# Sun<sup>™</sup> StorEdge<sup>™</sup> RAID Manager 6.1.1 User's Guide

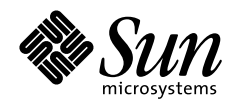

THE NETWORK IS THE COMPUTER"

#### **Sun Microsystems Computer Company**

901 San Antonio Road Palo Alto, CA 94303-4900 USA 650 960-1300 fax 650 969-9131 A Sun Microsystems, Inc. Business

Part No: 805-4057-11 Revision A, May 1998

**Send comments about this document to: smcc-docs@sun.com**

Copyright 1998 Sun Microsystems, Inc., 901 San Antonio Road • Palo Alto, CA 94303 USA. All rights reserved. Portions copyright 1998 Symbios Logic, Inc. All rights reserved.

This product or document is protected by copyright and distributed under licenses restricting its use, copying, distribution, and decompilation. No part of this product or document may be reproduced in any form by any means without prior written authorization of Sun and its licensors, if any. Third-party software, including font technology, is copyrighted and licensed from Sun suppliers.

Parts of the product may be derived from Berkeley BSD systems, licensed from the University of California. UNIX is a registered trademark in the U.S. and other countries, exclusively licensed through X/Open Company, Ltd.

Sun, Sun Microsystems, the Sun logo, AnswerBook, SunDocs, Sun StorEdge, and Solaris are trademarks, registered trademarks, or service marks of Sun Microsystems, Inc. in the U.S. and other countries. All SPARC trademarks are used under license and are trademarks or registered trademarks of SPARC International, Inc. in the U.S. and other countries. Products bearing SPARC trademarks are based upon an architecture developed by Sun Microsystems, Inc. The OPEN LOOK and Sun™ Graphical User Interface was developed by Sun Microsystems, Inc. for its users and licensees. Sun acknowledges the pioneering efforts of Xerox in researching and developing the concept of visual or graphical user interfaces for the computer industry. Sun holds a non-exclusive license from Xerox to the Xerox Graphical User Interface, which license also covers Sun's licensees who implement OPEN LOOK GUIs and otherwise comply with Sun's written license agreements.

**RESTRICTED RIGHTS**: Use, duplication, or disclosure by the U.S. Government is subject to restrictions of FAR 52.227-14(g)(2)(6/87) and FAR 52.227-19(6/87), or DFAR 252.227-7015(b)(6/95) and DFAR 227.7202-3(a).

DOCUMENTATION IS PROVIDED "AS IS" AND ALL EXPRESS OR IMPLIED CONDITIONS, REPRESENTATIONS AND WARRANTIES, INCLUDING ANY IMPLIED WARRANTY OF MERCHANTABILITY, FITNESS FOR A PARTICULAR PURPOSE OR NON-INFRINGEMENT, ARE DISCLAIMED, EXCEPT TO THE EXTENT THAT SUCH DISCLAIMERS ARE HELD TO BE LEGALLY INVALID.

Copyright 1998 Sun Microsystems, Inc., 901 San Antonio Road • Palo Alto, CA 94303 Etats-Unis. Tous droits réservés. Des portions de ce produit sont protégées par un copyright (1998) de Symbios Logic, Inc. Tous droits réservés.

Ce produit ou document est protégé par un copyright et distribué avec des licences qui en restreignent l'utilisation, la copie, la distribution, et la décompilation. Aucune partie de ce produit ou document ne peut être reproduite sous aucune forme, par quelque moyen que ce soit, sans l'autorisation préalable et écrite de Sun et de ses bailleurs de licence, s'il y en a. Le logiciel détenu par des tiers, et qui comprend la technologie relative aux polices de caractères, est protégé par un copyright et licencié par des fournisseurs de Sun.

Des parties de ce produit pourront être dérivées des systèmes Berkeley BSD licenciés par l'Université de Californie. UNIX est une marque déposée aux Etats-Unis et dans d'autres pays et licenciée exclusivement par X/Open Company, Ltd.

Sun, Sun Microsystems, le logo Sun, AnswerBook, SunDocs, Sun StorEdge, et Solaris sont des marques de fabrique ou des marques déposées, ou marques de service, de Sun Microsystems, Inc. aux Etats-Unis et dans d'autres pays. Toutes les marques SPARC sont utilisées sous licence et sont des marques de fabrique ou des marques déposées de SPARC International, Inc. aux Etats-Unis et dans d'autres pays. Les produits portant les marques SPARC sont basés sur une architecture développée par Sun Microsystems, Inc. L'interface d'utilisation graphique OPEN LOOK et Sun™ a été développée par Sun Microsystems, Inc. pour ses utilisateurs et licenciés. Sun reconnaît les efforts de pionniers de Xerox pour la recherche et le développement du concept des interfaces d'utilisation visuelle ou graphique pour l'industrie de l'informatique. Sun détient une licence non exclusive de Xerox sur l'interface d'utilisation graphique Xerox, cette licence couvrant également les licenciés de Sun qui mettent en place l'interface d'utilisation graphique OPEN LOOK et qui en outre se conforment aux licences écrites de Sun.

CETTE PUBLICATION EST FOURNIE "EN L'ETAT" ET AUCUNE GARANTIE, EXPRESSE OU IMPLICITE, N'EST ACCORDEE, Y COMPRIS DES GARANTIES CONCERNANT LA VALEUR MARCHANDE, L'APTITUDE DE LA PUBLICATION A REPONDRE A UNE UTILISATION PARTICULIERE, OU LE FAIT QU'ELLE NE SOIT PAS CONTREFAISANTE DE PRODUIT DE TIERS. CE DENI DE GARANTIE NE S'APPLIQUERAIT PAS, DANS LA MESURE OU IL SERAIT TENU JURIDIQUEMENT NUL ET NON AVENU.

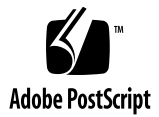

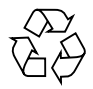

### **Contents**

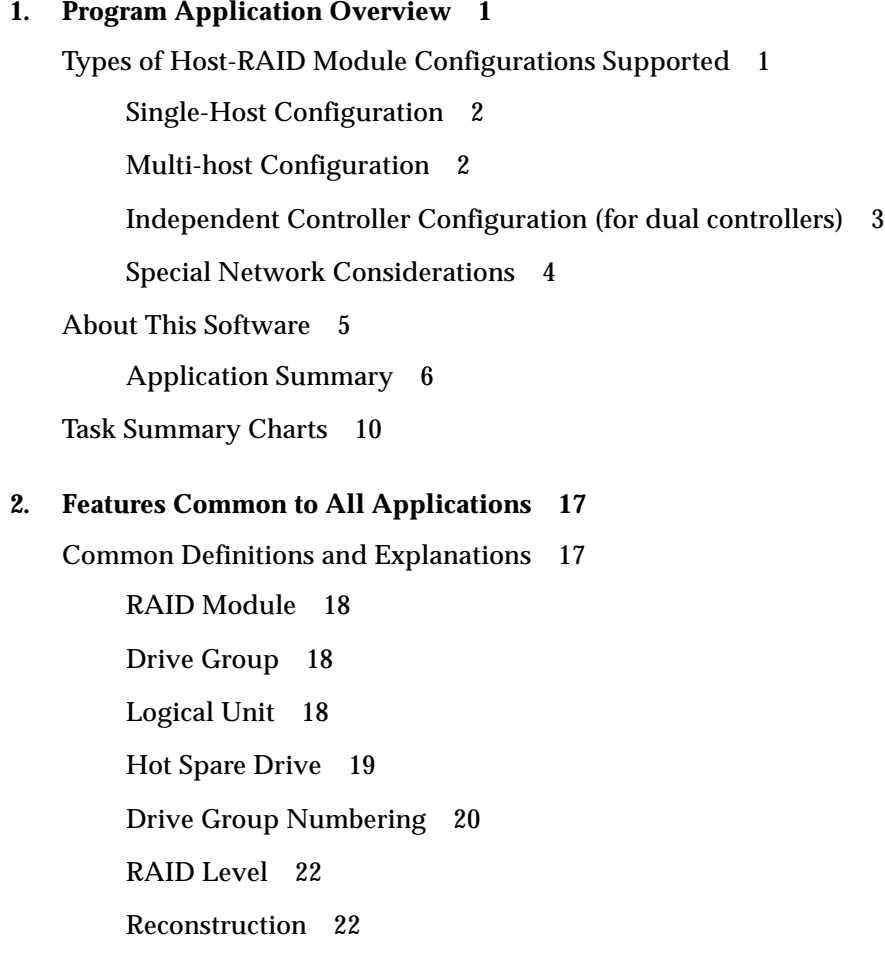

[Parity](#page-36-0) 23 [Device Name 2](#page-36-1)3 [Cache Memory 2](#page-37-0)4 [SNMP 2](#page-37-1)4 [RDAC 2](#page-37-2)4 [Recovery Guru 2](#page-38-0)5 [Common Navigating Features 2](#page-39-0)6 [Common Tasks 2](#page-40-0)7 [Starting an Application 2](#page-40-1)7 [Common Window Elements 2](#page-41-0)8 [Exiting an Application](#page-42-0) 29 [Using Online Help](#page-42-1) 29 [Selecting a Module](#page-45-0) 32 [Locating a Module](#page-48-0) 35 [Viewing A Module Profile 3](#page-49-0)6 [Saving Module Profile Information](#page-54-0) 41

#### **3. [Using the Configuration Application](#page-58-0) 45**

[Overview 4](#page-59-0)6

▼ [To Start the Configuration Application](#page-60-0) 47

[List/Locate Drives](#page-66-0) 53

[When to Use](#page-66-1) 53

[What Happens](#page-66-2) 53

▼ [To List or Locate a Drive Group 5](#page-67-0)4

[Creating Logical Units \(LUNs\)](#page-69-0) 56

[When to Use](#page-69-1) 56

[What Happens](#page-69-2) 56

[Check For Restrictions 5](#page-70-0)7

▼ [To Create or Add LUNs](#page-70-1) 57 [Changing LUN Parameters](#page-81-0) 68 [When to Use](#page-81-1) 68 [What Happens](#page-81-2) 68 [Creating Hot Spare Drives](#page-83-0) 70 [When to Use](#page-83-1) 70 [What Happens](#page-83-2) 70 ▼ [To Create a Hot Spare Drive 7](#page-84-0)1 [Deleting Drive Groups/ LUNs or Hot Spare Drives](#page-86-0) 73 [When to Use](#page-86-1) 73 [What Happens](#page-58-1) 74 ▼ [To Delete Drive Groups/LUNs or Hot Spare Drives](#page-88-0) 75 [Resetting the Configuration](#page-90-0) 77 [When to Use](#page-90-1) 77 [What Happens](#page-90-2) 77 [To Reset the Configuration 7](#page-91-0)8 **4. [Using the Status Application 7](#page-92-0)9** [Overview 8](#page-93-0)0 ▼ [To Start the Status Application](#page-93-1) 80 [Using Message Log](#page-97-0) 84 [When to Use](#page-97-1) 84

[What Happens](#page-98-0) 85

▼ [To Use Message Log](#page-100-0) 87

[Listing Different Types of Messages 8](#page-102-0)9

[Opening an Existing Log File 9](#page-103-0)0

[Saving Log as Another File Name](#page-105-0) 92

▼ [To Save a Log to a Different File 9](#page-105-1)2

[Refreshing Message Log](#page-106-0) 93

[Changing Log Settings](#page-107-0) 94

[Performing a Health Check for RAID Modules](#page-112-0) 99

[When to Use](#page-112-1) 99

[What Happens](#page-112-2) 99

[To Perform a Health Check](#page-114-0) 101

[Viewing LUN Reconstruction Progress and Changing the Reconstruction](#page-118-0) [Rate](#page-118-0) 105

[When to Use](#page-118-1) 105

[What Happens](#page-118-2) 105

- ▼ [To Change the Reconstruction Rate](#page-120-0) 107
- **5. [Using the Recovery Application 1](#page-122-0)09**

[Overview 1](#page-123-0)10

[To Start the Recovery Application](#page-123-1) 110

[Recovering From Failures on a RAID Module 1](#page-126-0)13

[Benefits of Recovery Guru 1](#page-127-0)14

[Possible Component Statuses 1](#page-127-1)14

[Example – Recovering From Drive Failures](#page-130-0) 117

[Checking for Component Failures Using Recovery Guru 1](#page-133-0)20

[When to Use](#page-133-1) 120

[What Happens](#page-133-2) 120

▼ [To Check for Component Failures](#page-136-0) 123

[Possible Failures Detected](#page-137-0) 124

[Manually Checking and Repairing Parity 1](#page-140-0)27

[When to Use](#page-140-1) 127

[What Happens](#page-140-2) 127

[What Parity Check/Repair Does 1](#page-140-3)27

▼ [To Manually Check and Repair Parity](#page-142-0) 129 [Performing Manual Recovery for Drives](#page-144-0) 131 [When to Use](#page-144-1) 131 [What Happens](#page-144-2) 131 [Failing a Drive](#page-147-0) 134 [Reconstructing a Drive 1](#page-148-0)35 [Reviving a Drive 1](#page-149-0)36 [Performing Manual Recovery for LUNs 1](#page-150-0)37 [When to Use](#page-150-1) 137 [What Happens](#page-150-2) 137 [Formatting a LUN 1](#page-152-0)39 [Reviving a LUN 1](#page-153-0)40 [Performing Manual Recovery for Controller Pairs 1](#page-155-0)42 [When to Use](#page-155-1) 142 [What Happens](#page-155-2) 142 [Placing a Controller Offline](#page-157-0) 144 [Placing a Controller Online 1](#page-158-0)45 **6. [Using the Maintenance/Tuning Application 1](#page-160-0)47** [Overview 1](#page-161-0)48 [Starting Maintenance/Tuning 1](#page-161-1)48 [Changing the LUN Reconstruction Rate 1](#page-165-0)52 [When to Use](#page-165-1) 152 [What Happens](#page-165-2) 152 ▼ [To Change the LUN Reconstruction Rate](#page-167-0) 154 [Balancing LUNs Between Active/Active Controllers](#page-168-0) 155 [When to Use](#page-168-1) 155

[What Happens](#page-168-2) 155

[Balancing LUNs on One RAID Module](#page-169-0) 156 [Balancing LUNs on All RAID Modules](#page-171-0) 158 [Changing Controller Mode](#page-175-0) 162 [When to Use](#page-175-1) 162 [What Happens](#page-175-2) 162 [Before You Begin](#page-175-3) 162 [Changing To Active/Active Controllers 1](#page-177-0)64 [Swapping Active/Passive Controllers 1](#page-179-0)66 [Viewing and Setting Caching Parameters](#page-181-0) 168 [When to Use](#page-181-1) 168 [What Happens](#page-181-2) 168 [To View and Set Caching Parameters](#page-183-0) 170 [Upgrading Controller Firmware](#page-185-0) 172 [When to Use](#page-185-1) 172 [What Happens](#page-185-2) 172 [Before You Begin](#page-186-0) 173 ▼ [To Upgrade Controller Firmware](#page-188-0) 175 [Confirming the Firmware Upgrade](#page-192-0) 179 [Changing Automatic Parity Check/Repair Settings](#page-195-0) 182 [When to Use](#page-195-1) 182 [What Happens](#page-195-2) 182 ▼ [To Change Automatic Parity Check/Repair Settings](#page-196-0) 183 **7. [Common Questions and Troubleshooting 1](#page-198-0)85** [Common Questions](#page-199-0) 186

[Troubleshooting 1](#page-205-0)92

[Common Troubleshooting \(All Applications\)](#page-205-1) 192

[Configuration Troubleshooting](#page-211-0) 198

[Status Troubleshooting](#page-214-0) 201 [Recovery Troubleshooting 2](#page-218-0)05 [Maintenance/Tuning Troubleshooting 2](#page-224-0)11

### Preface

This document provides operation instructions for the Sun™ StorEdge™ RAID Manager user interface. These instructions are designed for users with some working knowledge of RAID Manager applications.

# Typographic Conventions

#### **TABLE P-1** Typographic Conventions

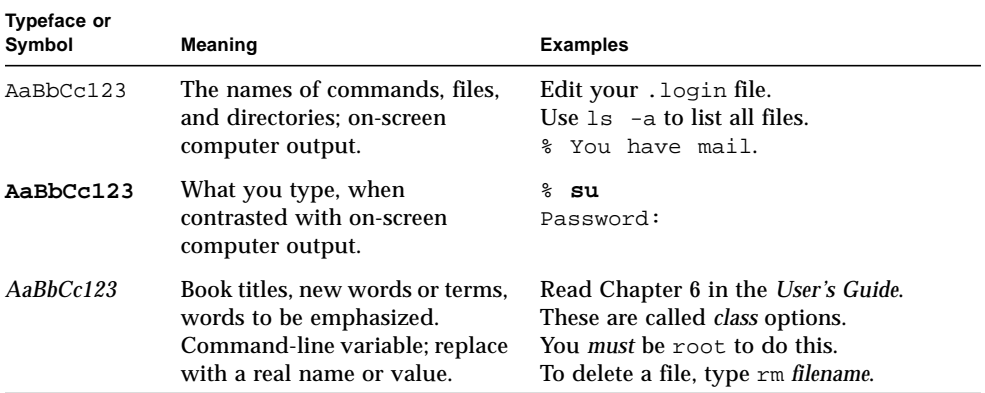

## Shell Prompts

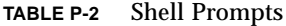

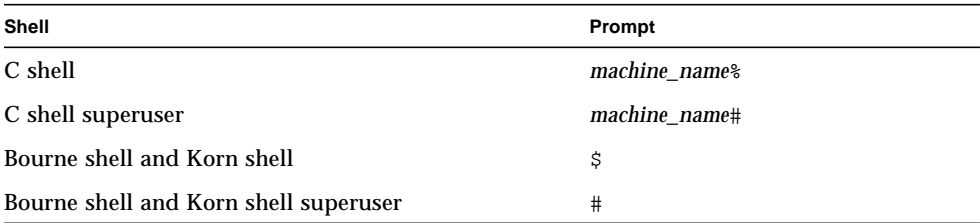

### Related Documentation

| Application  | Title                                                                                | <b>Part Number</b> |
|--------------|--------------------------------------------------------------------------------------|--------------------|
| Installation | Sun StorEdge RAID Manager 6.1.1<br><b>Release Notes</b>                              | 805-3656           |
|              | Sun StorEdge RAID Manager 6.1.1<br><b>Installation and Support Guide for Solaris</b> | 805-4058           |

**TABLE P-3** Related Documentation

### Ordering Sun Documents

SunDocs<sup>SM</sup> is a distribution program for Sun Microsystems technical documentation. Contact SunExpress for easy ordering and quick delivery. You can find a listing of available Sun documentation on the Web.

| Country                                        | <b>Telephone</b> | Fax                      |  |  |
|------------------------------------------------|------------------|--------------------------|--|--|
| Belgium                                        | 02-720-09-09     | 02-725-88-50             |  |  |
| Canada                                         | 1-800-873-7869   | 1-800-944-0661           |  |  |
| France                                         | 0800-90-61-57    | 0800-90-61-58            |  |  |
| Germany                                        | $01-30-81-61-91$ | $01-30-81-61-92$         |  |  |
| Holland                                        | 06-022-34-45     | 06-022-34-46             |  |  |
| Japan                                          | 0120-33-9096     | 0120-33-9097             |  |  |
| Luxembourg                                     | 32-2-720-09-09   | $32 - 2 - 725 - 88 - 50$ |  |  |
| Sweden                                         | 020-79-57-26     | 020-79-57-27             |  |  |
| Switzerland                                    | 0800-55-19-26    | 0800-55-19-27            |  |  |
| United Kingdom                                 | 0800-89-88-88    | 0800-89-88-87            |  |  |
| <b>United States</b>                           | 1-800-873-7869   | 1-800-944-0661           |  |  |
| World Wide Web: http://www.sun.com/sunexpress/ |                  |                          |  |  |

**TABLE P-4** SunExpress Contact Information

### Sun Documentation on the Web

The docs.sun.com web site enables you to access Sun technical documentation on the Web. You can browse the docs.sun.com archive or search for a specific book title or subject at:

http://docs.sun.com

### Sun Welcomes Your Comments

We are interested in improving our documentation and welcome your comments and suggestions. You can email your comments to us at:

smcc-docs@sun.com

Please include the part number of your document in the subject line of your email.

## <span id="page-14-0"></span>Program Application Overview

- [Types of Host-RAID Module Configurations Supported page 1](#page-14-1)
- [About This Software page 5](#page-18-0)
- [Task Summary Charts page 10](#page-23-0)

## <span id="page-14-1"></span>Types of Host-RAID Module Configurations Supported

The storage management software supports three main configurations of host machines connected by SCSI Buses to the RAID Modules.

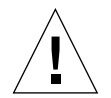

**Caution –** No configurations or combinations are supported beyond those described in this section. Furthermore, the software's operation cannot be guaranteed to work as intended/described in the *Sun StorEdge RAID Manager Installation and Support Guide*, this User's Guide, or the online help, if other configurations are used.

**Note –** The Networked version of the Sun StorEdge RAID Manager software always sees both controllers in a dual-controller RAID Module, regardless of the configurations mentioned in this section. However, the Networked version (under the Select Module option) will be able to tell if the RAID Module is in an independent controller configuration.

Each drive group/LUN number is owned by only one of the active controllers in a dual-controller RAID Module. Furthermore, the combined total of LUNs configured for both controllers cannot exceed the maximum number of LUNs that the module

can handle (that is, 8, 16, or 32) regardless of which configuration is used. For information on LUN limits per module, refer to the *Sun StorEdge RAID Manager Installation and Support Guide*.

### <span id="page-15-0"></span>Single-Host Configuration

In a dual-controller configuration, one host machine is connected by two SCSI Buses to each controller in a RAID Module. The two SCSI Buses are required for maximum RDAC failover support for redundant controllers. In a single-controller configuration, one host machine is connected by a single SCSI Bus to a nonredundant controller. Refer to the documentation that is shipped with the storage device for more hardware information.

**Caution –** This is the recommended configuration with the Sun StorEdge RAID Manager software installed on the host for fullest functionality and complete RDAC failover support with dual controllers. Although this configuration also supports RAID Modules that have a single-controller or dual controllers on the same SCSI Bus, you do *not* have complete RDAC data path protection with either of these configurations. The host adapter and cable become a single-point of failure and any data path failure could result in the operating system hanging. For the greatest level of I/O protection, provide each controller in a RAID Module with its own SCSI connection (SCSI Bus and host adapter) in the host system.

### <span id="page-15-1"></span>Multi-host Configuration

In a dual-controller configuration, two host machines are each connected by two SCSI Buses to both of the controllers in a RAID Module. In a single-controller configuration, two host machines are each connected by the same SCSI Bus to a controller. Refer to the documentation that is shipped with the storage device for more hardware information.

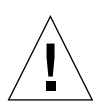

**Caution –** Not every operating system supports this configuration. Be sure to consult the restrictions in the *Sun StorEdge RAID Manager Installation and Support Guide* for more information. Also, the host machines and operating systems must be able to handle the multi-host configuration. Refer to the appropriate hardware documentation.

With the Sun StorEdge RAID Manager software installed on each host machine, both hosts have complete visibility of both controllers, all data paths, and all configured drive groups/logical units(LUNs) in a RAID Module, plus RDAC failover support

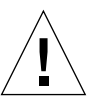

for the redundant controllers. However, in this configuration, use caution when performing storage management tasks (especially creation and deletion of LUNs) to ensure the two hosts do not send conflicting commands to the controllers in the RAID Modules.

The following items are unique to this configuration:

- Both hosts must have the same operating system and Sun StorEdge RAID Manager software versions installed.
- Both host machines should have the same LUNs-per-host adapter capacity (that is, either both are limited to eight LUNs or both can have 16-32 LUNs). This is important for RDAC failover situations so that each controller can take over for the other and display all configured drive groups/LUNs.
- If the operating system on the host machine is capable of creating reservations, the storage management software will honor them. This means that each host could have reservations to specified drive groups/logical units (LUNs) and only that host's software can perform operations on the reserved drive group/LUN. Without reservations, the software on either host machine is able to begin any operation. Therefore, you must use caution when performing certain tasks that need exclusive access. Especially when creating and deleting LUNs, be sure you have only one configuration session open at a time (from only one host) or the operations could fail.
- This software does not provide failover protection at the host level. That feature requires additional software.

### <span id="page-16-0"></span>Independent Controller Configuration (for dual controllers)

In this configuration, two host machines are connected to a dual-controller RAID Module. One host machine is connected by a SCSI Bus to one controller, and a second host machine is connected by another SCSI Bus to the other controller. Refer to the documentation that is shipped with the storage device for more hardware information.

Each host machine and its software see a controller and the drive groups/LUNs that it owns as independent of the other (alternate) controller. That is, each host machine acts as if it is connected to a single-controller RAID Module.

Also, with Independent Controller selected (as part of RAID Module information in Select Module), the storage management software has knowledge of the alternate controller and displays all configured drive groups/LUNs. It only reports real-time statuses for the host-controller data path on which it is installed, but displays and reports an "Inaccessible" status for drive groups/LUNs owned by the alternate controller.

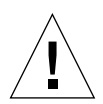

**Caution –** Because it is possible to open a Configuration Application from both hosts, be sure that you have only one configuration session open at a time (from only one host) when creating and deleting LUNs or the operation will fail for one of the hosts.

The following items are unique to this configuration:

- Both hosts must have the same operating system and the same Sun StorEdge RAID Manager software versions installed.
- Both host machines should have the same LUNs-per-host adapter capacity (that is, either both are limited to eight LUNs or both can have 16-32 LUNs). This is important for failed-controller situations so that each controller can take over and display all configured drive groups/LUNs for the alternate controller.
- A special setting is required in Select Module (the "Indep. Cntrls?" column says Yes).
- The controllers in the RAID Module do not have RDAC failover protection.
- The Sun StorEdge RAID Manager software reports the alternate controller and its drive group/LUNs as "Inaccessible."
- Health Check (Status Application) and Recovery Guru (Recovery Application) detect data-path-related failures only for the controller that is connected to the host machine running the storage management software. For example, if host 1 has a controller (data path) failure, host 1 reports the failure, but host 2 will not report a data path failure using its Health Check or Recovery Guru. Also, these applications detect drive-related failures only for configured drive groups/LUNs that are owned by the controller (connected to the host machine running the storage management software) or for any unassigned or hot spare (Spare-Stdby) drive.

#### <span id="page-17-0"></span>Special Network Considerations

The Networked version of the Sun StorEdge RAID Manager software always sees both controllers in a dual-controller RAID Module, regardless of which configuration you have. However, the Networked version will be able to tell if the RAID Module it is connected to has an independent controller configuration *if* independent controllers was selected using the Select Module option.

If you are using the Networked version of this software, the following restrictions apply to any of the host-RAID Module configurations:

■ Your RAID Modules do not have RDAC failover protection unless there is SCSIbased failover protection installed on the host connected to the modules through the SCSI Bus.

- This software does not provide SCSI-related data path failure detection or recovery. However, any problems with a network connection to the controllers or a problem with the controllers themselves are shown as a data path failure. Recovery Guru provides assistance for these problems.
- This software has no way to recognize any exclusive access operations that may be performed by other software installed on the host machine (not even another storage management package). This requires you to use caution before starting certain operations that need exclusive access because without it file systems are not detected and multiple operations could be launched without logical units being protected. Furthermore, because it is possible to open a Configuration Application from any networked station, be sure that you have only one configuration session open at a time when creating and deleting LUNs or the operation will fail for all but one station.

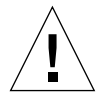

**Caution –** Drive groups/LUNs and their data can be lost if more than one "destructive" operation is launched. No other operations should be attempted on the same drive group/LUN if one of these operations is still being completed. Operations requiring exclusive access to the LUNs include Delete for LUNs and File ➔ Reset Configuration (Configuration); fixing Multiple Drive Failures with Recovery Guru and formatting a LUN with Options  $\rightarrow$  Manual Recovery  $\rightarrow$  Logical Units (Recovery); and Firmware Upgrade  $\rightarrow$  Offline method (Maintenance/Tuning).

### <span id="page-18-0"></span>About This Software

Before using this software, check for a README file on any installation media. This file may contain important information that was not available at the time this *User's Guide* was prepared.

### <span id="page-19-0"></span>Application Summary

Once you have started the software, the application icons are available [\(FIGURE 1-1](#page-19-1)).

The collection of applications allows you to perform all the necessary RAID Management tasks.

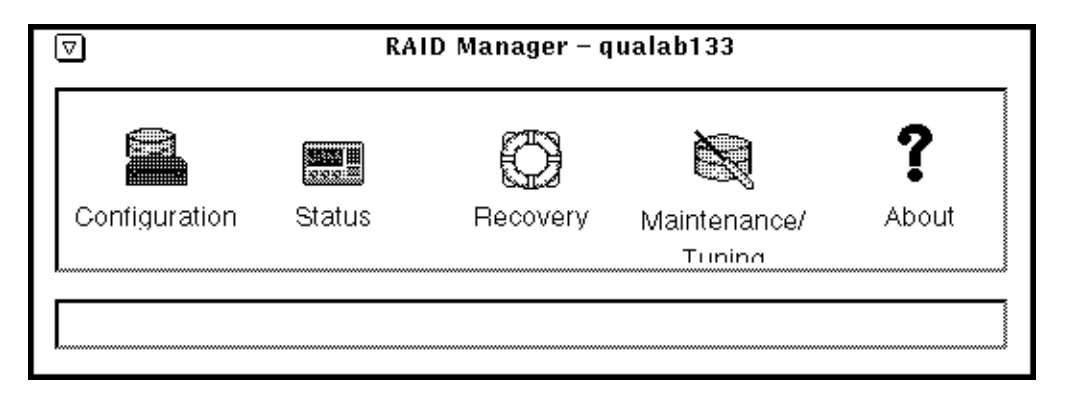

<span id="page-19-1"></span>**FIGURE 1-1** Application Icons

[FIGURE 1-2](#page-20-0) shows a list of the tasks within each application. A brief overview of these applications is provided in [TABLE 1-1](#page-21-0).

All applications share some common tasks (Select Module, Locate Module, Module Profile, and Save Module Profile). Information and procedures for these commons tasks are in [Chapter 2.](#page-30-2)

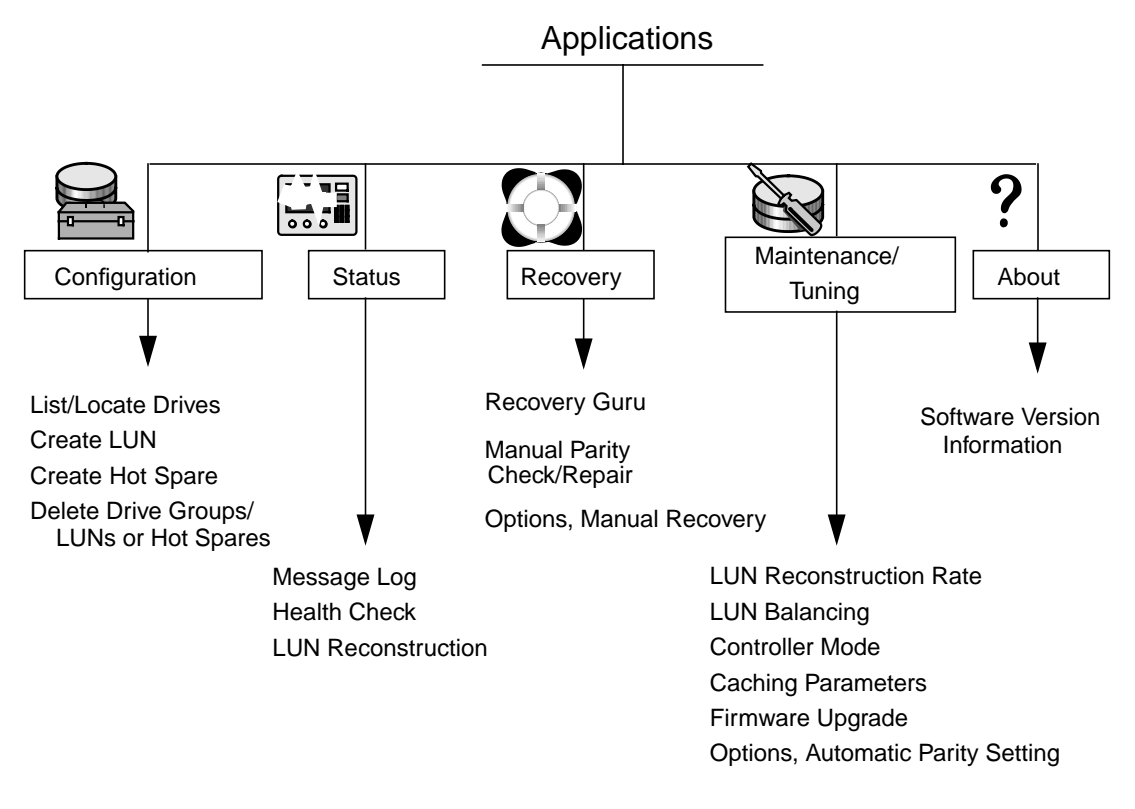

<span id="page-20-0"></span>**FIGURE 1-2** Program Applications

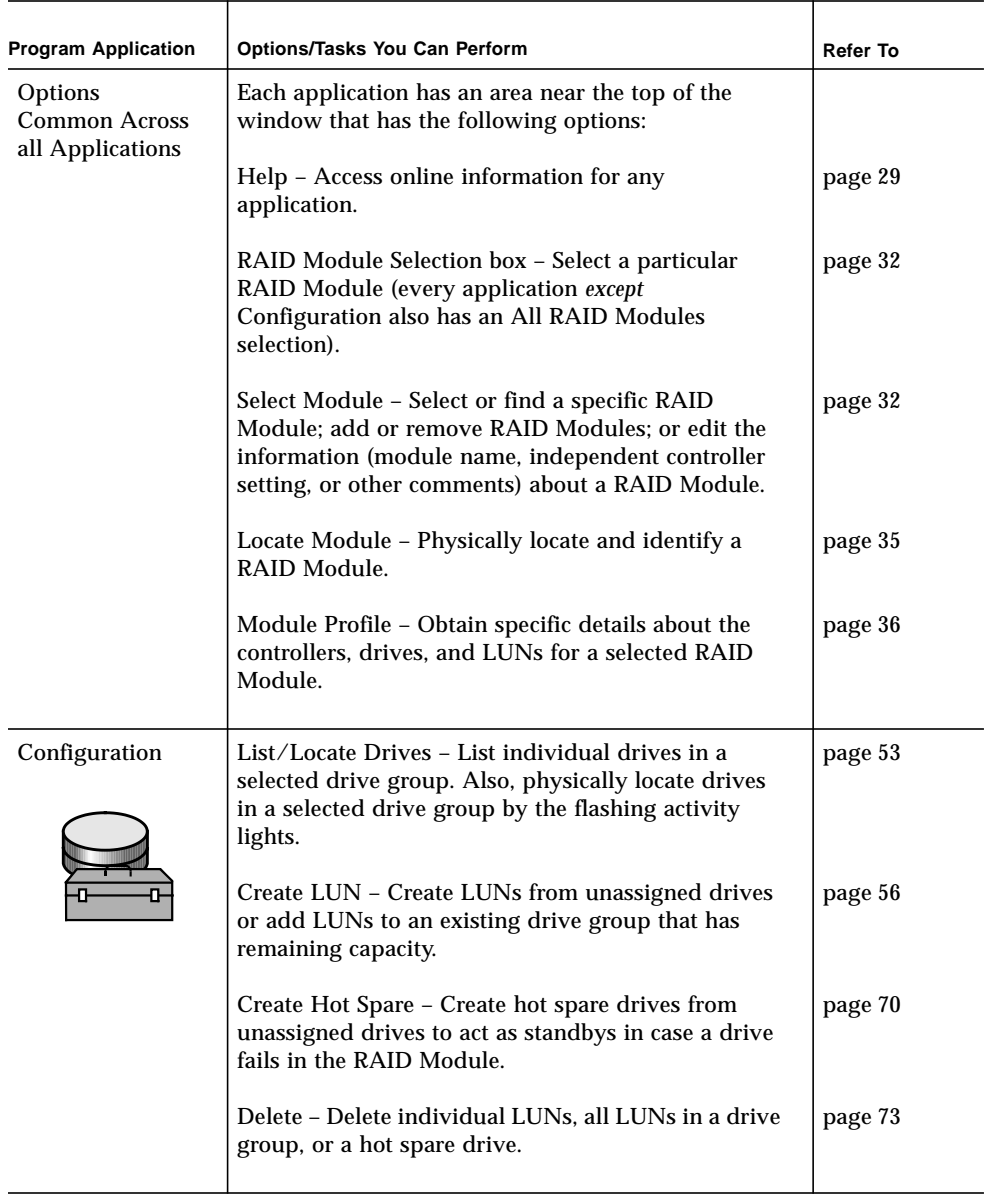

<span id="page-21-0"></span>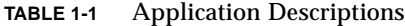

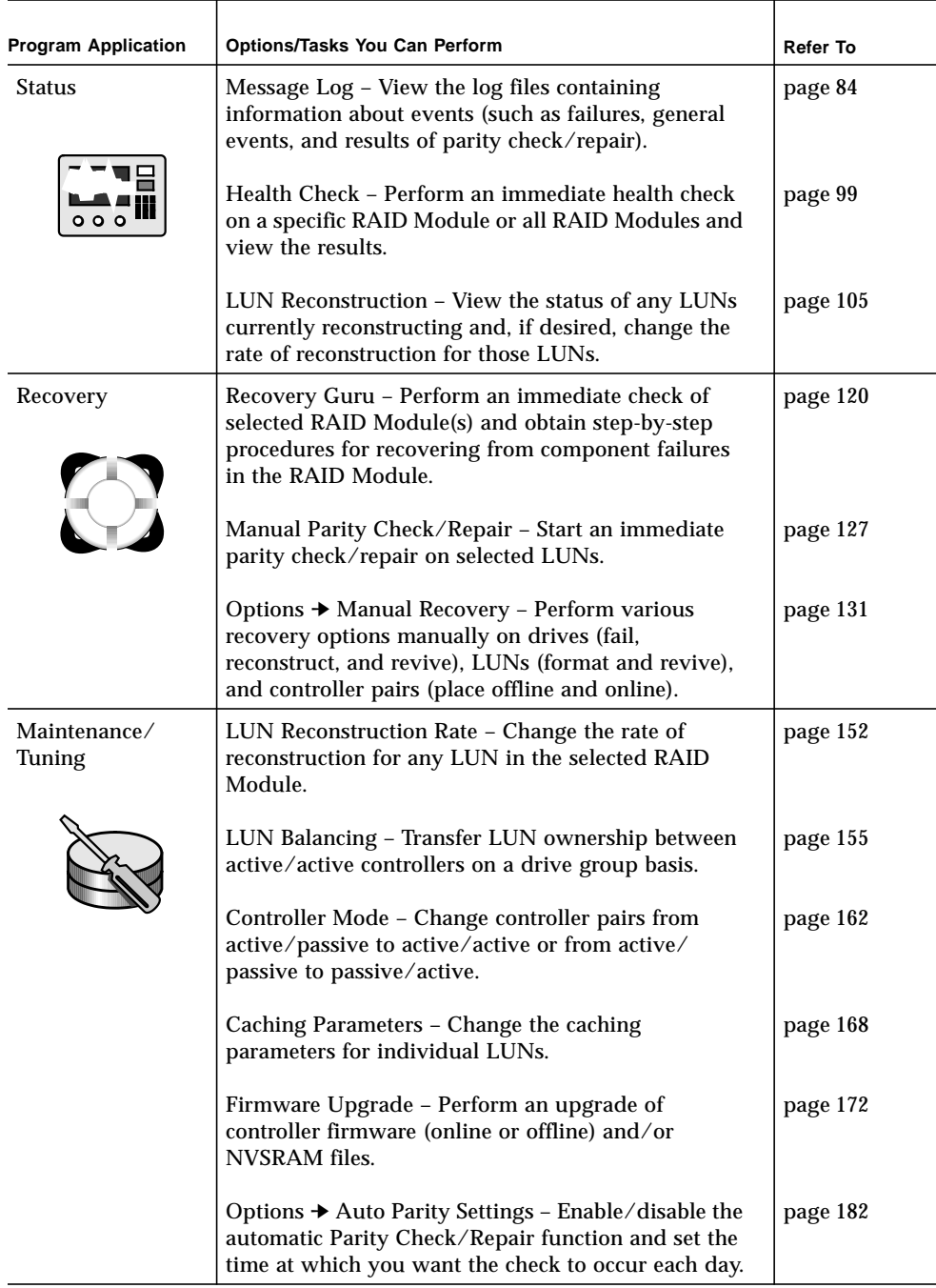

#### **TABLE 1-1** Application Descriptions *(Continued)*

## <span id="page-23-0"></span>Task Summary Charts

[FIGURE 1-3](#page-23-1) through [FIGURE 1-6](#page-26-0) contain charts showing the tasks in each program application. Use these charts as a quick reference to review the options you can use to perform the tasks.

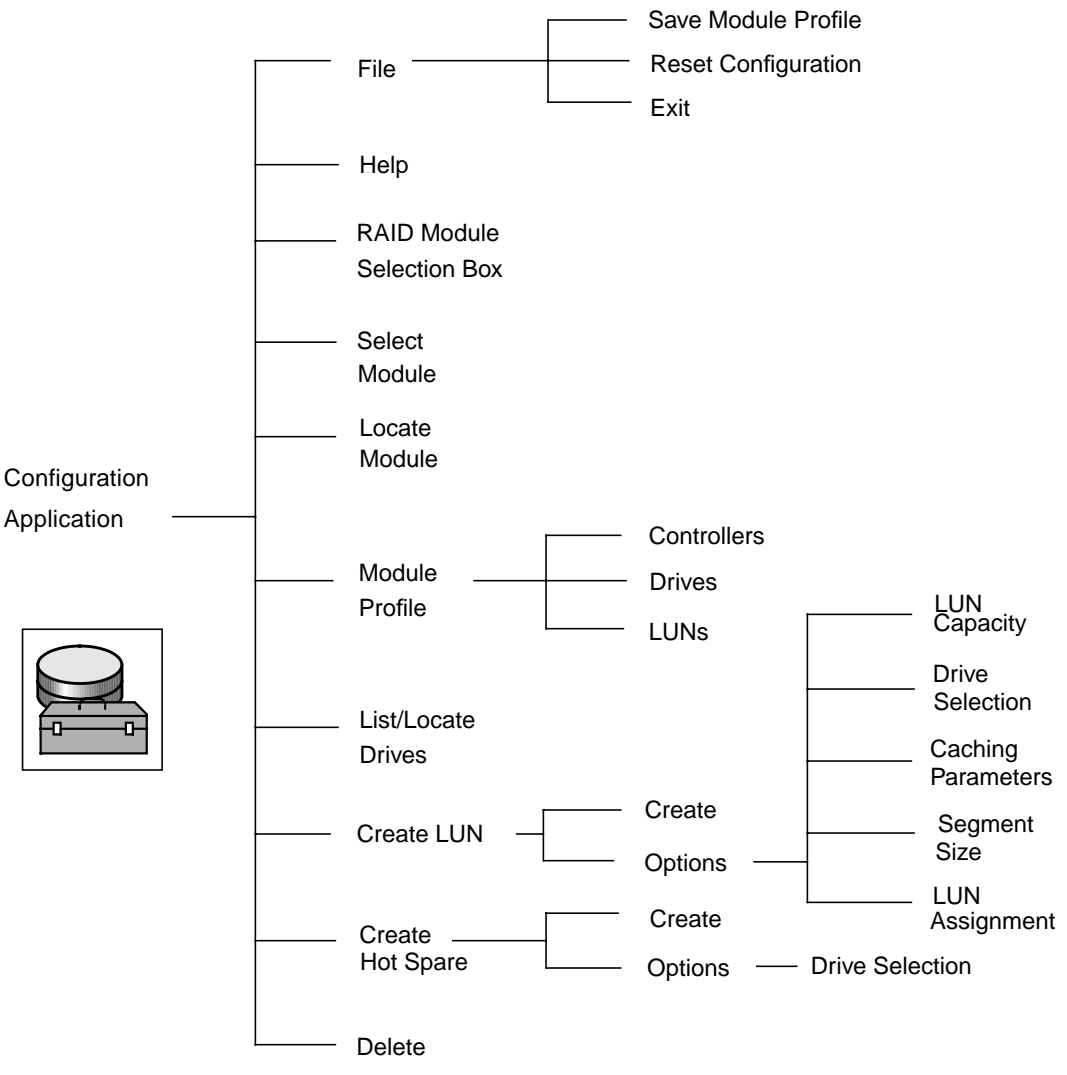

<span id="page-23-1"></span>**FIGURE 1-3** Configuration Task Summary Chart

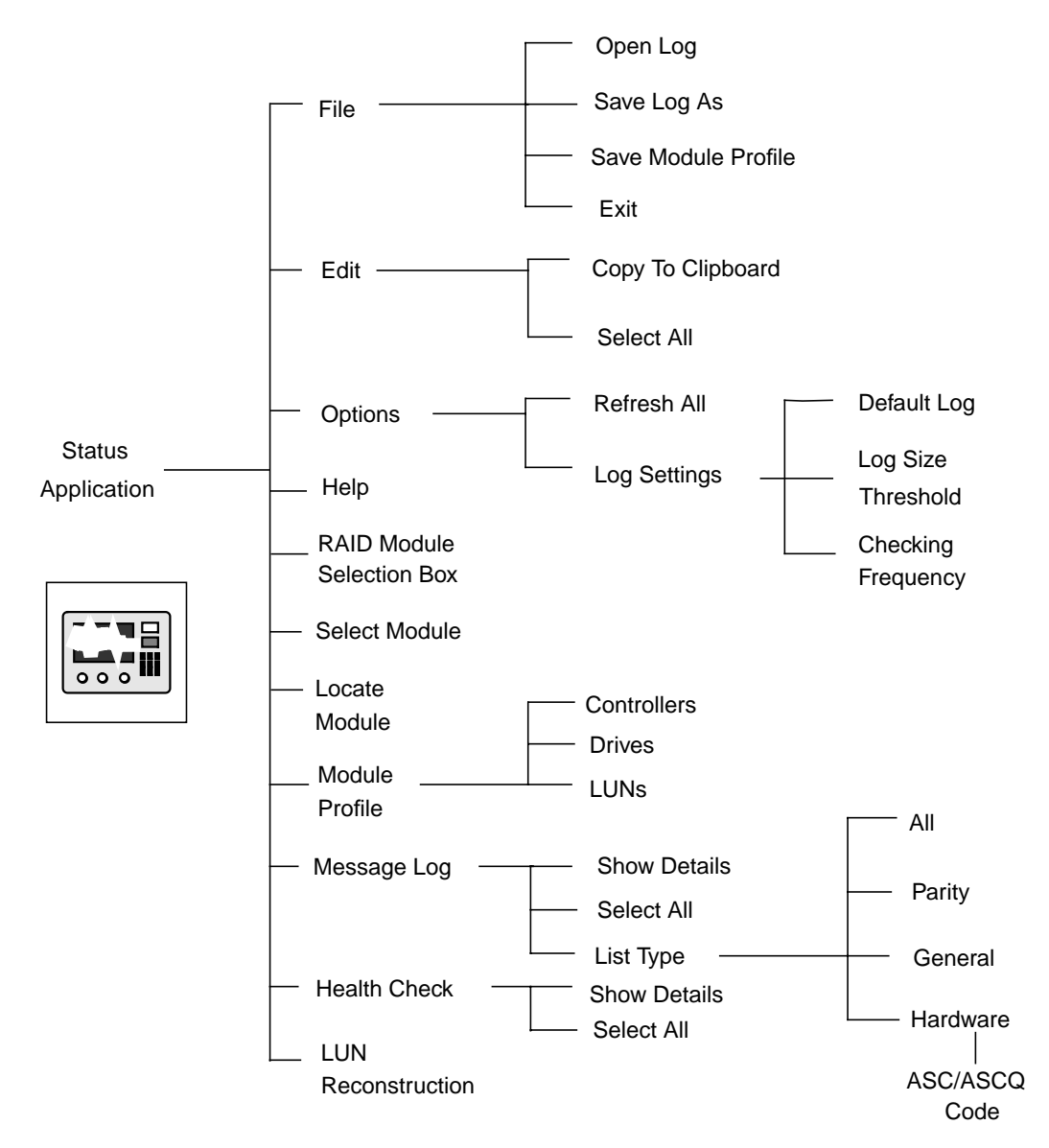

**FIGURE 1-4** Status Task Summary Chart

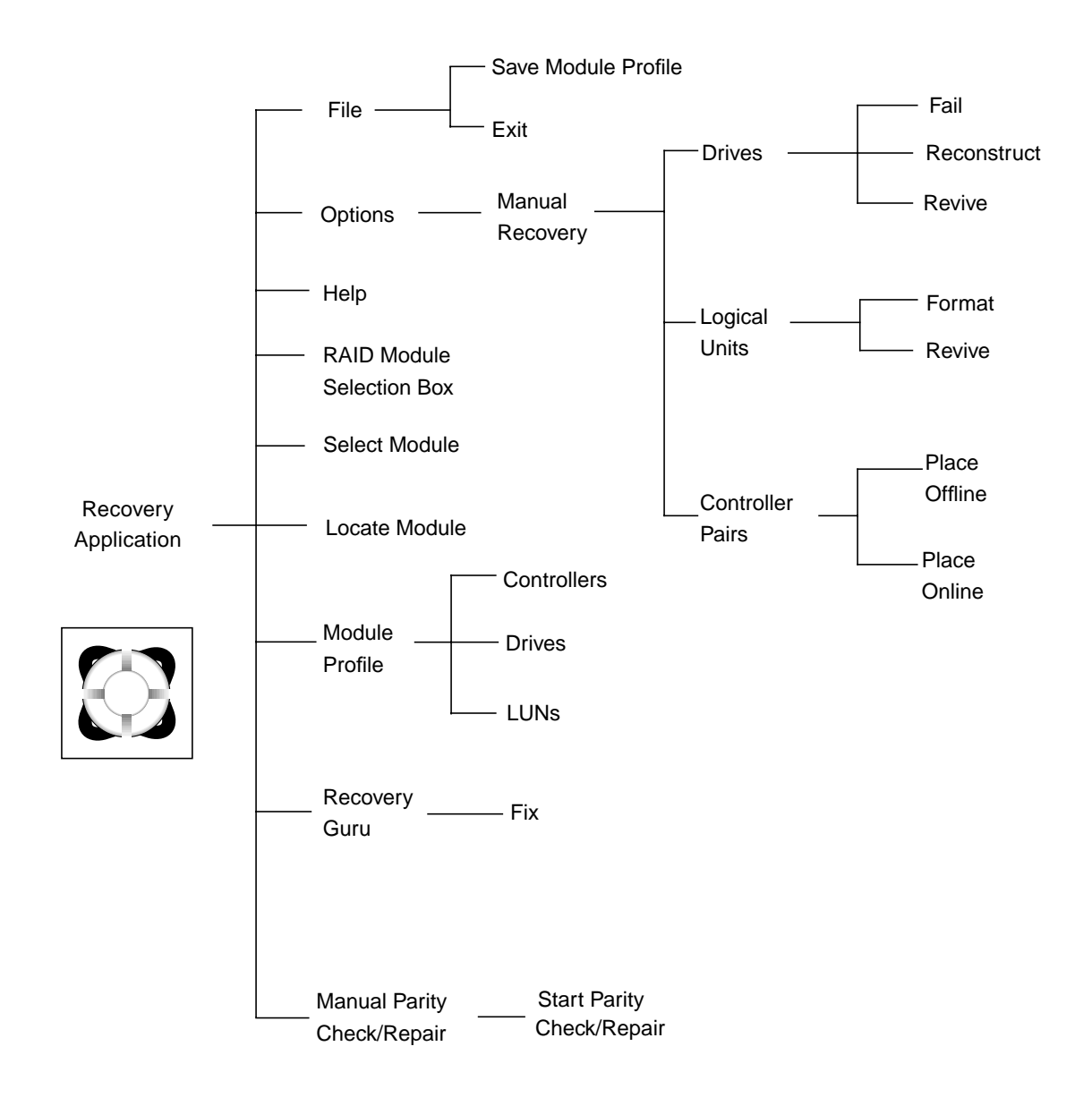

**FIGURE 1-5** Recovery Task Summary Chart

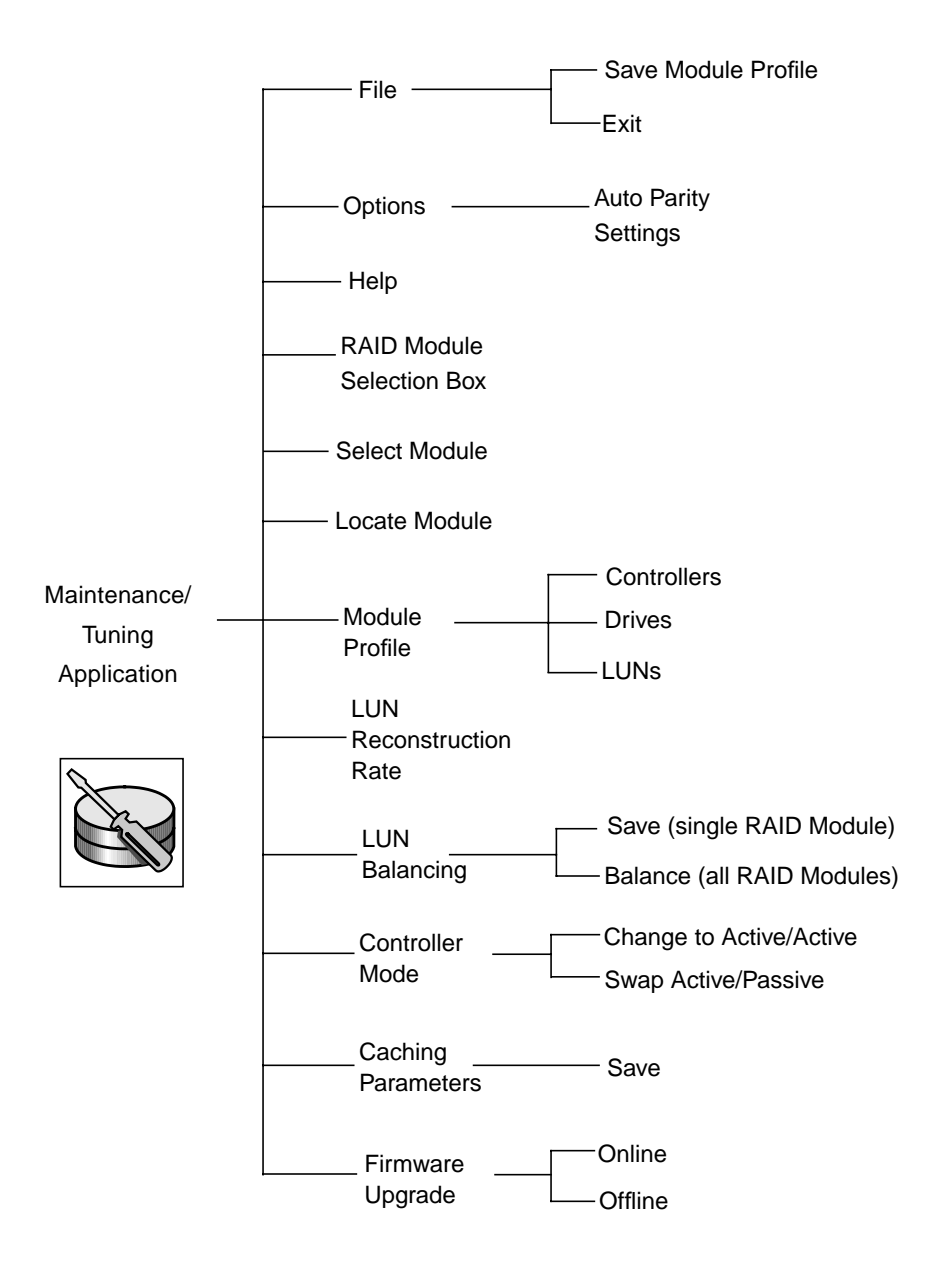

<span id="page-26-0"></span>**FIGURE 1-6** Maintenance/Tuning Task Summary Chart

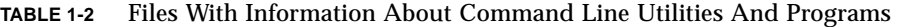

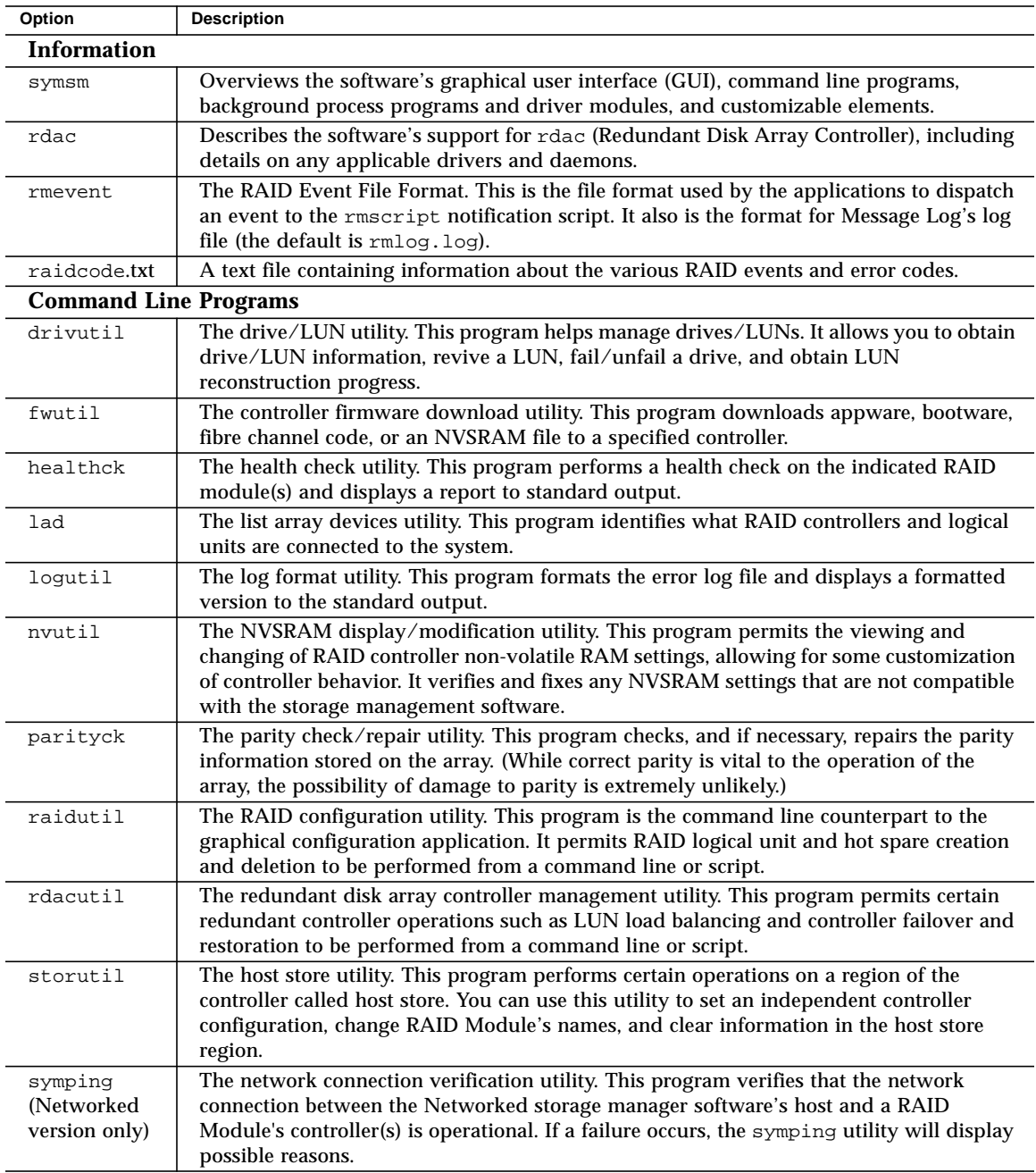

| <b>Background Process Programs and Driver Modules</b> |                                                                                                    |  |
|-------------------------------------------------------|----------------------------------------------------------------------------------------------------|--|
| arraymon                                              | The array monitor background process. The primary function of the array monitor is to<br>watch for the occurrence of exception conditions in the array and provide administrator<br>notification when they happen.                                                                                                    |  |
| rdaemon                                               | The redundant I/O path error resolution daemon. The primary function of $r$ daemon is to<br>receive and react to redundant controller exception events and to participate in the<br>application-transparent recovery of those events through error analysis and, if necessary,<br>controller failover.                                                                                                    |  |
| rdriver                                               | The redundant I/O path routing driver. The rdriver module works in cooperation with<br>rdaemon in handling the transparent recovery of I/O path failures. Its primary<br>responsibilities include routing I/Os down the proper path and communicating with the<br>rdaemon about errors and their resolution.                                                                                                    |  |
| <b>Customizable Elements</b>                          |                                                                                                    |  |
| rmparams                                              | This software's parameter file. This ASCII file has a number of parameter settings, such<br>as the array monitor poll interval, what time to perform the daily array parity check, and<br>so on. The applications read this file on startup or at select times during their execution.<br>A subset of the parameters in rmparams are changeable under the graphical interface.                                                                |  |
| rmscript                                              | The notification script. A program that is called by the array monitor and other programs<br>whenever an important event is reported. The file has certain standard actions, including<br>posting the event to the message log (rmlog.log), sending e-mail to the superuser/<br>administrator, and, in some cases, sending an SNMP trap. Although you can edit<br>rmscript, make certain that you do not disturb any of the standard actions. |  |

**TABLE 1-2** Files With Information About Command Line Utilities And Programs

### <span id="page-30-2"></span><span id="page-30-0"></span>Features Common to All Applications

This chapter contains concepts, navigational functions, and procedures common to each application in this *User's Guide*.

- Common Definitions and Explanations  $-$  page 17
- Common Navigating Features  $-$  page 26
- Common Tasks page  $27$

### <span id="page-30-1"></span>Common Definitions and Explanations

The information in this section is common across all of the applications. You should become familiar with the terms, definitions, and concepts provided in this section.

- RAID Module—[page 18](#page-31-0)
- Drive Groups—[page 18](#page-31-1)
- Logical Unit—[page 18](#page-31-2)
- Hot Spare Drive[—page 19](#page-32-0)
- Drive Group Numberings—[page 20](#page-33-0)
- RAID Level—[page 22](#page-35-0)
- Reconstructions[—page 22](#page-35-1)
- Parity—[page 23](#page-36-0)
- Device Name—[page 23](#page-36-1)
- Cache Memory—[page 24](#page-37-0)
- SNMP—[page 24](#page-37-1)
- RDAC—[page 24](#page-37-2)
- Recovery Guru[—page 25](#page-38-0)

### <span id="page-31-0"></span>RAID Module

A redundant array of inexpensive disks (RAID) module is a set of drives, a set of controllers (single active, dual active/passive, or dual active/active), and applicable power supplies and fans. You select a RAID Module to perform the various RAID tasks (such as configuring, obtaining status, recovering, and so on). For example, a unit with 5 drive trays, 35 disk drives and 2 controllers would be considered one RAID Module.

By default, RAID Module numbers are assigned in the order in which the system detects them (SCSI versions), or the order in which you define them (Networked versions). The default name displayed is derived from the name of the host machine where the Sun StorEdge RAID Manager software is installed. For example, you see <*hostname*>\_001, <*hostname*>\_002, and so on.

#### <span id="page-31-1"></span>Drive Group

A *drive group* is a physical set of drives in the RAID Module [\(FIGURE 2-1\)](#page-32-1). Drive groups are defined during configuration. You perform all configuration tasks (for example, LUN creation/deletion, and hot spare creation) on a RAID Module and its associated drive groups. The drive groups are identified in the Drive Groups area of the main Configuration window. There are three types of drive groups:

- An *unassigned* drive group has not been configured into LUNs or hot spares. This drive group is displayed only in the Drive Groups area of the Configuration Application main window.
- A *hot spare* drive group has been assigned as hot spares. This drive group is displayed only in the Drive Groups area of the Configuration Application main window.
- A *configured* drive group has been configured into one or more LUNs with the same RAID Level. Each configured drive group is designated with a number (for example, 1, 2, 3, and so on). These drive groups are displayed by number in all applications.

### <span id="page-31-2"></span>Logical Unit

A logical unit (LUN) is the basic structure you create on the RAID Modules to store and retrieve data. A LUN spans one or more drives and is configured into either RAID Level 0, 1, 3, or 5. More than one LUN may reside within a drive group, and all LUNs in the same drive group share the same physical drives and RAID Level.

Each LUN is seen by the operating system as *one* drive. If you create only one LUN on a drive group, the terms "LUN" and "drive group" are synonymous. However, their designated number may be different. For example, drive group 2 may contain only one LUN, but its number could be LUN 3. [FIGURE 2-1](#page-32-1) is a representation of LUNs in drive groups.

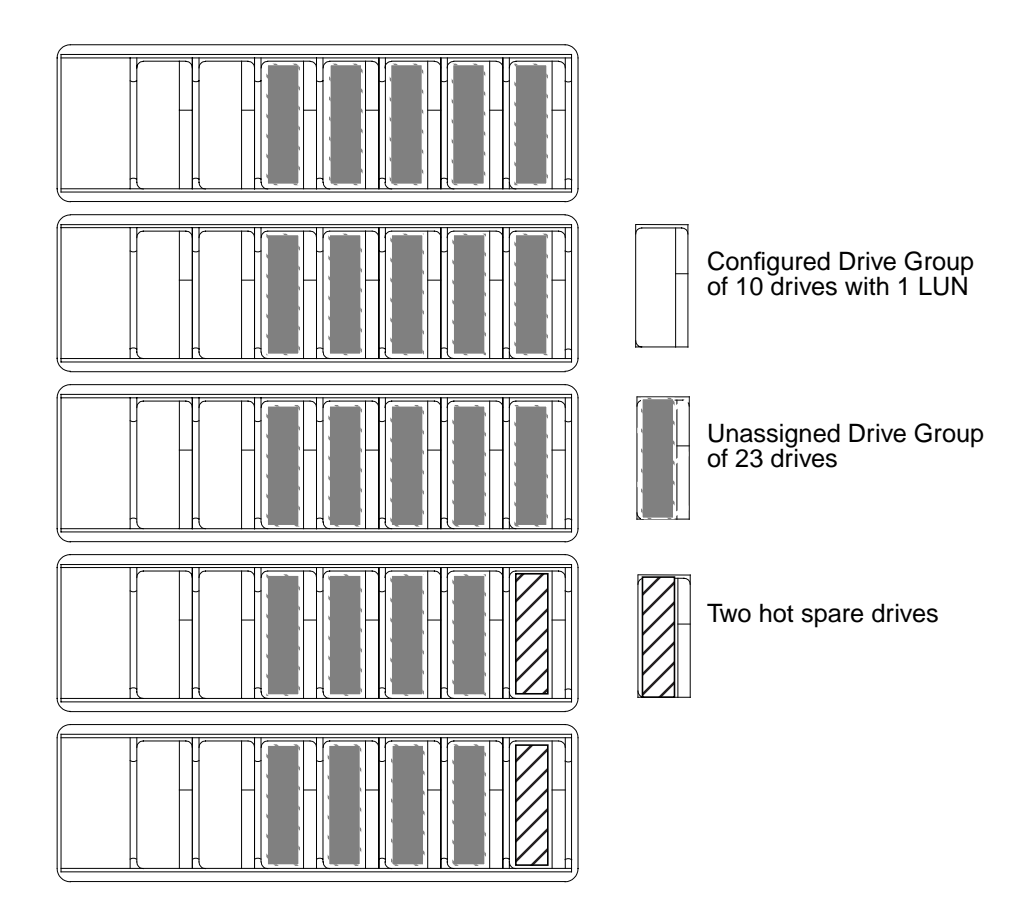

<span id="page-32-1"></span>**FIGURE 2-1** Drive Groups and LUNs in a Dual-Controller Configuration

#### <span id="page-32-0"></span>Hot Spare Drive

A hot spare drive is a drive that contains no data and acts as a standby in case a drive fails in a RAID 1, 3, or 5 LUN. The hot spare drive adds another level of redundancy to your RAID Module. If a drive (of the same or smaller capacity) fails, the hot spare automatically takes over for the failed drive until you replace it. Once you replace the failed drive, the hot spare automatically returns to a Spare-Stdby

(standby) status after reconstruction (copy-back) is completed on the new replacement drive. Depending on how many hot spares you configure, a LUN could remain Optimal and still have several Failed drives (each one being covered by a hot spare).

A hot spare drive is *not* dedicated to a specific drive group, but instead can be used for any failed drive in the RAID Module with the same or smaller capacity. Each RAID Module can support as many hot spare drives as there are SCSI Channels (probably either 2 or 5, depending on the model of your RAID Module).

You can determine the status of the hot spares by highlighting the hot spare drive group in the main Configuration window and selecting **List/Locate Drives** or by selecting **Module Profile** ➔ **Drives**.

#### <span id="page-33-0"></span>Drive Group Numbering

The numbering of drive groups is based on the specific LUN numbers associated with each drive group. Drive group numbering starts with the lowest numbered LUN.

For example, the drive group containing LUN 0 would always be drive group 1. When you delete LUNs and then add new LUNs, the drive group numbers can change to reflect the new LUN numbers associated with it.

For example, suppose you had the following drive groups:

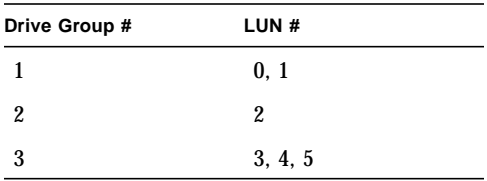

Now, you delete LUN 1. In this case, renumbering would not occur. The drive groups would be as follows:

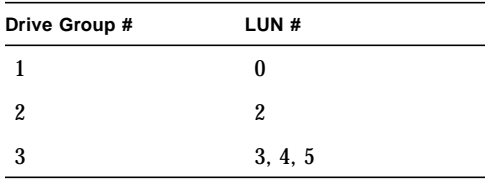

Next, you create a new drive group. The new drive group would use the first available LUN, which in this case is 1. The drive groups would be renumbered as follows:

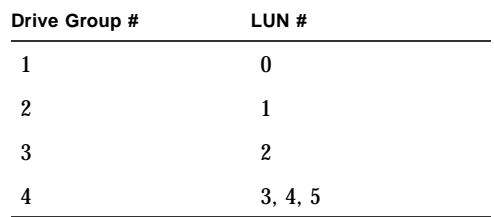

As you can see, LUN 1 is now part of drive group 2. The old drive group 2 has been renumbered to 3, and the old drive group 3 has been renumbered to 4.

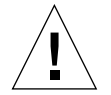

**Caution –** Keep in mind that the drive group numbering can change when you are creating and deleting LUNs.

### <span id="page-35-0"></span>RAID Level

A *RAID Level* determines how data is stored on the drives in your RAID Modules. The RAID Level indicates the way the controller reads and writes data and parity on the drives. The controller can create RAID Level 0, 1, 3, and 5 LUNs. [TABLE 2-1](#page-35-2) describes these RAID Levels.

<span id="page-35-2"></span>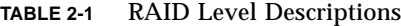

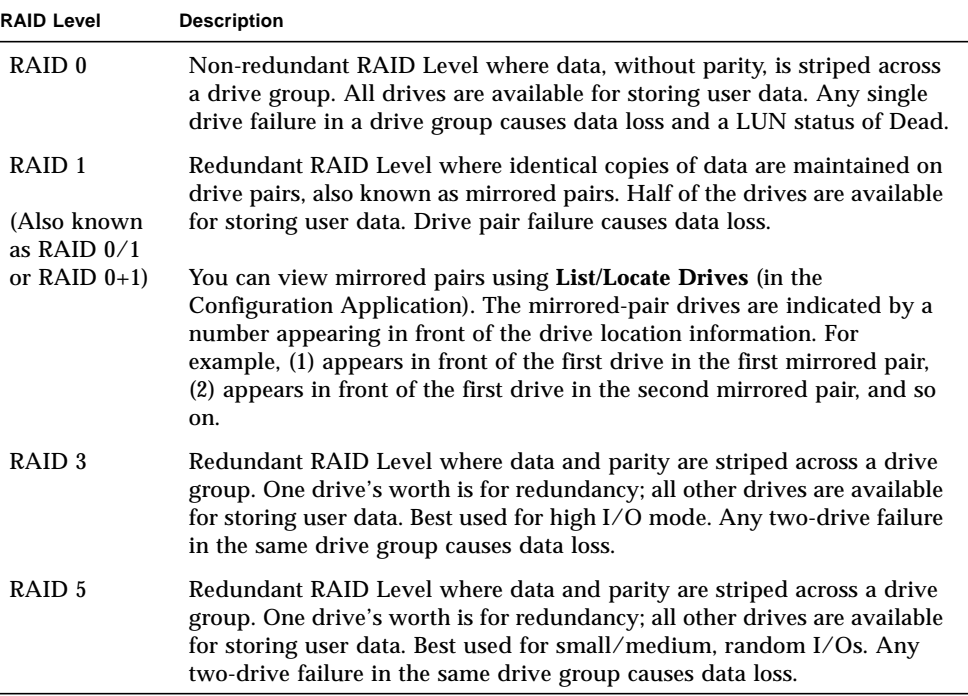

#### <span id="page-35-1"></span>Reconstruction

*Reconstruction* is the process used to restore a degraded RAID 1, 3, or 5 LUN to its original state after you replace a single, failed drive.

During reconstruction, the controller recalculates data on the replaced drive by using data and parity from the other drives in the LUN. The controller then writes this data to this replaced drive.
Reconstruction should start automatically when you physically replace a single failed drive in a RAID 1, 3, or 5 LUN. The drive's fault light comes on momentarily at the beginning of reconstruction, but then turns off, and the drive activity lights flash steadily throughout the reconstruction process.

# Parity

*Parity* is additional information stored along with the data that enables the controller to reconstruct lost data on RAID Level 1, 3, or 5 LUNs if a single drive fails.

The software performs an Automatic Parity Check/Repair operation (if enabled) that helps guarantee data integrity of LUNs by scanning and repairing any damaged parity. You can also perform a Manual Parity Check/Repair if desired. Parity Check/Repair performs the following functions:

- Scans optimal RAID 1, 3, and 5 LUNs and checks the parity for each block in the LUN. RAID 1 (striping and mirroring) does not have true parity, but parity check compares data on each mirrored pair, block by block.
- Repairs any parity inconsistencies found during the parity check. On a RAID 1 LUN, the controller changes the data on the mirror disk to make it match the data on the data disk. On RAID 3 or 5 LUNs, the controller changes the parity so that it is consistent with the data.

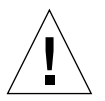

**Caution –** RAID Level 0 does not have parity and, therefore, cannot be checked and repaired. Additionally, you cannot run a parity check/repair on RAID 1, 3, or 5 LUNs with a status other than Optimal. Parity check/repair fixes parity, not data. If the parity inconsistencies resulted from corrupted data, the data is still corrupted, but the parity is correct. Parity inconsistencies might indicate corrupt data. You may be able to use your operating system to verify your data.

# Device Name

The software uses the *device name* as an address to access controllers in a RAID Module. These addresses are determined by the location of the RAID Module hardware and can vary according to the operating system you are using.

For example, most UNIX operating systems use a *cXtXdXsX* scheme. Refer to the *Sun StorEdge RAID Manager Installation and Support Guide* for details.

# Cache Memory

*Cache memory* is an area on the controller used for intermediate storage of read and write data. By using cache, you can increase overall performance because the data for a read operation from the host may already be in the cache from a previous operation (thus the need to access the drive itself is eliminated), or the write operation is considered completed once it is written to the cache.

When you create a LUN, you can specify various caching parameters for the LUNs. If you need to change any caching parameters after LUN creation, use the Maintenance/Tuning Application (Caching Parameters).

**Note –** You can also use the raidutil command line utility for setting these and other more advanced caching parameters.

## SNMP

The Simple Network Management Protocol (SNMP) notification is an option that you may enable when installing this software. It allows this software to send remote notification of RAID events to a designated network management station (NMS) using SNMP traps.

See "SNMP Notification" in the *Sun StorEdge RAID Manager Installation and Support Guide* for details on enabling this option.

## RDAC

The Redundant Disk Array Controller (RDAC) Driver is part of the RAID Management software package. For RAID Modules with redundant controllers, this host-based driver manages the I/O data path(s). If a component fails on the data path (interface cable, controller, host adapter, and so on) that causes the host to lose communication with a controller, the RDAC driver automatically reroutes all I/O operations via the other controller.

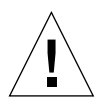

**Caution –** You do not have RDAC failover protection if you are using the Networked version of this software, or if the RAID Module is using the independent controller configuration or single RAID controller configuration.

**Note –** Your operating system may have special requirements for supporting RDAC which will be described as part of this software's installation process. See the rdac man page for details, and to determine how RDAC provides redundant path protection for your system.

## Recovery Guru

Ideally, your RAID Module(s) are operating normally; thus, status information reported for modules, LUNs, drives, and controllers is Optimal. However, if your module has operating problems you may notice error messages on your console or in the Message Log. Therefore, any time you suspect a component problem or failure, select Recovery Guru.

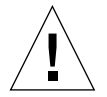

**Caution –** Always select Recovery Guru *before* attempting any manual recovery procedure. Incorrectly performing a procedure or performing the wrong procedure could cause equipment damage or data loss. Recovery Guru analyzes the problem and provides the appropriate steps to correct the problem.

Because Recovery Guru's diagnosis takes into account each RAID Module's configuration (that is, the number and type of controllers, and the relationship between RAID Level and drive groups), its step-by-step instructions ensure that you are correcting the right problem. For an example of using Recovery Guru to recover from two drive failures, see ["Example – Recovering From Drive Failures.](#page-130-0)"

# Common Navigating Features

This software requires that you use a mouse for full functionality; however, you can also use your keyboard to access the taskoptions. [TABLE 2-2](#page-39-0) describes basic navigation features you should understand before using the Sun StorEdge RAID Manager software.

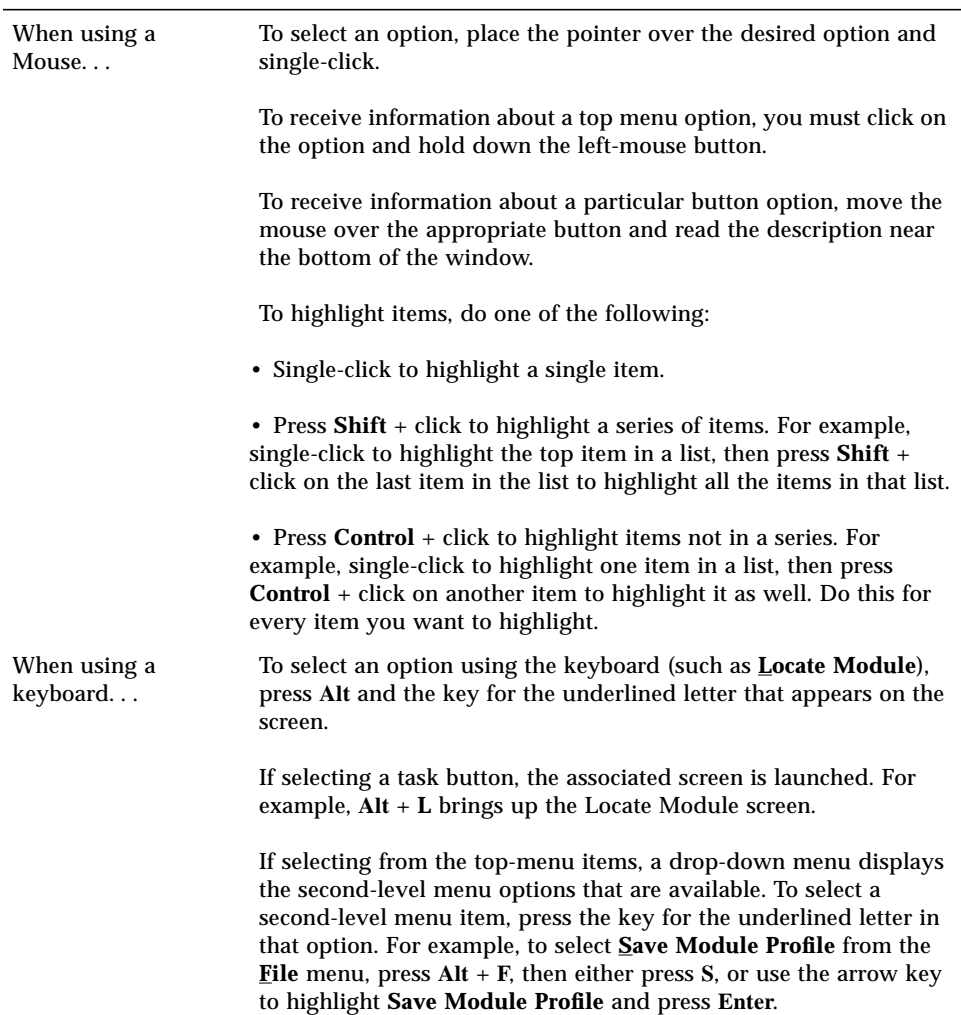

#### <span id="page-39-0"></span>**TABLE 2-2** Mouse and Keyboard Navigation

# Common Tasks

The following tasks are common to each application. You should become familiar with these tasks because they apply to each application and will be helpful as you perform the tasks in [Chapter 3](#page-58-0) through [Chapter 6](#page-160-0).

- Starting an Application
- Common Window Elements
- Exiting an Application
- Using Online Help
- Selecting a Module
- Locating a Module
- Viewing a Module Profile
- Saving Module Profile Information

## Starting an Application

To start an application:

● **From the application icons, (**[FIGURE 2-2](#page-40-0)**), double-click the appropriate icon for the program application you want to start.**

<span id="page-40-0"></span>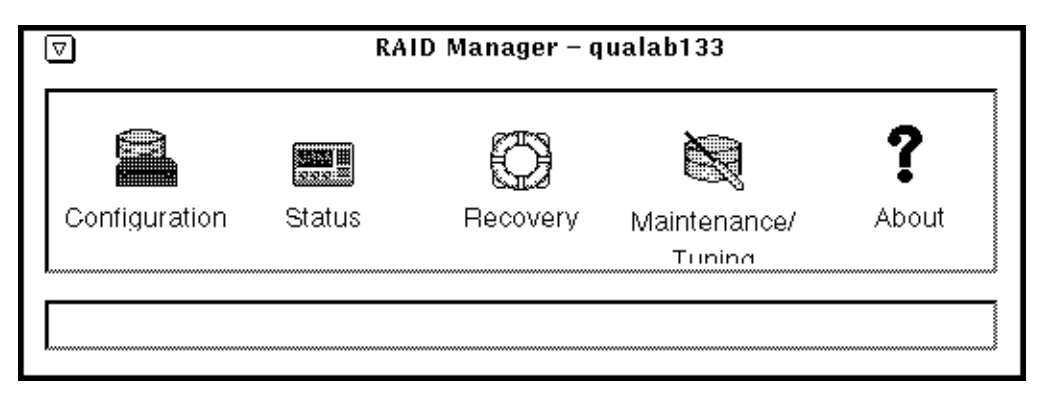

**FIGURE 2-2** Application Icons

# Common Window Elements

When an application is first started, the top portion of the window ([FIGURE 2-3\)](#page-41-0) has the following common elements:

- File Menu A top menu item with options that vary depending on the application you open.
- RAID Module selection list (see [page 32](#page-45-0)).
- Select Module (see [page 32](#page-45-0)
- Locate Module (see [page 35](#page-48-0)).
- Module Profile (see [page 36](#page-49-0)).
- $\blacksquare$  Status Line A text box that provides information about each option as you move the mouse over the option button. For top menu options, you must click on the option and hold down the left mouse button.

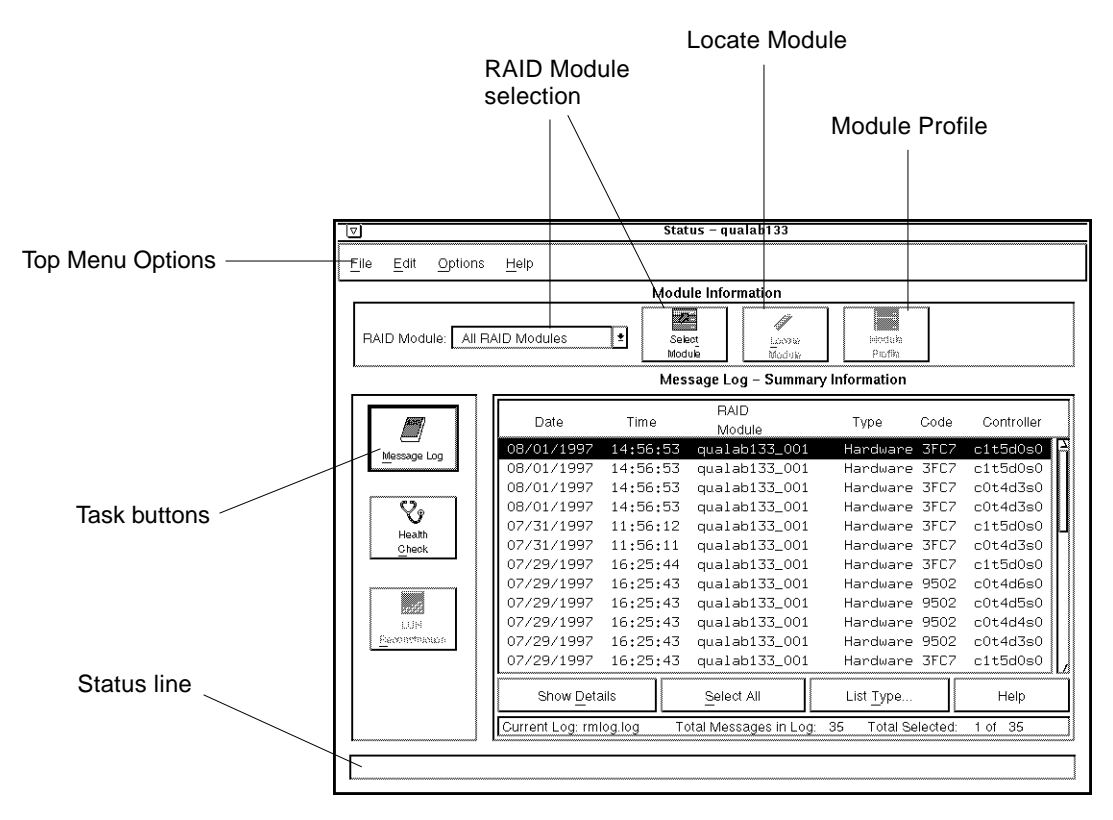

<span id="page-41-0"></span>**FIGURE 2-3** Window Elements Common to All Applications

# <span id="page-42-1"></span><span id="page-42-0"></span>Exiting an Application

To exit any application:

● **Choose File** ➔ **Exit.**

The application icon window is displayed.

# Using Online Help

A powerful, hypertext online Help system is available with this software. This help has information about features common to all the applications, as well as topics that are specific to each application (Configuration, Status, Recovery, and Maintenance/ Tuning).

You can access *all* of the help topics from any application. However, in situations where a new screen is overlayed on top of the main application screen, you *cannot* access help from within that specific application. Fortunately, it is still possible to obtain help by selecting Help from another application.

### ● **Click on the Help menu at the top of the window.**

The Help window is displayed ([FIGURE 2-4\)](#page-43-0). [TABLE 2-3](#page-44-0) details the features common to each application's online Help.

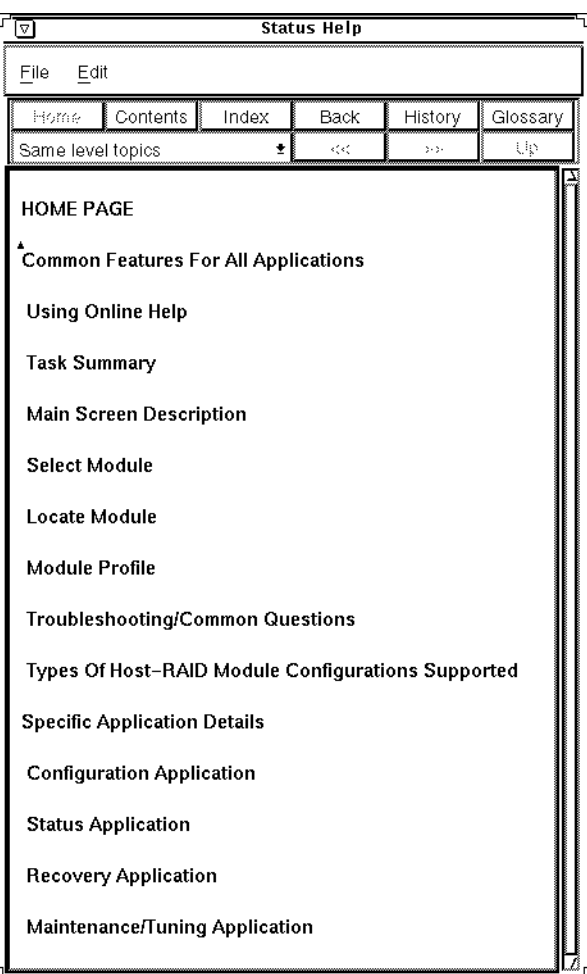

<span id="page-43-0"></span>**FIGURE 2-4** Main Online Help Window

| <b>Selection</b> | <b>Description</b>                                                                                                    |
|------------------|----------------------------------------------------------------------------------------------------|
| File             | Enables you to:<br>• Print the currently displayed topic to a file or to a printer.<br>• Set up your printer (landscape/portrait, margins, and so on).<br>• Exit Online Help.                                                                                                    |
| Edit             | Copies text to a clipboard.                                                                                                    |
|                  | From the top menu choose Edit $\rightarrow$ Copy to Clipboard to copy the topic<br>in the window you are viewing.                                                                                                    |
| Home             | Returns you to the Home Page.                                                                                                    |
|                  | This window displays whenever you select Help from the top menu in<br>an application.                                                                                                    |
| Contents         | Displays all the help topics organized by hierarchy and appearance on<br>the Home Page.                                                                                                    |
|                  | Press a letter to quickly advance through the list of topics. For example,<br>pressing M will take you to the first topic that begins with M. You can<br>also use the Home and End keys on your keyboard to move through<br>this list.                                                                                                    |
| Index            | Lists key words or phrases in alphabetical order in the top of the Index<br>window. The bottom of the window displays the topics in which the<br>highlighted index term appears.                                                                                                    |
|                  | Press a letter to quickly advance through this alphabetical list. For<br>example, pressing M will take you to the first word that begins with M.<br>You can also use the Home and End keys on your keyboard to move<br>through this list. To view one of these topics, you can either double-click<br>the topic or simply highlight the topic and select Go To. |
| <b>Back</b>      | Goes back (one topic at a time) through the topics you have viewed<br>since selecting Help.                                                                                                    |
| <b>History</b>   | Creates a list of all topics you view in the order you have selected them.                                                                                                    |
|                  | A new list is created each time you enter Help. To return to one of these<br>topics, either double-click the topic or simply highlight the topic and<br>select Go To. You can also use the Home and End keys on your<br>keyboard to move through this list.                                                                                                    |

<span id="page-44-0"></span>**TABLE 2-3** Main Online Help Window Description

| <b>Selection</b>            | <b>Description</b>                                                                                                    |
|-----------------------------|----------------------------------------------------------------------------------------------------|
| Glossary                    | Displays an alphabetical list of terms you can select to view a definition.                                                                                                    |
|                             | Press a letter to quickly advance through this alphabetical list. For<br>example, pressing M will take you to the first word that begins with M.<br>To view a definition, click and hold the mouse button while pointing to<br>a glossary term. You can use the Home and End keys on your keyboard<br>to quickly move to the beginning and end of the glossary. |
| Same Level<br><b>Topics</b> | Displays topics of the same level using the $<<$ and $>>$ keys to move<br>forward or backward.                                                                                                    |
|                             | You can also select this button, then All Topics from the drop-down<br>menu to make the arrow buttons move you through every topic in help.                                                                                                    |
| $<<$ and $>>$               | If you are in Same Level Topics, these buttons move you to the<br>previous/next topic within the level you are currently viewing.                                                                                                    |
|                             | If you are in All Topics, these buttons move you to the previous/next<br>topic across all levels.                                                                                                    |
| Up                          | Moves you to the next higher <i>level</i> of topics.                                                                                                    |

**TABLE 2-3** Main Online Help Window Description *(Continued)*

<span id="page-45-1"></span>In many cases, the online help offers more specific information than is given in this *User's Guide*. If you have questions concerning a specific procedure, check the online help before coming back to this manual.

## Selecting a Module

<span id="page-45-0"></span>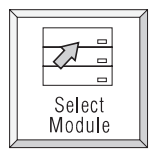

## When to Use

Use the Select Module option to select or view information about a specific RAID Module, to add or remove modules in your system, or to change a module's information (module name, independent controllers, or comments area).

See [FIGURE 2-5](#page-46-0) for a window similar to the one you see when you start **Select Module**. [TABLE 2-4](#page-47-0) describes the window elements.

**Note –** If you want to change whether the Select Module main window appears every time you first start an application, edit the rmparams file to change the System\_DefaultModuleSelect parameter. TRUE means the window will appear each time, and FALSE means that it will *not* appear automatically.

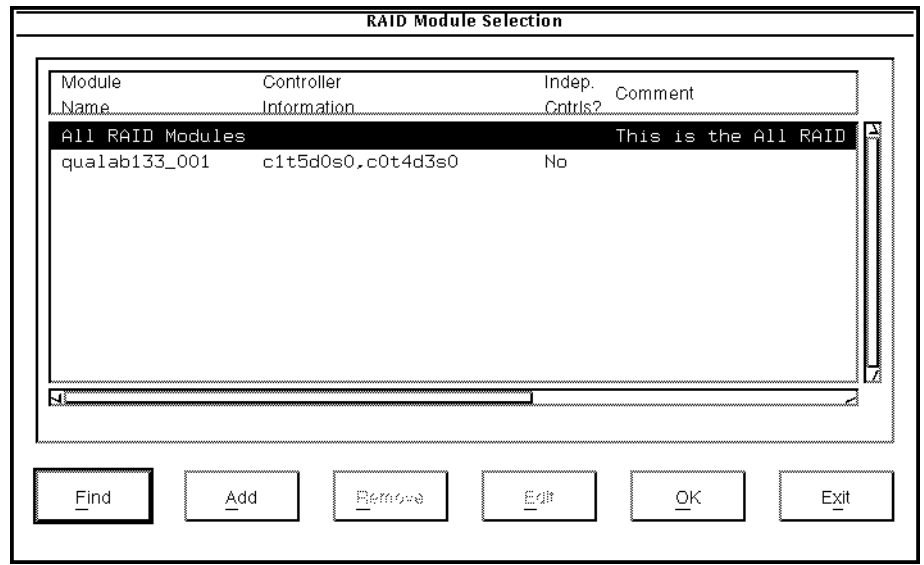

<span id="page-46-0"></span>**FIGURE 2-5** Select Module Main Window

## What Happens

The following are common to all applications, except where noted:

- Any options or tasks you perform will apply to the RAID Module you select.
- Appropriate information for the selected RAID Module is provided in the various options (such as Module Profile).
- In the Configuration Application, configuration information for the selected RAID Module is displayed.
- In all applications *except* Configuration, a window is displayed instructing you to select an option.

## <span id="page-46-1"></span>▼ To Select a RAID Module

You perform all tasks (for example, performing a Health Check or creating logical units) on a RAID Module. Select a RAID Module *before* selecting the option you wish to perform. You can easily select specific RAID Modules for performing storage management operations in either of two ways:

■ Use the Drop-Down List at the far left of the Module Information area in each application's main screen.

This is the quickest selection method if you have only a few modules and are familiar with the module names that will appear in the list.

■ Choose Select Module for a more detailed list of all RAID Modules. Highlight the module you want and select OK. This module is now selected in the RAID Module Selection box.

If you re-select the RAID Module that is currently displayed in the list box, you are returned to the main screen. Additionally, the component statuses have been updated at this time.

<span id="page-47-0"></span>

| Window<br>Element | <b>Description</b>                                                                                                    |
|-------------------|----------------------------------------------------------------------------------------------------|
| Find              | Allows you to quickly locate a RAID Module. It will probably be most useful when you<br>have many modules.                                                                                                    |
|                   | At the pop-up screen enter the search term you want to use. Remember that the search<br>item must be contained in one of the fields on this screen.                                                                                                    |
| Add               | Applicable for the Networked version only. Allows you to add new modules to your<br>system so that this software can access and monitor it.                                                                                                    |
|                   | See the Sun StorEdge RAID Manager Installation and Support Guide for details on adding new<br>modules to your system through a SCSI connection.                                                                                                    |
| Remove            | Allows you to remove RAID Modules from your system. You can only remove one module<br>at a time. This option will be dimmed if All RAID Modules is selected.                                                                                                    |
|                   | Important<br>• If you physically remove RAID Modules from your system, but do not use this Remove<br>option, the software will continue trying to contact the controllers in that module. This is<br>especially important in the networked environment, because missing modules could cause<br>the software to have long delays or even system hangs while trying to contact the removed<br>module.<br>• If you are operating on a system with SCSI connections and want to remove a RAID<br>Module, be sure you have physically removed it from the system first. Otherwise, the<br>module will be added again when this software detects it on the SCSI Bus. |
| Edit              | Allows you to add or change information (module name and comments) about a RAID<br>Module that has already been defined. You can only edit information for one module at a<br>time and this option will be dimmed if All RAID Modules is selected. Use the comments<br>area to provide detailed information about the RAID Module to help you identify it, such<br>as location information, independent controllers, and so on.                                                                                                    |

**TABLE 2-4** Select Module Main Window Description

# <span id="page-48-1"></span>Locating a Module

<span id="page-48-0"></span>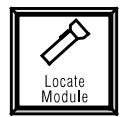

## When to Use

Use this option to physically locate and identify a RAID Module if you have several RAID modules connected to your system. For best results, use **Locate Module** when no I/O activity is occurring on the selected module so that the flashing of the activity lights can be distinguished from normal I/O activity.

## What Happens

The activity lights on the drive canisters flash sequentially (one at a time) until you select Stop. Some RAID modules also have a summary activity indicator light that flashes.

## To Locate a Module

You can locate only one RAID Module at a time. If you choose All RAID Modules, Locate Module is grayed out and not selectable.

**Note –** The distinctive pattern of the flashing lights differ depending on the RAID Level of the drive:  $RAID =$  the activity lights on each drive flash sequentially. RAID 1, 3,  $5$  — the activity lights on all drives in a drive group flash simultaneously.

Ensure that the RAID Module you want is selected. For instructions on how to select a RAID Module, see [page 33.](#page-46-1)

- **1. Click Locate Module.**
- **2. From the new window that is displayed, click Start.**

Any drives with a status other than Optimal are skipped (that is, the activity light does not flash).

**Note –** If all the logical units in the module are Dead, only the summary activity light flashes.

- **3. When the flashing lights have helped you identify the module, place a label on it that includes its name for future reference.**
- **4. Click Stop.**

# <span id="page-49-1"></span>Viewing A Module Profile

<span id="page-49-0"></span>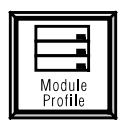

## When to Use

Use this option to find specific details about the controllers, drives, or LUNs for the selected RAID Module. This profile can help you identify:

- Which LUNs are assigned to the controller(s) in the RAID Module.
- Manufacturing details about the controller, including its type and firmware version.
- Specifics about the drives, including location, status, and manufacturing details.
- LUN parameter settings.

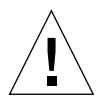

**Caution –** It is very important to save the information (see ["Saving Module Profile](#page-54-0) [Information"](#page-54-0)) contained in the Module Profile during initial installation and any time you change your configuration. You can use this information if you need to perform any recovery or maintenance tasks. It does not, however, copy configuration information that you could later use to automatically restore your module. Once the file is saved, you can print it using the print utility available on your system.

## What Happens

The software displays a summary profile of the selected RAID Module, including information on its controller(s), disk drives, and LUNs.

When you click Module Profile, the Module Profile window is displayed [\(FIGURE 2-6](#page-50-0)). [TABLE 2-5](#page-51-0) describes the window elements.

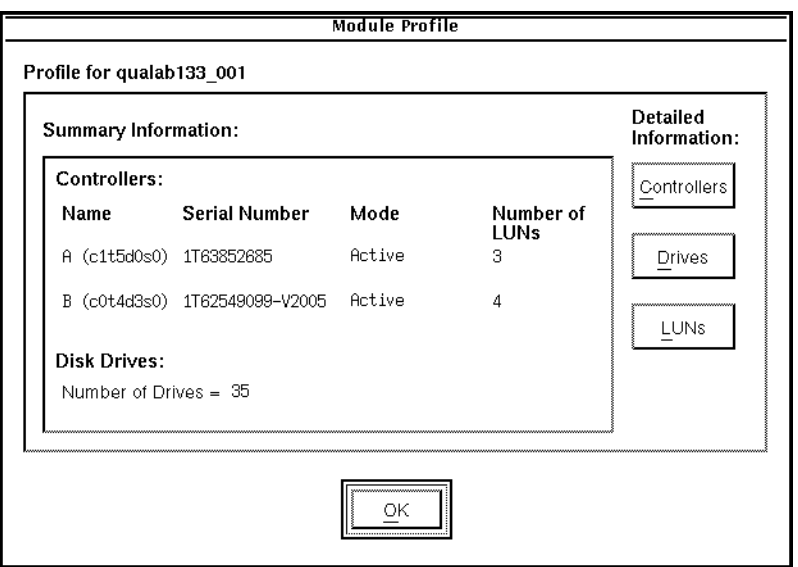

<span id="page-50-0"></span>**FIGURE 2-6** Module Profile Summary Information Window (Dual Controllers)

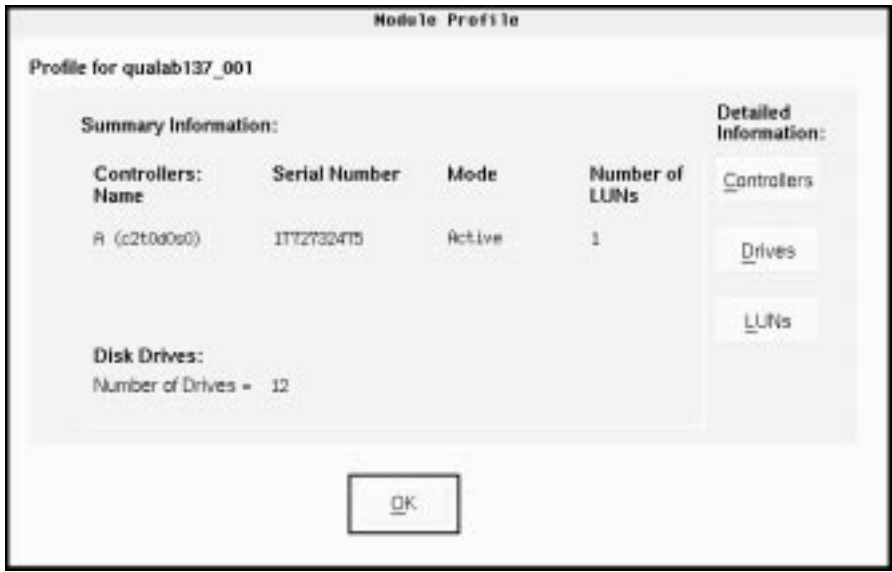

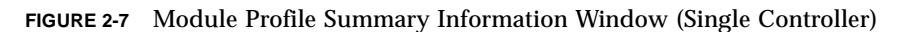

| <b>Window Element</b>    | <b>Description</b>                                                                                                    |  |  |  |  |  |  |
|--------------------------|----------------------------------------------------------------------------------------------------|--|--|--|--|--|--|
| Name                     | Identifies the controller(s) in the selected RAID Module by an A or B<br>designation and, where applicable, includes a system device name. The<br>A and B are relative names to identify the controllers.                   |  |  |  |  |  |  |
| Serial Number            | Identifies the controller by a number assigned by the manufacturer.                                                                                                    |  |  |  |  |  |  |
| Mode                     | Identifies the operating state of the controller. Possible modes are Active,<br>Passive, or Offline. You can also see (Inaccessible) with these statuses if<br>the RAID Module has an independent controller configuration. |  |  |  |  |  |  |
|                          | Caution<br>If you do not see Mode information or other information in this screen is<br>incomplete, there may be a problem on the data path. Select Recovery<br>Guru and correct any problems indicated.                    |  |  |  |  |  |  |
| Number of<br><b>LUNs</b> | Indicates how many LUNs are owned by the particular controller.                                                                                                    |  |  |  |  |  |  |
| <b>Disk Drives</b>       | Indicates how many drives make up the selected RAID Module.                                                                                                    |  |  |  |  |  |  |
| Detailed<br>Information  | <b>Controllers</b> $-$ See TABLE 2-6 for window details.<br>Drives - See TABLE 2-7 for window details.                                                                                                    |  |  |  |  |  |  |
|                          | $LUNs$ – See TABLE 2-8 for window details.                                                                                                    |  |  |  |  |  |  |

<span id="page-51-0"></span>**TABLE 2-5** Module Profile Summary Information Window Description

## ▼ To View a Module Profile

You can view a profile on only one RAID module at a time. If you choose All RAID Modules, this option is dimmed and not selectable.

#### **1. Ensure that the RAID Module you want is selected.**

For instructions on how to select a RAID Module, see ["Selecting a Module.](#page-45-0)"

#### **2. Click Module Profile.**

The Module Profile window is displayed ([FIGURE 2-6](#page-50-0)).

#### **3. Click Controllers, Drives, or LUNs to obtain more detailed information on each.**

You may want to view this information as a reference if you need to perform any maintenance or troubleshooting procedures. [TABLE 2-6](#page-52-0) through [TABLE 2-8](#page-53-1) describe what information appears in the window when you click Detailed Information for any of the these components.

**4. Click OK.**

The Module Profile summary information window is displayed.

**5. Click OK.**

**Note –** After exiting Module Profile, you can save the profile to a specific file. See ["Saving Module Profile Information](#page-54-0)."

| <b>Column Heading</b>           | <b>Description</b>                                                                                           |
|---------------------------------|----------------------------------------------------------------------------------------------------|
| <b>Board Name</b>               | Controller type designation.                                                                                 |
| Board ID                        | Controller model number.                                                                                     |
| <b>Board Serial</b><br>Number   | Unique identification for the controller assigned by the<br>manufacturer.                                    |
| Product ID                      | Controller manufacturer's product code.                                                                      |
| <b>Product Serial</b><br>Number | Usually the same as Board Serial Number.                                                                     |
| Vendor ID                       | Controller manufacturer's name.                                                                              |
| Date of<br>Manufacture          | Date controller was assembled.                                                                               |
| <b>SCSI ID</b>                  | Address assigned to the controller for its connection to the bus (not<br>applicable for Networked versions). |
| <b>Boot Level</b>               | Number indicating the release version of controller bootware.                                                |
| Firmware Level                  | Number indicating the release of controller firmware.                                                        |
| Cache/Processor<br>Size (MB)    | Amount (in megabytes) of total available cache and processor<br>memory on the controller.                    |

<span id="page-52-0"></span>**TABLE 2-6** Detailed Information for Controllers

<span id="page-53-0"></span>**TABLE 2-7** Detailed Information for Disk Drives

| <b>Column Heading</b>   | <b>Description</b>                                                                                                    |
|-------------------------|----------------------------------------------------------------------------------------------------|
| Location                | Designation indicating the unique location of the drive in the<br>selected RAID Module.<br>This designation includes the SCSI Channel and SCSI ID unique to<br>the drive. For example, [2,8] indicates the drive is on channel 2 and<br>has a SCSI ID of 8. |
| Capacity (MB)           | Amount of storage space on the drive (in megabytes).                                                                                                    |
| <b>Status</b>           | Operating condition of the drive.<br>For an explanation of possible drive statuses and any recommended<br>action to follow, see TABLE 5-2.                                                                                                    |
| Vendor                  | Drive manufacturer's name to identify a drive's location, capacity, or<br>serial number.                                                                                                    |
| Product ID              | Drive manufacturer's product code.                                                                                                    |
| <b>Firmware Version</b> | Number indicating the release of drive firmware.                                                                                                    |
| <b>Serial Number</b>    | Drive manufacturer's serial number.                                                                                                    |
| Date Code               | Date of manufacture.                                                                                                    |

<span id="page-53-1"></span>**TABLE 2-8** Detailed Information for LUNs

| <b>Column Heading</b> | <b>Description</b>                                                                                                    |
|-----------------------|----------------------------------------------------------------------------------------------------|
| <b>LUN</b>            | Identifies the number of the LUN.                                                                                                    |
| Controller            | Identifies controllers that the LUN owns.                                                                                                |
| Capacity (MB)         | Shows the amount of storage space (in megabytes).                                                                                        |
| RAID Level            | Indicates the way the controller reads and writes both data and<br>parity on the drives.<br>Possible RAID Levels are 0, 1, 3, and 5.     |
| Segment Size          | Indicates the amount of data (in blocks) that the controller writes on<br>a single drive in a LUN before writing data on the next drive. |
| Write Cache           | Indicates whether the write caching option has been enabled for a<br>particular LUN.                                                     |

| <b>Column Heading</b>             | <b>Description</b>                                                                                                    |
|-----------------------------------|----------------------------------------------------------------------------------------------------|
| <b>Cache Mirroring</b>            | Indicates whether the write cache mirroring option has been<br>enabled for a particular LUN.                                                        |
| Cache Without<br><b>Batteries</b> | Indicates whether the cache without batteries option has been<br>enabled for a particular LUN.                                                      |
| <b>Status</b>                     | Indicates the operating condition of the LUN.<br>For an explanation of possible LUN statuses and any recommended<br>action to follow, see TABLE 5-3 |

**TABLE 2-8** Detailed Information for LUNs *(Continued)*

<span id="page-54-1"></span>**Note –** You might see an asterisk next to the caching parameters column. This indicates that the parameter is enabled, but is currently *not* active. The controller has disabled the parameter for some reason (such as low batteries). If you see this condition, use Message Log (Status Application) to determine the correct action to take.

# <span id="page-54-0"></span>Saving Module Profile Information

## When to Use

Use this option for any of the following reasons:

- When you want a copy for quick reference
- If you want a permanent record
- To send information to your Customer Services Representative for troubleshooting

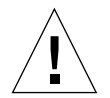

**Caution –** It is very important that you save the profile of each RAID Module during initial installation and anytime you change your configuration. You can use this information if you need to perform any recovery or maintenance tasks.

## What Happens

Saving profile information copies the information found in Module Profile and the main Configuration Application window to a file for your reference. It does *not*, however, copy configuration information that you could later use to automatically restore your module. Once you have the file saved, you can then print it using the printer utility available on your system.

## ▼ To Save Module Profile Information

If All RAID Modules is selected, this option is dimmed and not selectable.

**Note –** You cannot perform these procedures while you are viewing a Module Profile.

#### **1. Ensure that the RAID Module you want is selected.**

For instructions on how to select a RAID Module, see ["Selecting a Module"](#page-45-0) on [page 32.](#page-45-0)

#### **2. Choose Save Module Profile from the File menu.**

The window displays a list of information types that you can save. The default is All (all checkboxes selected).

- **3. Click in the checkboxes to deselect one or more of the following information details:**
	- All
	- Controller Information
	- Drive Information
	- LUN Information
	- Configuration Information (drive group/LUN information found in the main Configuration Application window)
- **4. Click OK.**
- **5. Either type or select the file name where you want this profile stored.**

You can use Filter to direct your selection to a specific directory, file name, and file extension.

**6. Click OK.**

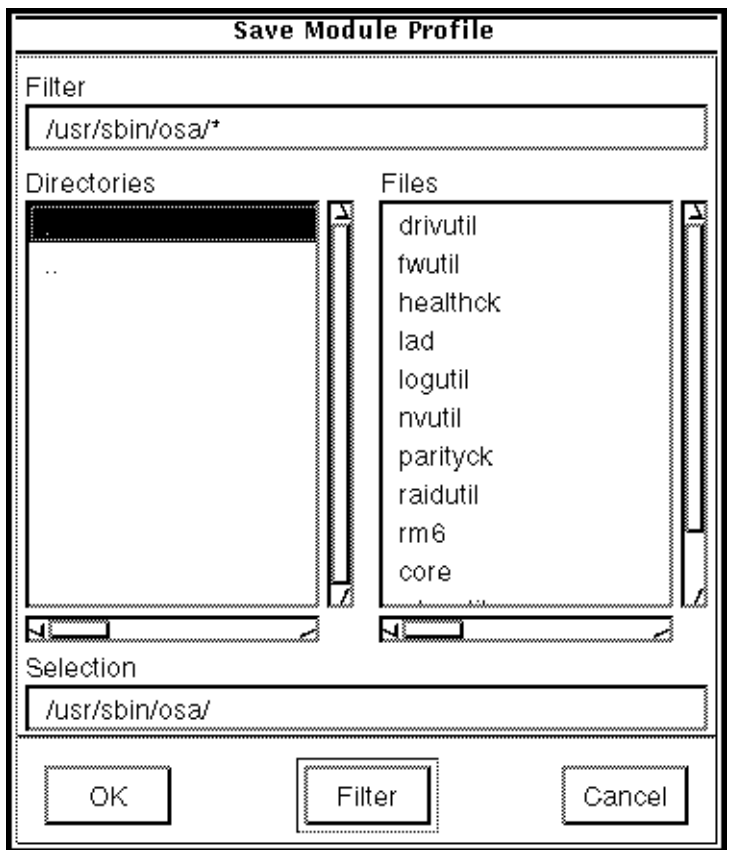

**FIGURE 2-8** Save Module Profile Window

| <b>Window Elements</b> | <b>Description</b>                                                                                                    |
|------------------------|----------------------------------------------------------------------------------------------------|
| Filter                 | Enables you to narrow the path parameters to specific directories,<br>file names, and file extension.<br>Using this box and the Filter button updates the directories and<br>files. |
| Directories/Files      | Lists directories and files you can scroll through to select a specific<br>file name.<br>Selecting directories and files updates the Selection field.                               |
| <b>Selection</b>       | Lists the specific file name you type or updates to show the path<br>parameters selected by using Filter.                                                                           |

**TABLE 2-9** Save Module Profile Window Description

# <span id="page-58-0"></span>Using the Configuration Application

- [List/Locate Drives page 53](#page-66-0)
- [Creating Logical Units \(LUNs\) page 56](#page-69-0)
- [Changing LUN Parameters page 68](#page-81-0)
- [Creating Hot Spare Drives page 70](#page-83-0)
- [Deleting Drive Groups/ LUNs or Hot Spare Drives page 73](#page-86-0)
- **[Resetting the Configuration page 77](#page-90-0)**

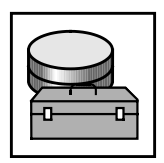

# **Overview**

Use the Configuration Application to group your RAID Module drives into logical units. Normally, when you receive a RAID Module, there will be default logical units (LUNs) and drive groups already defined. This factory default configuration may work for your environment; however, if the logical units are not set up according to your needs (for example, you require more LUNs, a different RAID Level, and so on), you can change the configuration by using this application.

Use the Configuration Application to accomplish the following tasks:

- List and locate drives contained in a RAID Module
- Create LUNs on unassigned or existing drive groups
- Create hot spare drives as failed drive protection
- Delete a drive group/ LUN or hot spare drive

Before you begin the procedures in this chapter, you should be familiar with the information in [Chapter 2, "Features Common to All Applications.](#page-30-0)" These common concepts, navigational functions, and procedures are the same in Configuration as they are in the other applications.

A task summary chart of the Configuration Application is shown in [FIGURE 1-3.](#page-23-0) Stepby-step procedures for each task in Configuration begin on [page 53](#page-66-0).

# ▼ To Start the Configuration Application

### ● **Double-click the Configuration icon.**

The main Configuration window is displayed ([FIGURE 2-1\)](#page-60-0). [TABLE 2-1](#page-62-0) describes the window elements.

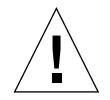

**Caution** – To prevent any possible configuration conflicts, you can open only one Configuration window at one time from any one host machine. However, use caution in a multi-host or independent controller configuration or Networked environment to *not* start a second Configuration window from another host machine, especially when creating or deleting drive groups or LUNs. It is permissible to open multiple instances of the other applications.

| ⊡ |                                                                                                    |                              |                    |                     |                     | Configuration - qualab133                |  |              |              |                                |       |                       |         |  |
|---|----------------------------------------------------------------------------------------------------|------------------------------|--------------------|---------------------|---------------------|------------------------------------------|--|--------------|--------------|--------------------------------|-------|-----------------------|---------|--|
|   | File<br>Help                                                                                                    |                              |                    |                     |                     |                                          |  |              |              |                                |       |                       |         |  |
|   | <b>Module Information</b>                                                                                                    |                              |                    |                     |                     |                                          |  |              |              |                                |       |                       |         |  |
|   | Z<br>COMPOSITION IN THE<br>[± <br>qualab133_001<br>RAID Module:<br>Module<br>Select<br>Locate<br>Module<br>Profile<br>Module |                              |                    |                     |                     |                                          |  |              |              |                                |       |                       |         |  |
|   |                                                                                                    |                              |                    | <b>Drive Groups</b> |                     |                                          |  |              |              | Logical Unit (LUN) Information |       |                       |         |  |
|   | Group                                                                                                    | Number RAID<br>of LUNs Level |                    | Drives              | Total               | Remaining<br>Capacity (MB) Capacity (MB) |  | LUN          | Group        | Device<br>Name                 | Level | RAID Capacity<br>(MB) | Status  |  |
|   | Hot Spare                                                                                                    | I                            | I                  | $\mathbf{1}$        | <b>COL</b>          | ید                                       |  | 0            | $\mathbf{1}$ | c1t5d0s0                       | 5     | 16372                 | Optimal |  |
|   | 1                                                                                                    | $\mathbf{1}$                 | 5                  | 5                   | 16372               | $\mathbf 0$                              |  | $\mathbf{1}$ | 2            | c1t5d1s0                       | 5     | 16372                 | Optimal |  |
|   | 2                                                                                                    | $\mathbf{1}$                 | 5                  | 5                   | 16372               | 0                                        |  | 2            | 3            | c1t5d2s0                       | 5     | 16372                 | Optimal |  |
|   | 3                                                                                                    | 1                            | 5                  | 5                   | 16372               | 0                                        |  | 3            | 4            | c0t4d3s0                       | 5     | 16372                 | Optimal |  |
|   | 4                                                                                                    | 1                            | 5                  | 5                   | 16372               | 0                                        |  | 4            | 5            | c0t4d4s0                       | 5     | 16372                 | Optimal |  |
|   | 5                                                                                                    | 1                            | 5                  | 5                   | 16372               | 0                                        |  | 5            | 6            | c0t4d5s0                       | 5     | 16372                 | Optimal |  |
|   | 6                                                                                                    | 1                            | 5                  | 5                   | 16372               | 0                                        |  | 6            | 7            | c0t4d6s0                       | -1    | 8186                  | Optimal |  |
|   | 7<br>æ                                                                                                    | $\mathbf{1}$                 | $\mathbf{1}$<br>4. | 4                   | 8186<br>I           | 0                                        |  |              |              |                                |       |                       |         |  |
|   | List/Locate<br>Drives                                                                                                    |                              | Oream<br>LUN.      |                     | Create Hot<br>Sp3R. | ₩<br>Delete                              |  |              |              |                                |       |                       |         |  |
|   |                                                                                                    |                              |                    |                     |                     |                                          |  |              |              |                                |       |                       |         |  |

<span id="page-60-0"></span>**FIGURE 2-1** Main Configuration Window (Dual-Controller Configuration)

|                            |                          |                    |                     |                            | Configuration - msm15                          |            |                 |                                |                   |                            |               |  |
|----------------------------|--------------------------|--------------------|---------------------|----------------------------|------------------------------------------------|------------|-----------------|--------------------------------|-------------------|----------------------------|---------------|--|
| Help<br>File               |                          |                    |                     |                            |                                                |            |                 |                                |                   |                            |               |  |
|                            |                          |                    |                     |                            | Module Information                             |            |                 |                                |                   |                            |               |  |
| RAID Module: qualab137_001 |                          |                    |                     | l ÷                        |                                                |            | Locate<br>Rocké |                                | Module<br>Profile |                            |               |  |
|                            |                          |                    | <b>Drive Groups</b> |                            |                                                |            |                 | Logical Unit (LUN) Information |                   |                            |               |  |
| Group                      | Nanber<br>of LUMI: Level | <b>RAID</b>        | <b>Drives</b>       |                            | Total Remaining<br>Capacity (MB) Capacity (MB) | <b>LUN</b> | <b>Group</b>    | Device<br>Name                 |                   | RAID Capachy<br>Level (MB) | <b>Status</b> |  |
| Unassigned                 | $\Omega$<br>t            | ı<br>5             | 4<br>8              | 34541<br>28380             | 34541<br>Ŭ                                     | Ů          | 1               | c2t0d0z0                       | $\overline{5}$    | 28380                      | Optimal       |  |
| ン<br>ListUacate<br>Drives  |                          | 霝<br>Create<br>CLW |                     | <b>Create Hot</b><br>Spare | Dente)                                         |            |                 |                                |                   |                            |               |  |

**FIGURE 2-2** Main Configuration Window (Single-Controller Configuration)

<span id="page-62-0"></span>

| <b>Window Element</b>                      | <b>Description</b>                                                                                                    | <b>Procedures</b> |
|--------------------------------------------|----------------------------------------------------------------------------------------------------|-------------------|
| File                                       | Provides three options:<br>Save Module Profile - Saves profile information to a<br>file for a selected RAID Module.                                                                                                    | page 41           |
|                                            | Important<br>Save the profile of each RAID Module during initial<br>installation and anytime you change your<br>configuration. You can use this information if you<br>need to perform any recovery or maintenance tasks. |                   |
|                                            | <b>Reset Configuration - Resets the RAID Module back</b><br>to a default configuration. Use only as a last resort!                                                                                                    | page 77           |
|                                            | Exit - Quits Configuration.                                                                                                    | page 29           |
| Help                                       | Gives you access to Online Help topics for all<br>applications.                                                                                                    | page 29           |
| <b>RAID Module</b><br><b>Selection Box</b> | Enables you to select a specific RAID Module before<br>selecting the option you want to perform.                                                                                                    | page 32           |
| Select Module                              | Allows you to select or find a specific RAID Module;<br>add or remove RAID Modules; or edit the<br>information (module name, controller information,<br>independent controllers, and comments) about a<br>RAID module.   | page 32           |
| Locate Module                              | Flashes the activity lights on the drive canisters in<br>the selected RAID Module to identify the module's<br>location.                                                                                                  | page 35           |
| Module Profile                             | Provides information about the controllers, drives,<br>and LUNs for the selected RAID Module.                                                                                                    | page 36           |

**TABLE 2-1** Main Configuration Window Description

| <b>Window Element</b>              | <b>Description</b>                                                                                                    | <b>Procedures</b> |
|------------------------------------|----------------------------------------------------------------------------------------------------|-------------------|
| Drive Groups                       | Group                                                                                                    |                   |
| Area                               | Identifies the type of drive group. There are three<br>types of drive groups:                                                                                                    |                   |
| Lists and                          |                                                                                                    |                   |
| identifies drive<br>groups in the  | • Unassigned – drives that have not been configured<br>into LUNs or hot spares.                                                                                                    |                   |
| <b>RAID Module</b>                 |                                                                                                    |                   |
| you selected.                      | • Hot spare – drives that have been assigned as hot<br>spares.                                                                                                    |                   |
| You perform all                    |                                                                                                    |                   |
| configuration                      | • Configured – drives (designated with a number,                                                                                                    |                   |
| tasks on a RAID                    | such as 1, 2, 3, and so on) that have one or more LUNs                                                                                                    |                   |
| Module and its<br>associated drive | with the same RAID Level.                                                                                                    |                   |
| groups.                            | As you highlight a drive group in the list on the left<br>side of the window, the corresponding LUNs are<br>highlighted in the LUN Information area on the right<br>side of the window. You can only highlight one drive<br>group at a time. |                   |
|                                    | Number of LUNs<br>Indicates how many LUNs are currently configured<br>on the set of drives (drive group). Applicable only<br>for configured drive groups.                                                                                    |                   |

**TABLE 2-1** Main Configuration Window Description *(Continued)*

| <b>Window Element</b>               | <b>Description</b>                                                                                                    | <b>Procedures</b> |
|-------------------------------------|----------------------------------------------------------------------------------------------------|-------------------|
| Drive Groups<br>Area<br>(Continued) | RAID Level<br>Shows the RAID Level of the drive group.<br>Possible RAID Levels are 0, 1, 3, and 5. This is only<br>applicable for configured drive groups. Each LUN in<br>a drive group has the same RAID Level.                                                                          |                   |
|                                     | <b>Drives</b><br>Shows how may drives comprise the drive group.                                                                                                    |                   |
|                                     | Total Capacity (MB)<br>Indicates how much capacity, in megabytes, is<br>available on the drive group.                                                                                                    |                   |
|                                     | The capacity reflects any redundancy or RAID 1<br>mirroring factors. For example, a drive group<br>composed of RAID 1 LUNs has half the capacity of<br>one with RAID 0 LUNs. The total capacity for an<br>unassigned drive group does not reflect any<br>redundancy or mirroring factors. |                   |
|                                     | Remaining Capacity (MB)<br>Indicates the largest contiguous capacity, in<br>megabytes, still available for configuring LUNs on<br>the drive group.<br>The capacity reflects any redundancy or RAID 1<br>mirroring factors (except for an unassigned drive<br>group).                      |                   |

**TABLE 2-1** Main Configuration Window Description *(Continued)*

| <b>Window Element</b>                                                                               | <b>Description</b>                                                                                                    | <b>Procedures</b> |
|----------------------------------------------------------------------------------------------------|----------------------------------------------------------------------------------------------------|-------------------|
| Logical Unit<br>(LUN)<br>Information<br>Area                                                        | LUN<br>Shows the number assigned to the Logical Unit<br>(LUN).                                                                                                    |                   |
| Provides LUN<br>information for<br>the drive group<br>you highlight in<br>the Drive<br>Groups area. | Group<br>Shows the number assigned to a configured drive<br>group, consisting of one or more LUNs.                                                                                                    |                   |
|                                                                                                    | Device Name<br>Indicates a system-designated name that identifies<br>the controllers/LUNs in the selected RAID Module.                                                                                                    |                   |
|                                                                                                    | <b>RAID Level</b><br>Shows the RAID Level of the LUN.                                                                                                    |                   |
|                                                                                                    | Capacity (MB)<br>Indicates how much capacity (in megabytes) is<br>available on the LUN. The capacity reflects any<br>redundancy or RAID 1 mirroring factors. For<br>example, a RAID 1 LUN has half the capacity of a<br>RAID 0 LUN.                                                                                                |                   |
|                                                                                                    | Status<br>Gives the operating condition of the LUN.                                                                                                    |                   |
|                                                                                                    | For an explanation of possible statuses and any<br>recommended action to take, see TABLE 5-3.                                                                                                    |                   |
| List/Locate<br><b>Drives</b>                                                                        | Lists the drives comprising the drive group that you<br>select from the Drive Groups area. The list shows<br>location, capacity, and status of each drive.                                                                                                    | page 53           |
|                                                                                                    | Locates the drives comprising the drive group by<br>flashing drive activity lights.                                                                                                    |                   |
|                                                                                                    | Note: If you select a RAID 1 drive group, the<br>mirrored-pair drives are indicated by a number<br>appearing in front of the drive location information.<br>For example, (1) appears in front of the first drive in<br>the first mirrored pair, (2) appears in front of the first<br>drive in the second mirrored pair, and so on. |                   |
| Create LUN                                                                                          | Enables you to create new LUNs from unassigned<br>drives or add LUNs on existing drive groups with<br>remaining capacity.                                                                                                    | page 56           |

**TABLE 2-1** Main Configuration Window Description *(Continued)*

| <b>Window Element</b>             | <b>Description</b>                                                                                                    | <b>Procedures</b> |
|-----------------------------------|----------------------------------------------------------------------------------------------------|-------------------|
| <b>Create Hot</b><br><b>Spare</b> | Enables you to create hot spare drives if the<br>controller in the RAID Module you select supports it.                                                                                 | page 70           |
| <b>Delete</b>                     | Enables you to delete individual LUNs, all LUNs in a<br>drive group, or any hot spare drive.                                                                                           | page 73           |
| <b>Status Line</b>                | Provides information about an option when you<br>move the mouse over the option button. For top-<br>menu options, you must click on the option and hold<br>down the left mouse button. |                   |

**TABLE 2-1** Main Configuration Window Description *(Continued)*

# <span id="page-66-0"></span>List/Locate Drives

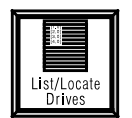

## When to Use

Use this option to view a list of the drives in a drive group (unassigned, hot spare, or configured) and to flash the activity lights so you can physically locate the drives in the RAID Module.

One of the best times to use this option is right after you have installed your RAID Module. By doing so, you can determine the initial LUN/drive group configuration and the associated physical drives.

For best results when you want to locate drives, use List/Locate when no I/O activity is occurring so that you can distinguish the flashing of the activity lights from normal I/O activity.

## What Happens

A list of drives (including their location, capacity, and status) is displayed for the drive group you highlighted in the main Configuration window.

- The drive location corresponds to a specific drive in the RAID Module, and indicates the channel number and SCSI ID for that drive, where the channel number is always listed first. (For example, [2,1] corresponds to the drive at location SCSI Channel 2 and SCSI ID 1.) Use the location information to match a unique drive to help locate that drive in the RAID Module.
- If a drive shows a status of Failed or Unresponsive, go to the Recovery Application and select Recovery Guru.
- If you select the hot spare drive group, the list shows the hot spare drives and a status of In Use or Standby.
	- In Use the hot spare is currently being used as a replacement for a failed drive. The location of the drive being covered by this hot spare is indicated in brackets. For example, [4, 1].
	- Standby the hot spare is ready if a drive fails.
- If you select a RAID 1 drive group, the mirrored-pair drives are indicated by a number appearing in front of the drive location information.

## ▼ To List or Locate a Drive Group

#### **1. Ensure that the RAID Module you want is selected.**

For instructions on how to select a RAID Module, see ["Selecting a Module" on](#page-45-1) [page 32.](#page-45-1)

### **2. Highlight the drive group containing the drives you want to list or locate.**

#### **3. Click List/Locate Drives.**

A list of corresponding drives is displayed.

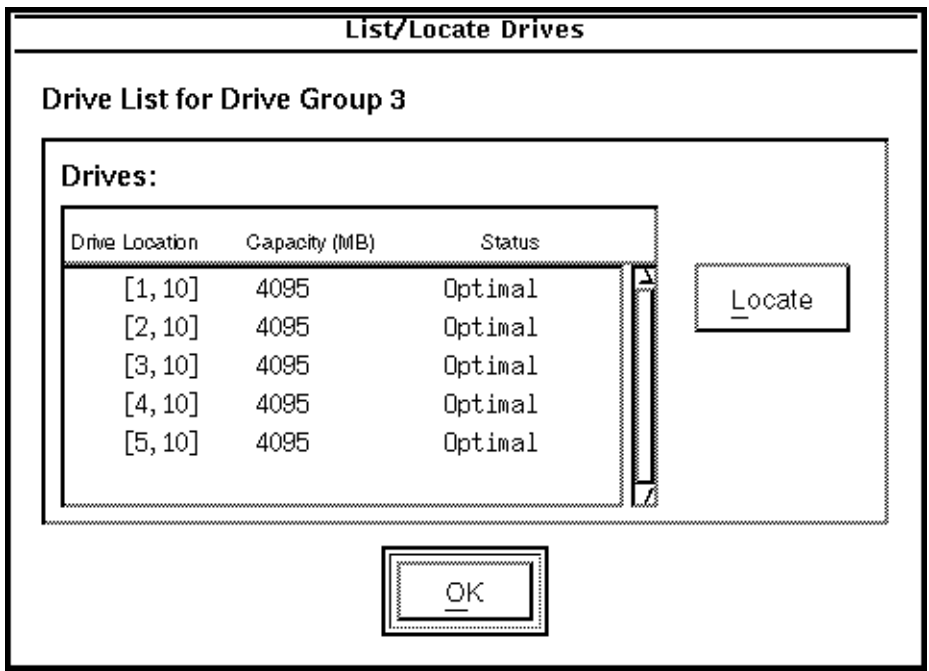

**FIGURE 2-3** List/Locate Drives Main Window

### **4. Click Locate. In the pop-up window, click Start.**

The lights on the selected drive group will flash in a distinctive pattern (either sequentially or simultaneously, depending on the type and RAID Level of the selected drive group). Physically locate the drives in the RAID Module.

### **5. Click Stop and the lights stop flashing.**

The main Configuration window is displayed.

# <span id="page-69-0"></span>Creating Logical Units (LUNs)

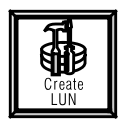

## When to Use

Use this option to either create *new* LUNs from unassigned drives or create *additional* LUNs on an existing (configured) drive group that has remaining capacity. A logical unit (LUN) is the basic structure you create on the RAID Modules to store and retrieve your data.

**Note –** A RAID Module can support multiple RAID Levels, but each logical unit configured on the same physical drives (drive group) must use the same RAID Level.

**Note –** If you need to change any LUN parameters (for example, RAID Level, segment size, and so on) after the LUNs have been created, see ["Changing LUN](#page-81-0) [Parameters"](#page-81-0).

Once you create LUNs, you must make them available to the operating system. Refer to your operating system documentation for details on adding a drive. Remember, each LUN (not the drive group) is seen by the operating system as *one* drive.

# What Happens

You can create *new* logical units/drive groups from unassigned drives or from existing drive groups that have remaining capacity. You can choose to quickly and easily create LUNs of equal capacity (you specify only RAID Level, number of drives, and number of logical units) or you can define additional logical unit parameters using Create LUN - Options (such as segment size, capacity, and drive selection).

# Check For Restrictions

See the *Sun StorEdge RAID Manager Installation and Support Guide* for restrictions and [Chapter 7](#page-198-0) for troubleshooting information that might apply when creating LUNs. For example, to determine:

- If your operating system has special requirements in order to recognize the new configuration (such as adding a drive or rebooting after any configuration changes).
- When the unassigned drive group contains drives of different capacities. See ["Drive Selection" on page -65](#page-78-0) for more details.
- If you are creating LUNs on more than one drive group after deleting all LUNs.

## ▼ To Create or Add LUNs

### **1. Ensure that the RAID Module you want is selected.**

For instructions on how to select a RAID Module, see [Chapter 2.](#page-30-1)

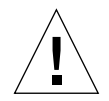

**Caution –** If you are using the Networked version or a host-RAID Module configuration with more than one host, it is possible to open a Configuration Application and begin Create LUN from more than one host/station. You must be sure that you are using only one configuration session at a time or the LUN creation will fail for one of the hosts.

### **2. Do one of the following:**

■ For a new LUN/drive group, highlight the unassigned drive group from the Drive Groups area.

**Note –** When you create LUNs from the unassigned drive group, you also create a corresponding drive group.

■ For a new LUN on an existing (configured) drive group, highlight an existing drive group from the Drive Group area that has *remaining capacity*.

### **3. Click Create LUN.**

The Create LUN window is displayed [\(FIGURE 2-4\)](#page-71-0). [TABLE 2-2](#page-72-0) describes the window and default settings you might see.

**Note –** The time it takes to create a LUN depends on the capacity of the LUN you specified (the larger the capacity, the more time it takes). The creation of the LUN occurs in the background so you can perform other tasks *except* on the LUNs/Drive Group that is currently formatting.

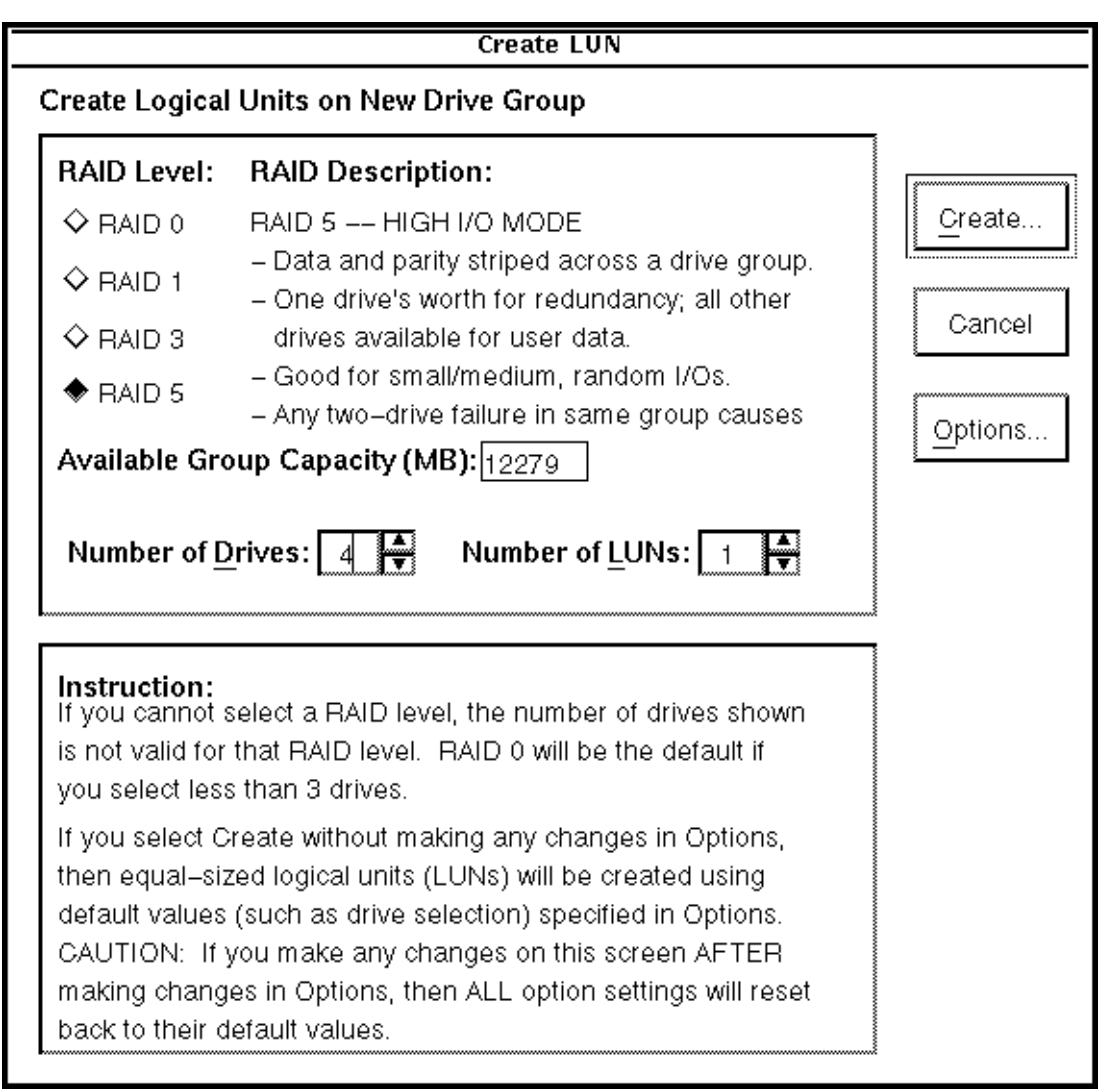

<span id="page-71-0"></span>**FIGURE 2-4** Creating LUNs
| <b>Selection</b> | <b>Description</b>                                                                                                    |  |  |
|------------------|----------------------------------------------------------------------------------------------------|--|--|
| Create           | Begins the LUN creation process.                                                                                                    |  |  |
| Cancel           | Returns to the main Configuration screen.                                                                                                    |  |  |
| Options          | Displays the Options screen for Create LUN.                                                                                                    |  |  |
| RAID Level       | When you select the different RAID Levels, a brief description of that<br>RAID Level displays. Use this description to determine which RAID<br>Level is best for the LUNs you are creating. The default settings are<br>RAID 5 for new LUNs (RAID 0 if less than 3 unassigned drives are<br>available), or the RAID Level of the existing drive group. You can<br>specify a RAID Level <i>only</i> if you are creating a LUN from unassigned<br>drives. |  |  |
|                  | Note:<br>All RAID Levels <i>except</i> RAID 0 use part of the drives' capacity for<br>redundancy.<br>If a RAID Level is dimmed, it means that the current number of drives<br>shown in the Number of Drives field is not a valid number for that<br>RAID Level. For example, RAID 1 must always use an even number of<br>drives.                                                                                                    |  |  |

<span id="page-72-0"></span>**TABLE 2-2** Creating LUN Window Description

| <b>Selection</b>           | <b>Description</b>                                                                                                    |  |  |
|----------------------------|----------------------------------------------------------------------------------------------------|--|--|
| Available<br>Capacity      | This field changes to reflect the RAID Level and number of drives you<br>selected and the actual capacity that is available for creation.                                                                                                    |  |  |
|                            | Note:<br>If the unassigned drive group contains drives with different capacities,<br>such as 2 GB or 4 GB, this field initially reports capacity based on the<br>smaller capacity drives. Be sure to use the Options → Drive Selection to<br>select drives of the same capacity.                                                                             |  |  |
| Number of<br><b>Drives</b> | This field lists the number of drives you can use to create LUNs. For<br>new drive group/LUNs, the default setting usually equals the number<br>of unassigned drives. You can select number of drives only if you are<br>creating a new LUN from unassigned drives.                                                                                          |  |  |
|                            | <b>Note:</b> The drives provided in the Number of Drives list can be less than<br>the number shown in the unassigned drive group for two main reasons:                                                                                                    |  |  |
|                            | • There are limitations on how many drives can comprise a single drive<br>group; therefore, the list shows only the maximum allowed.                                                                                                    |  |  |
|                            | • If there are drives in the unassigned drive group that have failed, they<br>are not available for configuration, and therefore will not be provided in<br>the list.                                                                                                    |  |  |
| Number of<br><b>LUNs</b>   | The values allowed in this field depend on the following:<br>• The maximum LUNs allowed by the operating system (installed on<br>the host machine connected to your RAID Modules via SCSI cable).<br>• The number of LUNs already configured.<br>• The number of LUNs that the controllers in the RAID Module can<br>own.<br>The default setting is one LUN. |  |  |

**TABLE 2-2** Creating LUN Window Description *(Continued)*

### **4. Do one of the following:**

- For a new LUN, select RAID Level, number of drives, and number of LUNs. [TABLE 2-2](#page-72-0) describes what happens when you select these parameters.
- To add a LUN to an existing drive group, select the number of additional LUNs you want to add to the existing drive group. See "Number of LUNs" in [TABLE 2-2](#page-72-0).

#### **5. Complete the configuration process by doing one of the following:**

- To create LUNs without changing additional LUN parameters, go to [Step 8.](#page-74-0)
- To set additional LUNs parameters (for example, segment size, capacity, or selecting specific drives, and so on), continue with [Step 6.](#page-74-1)

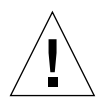

**Caution –** If you make *any* changes on the main Create window *after* you have made changes in the Options window ([Step 6.](#page-74-1) and [Step 7.\)](#page-74-2), all changes in the Options window are undone. For example, if you changed the segment size of a LUN from 16 to 32 but then changed the number of LUNs in the main Create window, the segment size would return to 16.

<span id="page-74-1"></span>**6. Click Options to view or change any LUN configuration options (LUN capacity, drive selection, caching parameters, segment size, or LUN assignment).**

The Create LUN - Options window is displayed ([FIGURE 2-5](#page-75-0)). [TABLE 2-3](#page-77-0) describes the window elements.

#### <span id="page-74-2"></span>**7. Make your changes to the options and click OK when done.**

You can switch between options without losing your changes.

**Note –** *Available Capacity* shown in the main Create LUN window changes depending on the RAID Level and number of drives you select, and reflects the actual capacity that is available for creation. Remember that all RAID Levels (except RAID 0) use part of the drive's capacity for redundancy.

#### <span id="page-74-0"></span>**8. Click Create.**

#### **9. Click OK at the Confirm Create window.**

The confirmation screen allows you to review the LUNs being created with their number, RAID Level, and capacity. Select Cancel if this information is not correct.

**Note –** After you click Create and then OK, the main Configuration window displays "Formatting" until the operation is complete. You can perform other configuration tasks or select another program application. However, you *cannot* perform any tasks on the new drive group while it is being created.

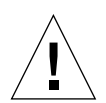

**Caution –** If you are creating the first drive group/LUN on the module (from all unassigned drives in the module), wait for the create/format to finish before creating LUNs on additional drive groups.

### **10. Make the LUNs part of your operating system.**

Your operating system may have additional requirements to complete the configuration process so that it can recognize the new LUNs, including adding drives and possibly rebooting your system. See the *Sun StorEdge RAID Manager Installation and Support Guide* for restrictions and [Chapter 7](#page-198-0) for troubleshooting information, and the appropriate system documentation for specific details.

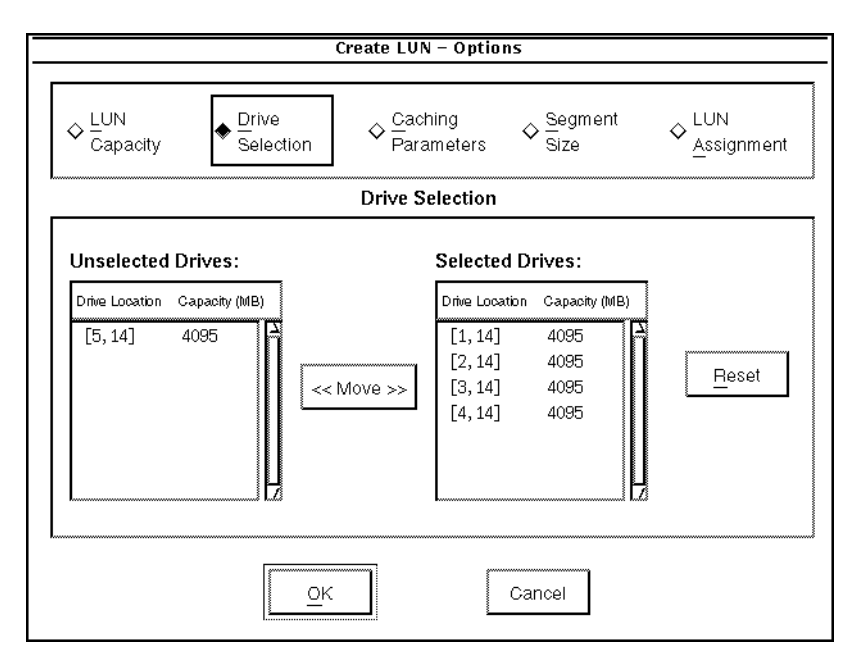

<span id="page-75-0"></span>**FIGURE 2-5** Create LUN Options Window (Dual-Controller Configuration)

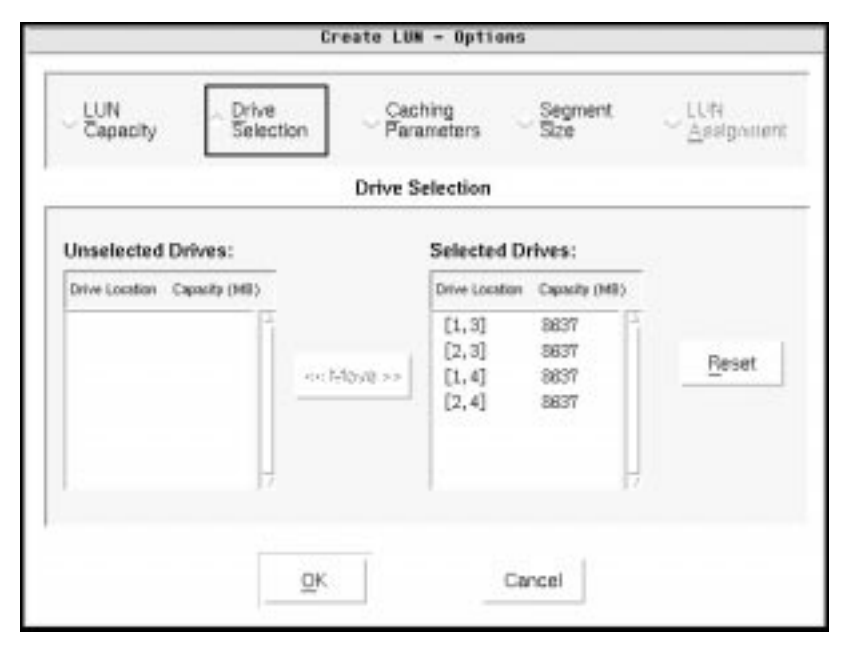

**FIGURE 2-6** Create LUN Options Window (Single-Controller Configuration)

<span id="page-77-0"></span>**TABLE 2-3** Create LUN Options Window Description

| Option              | Use                                                                                                    |  |  |  |
|---------------------|----------------------------------------------------------------------------------------------------|--|--|--|
| Reset               | Returns the settings for the option currently displayed to the same<br>values they had when you first entered the Options window; however,<br>Caching Parameters disables all parameters.                                                                                                    |  |  |  |
| OK.                 | Returns to the main Create LUN window.<br>Therefore, make changes to any options you want <i>before</i> selecting OK.<br>You can switch between options without losing changes.                                                                                                    |  |  |  |
| Cancel              | Cancels all option settings and returns you to the main Create LUN<br>window.                                                                                                    |  |  |  |
| <b>LUN</b> Capacity | Enables you to change the default capacities for the LUNs you are<br>creating.<br>Normally, you should use all of the available capacity. That is, the<br>Remaining Group Capacity should be 0 after changing the capacities of<br>the LUNs.<br>Important<br>The capacities of the LUNs must not exceed the total remaining<br>capacity. If they do, the Remaining Group Capacity field indicates the<br>amount exceeded (in red). |  |  |  |

| Option                 | <b>Use</b>                                                                                                    |
|------------------------|----------------------------------------------------------------------------------------------------|
| <b>Drive Selection</b> | Enables you to change the set of drives used in the drive group.<br>Normally, you should use the default drives shown.                                                                                                    |
|                        | Important<br>This option is dimmed if you are adding LUNs to an existing drive<br>group because you must use the same set of drives when adding LUNs.                                                                                                    |
|                        | Move is dimmed if you specified the maximum number of remaining<br>(unassigned) drives in the main Create window.                                                                                                    |
|                        | If you make any changes, make sure that the number of drives shown in<br>the "Selected Drives" list matches the number of drives you specified in<br>the main Create window. If the numbers do not match, you see an error<br>message and cannot continue until these numbers match.                                                                                                    |
|                        | You can highlight drives in both the Unselected and Selected lists and<br>then select Move.                                                                                                    |
|                        | For best performance, you should specify drives over as many drive<br>channels as you can. If possible, do not select drives that share the same<br>channel (for example, do not select drive [1,1], [1,2], and [1,3] because<br>these are all on drive channel 1). However, this is a valid configuration;<br>the only risk is that you would lose access to these drives if the drive<br>channel fails.                                                                                                    |
|                        | If your unassigned drive group contains drives with different capacities<br>(such as, some 4-GB and some 7-GB), use this option to select either the<br>smaller capacity drives only, or the larger capacity drives only.                                                                                                    |
|                        | Important<br>With mixed capacity drives in this drive group, the main Create LUN<br>window initially bases the available capacity on the capacity of the<br>smaller drives. For example, if the unassigned drive group consists of<br>five drives (three 2-GB drives and two 4-GB drives), then the available<br>capacity field would show 10 GB (5 x 2-GB). Furthermore, if you create<br>LUNs using mixed capacity drives, you are only using the smallest<br>capacity available (2-GB) and you cannot access the additional capacity<br>of the larger drives. |
|                        | If you are configuring a RAID 1 drive group, the mirrored-pair drives<br>are indicated by a number appearing in front of the drive location<br>information. For example, (1) appears in front of the first drive in the<br>first mirrored pair, (2) appears in front of the first drive in the second<br>mirrored pair, and so on.                                                                                                    |

**TABLE 2-3** Create LUN Options Window Description *(Continued)*

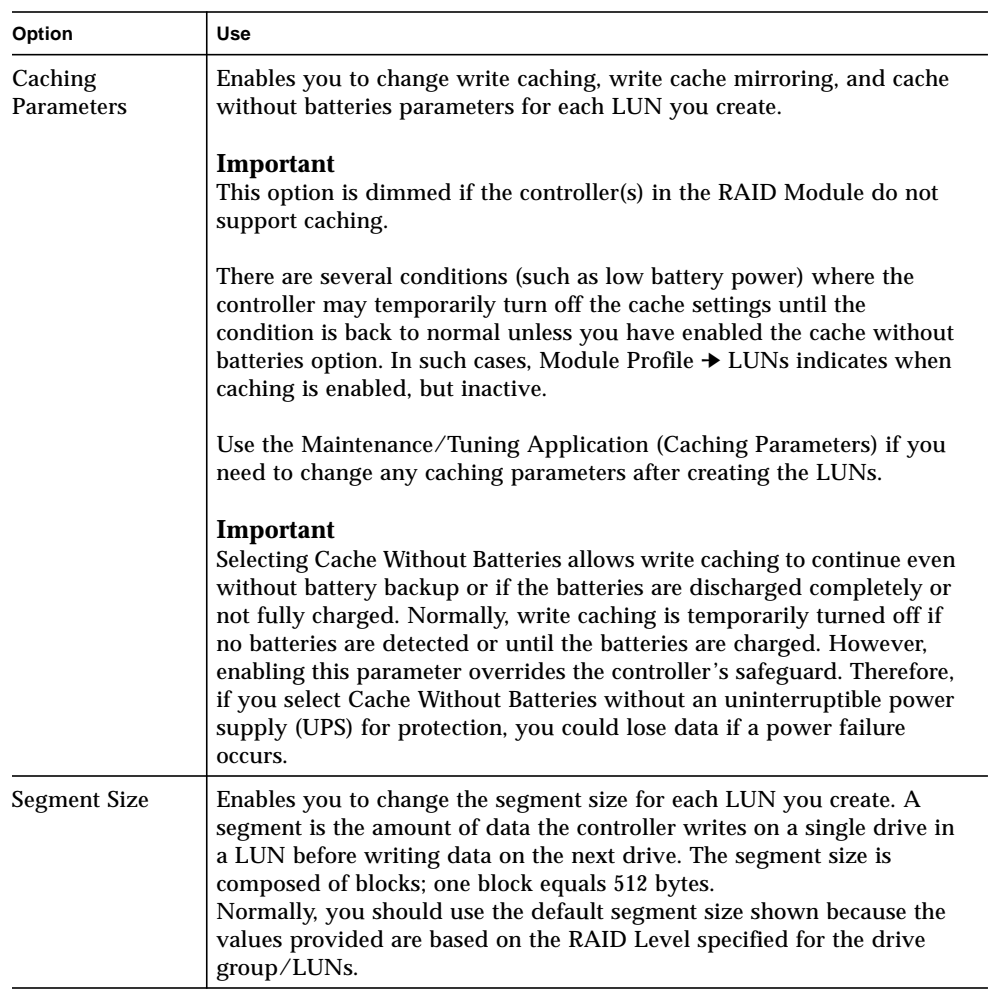

### **TABLE 2-3** Create LUN Options Window Description *(Continued)*

| Option            | <b>Use</b>                                                                                                    |
|-------------------|----------------------------------------------------------------------------------------------------|
| LUN<br>Assignment | Enables you to change which controller owns the new drive group/<br>LUN(s) you create.                                                                                                    |
|                   | Important<br>This option is dimmed if there are not two <i>active</i> controllers in the RAID<br>Module, if you are creating additional LUNs on an existing drive group,<br>or if the module has an independent controller configuration.                                      |
|                   | The display shows you which controller owns the current drive groups/<br>LUNs.                                                                                                    |
|                   | Normally, you should use the default controller selected under the<br>Assign New Group/LUNs To Controller area. The only reason to<br>change the default is to be sure that a particular controller owns a<br>specific drive group/LUNs.                                       |
|                   | The capacity shown is the total capacity available on the drive group. It<br>is not the total capacity of the LUNs configured on the drive group<br>unless the LUNs have used all of the capacity.                                                                             |
|                   | Unless you use this option, the logical units are balanced across active<br>controller pairs on a drive group-basis. The odd-numbered drive groups<br>are assigned to one active controller and the even-numbered drive<br>groups are assigned to the other active controller. |
|                   | Use the Maintenance/Tuning Application (LUN Balancing) if you want<br>to change any LUN ownership between controllers after creating the<br>LUNs.                                                                                                    |
|                   | <b>Note:</b> If you create or add new LUNs and have two active controllers,<br>the software automatically balances LUNs between the two controllers.<br>However, you can control the LUN assignment:                                                                           |
|                   | During LUN creation (in Configuration) use Create LUN $\rightarrow$ Options $\rightarrow$<br>LUN Assignment.                                                                                                    |
|                   | After LUN creation, use Maintenance/Tuning (LUN Balancing).                                                                                                    |

**TABLE 2-3** Create LUN Options Window Description *(Continued)*

# Changing LUN Parameters

## When to Use

Use the information in [TABLE 2-4](#page-82-0) to determine which option to use to change the various parameters (RAID Level, segment size, caching, and so on) of the LUNs after LUNs are created. Most of the changes require that you delete the LUN using Delete and then recreate it using Create LUN.

[TABLE 2-3](#page-77-0) describes each LUN parameter.

### What Happens

When you make changes to LUN parameters, remember that certain changes destroy your data.

[TABLE 2-4](#page-82-0) indicates each LUN parameter, whether changing it destroys data, and what application or option you use to change it.

**Note –** Your operating system may have special requirements or considerations if you create or delete LUNs/groups. Therefore, be sure to consult the *Sun StorEdge RAID Manager Installation and Support Guide* before changing LUN parameters that require using Delete or Create LUN.

<span id="page-82-0"></span>

| Will My Data Be<br>Destroyed<br>If I change          | <b>Answer/Action</b>                                                                                                    |  |  |
|------------------------------------------------------|----------------------------------------------------------------------------------------------------|--|--|
|                                                      | Yes, you will lose data on all LUNs in the drive group.                                                                                                    |  |  |
| RAID Level or<br><b>Number of Drives</b>             | 1. From the top menu, select File $\rightarrow$ Save Module Profile to save all of<br>the Module Profile information for the RAID Module you want to<br>change. You can use this information as a reference when you are<br>creating new LUNs.                                                                                                    |  |  |
|                                                      | 2. Back up the data on all the LUNs you want to delete.                                                                                                    |  |  |
|                                                      | 3. Use Delete to delete all of the LUNs in the drive group. This also<br>deletes the drive group and the drives are returned to the unassigned<br>drive group.                                                                                                    |  |  |
|                                                      | 4. Use Create LUN to recreate the new drive group/LUNs from the<br>unassigned drive group.                                                                                                    |  |  |
|                                                      | Yes, you will lose data only on the LUN you are changing.                                                                                                    |  |  |
| Segment Size or<br><b>Individual LUN</b><br>Capacity | 1. From the top menu, select File $\rightarrow$ Save Module Profile to save all of<br>the Module Profile information for the RAID Module you want to<br>change. You can use this information as a reference when you are<br>creating new LUNs.                                                                                                    |  |  |
|                                                      | 2. Back up the data on all the LUNs you want to delete.                                                                                                    |  |  |
|                                                      | 3. Use Delete to delete the individual LUN in the drive group. If there<br>is more than one LUN on the drive group, then deleting an individual<br>LUN gives remaining capacity for the existing drive group. However,<br>if there is only one LUN on the drive group, the drive group is also<br>deleted and the drives are returned to the unassigned drive group. |  |  |
|                                                      | 4. Use Create LUN to recreate the LUN on the existing drive group or<br>the unassigned drive group.                                                                                                    |  |  |
|                                                      | No, you will not lose data.                                                                                                    |  |  |
| Caching<br><b>Parameters</b>                         | Use Caching Parameters in the Maintenance/Tuning Application.                                                                                                    |  |  |
| <b>LUN</b> Assignment                                | No, you will not lose data.                                                                                                    |  |  |
|                                                      | Use LUN Balancing in the Maintenance/Tuning Application.                                                                                                    |  |  |
| Reconstruction                                       | No, you will not lose data.                                                                                                    |  |  |
| Rate                                                 | Use LUN Reconstruction Rate in the Maintenance/ Tuning<br>Application.                                                                                                    |  |  |

**TABLE 2-4** Changing LUN Parameters

# Creating Hot Spare Drives

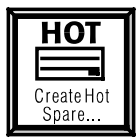

### When to Use

Use this option to create hot spare drives from unassigned drives. These drives contain no data and act as standbys in case *any* drive fails in a RAID 1, 3, or 5 LUN in the RAID Module. The hot spare drive adds another level of redundancy to your RAID Module. Each RAID Module can support as many hot spare drives as there are SCSI Channels (probably either 2 or 5, depending on the model of your RAID Module).

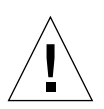

**Caution –** Hot spares cannot cover for drives with a larger capacity (that is, a 2 GB hot spare drive cannot stand in for a 4 GB failed drive). If your unassigned drive group contains drives with different capacities, then the Configuration Application selects the first available drive when you select Create Hot Spare, *which may not be the largest capacity*.

## What Happens

If a drive fails, the hot spare drive automatically takes over for the failed drive until you replace it. Once you replace the failed drive, the hot spare drive automatically returns to a Standby status after reconstruction is completed on the new replacement drive. A hot spare drive is not dedicated to a specific drive group or LUN, but instead can be used for any failed drive in the RAID Module with the same or smaller capacity.

**Note –** When you assign a drive as a hot spare, it is used for *any* configured RAID 1, 3, or 5 LUN that may fail in the RAID Module. You cannot specify a hot spare for a particular drive group/LUN.

You can determine the status of the hot spare drives by highlighting the hot spare drive group in the main Configuration window and selecting List/Locate Drives.

After you create a hot spare drive, the Drive Groups area of the main Configuration window displays the following:

- A new hot spare drive group displays if there was not an existing hot spare drive group.
- The Drives column increases to add the new hot spare if there was an existing hot spare drive group.

## ▼ To Create a Hot Spare Drive

The Create Hot Spare option is dimmed if you do not highlight the unassigned drive group. You can only create new or additional hot spares from the unassigned drive group.

### **1. Ensure that the RAID Module you want is selected.**

For instructions on how to select a RAID Module, see ["Selecting a Module" on](#page-45-0) [page 32](#page-45-0) before proceeding.

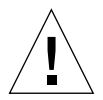

**Caution –** Hot spares cannot cover for a drive with a larger capacity (that is, a 2 GB hot spare drive cannot stand in for a 4-GB failed drive). If your unassigned drive group contains drives with different capacities, then the Configuration Application selects the first available drive, *which may not be the largest capacity*. Therefore, *before* you create a hot spare drive, use List/Locate Drives to record the capacities and location of the larger-capacity drives in the unassigned drive group to ensure the hot spare can cover for any failed drive in the RAID Module.

### **2. Highlight the unassigned drive group.**

#### **3. Click Create Hot Spare.**

The Create window is displayed.

**4. Select the number of hot spare drives you want to create.**

The numbers provided in the list are based on the maximum number of hot spares allowed and the number of hot spares that have already been created.

**Note –** Each RAID Module can support as many hot spare drives as there are SCSI Channels (probably either 2 or 5, depending on the model of your RAID Module).

#### **5. Do one of the following:**

- If you want to use drives automatically selected by the software, click Create.
- Click Options. The window displays two lists:
	- Unselected Drives Indicates the unassigned drives that are not currently designated to be hot spares.
	- Selected Drives Indicates the drives that have been automatically designated to be hot spares. The total number is based on the number of drives you specified in the previous window.

### **6. Highlight drives(s) from the Unselected Drives list and/or the Selected Drives list, then click Move.**

Both lists show the new choices. The Move button is dimmed if you specified the maximum number of remaining (unassigned) drives shown in the main Create window.

**Note –** Make sure that the number of drives listed in the Selected Drives list equals the number you specified in the previous window. If the numbers differ, you cannot continue.

### **7. Click OK when finished selecting drives.**

### **8. Click Create.**

The main Configuration window is displayed. The Drive Groups area of the window displays the following:

- A new hot spare drive group displays if there was not an existing hot spare drive group.
- The Drives column increases to add the new hot spare if there was an existing hot spare drive group.

**Note –** Once you create a hot spare, you can determine its status (In Use or Standby) by highlighting the hot spare drive group in the main Configuration window and selecting List/Locate Drives. Depending on how many hot spares you have configured for a module, a logical unit's status could remain Optimal and still have several failed drives (each one being covered by a hot spare).

# Deleting Drive Groups/ LUNs or Hot Spare Drives

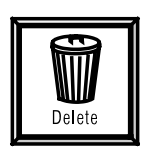

## When to Use

You can use this option to delete all the LUNs in a drive group, individual LUNs within a drive group, or Standby hot spare drives (if supported).

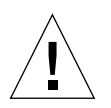

**Caution –** Before deleting any LUNs, see the *Sun StorEdge RAID Manager Installation and Support Guide* and [Chapter 7](#page-198-0) to see if there are restrictions or troubleshooting information for special requirements (such as deleting partitions or unmounting file systems).

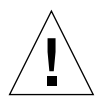

**Caution –** Deleting *all* LUNs in a drive group causes the loss of *all* data on each LUN in that drive group. Deleting one LUN in the drive group (for example, to change segment size or capacity), causes data loss on only that one LUN.

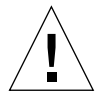

**Caution –** Because deleting LUNs causes data loss, back up data on *all* the LUNs in any drive group you are deleting. This operation also deletes any file systems mounted on the LUNs.

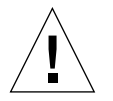

**Caution –** You must first stop I/Os to the affected RAID Module and ensure no other users are on the system.

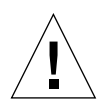

**Caution –** If you are using the Networked version or a host-RAID Module configuration with more than one host, it is possible to open a Configuration Application and begin Delete from more than one host/station. You must be sure that you are using only one configuration session at a time or the drive group/LUN you delete could be in use and cause problems for one of the hosts.

You delete *all* LUNs or the only LUN in a drive group if you want to:

- Change the RAID Level or number of drives of that drive group. You delete the LUNs and then use Create LUN to recreate them.
- Free up capacity.

You delete *individual* LUNs in a drive group if you want to:

- Change the segment size or capacity of an individual LUN. You delete the individual LUN and then use Create LUN to recreate them.
- Free up capacity.

You delete a standby hot spare drive if you want to return it to an unassigned status and make it available for LUN creation.

Delete is dimmed for either of the following reasons:

- You selected an unassigned drive group. You cannot delete an unassigned drive group.
- You selected a hot spare drive group and all of the hot spares are currently being used. You cannot delete a hot spare drive that is being used because doing so would delete the data contained on it, and would cause the LUN to have a Degraded or Dead status.

## What Happens

After selecting Delete, a list of LUNs displays for the drive group you highlighted. You can select any or all of these LUNs to delete.

Once you have deleted LUNs or hot spare drives, the Drive Groups area of the main Configuration window displays one of the following:

- The drives return to the unassigned drive group if you did any of the following:
	- Deleted all of the LUNs in a drive group
	- Deleted the only LUN in the drive group
	- Deleted a hot spare drive
- There will be additional remaining capacity on the drive group if you deleted some, but not all, of the LUNs in a drive group.

# ▼ To Delete Drive Groups/LUNs or Hot Spare Drives

Delete is dimmed for one of the following reasons:

- You selected an unassigned drive group. You cannot delete an unassigned drive group.
- You selected a hot spare drive group and all of the hot spares are currently being used. You cannot delete a hot spare drive that is being used because doing so would delete the data contained on it, and would cause the logical unit to have a Degraded or Dead status.
- You selected a configured drive group that is not owned by the controller-host machine you are working from (this can occur if the module has an independent controller configuration).

### **1. Ensure that the RAID Module you want is selected.**

For instructions on how to select a RAID Module, see ["Selecting a Module" on](#page-45-0) [page 32.](#page-45-0)

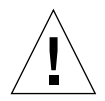

**Caution –** Before deleting any LUNs, see the *Sun StorEdge RAID Manager Installation and Support Guide* and [Chapter 7](#page-198-0) to see if there are restrictions or troubleshooting information for special requirements (such as deleting partitions or unmounting file systems).

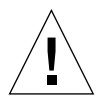

**Caution –** Deleting *all* LUNs in a drive group causes the loss of *all* data on each LUN in that drive group. However, if you delete an individual LUN in the drive group (for example, to change segment size or capacity of that LUN), only that one LUN loses data.

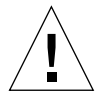

**Caution –** Because deleting LUNs causes data loss, back up data on *all* the LUNs in any drive group you are deleting. This operation also deletes any file systems mounted on the LUNs.

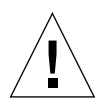

**Caution –** You must first stop I/Os to the affected RAID Module and ensure no other users are on the system.

- **2. Back up the data on all the LUNs for every drive group you want to delete.**
- **3. Highlight the drive group containing the LUN(s) or hot spare drive(s) you want to delete.**

**Note –** You cannot highlight more than one drive group at the same time.

### **4. Click Delete.**

A list of LUNs or hot spare drives is displayed.

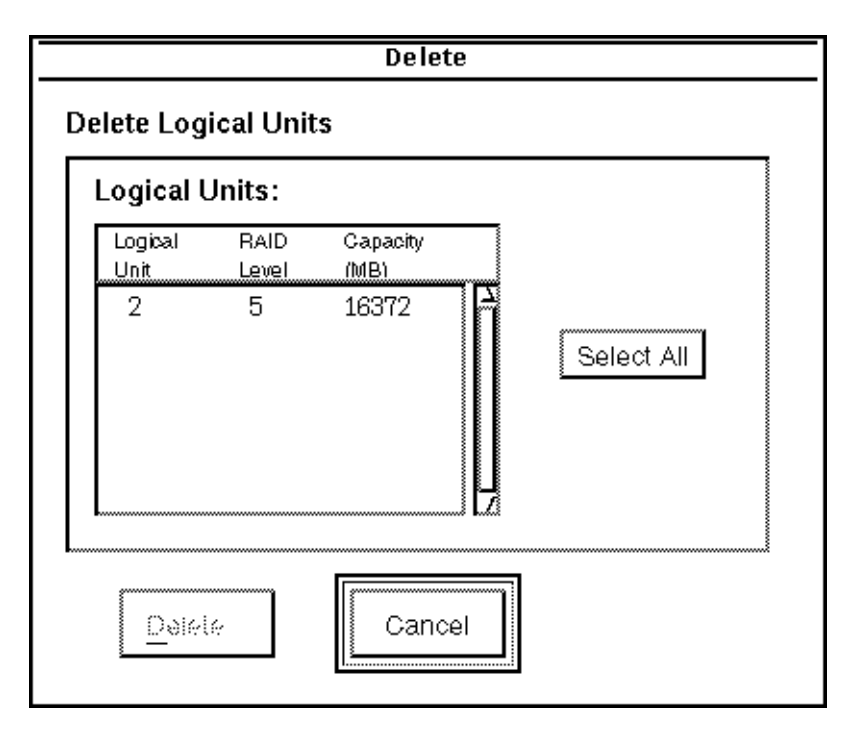

**FIGURE 2-7** Delete LUN Main Window

### **5. Highlight the LUN(s) or hot spare drive(s) you want to delete and click Delete again.**

#### **6. Click OK at the Confirm Delete window.**

The confirmation screen asks if you want to delete the selected LUNs and warns that you will lose all data on those LUNs. Select Cancel if you do not wish to delete the LUNs.

After deletion, one of the following will be displayed in the Drive Groups area of the main Configuration window:

- The drive(s) will return to an unassigned state if you did any of the following:
	- Deleted all of the LUNs in a drive group
	- Deleted the only LUN in the drive group
	- Deleted a hot spare drive

■ There will be additional remaining capacity on the drive group if you deleted some, but not all, of the LUNs in a drive group.

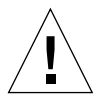

**Caution –** There will be additional remaining capacity on the drive group if you deleted some, but not all, of the LUNs in a drive group.Your operating system may require that you reboot your system after making any configuration changes so that the operating system can recognize the new configuration. See the *Sun StorEdge RAID Manager Installation and Support Guide* for details.

**Note –** When you delete all LUNs in the drive group, the drive group is deleted and returns to the unassigned drive group. Now you can create new LUNs from the unassigned drives and specify new parameters (RAID Level, capacity, number of drives, and so on).

# Resetting the Configuration

## When to Use

*Use this option only as a last resort* if either your configuration is totally inaccessible or you want to start completely over with your configuration.

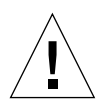

**Caution –** Because deleting LUNs causes data loss, back up data on all the drive group/LUNs in the RAID Module. This operation also deletes any file systems mounted on the LUNs.

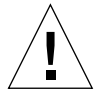

**Caution –** You must first stop I/Os to the affected RAID Module and ensure no other users are on the system.

# What Happens

The selected RAID Module (drive groups and their LUNs) is reset back to a default configuration based on NVRAM settings specified in the controller.

# To Reset the Configuration

File  $\rightarrow$  Reset Configuration is dimmed if the selected RAID Module has an independent controller configuration.

This operation could also fail if the Sun StorEdge RAID Manager software cannot gain exclusive access to the drive groups/LUNs, such as if file systems are mounted.

#### **1. Ensure that the RAID Module you want is selected.**

For instructions on selecting a RAID Module, see ["Selecting a Module" on page 32.](#page-45-0)

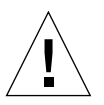

**Caution –** You will lose *all* data on the selected RAID Module. Use this option *only* as a last resort.

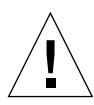

**Caution –** You must first stop I/Os to the affected RAID Module and ensure no other users are on the system.

- **2. Choose Reset Configuration from the File menu.**
- **3. Click OK to confirm that you want to reset your configuration.**

**Note –** [Step 4.](#page-91-0) is your last chance to Cancel!

<span id="page-91-0"></span>**4. Click OK to confirm again that you want to reset your configuration.**

A default configuration displays in the main Configuration window.

**Note –** This does *not* necessarily mean that you have all unassigned drives; you may have a small LUN configured.

- **5. Click OK at the** reset was successful **confirmation window.**
- **6. You will have to redefine all of your LUNs and drive groups using the Create LUN option.**

**Note –** Your operating system may have additional requirements to complete the configuration process so that it can recognize the new LUNs, including adding drives and possibly rebooting your system. See the *Sun StorEdge RAID Manager Installation and Support Guide* and [Chapter 7,](#page-198-0) in addition to the appropriate system documentation for specific details.

# Using the Status Application

- [Using Message Log page 84](#page-97-0)
- [Performing a Health Check for RAID Modules page 99](#page-112-0)
- [Viewing LUN Reconstruction Progress and Changing the Reconstruction Rate](#page-118-0) [— page 105](#page-118-0)

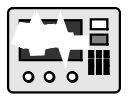

# **Overview**

Before you begin, you should be familiar with [Chapter 2.](#page-30-0) These common concepts, navigational functions, and procedures are the same in Status as they are in the other applications.

A task summary chart of the Status Application is shown in [FIGURE 1-4](#page-24-0). Step-by-step procedures for each task in Status begin on [page 84](#page-97-0).

### ▼ To Start the Status Application

### ● **Double-click the Status icon.**

The main Status window is displayed [\(FIGURE 4-1](#page-94-0)). [TABLE 4-1](#page-95-0) describes the primary elements of that window.

**Note –** The default window for the Status Application shows All RAID Modules selected and Message Log – Summary Information.

| ן ∆                              |                        |                             | $Status - qualab133$              |                       |            |
|----------------------------------|------------------------|-----------------------------|-----------------------------------|-----------------------|------------|
| Options<br>File<br>Edit          | Help                   |                             |                                   |                       |            |
|                                  |                        |                             | Module Information                |                       |            |
| RAID Module:<br>All RAID Modules |                        | 一つ<br>회<br>Select<br>Module | 1.00002<br>Models                 | Hodula<br>Poffin      |            |
|                                  |                        |                             | Message Log - Summary Information |                       |            |
| <b>SERIES</b>                    | Date                   | Time                        | <b>BAID</b><br>Module             | Type<br>Code          | Controller |
| Message Log                      | 08/01/1997             | 14:56:53                    | qualab133_001                     | Handware 3FC7         | c1t5d0s0   |
|                                  | 08/01/1997             | 14:56:53                    | qualab133_001                     | Handware 3FC7         | c1t5d0s0   |
|                                  | 08/01/1997             | 14:56:53                    | qualab133_001                     | Hardware 3FC7         | c0t4d3s0   |
| $\mathbb{Q}_p$                   | 08/01/1997             | 14:56:53                    | qualab133_001                     | Handware 3FC7         | c0t4d3s0   |
| Health<br>Check<br>₩             | 07/31/1997             | 11:56:12                    | qualab133_001                     | Handware 3FC7         | c1t5d0s0   |
|                                  | 07/31/1997             | 11:56:11                    | qualab133_001                     | Hardware 3FC7         | c0t4d3s0   |
|                                  | 07/29/1997             | 16:25:44                    | qualab133_001                     | Handware 3FC7         | c1t5d0s0   |
|                                  | 07/29/1997             | 16:25:43                    | qualab133_001                     | Hardware 9502         | c0t4d6s0   |
|                                  | 07/29/1997             | 16:25:43                    | qualab133_001                     | Hardware 9502         | c0t4d5s0   |
| ШN                               | 07/29/1997             | 16:25:43                    | qualab133_001                     | Hardware 9502         | c0t4d4s0   |
| Facontmicuon                     | 07/29/1997             | 16:25:43                    | qualab133_001                     | Hardware 9502         | c0t4d3s0   |
|                                  | 07/29/1997             | 16:25:43                    | qualab133_001                     | Hardware 3FC7         | c1t5d0s0   |
|                                  | Show Details           |                             | Select All                        | List Type             | Help       |
|                                  | Current Log: rmlog.log |                             | Total Messages in Log:            | Total Selected:<br>35 | 35<br>1 of |
|                                  |                        |                             |                                   |                       |            |
|                                  |                        |                             |                                   |                       |            |
|                                  |                        |                             |                                   |                       |            |

<span id="page-94-0"></span>**FIGURE 4-1** Main Status Window

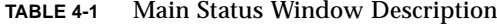

<span id="page-95-0"></span>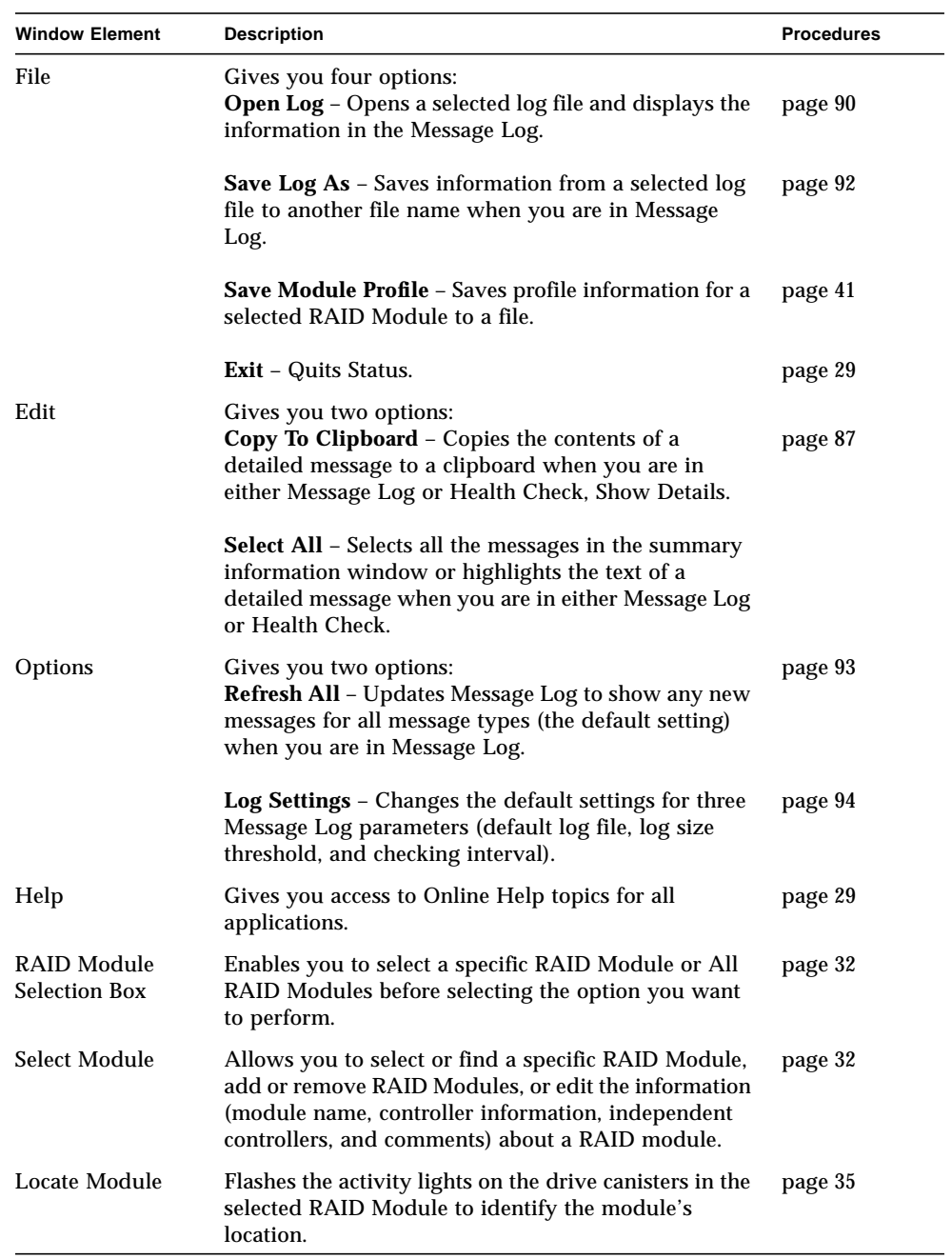

| <b>Window Element</b> | <b>Description</b>                                                                                                    | <b>Procedures</b> |
|-----------------------|----------------------------------------------------------------------------------------------------|-------------------|
| Module Profile        | Provides information about the controllers, drives,<br>and LUNs for the selected RAID Module.                                                                                         | page 36           |
| Message Log           | Displays historical messages for RAID Module events,<br>such as component failures, parity check/repair<br>results, and general status changes.                                       | page 84           |
| Health Check          | Performs an immediate check of the selected RAID<br>Module(s) and displays the results, including<br>recommended Action To Take when appropriate.                                     | page 99           |
| LUN<br>Reconstruction | Displays reconstruction progress and enables you to<br>page 105<br>change the reconstruction rate for LUNs undergoing<br>reconstruction on a selected RAID Module.                    |                   |
| <b>Status Line</b>    | Provides information about an option when you<br>move the mouse over the option button. For top menu<br>options, you must click on the option and hold down<br>the left mouse button. |                   |

**TABLE 4-1** Main Status Window Description *(Continued)*

# <span id="page-97-0"></span>Using Message Log

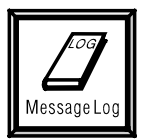

### When to Use

Use this option to view historical information for a RAID Module:

- When you are notified of a component failure
- If a parity check has been performed and parity inconsistencies were found and repaired
- When you are aware of a general status change

Message Log identifies the date/time an event was detected, what RAID Module and controller are affected, and what type of event has occurred, including any relevant code data.

While in Message Log, you can perform several tasks:

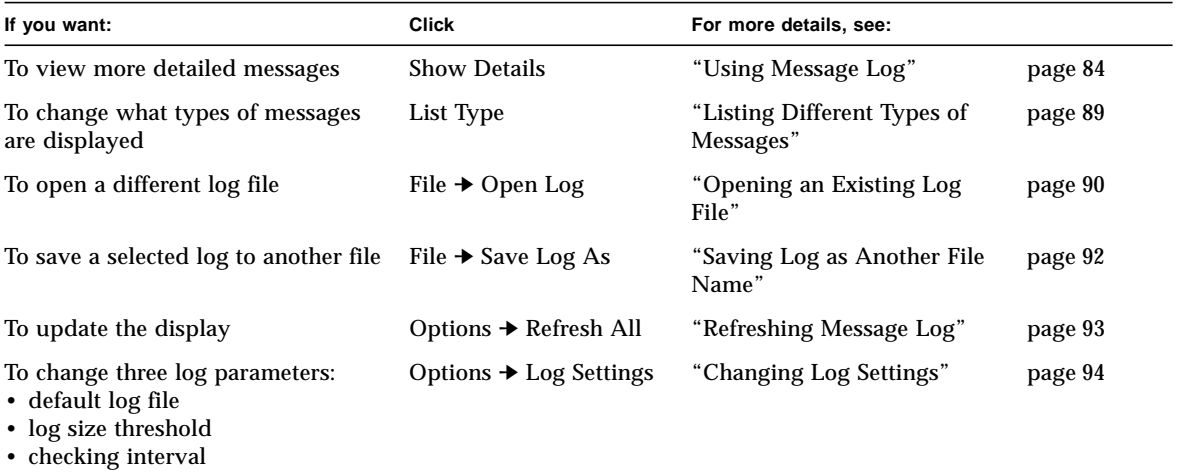

## What Happens

Message Log formats the log file data to display information about historical events for the selected RAID Module(s). Event information is recorded in the default log file in different ways:

- The background monitor checked the RAID Modules and found failures.
- Parity check/repair has been performed and parity inconsistencies were found and repaired.
- General status changes occurred, such as I/O errors, configuration formats, and component failures.

[FIGURE 4-2](#page-98-0) shows the message log window that is displayed. [TABLE 4-2](#page-99-0) describes the window elements.

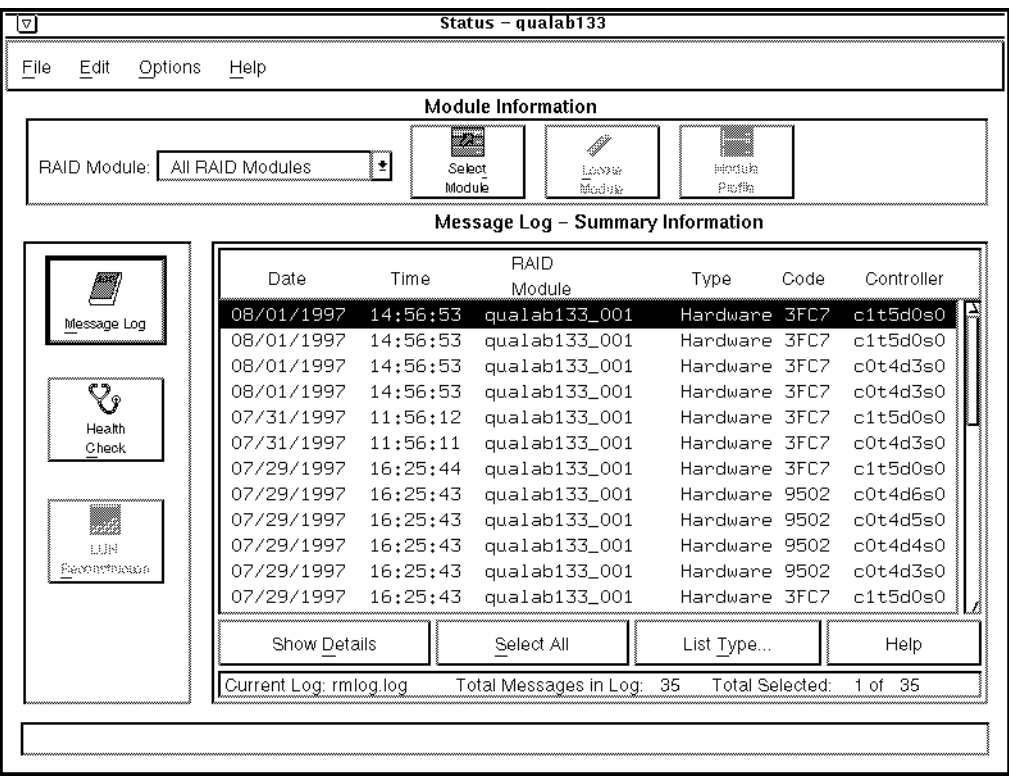

<span id="page-98-0"></span>**FIGURE 4-2** Main Message Log Window

<span id="page-99-0"></span>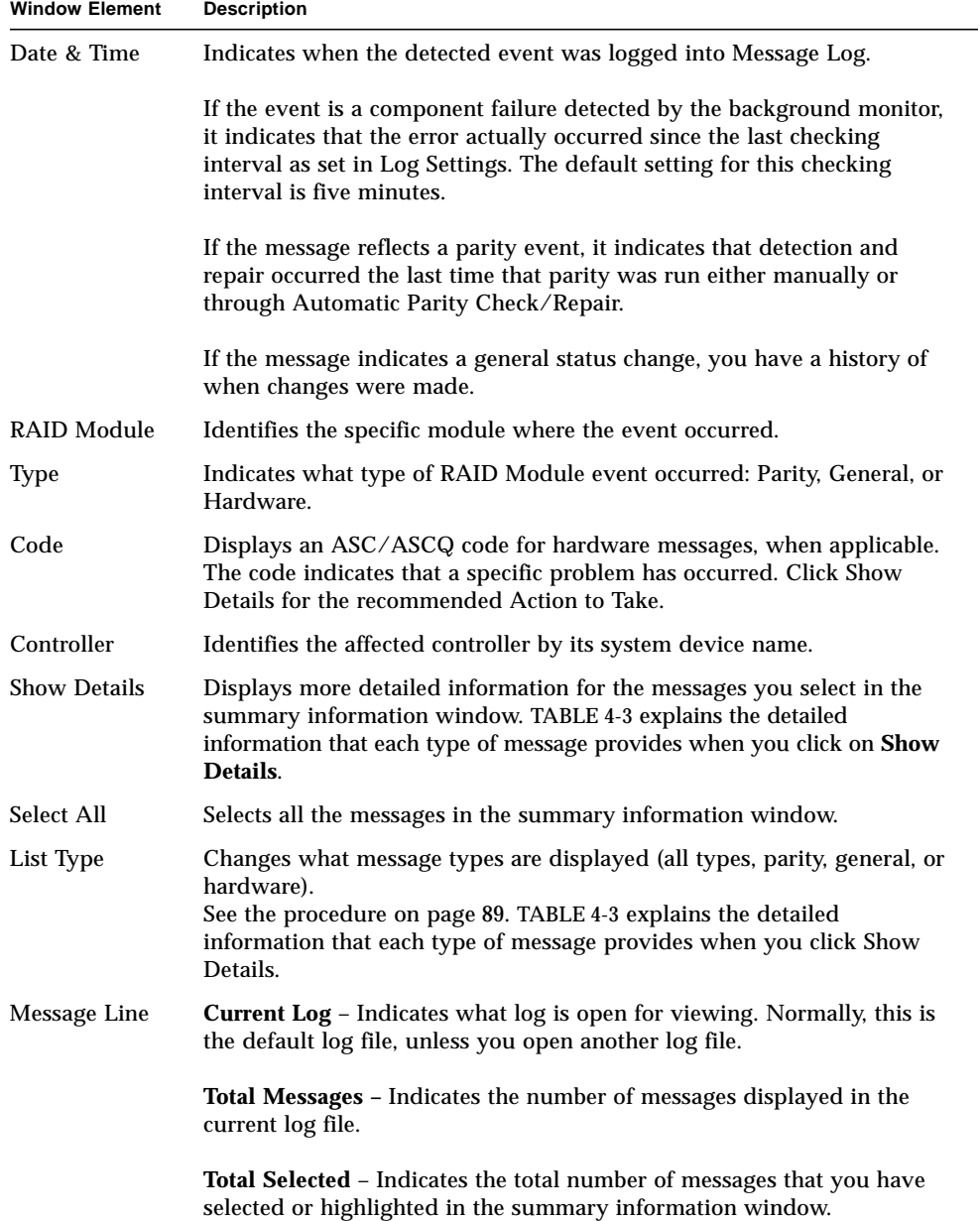

## ▼ To Use Message Log

### **1. Ensure that the RAID Module you want is selected.**

For instructions on how to select a RAID Module, see ["Selecting a Module" on](#page-45-0) [page 32.](#page-45-0)

### **2. Click Message Log.**

The Status window is displayed ([FIGURE 4-2\)](#page-98-0).

**Note –** When you first start the Status Application, Message Log is displayed for All RAID Modules.

### **3. To view more detailed information, highlight one or more messages, then click Show Details.**

[TABLE 4-3](#page-100-1) describes the information that is displayed, which depends on the type of message selected (parity, general, or hardware).

### **4. To copy detailed message information, choose Copy To Clipboard from the Edit menu.**

This automatically highlights the message's text and copies it to a clipboard.

<span id="page-100-1"></span><span id="page-100-0"></span>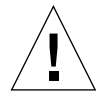

**Caution –** Before copying additional messages or exiting this program, use an appropriate application to save the clipboard contents into an editor or desired file.

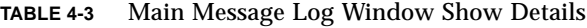

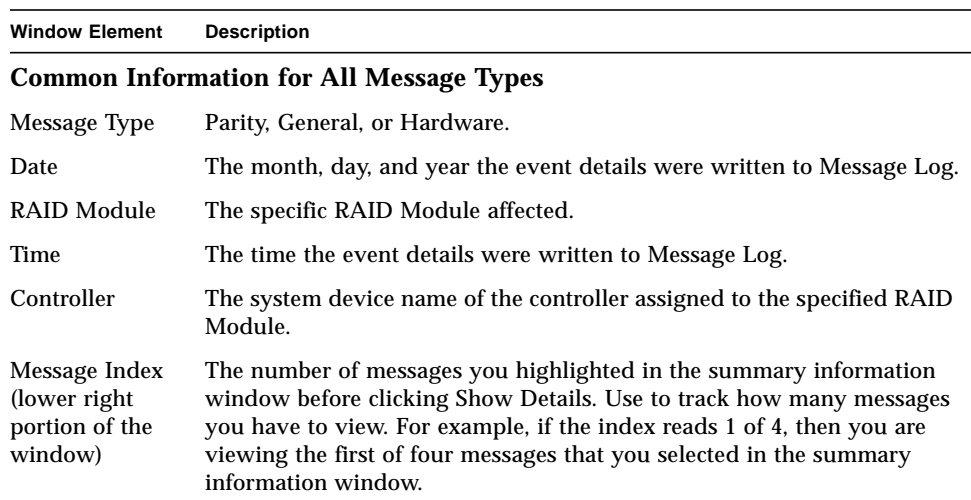

### **TABLE 4-3** Main Message Log Window Show Details *(Continued)*

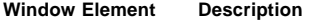

### **Parity Message Details**

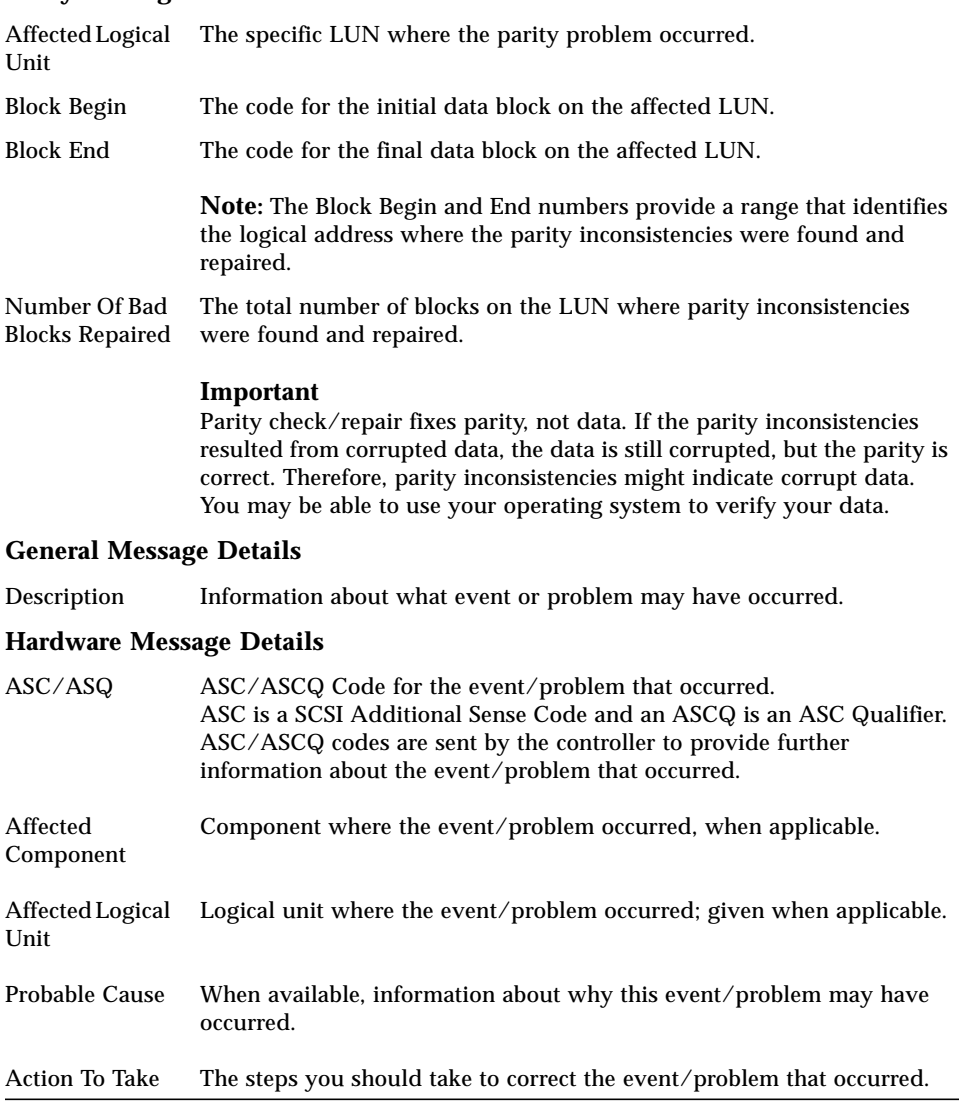

 $\overline{\phantom{0}}$ 

### <span id="page-102-0"></span>Listing Different Types of Messages

### When to Use

Use this option to change the type of messages displayed in Message Log. You can include one or all message types: parity, general, and hardware. Additionally, when you select All or Hardware, you can specify a particular range of ASC/ASCQ codes.

### ▼ To List Different Types of Messages

#### **1. Ensure that the RAID Module you want is selected.**

For instructions on how to select a RAID Module, see ["Selecting a Module" on](#page-45-0) [page 32.](#page-45-0)

### **2. Click Message Log.**

The Main Message Log window is displayed ([FIGURE 4-2](#page-98-0)).

**Note –** If you are first starting the Status Application, Message Log is already displayed for All RAID Modules.

#### **3. Click List Type.**

A window displays the different message types.

#### **4. Click each box for the type(s) you want to view.**

- **All** to view all of the message types
- **Parity** to view only messages associated with parity check/repair events
- **General** to view only general status change messages (format complete, and so on)
- **Hardware** to view only component information and failure messages

You can select more than one message type. Selecting All automatically selects every type. You must select either All or Hardware before you can specify an ASC/ASCQ range. [TABLE 4-3](#page-100-1) describes the information that is displayed for each of the three message types.

#### **5. Click OK.**

The summary information window displays the specific message types for the selected RAID Module.

# <span id="page-103-0"></span>Opening an Existing Log File

### When to Use

Use this top-menu option to view a selected log file, other than the default log file, which displays automatically each time you select Message Log.

**Note –** Opening another log file does not change the default log that the software writes messages to. It changes only the log that Message Log displays until you select another log file (using Open Log) or you exit the Status Application. To change the default log file, see ["Changing Log Settings" on page 94](#page-107-0).

### ▼ To Open an Existing Log File

If you are not in Message Log, this option is not available.

**1. Choose Open Log from the File menu.**

The Open Log window is displayed [\(FIGURE 4-3\)](#page-104-0). [TABLE 4-4](#page-105-1) describes the window elements.

### **2. Enter or select the file name for the log you want to view in the Selection box.**

You can use **Filter** to direct your selection to a specific directory, file name, and file extension.

**3. Click OK.**

Message Log displays the log file you selected. This file continues to display until you open another log or you exit the Status Application.

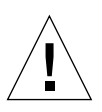

**Caution –** If you see the Log file is corrupted message, it could mean that either the file is bad or you have not selected an appropriate log file. Try selecting another file name. Also, be sure that the Selection box contains the file name you want.

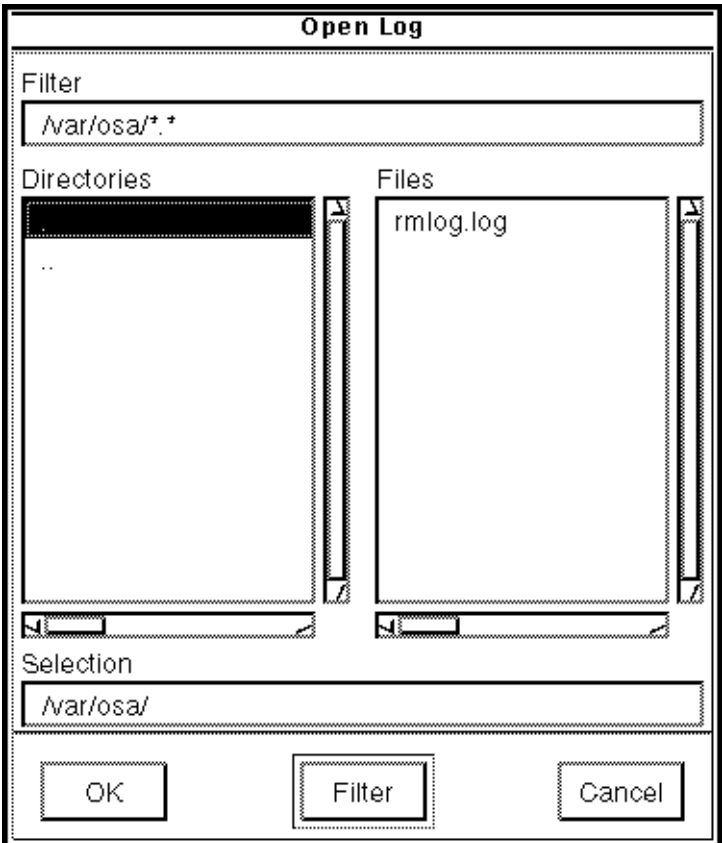

<span id="page-104-0"></span>**FIGURE 4-3** Main Open Log Window

<span id="page-105-1"></span>**TABLE 4-4** Main Open Log Window Description

| <b>Window Element</b>        | <b>Description</b>                                                                                                    |
|------------------------------|----------------------------------------------------------------------------------------------------|
| Filter                       | Enables you to narrow the path parameters to specific directories, file<br>names, and even file extension.<br>Using this Filter box and the Filter button updates the Directories and<br>Files. |
| Directories/<br><b>Files</b> | Lists directories and files you can scroll through to select a specific file<br>name.<br>Selecting directories and files updates the Selection field.                                           |
| <b>Selection</b>             | Lists the specific file name you enter or selected. Selecting OK opens the<br>log file displayed here.                                                                                          |

### <span id="page-105-0"></span>Saving Log as Another File Name

### When to Use

Use this top-menu option to save a selected log to another file. For example, you may want to save the default log file to a different file name when:

- The log file is getting too large.
- The log has exceeded the log size threshold level.
- You want to capture a specific time frame for analysis.

**Note –** The Save Log As option maintains the original file and creates a duplicate, which it identifies with the new file name that you assign. Saving a log file to another file name does *not* delete the original file or change the default log that the software writes messages to. Use ["Changing Log Settings" on page 94](#page-107-0) to do this.

### ▼ To Save a Log to a Different File

If you are not in Message Log, this option is not available.

#### **1. Choose Save Log As from the File menu.**

The Open Log window is displayed [\(FIGURE 4-3\)](#page-104-0).

**2. Enter or select the file name you want to save the log as in the Selection box.**

You can use Filter to direct your selection to a specific directory, file name, and file extension.

#### **3. Click OK.**

The log is saved to the file name that appeared in the Selection box. The entire contents of the file are saved regardless of what RAID Module is selected or what type of message is displayed. A confirmation box appears if the save was successful.

**Note –** If you select or enter a file name that already exists, clicking OK at that window overwrites the existing data in that file.

**Note –** If you see the Selection Is Not A File message, the file name you entered is not valid. Try entering another file name. Also, be sure that the Selection box contains the file name you want.

#### **4. Click OK.**

The Message Log's summary information window is displayed; its log display remains unchanged.

**Note –** If you save the log to a different file name because the default log file is getting too large, then you need to delete the contents of the default log file as soon as possible *after* using this option. You can use a standard editor to delete the contents. For example, if  $rm \text{mod}$ .  $\log$  is the current default log, it continues to have messages written to it. Thus, if you do not delete the contents, it continues to be too large.

### <span id="page-106-0"></span>Refreshing Message Log

### When to Use

Use this top-menu option to update Message Log with any new messages for RAID Module events that have occurred since you opened the current log. You may want to refresh when you stay in Message Log any longer than your checking interval (the default is five minutes).

### To Refresh Message Log

If you are not in Message Log, this option is not available (dimmed).

#### ● **Choose Refresh All from the Options menu.**

Message Log displays new messages for any RAID events that occurred since you first selected Message Log.

**Note –** All message types are again displayed. If you want to change the types of messages displayed, see ["Listing Different Types of Messages" on page 89.](#page-102-0)

### <span id="page-107-0"></span>Changing Log Settings

### When to Use

Use this top-menu option to change default settings for the three log parameters described in [TABLE 4-5](#page-108-0). Use the descriptions in [TABLE 4-5](#page-108-0) to determine if you want to change these settings.
| <b>Window Element</b>              | <b>Description (Log Parameters)</b>                                                                                                    |
|------------------------------------|----------------------------------------------------------------------------------------------------|
| Default Log<br>File:               | Why To Use<br>If you want the data logged into a different file.                                                                                                    |
|                                    | As one of the actions you can take if the "Threshold Level Reached"<br>message displays.                                                                                                    |
|                                    | To control the size of the log file and provide better performance of<br>Message Log's activities. The larger the log becomes, the longer it takes<br>to display Message Log when you select or update it.                                                                                                    |
|                                    | What Happens<br>The software automatically writes future RAID events data to the file<br>named here. The default path is the installation directory and the file<br>name is rmlog. log. When you select Message Log, this file displays for<br>All RAID Modules.<br>Note: Changing the default log does not automatically change which log<br>Message Log displays until you exit the Status Application. To view a<br>different log file, see "Opening an Existing Log File" on page 90. |
| Log Size Before<br>Notification:   | Increase this value:<br>1. If you want your log size threshold to be larger than the default<br>setting of 40K.<br>2. This does not set the actual size that the log can become; instead, it<br>increases the size the log can reach before the Threshold Level<br>Reached message appears.                                                                                                    |
|                                    | What Happens<br>The Threshold Level Reached message displays when you start any<br>application if the size of the default log file exceeds the value set here.                                                                                                    |
| <b>Check RAID</b><br>Module Every: | Why To Use<br>Increase this value if you want the background monitor to check the<br>RAID Modules less frequently.                                                                                                    |
|                                    | Decrease this value if you want the background monitor to check the<br>RAID Modules more frequently.                                                                                                    |
|                                    | For best results, use the default value or smaller to ensure that you are<br>notified about problems/events as soon as possible to the time that they<br>occur.                                                                                                    |
|                                    | What Happens<br>A background monitor checks all RAID Modules for problems/events at<br>the frequency set here (default is 5 minutes). If any problems or events<br>are detected, the information is written to the default log file. Thus, the<br>log entry shows the date and time that the background monitor detected<br>the problem/event, and not necessarily the time the event occurred.                                                                                           |

**TABLE 4-5** Options, Log Settings Window Description

### ▼ To Change Log Settings

The Log Settings option is selectable no matter what window is displayed or what RAID Module is selected.

#### **1. Choose Log Settings from the Options menu.**

The Log Settings window is displayed ([FIGURE 4-4](#page-110-0)). [TABLE 4-6](#page-111-0) describes the window parameters.

**Note –** Changing any parameters in Log Settings applies to *all* RAID Modules even if you have only one RAID Module selected.

#### **2. Use** [TABLE 4-6](#page-111-0) **to change any of the three Message Log parameters.**

**3. Click Save.**

**Note –** If you exit **Message Log**, it automatically updates when you re-select it.

**Note –** When you select **Options Refresh All**, **Message Log** again shows all message types.

**Note –** The size of the log file can affect the time it takes for refresh to update the window.

**Note –** You cannot disable the "Threshold Level Reached" notification, but you can set the log size before notification to the maximum value (1000K) to reduce the frequency of notification.

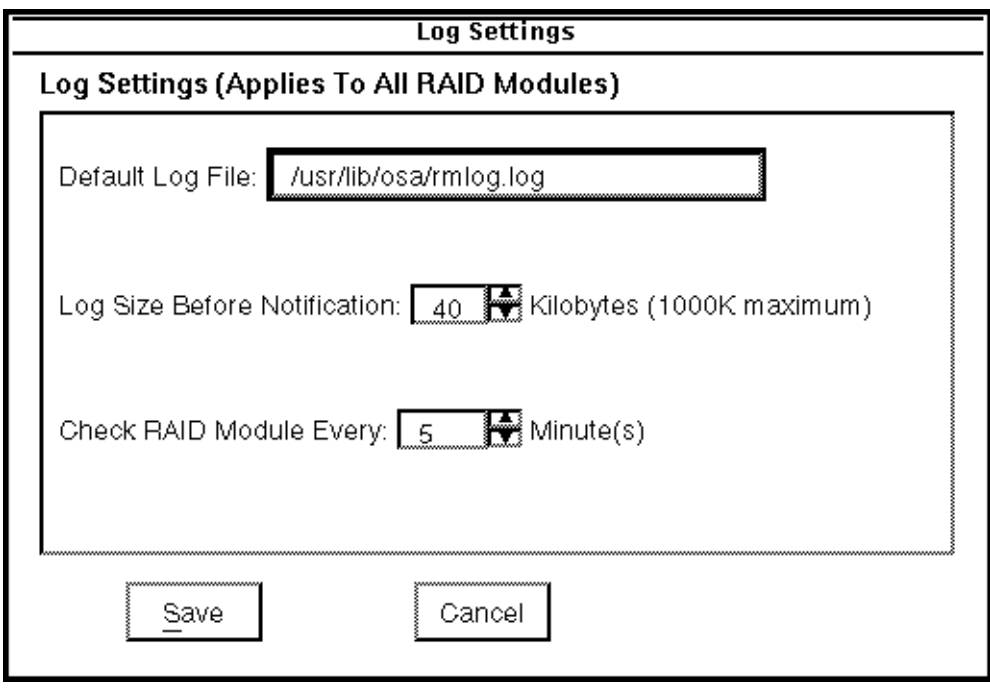

<span id="page-110-0"></span>**FIGURE 4-4** Main Log Settings Window

| <b>Parameter</b>                           | <b>Procedure For Changing</b>                                                                                                    | <b>Default Setting</b>                                         |
|--------------------------------------------|----------------------------------------------------------------------------------------------------|----------------------------------------------------------------|
| Default Log<br>File:                       | Enter the new file name you want future RAID<br>events data logged to. Be sure to include the<br>correct directory/path if different from the<br>current default log file.                                                                                                    | rmlog.log                                                      |
| Log Size<br><b>Before</b><br>Notification: | Enter the value you want the log size to be<br>before notification.<br><b>NOTE:</b> Setting the log size threshold at a high<br>or low value does not improve or detract from<br>performance. Also, the log size threshold does<br>not limit the size a log file can become; instead,<br>it increases the size the log can reach before the<br>Threshold Level Reached message appears. | Default: 40 K<br>Minimum: 1K<br>Maximum: 1000K                 |
| <b>Check RAID</b><br>Module<br>Every:      | Enter the frequency (in minutes) that you want<br>the background monitor to check the RAID<br>Modules.<br>Caution<br>Setting this value too small could cause the<br>check to affect system I/O performance.<br>Setting this value too large could delay<br>notification of serious problems.                                                                                           | Default: 5 minutes<br>Minimum: 1 minute<br>Maximum: 59 minutes |

<span id="page-111-0"></span>**TABLE 4-6** Main Log Settings Window Description

# Performing a Health Check for RAID Modules

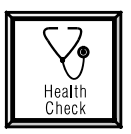

### When to Use

Use this option to immediately check selected RAID Module(s) for failures on the I/O data path, drives, LUNs, and other components.

**Note –** A background check occurs at regular intervals for *all* RAID Modules; the default setting is five minutes. You can change the frequency of this check by using ["Changing Log Settings" on page 94.](#page-107-0)

## What Happens

The software performs an *immediate* check of the selected RAID Module(s) and displays a summary of the results.

[FIGURE 4-5](#page-113-0) shows the Health Check Status window. [TABLE 4-7](#page-113-1) describes the window elements.

**Note –** It is possible to detect and correct problems using **Health Check** before the background monitor detects them, especially if you change the checking interval to a time larger than the default setting (5 minutes). In cases where you have corrected problems before the background monitor detects them, these events are not written to **Message Log**.

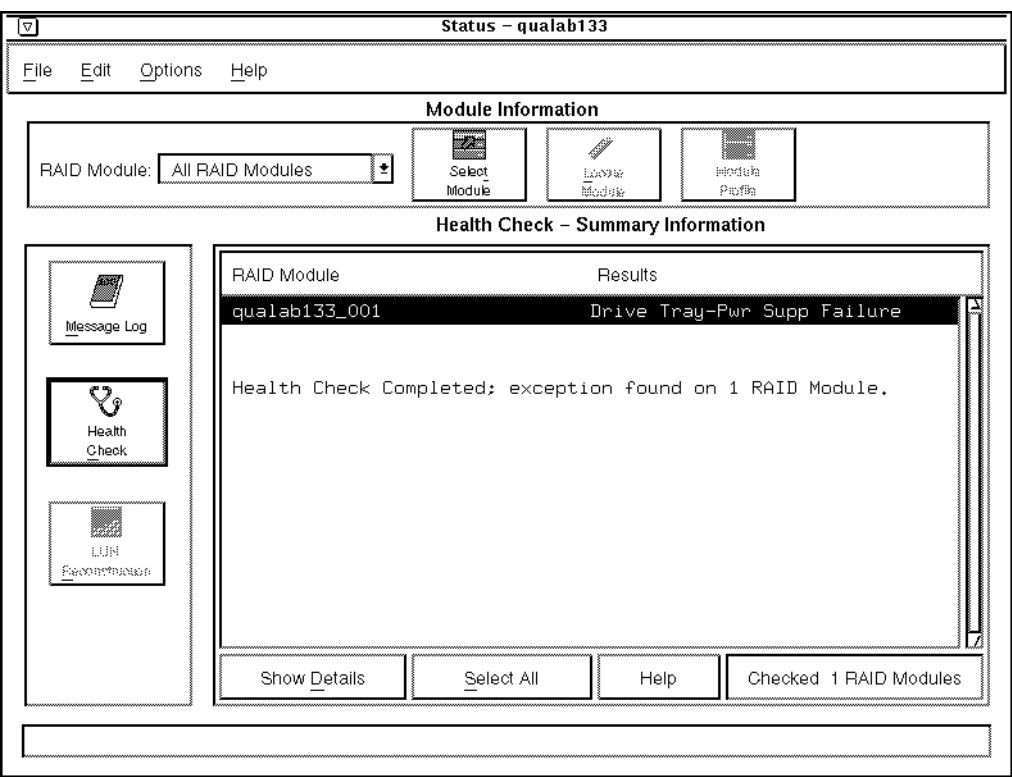

<span id="page-113-0"></span>**FIGURE 4-5** Main Health Check Window

<span id="page-113-1"></span>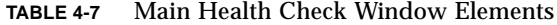

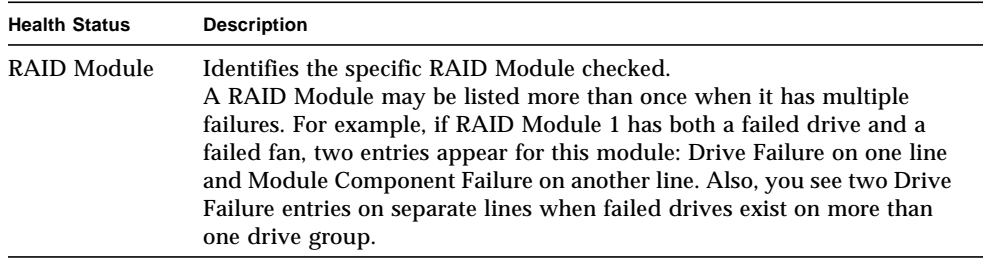

| <b>Health Status</b> | <b>Description</b>                                                                                                    |
|----------------------|----------------------------------------------------------------------------------------------------|
| <b>Results</b>       | Indicates the operating condition of the specific RAID Module.<br>See TABLE 4-8 for a list and description of possible results. |
| <b>Show Details</b>  | Displays more detailed information for the exceptions you select in the<br>summary information window.                          |
| Select All           | Selects all the non-optimal exceptions in the summary information<br>window.                                                    |

**TABLE 4-7** Main Health Check Window Elements *(Continued)*

### ▼ To Perform a Health Check

#### **1. Ensure that the RAID Module you want is selected.**

For instructions on how to select a RAID Module, see ["Selecting a Module" on](#page-45-0) [page 32.](#page-45-0)

#### **2. Click Health Check.**

The Health Check Status window is displayed [\(FIGURE 4-5\)](#page-113-0). Checking displays until the check is completed. [TABLE 4-8](#page-115-0) describes the results this check could display.

#### **3. To view more detailed information, highlight one or more messages, then click Show Details.**

[TABLE 4-9](#page-116-0) describes the information that is displayed.

**Note –** You can view more detailed information only when Health Check detects exceptions. Show Details and Edit, Select All are dimmed for modules with an Optimal status.

#### **4. To copy detailed message information, choose Copy To Clipboard from the Edit menu.**

This automatically highlights the message's text and copies it to a clipboard.

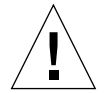

**Caution –** Before copying additional messages or exiting this program, use an appropriate application to save the clipboard contents into an editor or desired file.

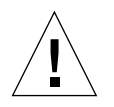

**Caution –** For any result other than Optimal, you should click Show Details and view the Action To Take. When recommended, use Recovery Guru in the Recovery Application to correct the problem before more serious errors occur or you could lose data.

<span id="page-115-0"></span>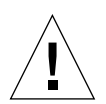

**Caution –** If a series of drive failures and/or unresponsive drives are reported at the same time, the condition may be caused by a channel failure. See the description for Channel Failure in this table *before* attempting any recovery procedures.

#### **TABLE 4-8** RAID Module Health Status Results

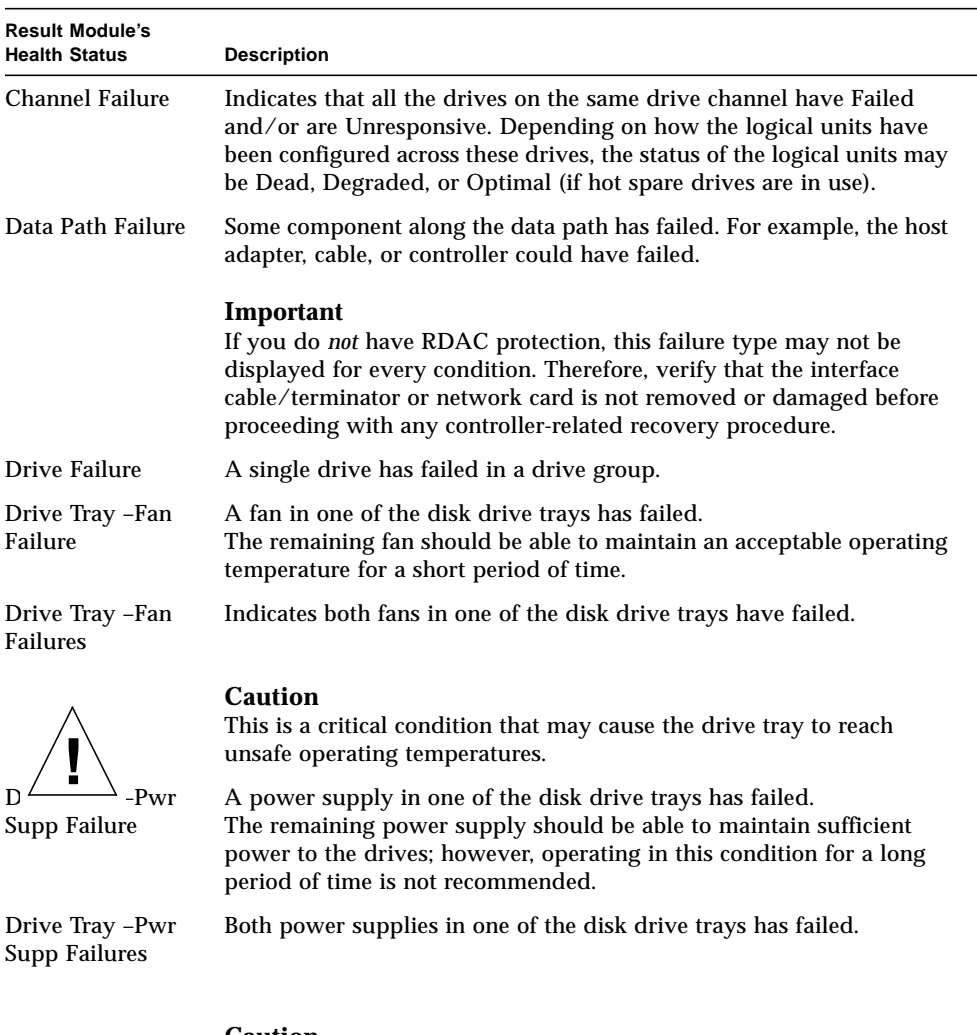

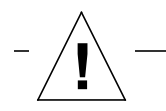

#### **Caution**

This is a critical condition that requires immediate action.

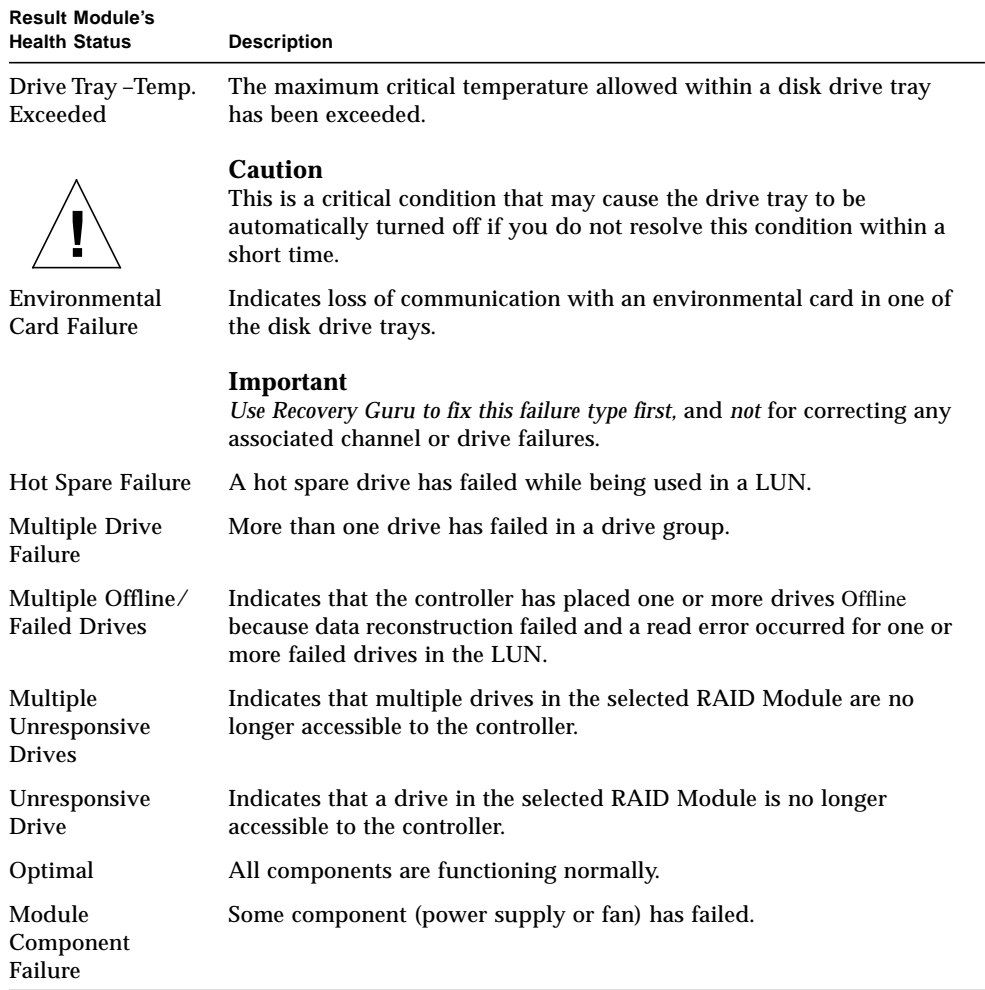

#### **TABLE 4-8** RAID Module Health Status Results *(Continued)*

#### <span id="page-116-0"></span>**TABLE 4-9** Health Check Show Details Window Elements

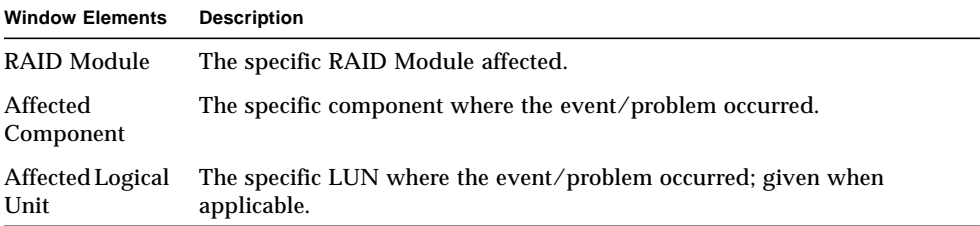

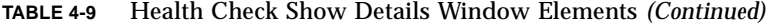

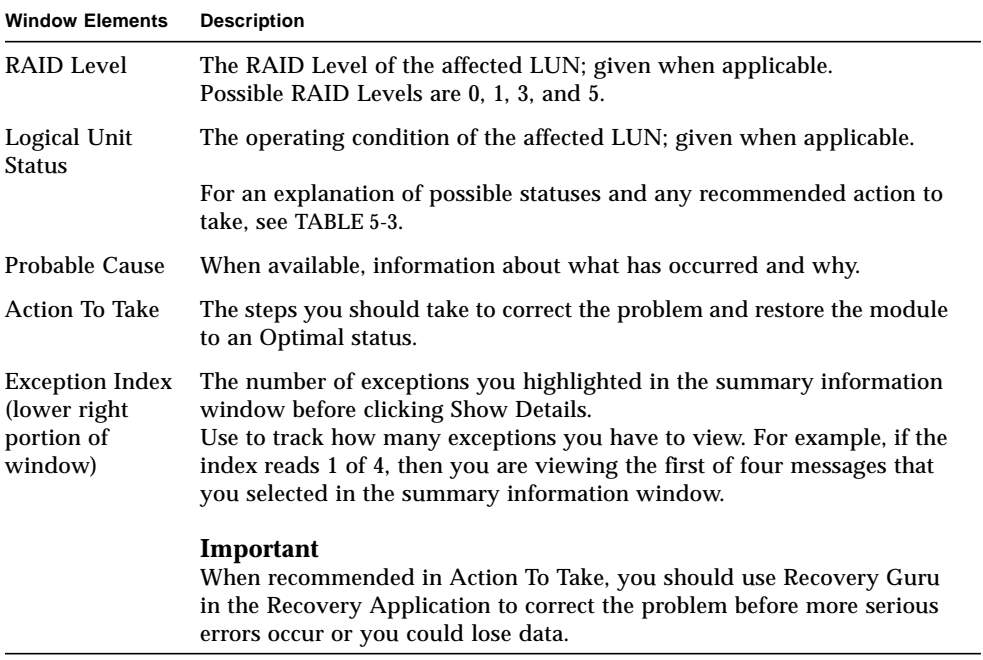

# Viewing LUN Reconstruction Progress and Changing the Reconstruction Rate

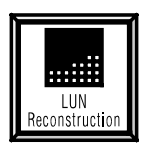

### When to Use

Use this option to view reconstruction progress or to change the reconstruction rate for the LUNs undergoing reconstruction on a selected RAID Module. You can change the reconstruction rate even when LUNs are undergoing reconstruction. However, with this option, you can change the rate only for LUNs that are currently reconstructing. For more information about reconstruction, see ["Reconstruction" on](#page-35-0) [page 22.](#page-35-0)

**Note –** Use the Maintenance/Tuning Application to change the reconstruction rate for all LUNs, whether they are reconstructing or not. See ["Changing the LUN](#page-165-0) [Reconstruction Rate" on page 152.](#page-165-0)

## What Happens

The software displays the drive group/LUNs that will be reconstructing. Once reconstruction begins for a LUN, a histogram shows the percentage of progress. LUNs that have completed reconstruction show 100%; LUNs not yet reconstructing show "Waiting To Reconstruct."Also, a Slider bar shows the current setting for each LUN's reconstruction rate.

See [FIGURE 4-6](#page-119-0) for a window similar to the one you see when you select LUN Reconstruction. [TABLE 4-10](#page-119-1) describes the window elements.

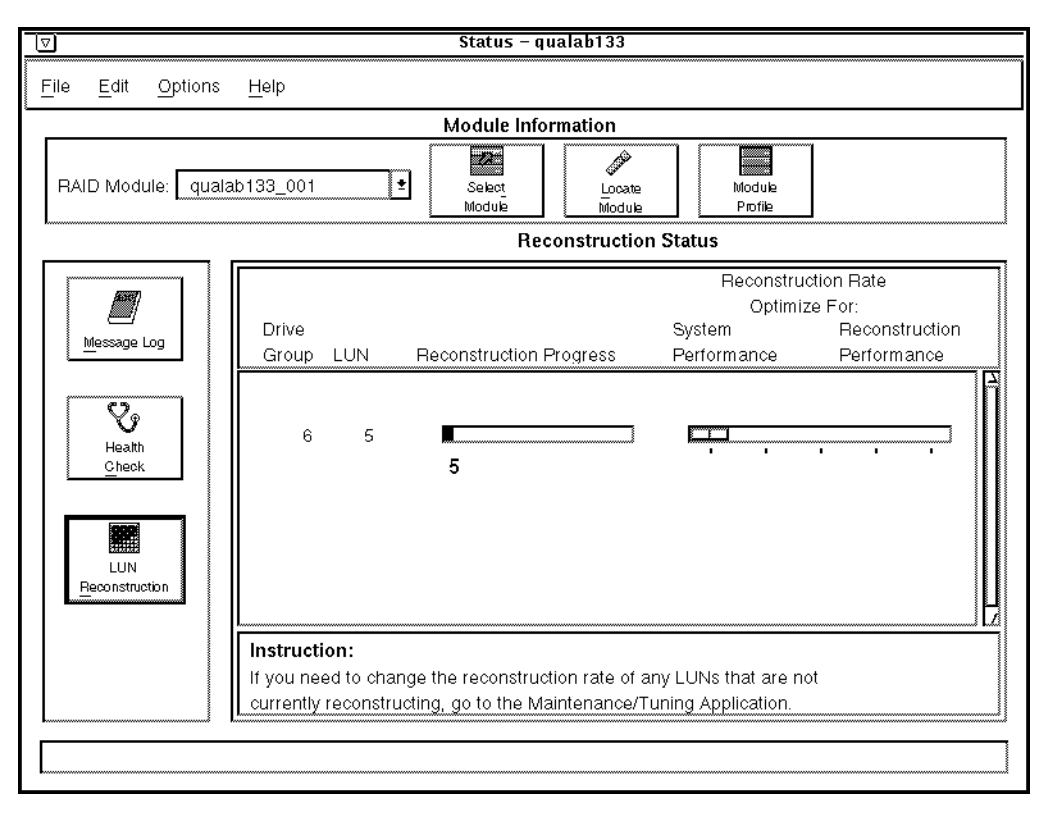

<span id="page-119-0"></span>**FIGURE 4-6** Main LUN Reconstruction Window

#### <span id="page-119-1"></span>**TABLE 4-10** Main LUN Reconstruction Window Elements

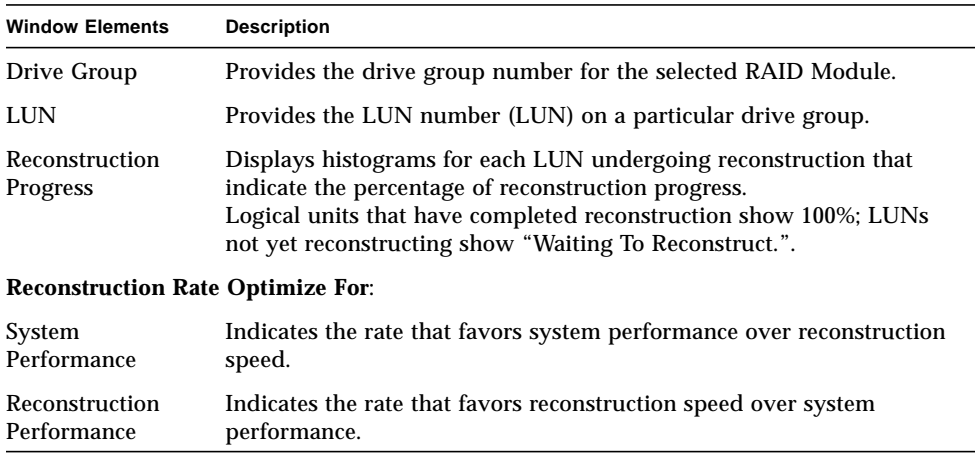

### ▼ To Change the Reconstruction Rate

If you select All RAID Modules, the option is not available (dimmed).

#### **1. Ensure that the RAID Module you want is selected.**

For instructions on how to select a RAID Module, see ["Selecting a Module" on](#page-45-0) [page 32.](#page-45-0)

#### **2. Click LUN Reconstruction.**

The Reconstruction Status window is displayed ([FIGURE 4-6](#page-119-0)).

**Note –** If no LUNs are currently reconstructing on the selected RAID Module, click OK in the message box, then select another module or option.

Each histogram shows the amount of reconstruction accomplished as a percentage. The response time for updating these histograms depends on the number and size of the LUNs undergoing reconstruction and the rate setting for the reconstruction operation. Furthermore, if you exit LUN Reconstruction, any LUNs that have completed reconstruction (show 100%) are not displayed the next time you select LUN Reconstruction.

#### **3. Change the reconstruction rate, if you want, by moving the slider bar.**

Choose either:

- System performance to speed up system  $I/O$  and slow reconstruction.
- Reconstruction performance to speed up the reconstruction rate and slow system I/O.

The rate is automatically set when you move the Slider bar; however, you may notice some delay in the system's response if many or very large LUNs are reconstructing.

**Note –** To change the reconstruction rate for all LUNs, whether they are reconstructing or not, use the Maintenance/Tuning Application. See ["Changing the](#page-165-0) [LUN Reconstruction Rate" on page 152](#page-165-0).

Reconstruction rate settings each correspond to a different interval based on the number of blocks reconstructed and the number of seconds delay between reconstruction operations for system I/O operations to take place.

From left to right the points on the **Slider** bar indicate the following reconstruction rates (blocks/seconds delay):

- $\blacksquare$  Slow 256/0.8
- $\blacksquare$  Slow medium 256/0.4
- $\blacksquare$  Medium 512/0.4
- Medium fast  $512/0.2$
- $\blacksquare$  Fast 1024/0.1

# Using the Recovery Application

- [Recovering From Failures on a RAID Module page 113](#page-126-0)
- [Checking for Component Failures Using Recovery Guru page 120](#page-133-0)
- [Manually Checking and Repairing Parity page 127](#page-140-0)
- [Performing Manual Recovery for Drives page 131](#page-144-0)
- [Performing Manual Recovery for LUNs page 137](#page-150-0)
- [Performing Manual Recovery for Controller Pairs page 142](#page-155-0)

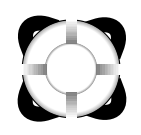

# **Overview**

Use the Recovery Application to restore RAID Module(s) to an Optimal operating status after any component failure. Specifically, Recovery Guru analyzes each RAID Module's configuration and provides step-by-step procedures to ensure that you correct the right problem.

Use the Recovery Application to accomplish the following tasks:

- Check selected RAID Modules for failures and then recover from these failures by following the step-by-step instructions that Recovery Guru provides.
- Check and repair parity manually on selected LUNs.
- Perform recovery steps manually for drives, LUNs, and controller pairs. In most cases, however, you should select Recovery Guru and follow the step-by-step instructions it provides *before* attempting any manual recovery procedure.

Before you begin, you should be familiar with [Chapter 2.](#page-30-0) These common concepts, navigational functions, and procedures are the same in Recovery as they are in the other applications.

A task summary chart of the Recovery Application is shown in [FIGURE 1-5.](#page-25-0) Step-bystep procedures for each task in Recovery begin on [page 120.](#page-133-0)

▼ To Start the Recovery Application

#### ● **Double-click the Recovery icon.**

The main Recovery window is displayed ([FIGURE 5-1](#page-124-0)). [TABLE 5-1](#page-125-0) describes the window elements.

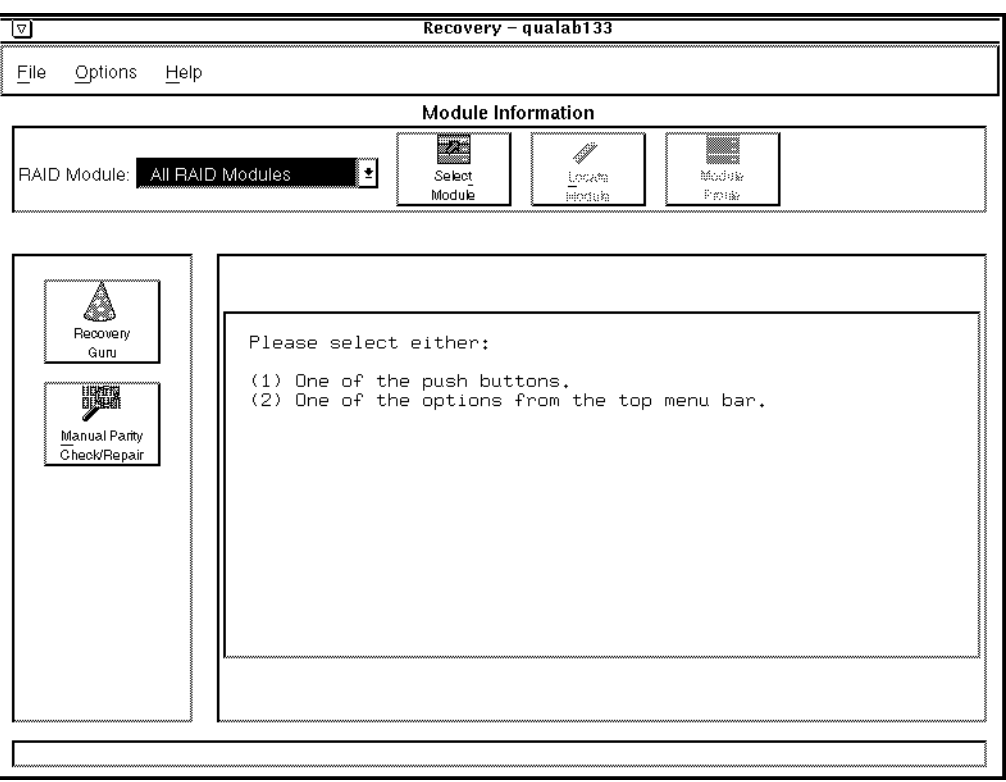

<span id="page-124-0"></span>**FIGURE 5-1** Main Recovery Window

| <b>Window Element</b>                      | <b>Description</b>                                                                                                    | <b>Procedures</b> |
|--------------------------------------------|----------------------------------------------------------------------------------------------------|-------------------|
| File                                       | Gives you two options:<br>Save Module Profile - Saves profile information to a<br>file for a selected RAID Module.                                                                                                   | page 41           |
|                                            | $Exit - Quits$ Recovery.                                                                                                    | page 29           |
| Options                                    | Manual Recovery gives you three options:<br><b>Drives</b> - Provides options for manually performing<br>specific drive recovery operations, such as fail,<br>reconstruct, and revive.                                | page 131          |
|                                            | <b>Logical Units</b> – Provides options for manually<br>performing specific LUN recovery operations, such as<br>format and revive.                                                                                   | page 137          |
|                                            | <b>Controller Pairs - Provides options for manually</b><br>performing specific controller pair recovery<br>operations, such as placing controllers offline or<br>online.                                             | page 142          |
| Help                                       | Gives you access to Online Help topics for all<br>applications.                                                                                                    | page 29           |
| <b>RAID Module</b><br><b>Selection Box</b> | Enables you to select a specific RAID Module or All<br>RAID Modules before selecting the option you want<br>to perform.                                                                                              | page 32           |
| <b>Select Module</b>                       | Enables you to select or find a specific RAID Module,<br>add or remove RAID Modules, or edit the information<br>(module name, controller information, independent<br>controllers, and comments) about a RAID module. | page 32           |
| Locate Module                              | Flashes the activity lights on the drive canisters in the<br>selected RAID Module to identify the module's<br>location.                                                                                              | page 35           |
| Module Profile                             | Provides information about the controllers, drives,<br>and LUNs for the selected RAID Module.                                                                                                    | page 36           |

<span id="page-125-0"></span>**TABLE 5-1** Main Recovery Window Elements

| <b>Window Element</b>                | <b>Description</b>                                                                                                    | <b>Procedures</b> |
|--------------------------------------|----------------------------------------------------------------------------------------------------|-------------------|
| Recovery Guru                        | Performs an immediate check of the selected RAID<br>Module(s) and displays the operating status for each<br>module. Also, provides step-by-step instructions to fix<br>failures.       | page 120          |
| <b>Manual Parity</b><br>Check/Repair | Lists LUNs for the selected RAID Module(s) and<br>enables you to run parity check/repair on one or<br>more LUNs with Optimal statuses.                                                 | page 127          |
| <b>Status Line</b>                   | Provides information about an option when you<br>move the mouse over the option button. For top-<br>menu options, you must click on the option and hold<br>down the left mouse button. |                   |

**TABLE 5-1** Main Recovery Window Elements *(Continued)*

**Note –** Some options on the main Recovery window may be dimmed out if you select All RAID Modules.

#### OR

The RAID Module you selected does not meet the requirements for performing that option.

# <span id="page-126-0"></span>Recovering From Failures on a RAID Module

Ideally, your RAID Modules are operating normally; thus, status information reported for modules, LUNs, drives, and controllers is Optimal. However, if a module has operating problems, you may notice error messages on your console or in Message Log. Therefore, any time you suspect a component problem or failure, select Recovery Guru.

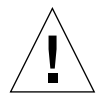

**Caution –** Always select Recovery Guru *before* attempting any manual recovery procedure. Incorrectly performing a procedure or performing the wrong procedure could cause equipment damage or data loss. Recovery Guru takes you through every step and includes checks to make sure that you are correcting the right problem.

## Benefits of Recovery Guru

The proper procedure for recovering from a component failure depends on many different things. For example, restoring LUNs to an Optimal status depends on the RAID Level of the affected LUN and the number of drives that have failed in the same drive group.

Because Recovery Guru's diagnosis takes into account each RAID Module's configuration (that is, the relationship between RAID Level and drive groups, independent controllers, etc.), its step-by-step procedure ensures that you are correcting the right problem.

### <span id="page-127-1"></span>Possible Component Statuses

In the event some component fails, the software reports a status other than Optimal. The quickest way to determine a module's status is to use **Recovery Guru** (or **Health Check** in the Status Application). You can also use **Module Profile** to view the Detailed Information for the desired component.

- [TABLE 5-2](#page-127-0) shows the possible drive statuses.
- [TABLE 5-3](#page-129-1) shows the possible LUN statuses.
- [TABLE 5-4](#page-130-0) shows the possible controller statuses.

| <b>Drive Status</b> | Indication                                                                                                    | <b>Action to Take</b>                                                                                                    |
|---------------------|----------------------------------------------------------------------------------------------------|----------------------------------------------------------------------------------------------------|
| Optimal             | The drive is functioning normally.                                                                                                    | No action required.                                                                                                    |
| Failed              | The drive has failed and is no longer<br>functioning.                                                                                                    | Use Recovery guru to<br>replace the drive as<br>soon as possible (see<br>page 120).                                                                                                    |
| In Use or Spare     | The hot spare drive is currently in use and is<br>taking over for the drive specified in the<br>brackets.<br>• The In Use [x,y] status is shown only in<br>List/Locate Drives when you select the hot<br>spare group.<br>• The Spare [x,y] status is the same as In<br>Use but is shown in all other screens where | No action required for<br>the hot spare drive;<br>however, if the drive is<br>being used, it means<br>that the affected logical<br>unit has at least one<br>Failed drive. Use<br>Recovery Guru to<br>correct the problem |
|                     | drives are displayed (for example, Module<br>Profile $\rightarrow$ Drives).                                                                                                    | drive as soon as<br>possible.                                                                                                    |

<span id="page-127-0"></span>**TABLE 5-2** Possible Drive Status

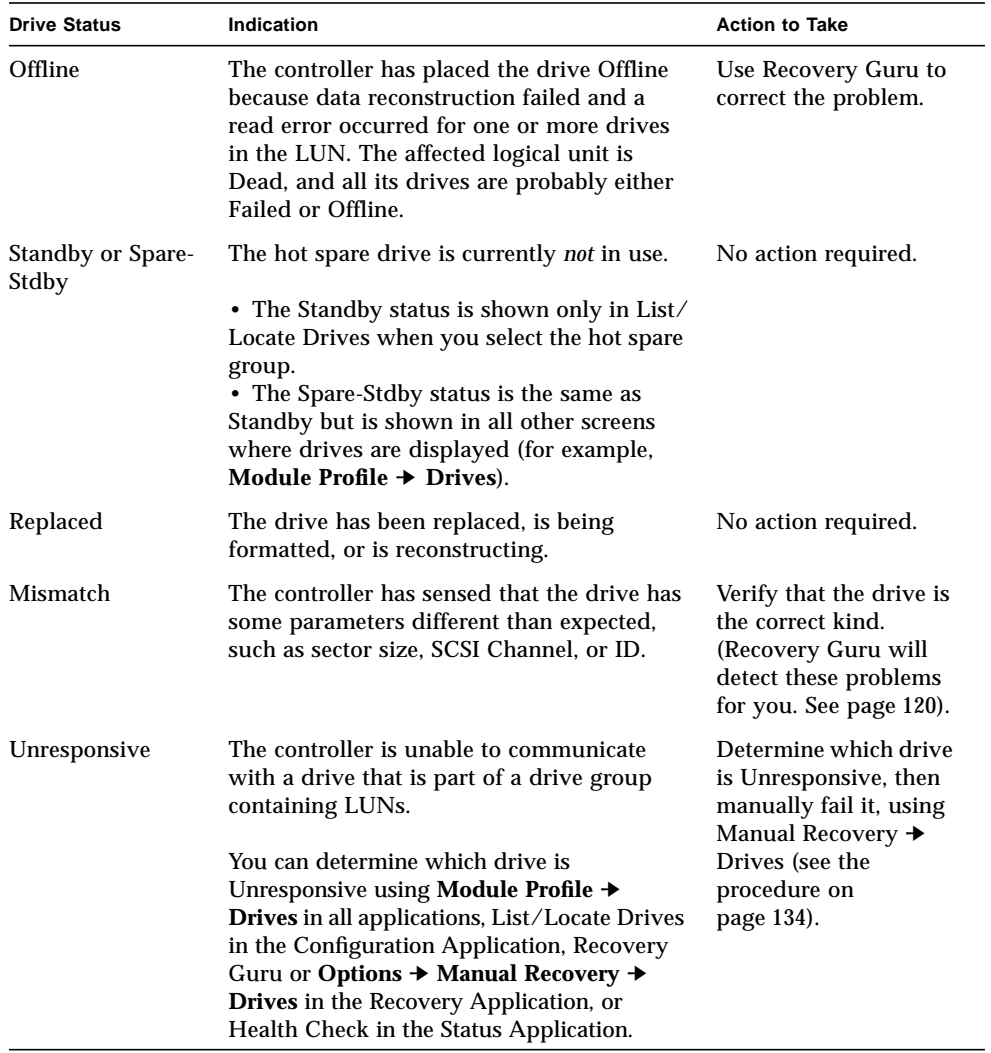

#### **TABLE 5-2** Possible Drive Status *(Continued)*

<span id="page-129-0"></span>**Note –** If you have hot spares configured for a RAID Module, the hot spare contains no data and acts as a standby in case a drive fails in a RAID 1, 3, or 5 LUN. Depending on how many hot spares you have configured, a LUN could remain Optimal and still have several failed drives (each one being covered by a hot spare).

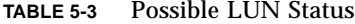

<span id="page-129-1"></span>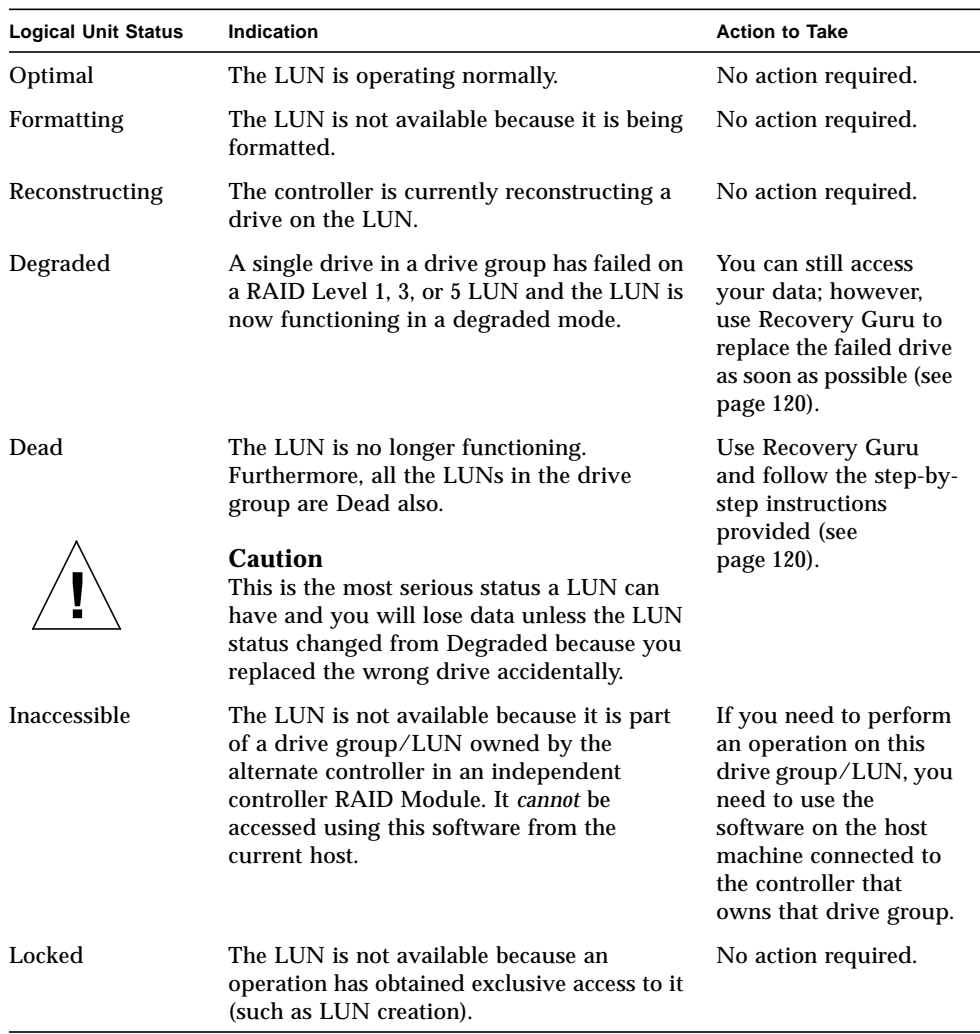

**Note –** Depending on how many hot spares you have configured, a LUN could remain Optimal and still have several Failed drives (each one being covered by a hot spare).

| <b>Controller Status</b> | Indication                                                                                                    | <b>Action to Take</b>                                                                                                    |
|--------------------------|----------------------------------------------------------------------------------------------------|----------------------------------------------------------------------------------------------------|
| Optimal                  | The controller is operating normally.                                                                                                    | No action required.                                                                                                    |
| Offline                  | The controller is not receiving $I/O$ data.<br>Either it has been manually placed offline or<br>the driver for redundant software support<br>has placed it offline (if you have RDAC<br>protection). | If you did not<br>manually place the<br>controller offline, it<br>may need to be<br>replaced. Use Recovery<br>Guru and follow the<br>step-by-step<br>instructions provided. |
| Dead                     | There is a problem on the data path<br>(interface cable/terminator, network card,<br>controller, or the host adapter).                                                                               | Use Recovery Guru to<br>diagnose and correct<br>the problem.                                                                                                    |

<span id="page-130-0"></span>**TABLE 5-4** Possible Controller Status

**Note –** You could also see (Inaccessible) with these statuses if the RAID Module has an independent controller configuration.

### Example – Recovering From Drive Failures

The following scenario provides an example of how to recover from two drive failures by using Recovery Guru.

#### Scenario

You notice that two drives on RAID Module 1 have fault lights lit. Furthermore, the drives are side-by-side in the module at locations [1,1] and [2,1]. Your concern is that the LUNs/drive group is Dead because there are two failed drives. Instead of immediately replacing the drives, you select Recovery Guru and follow the step-bystep instructions provided.

### ▼ To Fix the Drive Failures With Recovery Guru

#### **1. Start the Recovery Application.**

RAID Module 1 is already selected.

#### **2. Click Recovery Guru.**

Checking displays until its diagnosis of the module's condition is complete. You see two separate Drive Failure entries instead of one Multiple Drive Failure in the Failure column. Also, the first Drive Failure entry is highlighted and NO is displayed in the Fixed? column.

#### **3. Click Fix.**

The Summary Report displays for this drive failure that provides the drive's location ([1,1]; the affected LUN's number, status, and RAID Level; and a summary of what the recovery procedure will involve. You see that the LUN is Degraded and not Dead; therefore, the failed drives are not in the same drive group. Furthermore, you see that the LUN's data should still be accessible.

#### **4. Click OK.**

Important Notes displays to summarize what you should consider *before* removing the failed drive

**Note –** The type of recovery procedure required for drive failures depends on the RAID Level of the affected logical unit and the number of drives failed in the same drive group. Therefore, it is best to use **Recovery Guru**. For example, in a RAID 0 LUN, one drive failure causes the loss of all data. In a RAID 1, 3, or 5 LUN, one drive failure causes the LUN to go to Degraded, but data is still accessible.

#### **5. Click OK.**

The Replacement Procedure For Drive At Location [1,1] provides a step-by-step procedure to walk you through removing and replacing the failed drive. Carefully follow each step to benefit from Recovery Guru's analysis and verifications:

#### **a. Verify that the new drive's capacity matches the failed drive's capacity.**

#### **b. Remove the failed drive.**

- **c. Wait 30 seconds.**
- **d. Insert the new drive into the drive canister.**

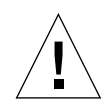

**Caution –** Do not click OK in the Replacement Procedure window unless you have physically replaced the failed drive. However, when you click OK, Recovery Guru verifies whether or not the drive has been replaced. If Recovery Guru detects the drive as *not* replaced, it displays a Drive Replacement Condition message that suggests you verify the following:

The drive has indeed been physically replaced.

The drive does not have an incorrect capacity; that is, a capacity smaller than the drive it is replacing.

Reconstruction has not yet started.

#### **6. Click OK.**

A display tells you that reconstruction has automatically started on the new drive and you can click LUN Reconstruction in the Status Application to view the reconstruction progress. For more information on what reconstruction involves, see ["Reconstruction" on page 22.](#page-35-0)

#### **7. Click OK.**

You return to the main Recovery Guru window. The Fixed? column updates to say YES for the first Drive Failure entry and the second Drive Failure entry is highlighted.

#### **8. Click Fix.**

The Summary Report for this drive failure shows the drive's location is [2,1]. The LUN is also Degraded.

**Note –** It is possible to have more than one failed drive in a RAID Module and the logical unit(s) remain in the degraded mode. This occurs if the failed drives are not in the same drive group. Also, it is possible to have more than one drive fail in a RAID 1 logical unit and the logical unit remain Degraded, as long as the failed drives are not in the same mirrored pair.

#### **9. Continue following Recovery Guru's instructions to replace this second failed drive as you did for the first.**

When you return to the main Recovery Guru window, the Fixed? column now shows YES for both Drive Failure entries and neither entry is highlighted.

#### **10. Click Recovery Guru again to verify that RAID Module 1 is now Optimal.**

The display shows Optimal in the failure column. The Fix option is dimmed and you cannot highlight the module for any action. Your module is again operating in a normal condition.

# <span id="page-133-0"></span>Checking for Component Failures Using Recovery Guru

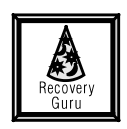

### When to Use

Use this option to check selected RAID Modules for component failures and then recover from them by following step-by-step instructions.

Select Recovery Guru when:

- An alarm sounds on your module.
- You see fault lights on any module component.
- Health Check (Status Application) indicates you should.
- Message Log **→** Show Details (Status Application) indicates you should.
- You see a non-optimal status reported for any module component.

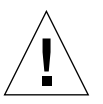

**Caution –** Always select Recovery Guru *before* attempting any manual recovery procedure. Incorrectly performing a procedure or performing the wrong procedure could cause equipment damage or data loss. Recovery Guru takes you through every step and necessary check to make sure that you are correcting the right problem.

## What Happens

The software analyzes the selected RAID Modules and displays the status for each module. Recovery Guru also provides step-by-step instructions to fix failures when a module's status is other than Optimal.

When you select Recovery Guru, you see a window similar to [FIGURE 5-2.](#page-134-0) [TABLE 5-5](#page-135-0) describes the window elements.

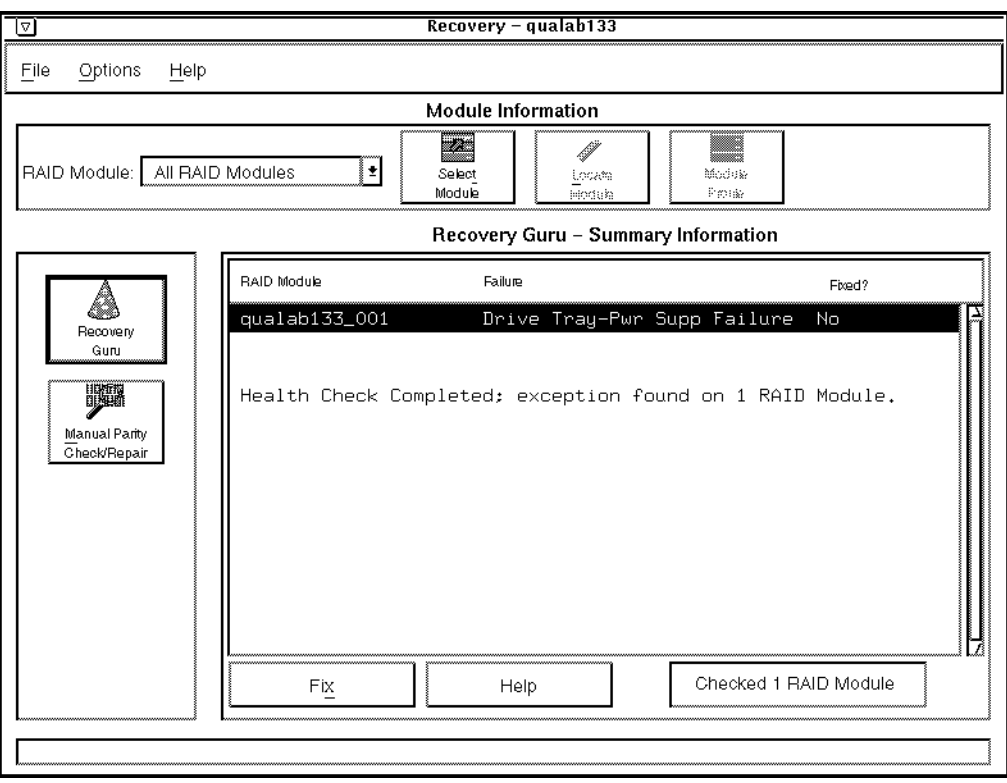

<span id="page-134-0"></span>**FIGURE 5-2** Main Recovery Guru Window

**TABLE 5-5** Main Recovery Guru Window Description

<span id="page-135-0"></span>

| <b>Window Element</b> | <b>Description</b>                                                                                                    |
|-----------------------|----------------------------------------------------------------------------------------------------|
| RAID Module           | Identifies the specific module.<br>It is possible to see a RAID Module listed more than once when it has<br>multiple failures. For example, if RAID Module 1 has both a failed drive<br>and a failed fan, two entries appear for this module: Drive Failure on one<br>line and Module Component Failure on another line. Also, you see two<br>Drive Failure entries on separate lines when failed drives exist on more<br>than one drive group, as shown in FIGURE 5-2. |
| Failure               | Lists the component failure for the particular module.<br>Possible failures appear for drives/LUNs, data path (cables, terminators,<br>controllers, or host adapters), other component failures (fan/power<br>supply), and LUN create/formats that fail.<br>See TABLE 5-6 for a list and description of possible failures.                                                                                                    |
| Fixed?                | Indicates whether you have fixed that failure:<br>The column appears blank if the RAID Module is Optimal (that is, there<br>are no failures).                                                                                                    |
|                       | NO in the column means that the failure has not been fixed. Highlight<br>this module and click Fix to follow the step-by-step instructions for<br>fixing this failure.                                                                                                    |
|                       | YES in the column means that you selected Fix and performed the step-<br>by-step instructions. The next time you select Recovery Guru, any items<br>that had YES should appear as Optimal and this column is blank.                                                                                                    |
| Fix                   | Enables you to perform recovery procedures for modules with statuses<br>other than Optimal. You can only select one failure at a time to perform a<br>recovery procedure.<br>See the procedure on page 123.                                                                                                    |

**Note –** You should always use Recovery Guru *before* attempting any Manual Recovery procedure.

## <span id="page-136-0"></span>▼ To Check for Component Failures

Ensure that the RAID Module you want is selected. If you need instructions for selecting a RAID Module, see [page 32](#page-45-0) before proceeding.

#### **1. Click Recovery Guru.**

The Main Recovery Guru window ([FIGURE 5-2](#page-134-0)) is displayed.

#### <span id="page-136-1"></span>**2. Highlight one failure, and do either of the following:**

- Click **Fix**. This option is dimmed if all modules have Optimal statuses. Also, you cannot highlight any module unless NO appears in the Fixed? column.
- Double-click on the item.

**Note –** See [TABLE 5-6](#page-137-0) for a list of possible failure types that Recovery Guru might display in the Failure column.

#### **3. Follow the step-by-step instructions shown in the window very carefully.**

When you complete the recovery procedure, notice that the Fixed? column in the main window shows YES.

**Note –** Click **Cancel**, when offered, if you want to stop the recovery procedure. However, you are *not* correcting the failure.

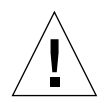

**Caution –** Do not click OK at any time unless you have completed all the steps as instructed. Be sure to replace any failed component when instructed. Once a Failure type is marked as fixed (YES), you cannot re-select it until the next time you click Recovery Guru and it reports a failure on the module again.

**Note –** When you see more than one failure listed, click the first item in the list. In such cases, **Recovery Guru** lists failures in the order (top to bottom) that you should fix them. For example, it is best to fix a Drive Path failure before any drive failures.

#### **4. Select any of the following:**

- For each additional failure, repeat these steps starting at [Step 2.](#page-136-1)
- Click **Manual Parity Check/Repair** to check parity when recommended.
- Exit Recovery and click the Status Application to view reconstruction progress when recommended.

## Possible Failures Detected

[TABLE 5-6](#page-137-0) describes the possible failure types that Recovery Guru could display in the Failure column. Each failure detected for a module appears on a single line. You can see individual drive or LUN statuses using Module Profile ➔ Drive or LUNs detailed information. See ["Possible Component Statuses" on page 114](#page-127-1) for information on individual drive, LUN, or controller statuses.

<span id="page-137-0"></span>

| <b>Failure Type</b>                       | <b>Probable Cause</b>                                                                                                    |
|-------------------------------------------|----------------------------------------------------------------------------------------------------|
| <b>Drives</b>                             |                                                                                                    |
| Drive Failure                             | One drive in a drive group has failed.<br>A RAID Module could show this failure on more than one line, as long<br>as the failed drives belong to different drive groups.                                                                                                    |
|                                           | <b>Caution</b><br>On a RAID 0 LUN, a single drive failure causes the loss of all data.                                                                                                    |
| ive                                       | More than one drive in the same drive group has failed on a RAID<br>Module.                                                                                                    |
| Multiple Offline/<br><b>Failed Drives</b> | One or more drives has been placed Offline because data<br>reconstruction failed and a read error occurred for one or more Failed<br>drives in the LUN.                                                                                                    |
| Hot Spare Failure                         | A hot spare drive has failed while being used by a LUN on the RAID<br>Module.<br>Note: This means that the drive the hot spare was covering for is also<br>still Failed, and the LUN has probably become Degraded.                                                                                                    |
| Multiple<br>Unresponsive<br><b>Drives</b> | The controller is unable to communicate with multiple drives in the<br>selected RAID Module.                                                                                                    |
|                                           | Important<br>If you see this result, the drives' status in Module Profile $\rightarrow$ Drives is<br>most likely Unresponsive. If the drives receive any I/O, the controller<br>will fail them. You may want to determine which drives are<br>Unresponsive; then, if you want to manually fail them, use Options $\rightarrow$<br>Manual Recovery → Drives.           |
| Unresponsive<br>Drive                     | The controller is unable to communicate with a drive in the selected<br>RAID Module.                                                                                                    |
|                                           | Important<br>If you see this result, the drive status in <b>Module Profile <math>\rightarrow</math> Drives</b> is<br>most likely Unresponsive. If the drive receives any I/O, the controller<br>will fail it. You may want to determine which drive is Unresponsive;<br>then, if you want to manually fail it, use Options + Manual Recovery<br>$\rightarrow$ Drives. |

**TABLE 5-6** Possible Failure Types

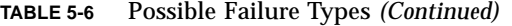

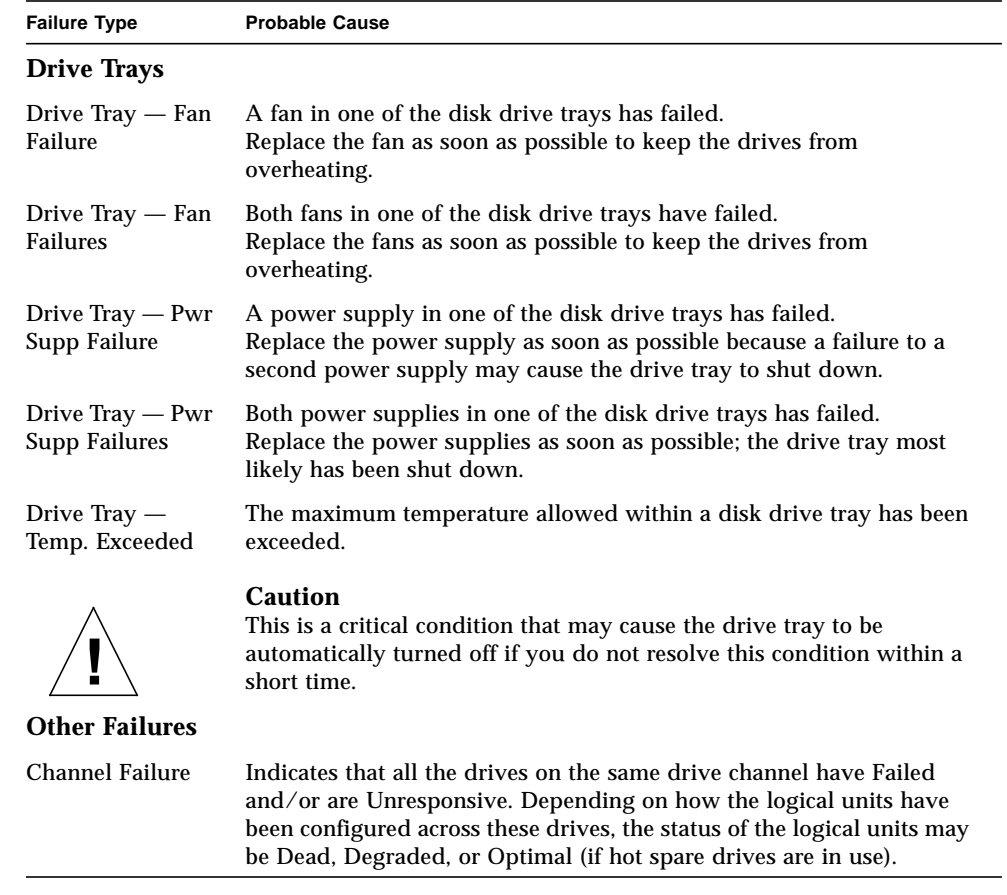

#### **TABLE 5-6** Possible Failure Types *(Continued)*

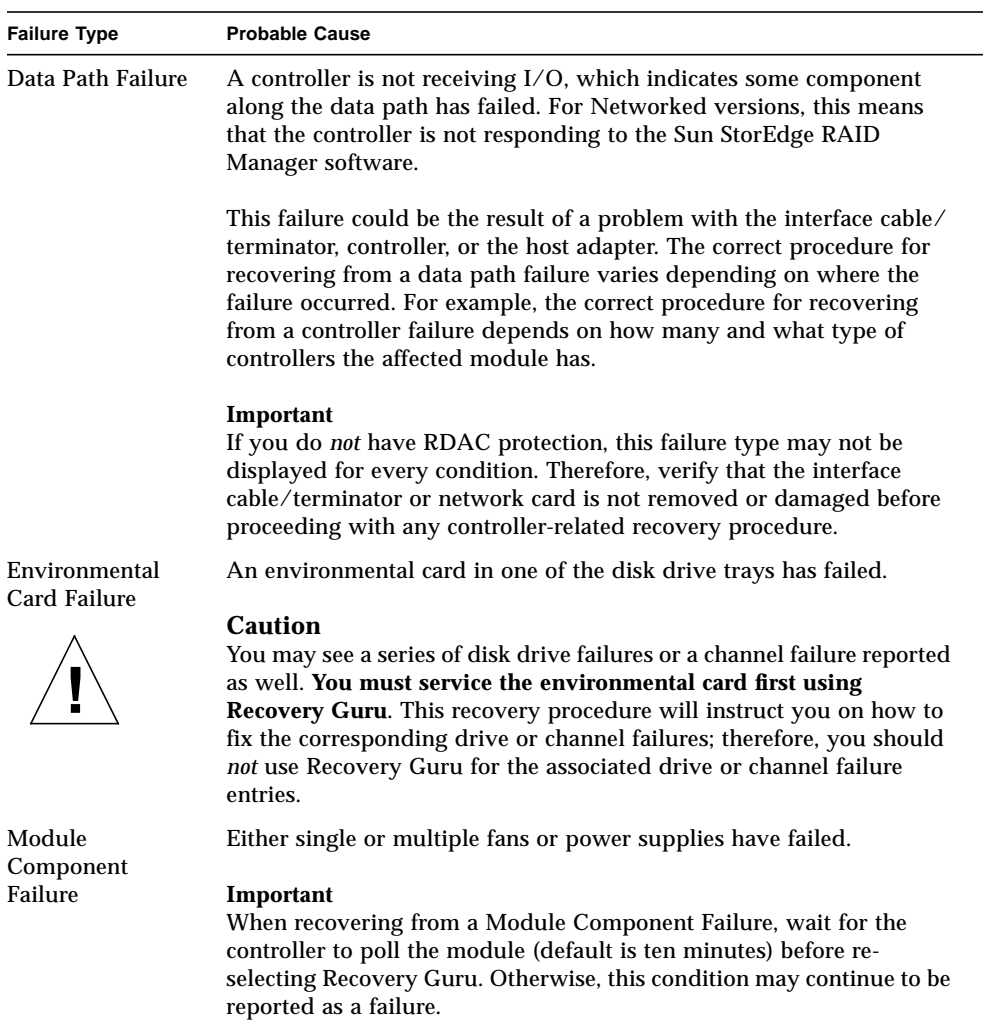

# <span id="page-140-0"></span>Manually Checking and Repairing Parity

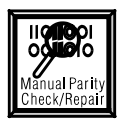

### When to Use

Use this option to manually check and repair parity on selected LUNs.

**Note –** Because an automatic parity check/repair is performed daily (if enabled), checking parity manually is necessary only when some recovery procedure has been performed that could result in parity inconsistencies. For example, you may be instructed to check parity after performing most Manual Recovery procedures.

## What Happens

This option displays a list of LUNs for the selected RAID Module(s) and enables you to run parity check/repair on one or more LUNs with Optimal statuses. Once you start the parity check/repair operation, a histogram shows the percentage of progress for each selected LUN.

See [FIGURE 5-3](#page-141-0) for a window similar to the one you see when you click Manual Parity Check/Repair. [TABLE 5-7](#page-142-0) describes the window elements.

## What Parity Check/Repair Does

When you highlight LUNs and click Start Parity Check/Repair, the selected LUNs are scanned for parity inconsistencies. This operation only applies to selected LUNs with an Optimal status. When the parity operation is finished, you see whether inconsistencies were found and repaired for each LUN.

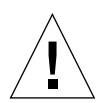

**Caution –** RAID 0 does *not* have parity and therefore cannot be checked and repaired. Additionally, you cannot run parity check/repair on RAID 1, 3, or 5 LUNs with a status other than Optimal. Parity check/repair fixes parity, *not* data. If the parity inconsistencies resulted from corrupted data, the data is still corrupted, but the parity is correct. Parity inconsistencies might indicate corrupt data. You may be able to use your operating system to verify your data.

See ["Parity" on page 23](#page-36-0) for a general description of parity. You can also use Message Log in the Status Application to view more detailed information about the affected data blocks if parity inconsistencies are found and corrected.

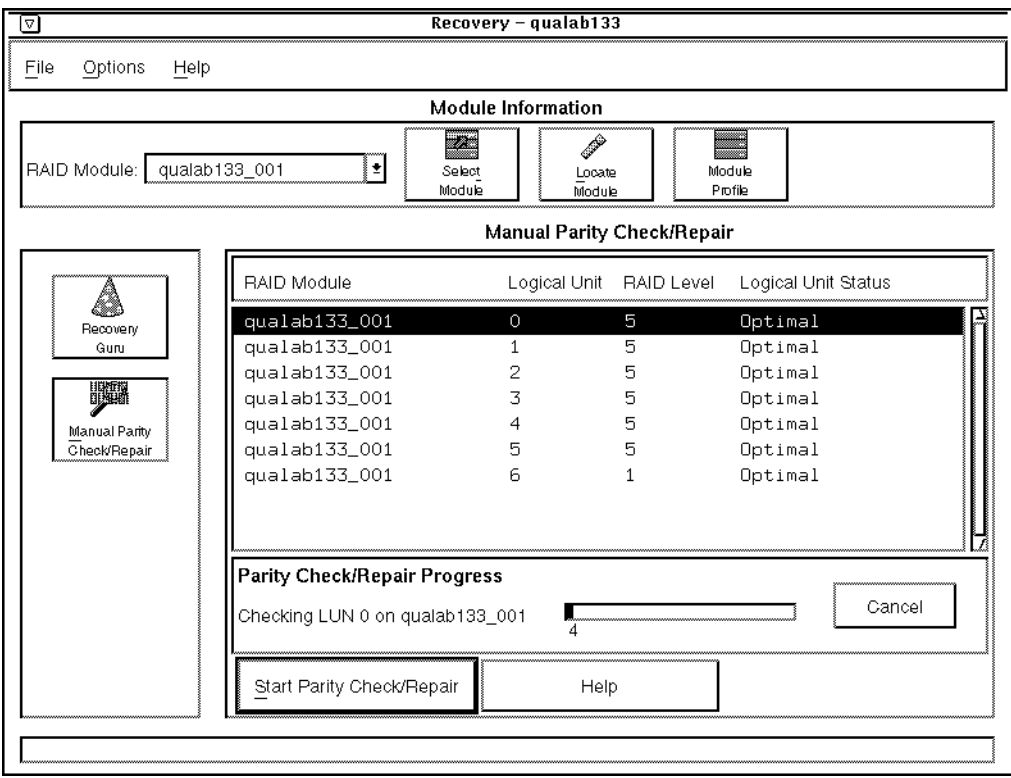

<span id="page-141-0"></span>**FIGURE 5-3** Main Manual Parity Check Repair Window

<span id="page-142-0"></span>

| <b>Window Elements</b>                   | <b>Description</b>                                                                                                    |
|------------------------------------------|----------------------------------------------------------------------------------------------------|
| <b>RAID Module</b>                       | Identifies the specific module containing the LUN.<br>It is possible to see a RAID Module listed more than once because each<br>LUN is listed separately.                                                                                                    |
| Logical Unit                             | Identifies the LUNs configured for the particular RAID Module.<br>Each line shows only one LUN.                                                                                                    |
| RAID Level                               | Indicates the RAID Level of the LUN.<br>Possible RAID Levels are 0, 1, 3, and 5.                                                                                                    |
| Logical Unit<br><b>Status</b>            | Shows the operating condition of the affected LUNs.<br>For an explanation of possible statuses and any recommended action to<br>take, see TABLE 5-3.                                                                                                    |
| Parity Check/<br><b>Repair Progress</b>  | Displays a histogram when parity check/repair begins.<br>This graphic shows the amount of parity check/repair accomplished as a<br>percentage, and starts over from 0% as each new LUN begins parity<br>check. The response time for updating this histogram depends on the<br>number and size of the LUNs undergoing parity check/repair. |
| <b>Start Parity</b><br>Check /<br>Repair | Begins the parity operation for selected LUNs with Optimal statuses.<br>See the procedure below.                                                                                                    |

**TABLE 5-7** Main Manual Parity Check Repair Window Elements

**Note –** You can enable/disable or change the automatic parity settings using **Options Auto Parity Settings** from the top menu in the Maintenance/Tuning Application. It is recommend that you enable this automatic option so that parity is checked daily. However, see the *Sun StorEdge RAID Manager Installation and Support Guide* for any restrictions that may apply.

### ▼ To Manually Check and Repair Parity

Make certain that the RAID Module you want is selected. If you need instructions for selecting a RAID Module, see [page 32](#page-45-0) before proceeding.

#### **1. Click Manual Parity Check/Repair.**

The Recovery Window is displayed [\(FIGURE 5-3](#page-141-0)).

**2. Highlight one or more LUNs in the list with a status of Optimal.**

#### **3. Click Start Parity Check/Repair.**

This option is dimmed if you select one or more LUNs that either are RAID Level 0, or have a LUN status other than Optimal.

#### **4. View the progress of the parity check/repair operation.**

A new histogram is displayed for each selected LUN when its check begins. When parity check/repair is complete, one of two confirmation boxes is displayed:

- Parity is complete and no inconsistencies were found.
- Parity is complete and inconsistencies were found and repaired on specific LUNs.

**Note –** While parity check/repair is in progress, you cannot perform other Recovery tasks. You can click Cancel at any time during parity check. However, if you stop this operation, your parity has not been completely checked or repaired.

#### **5. Click OK at the "parity is complete" confirmation box.**

The LUNs list is displayed.
# Performing Manual Recovery for Drives

# When to Use

Use this option to view drive and LUN status information for a selected RAID Module and to manually perform recovery steps for drives. In most cases, however, you should click Recovery Guru and follow the step-by-step instructions provided there.

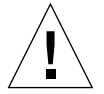

**Caution –** Do not use Manual Recovery unless specifically directed by Recovery Guru or a Customer Services Representative. To do so could result in the loss of data.

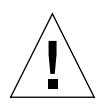

**Caution –** Do not attempt to manually recover from a drive failure without understanding the circumstances of the failure. The correct procedure varies depending on the RAID Level of the affected LUN and the number of drives in one drive group that have failed. Because of this, it is best to use Recovery Guru.

**Note –** You can quickly find drive status information using Module Profile, Drive Details, too. See [TABLE 5-2](#page-127-0) for possible drive statuses and action to take.

# What Happens

Status information displays for all the drives and LUNs in the selected RAID Module. Also, you have options to manually fail a drive, begin drive reconstruction, or revive a drive.

See [FIGURE 5-4](#page-145-0) for a window similar to the one you see when you click Options from the top menu, then Manual Recovery-Drives. [TABLE 5-8](#page-146-0) describes the window elements.

| ाज                                                                                                    |          |              | $Recovery - qualab133$ |                           |                     |  |
|----------------------------------------------------------------------------------------------------|----------|--------------|------------------------|---------------------------|---------------------|--|
| File<br>Options<br>Help                                                                                                    |          |              |                        |                           |                     |  |
|                                                                                                    |          |              | Module Information     |                           |                     |  |
| $\overline{\phantom{a}}$<br><b>CONTRACTOR</b><br>qualab133_001<br>회<br>RAID Module:<br>Select<br>Module<br>Locate<br>Module<br>Profile<br>Module |          |              |                        |                           |                     |  |
|                                                                                                    |          |              |                        | Manual Recovery -- Drives |                     |  |
|                                                                                                    | Location | Drive Status | Logical Units          | RAID Level                | Logical Unit Status |  |
| Recovery                                                                                                    | [1, 8]   | Optimal      | $\circ$                | 5                         | Optimal             |  |
| Guru                                                                                                    | [2, 8]   | Optimal      | $\circ$                | 5                         | Optimal             |  |
|                                                                                                    | [3.8]    | Optimal      | 0                      | 5                         | Optimal             |  |
| 驒                                                                                                    | [4.8]    | Optimal      | 0                      | 5                         | Optimal             |  |
| Manual Parity                                                                                                    | [5.8]    | Optimal      | 0                      | 5                         | Optimal             |  |
| Check/Repair                                                                                                    | [1, 9]   | Optimal      | 1                      | 5                         | Optimal             |  |
|                                                                                                    | [2, 9]   | Optimal      | 1                      | 5                         | Optimal             |  |
|                                                                                                    | [3,9]    | Optimal      | 1                      | 5                         | Optimal             |  |
|                                                                                                    | [4, 9]   | Optimal      | 1                      | 5                         | Optimal             |  |
|                                                                                                    | [5, 9]   | Optimal      | 1                      | 5                         | Optimal             |  |
|                                                                                                    | [1, 10]  | Optimal      | 2                      | 5                         | Optimal             |  |
|                                                                                                    | [2.10]   | Optimal      | 2                      | 5                         | Optimal             |  |
|                                                                                                    | [3,10]   | Optimal      | 2                      | 5                         | Optimal             |  |
| Fail<br>Resonatrud<br>Revive                                                                                                    |          |              | Help                   |                           |                     |  |
|                                                                                                    |          |              |                        |                           |                     |  |

<span id="page-145-0"></span>**FIGURE 5-4** Main Manual Recovery — Drives Window

**Note –** It is possible for all columns in this window to be blank *except* for Location and Drive Status. This would occur if the drives are unassigned (that is, they are not part of a configured drive group). For these drives, there is no LUN under logical units, RAID Level, or logical unit status to report.

| <b>Window Element</b>         | <b>Description</b>                                                                                                    |  |  |
|-------------------------------|----------------------------------------------------------------------------------------------------|--|--|
| Location                      | The location of the drive in the selected RAID Module.                                                                                                    |  |  |
|                               | This identifier corresponds to the drive's SCSI Channel number and SCSI<br>ID unique to the drive. The location information is displayed as $[x, y]$ on<br>screen where the channel number is always listed first. For example, [2,8]<br>corresponds to the drive at location SCSI Channel 2 and SCSI ID 8. |  |  |
| <b>Drive Status</b>           | The operating condition of the drive.                                                                                                    |  |  |
|                               | For an explanation of possible drive statuses and any recommended<br>action to take, see TABLE 5-2.                                                                                                    |  |  |
| Logical Units                 | The LUNs (by number) contained on the drive group.<br>The number is displayed for each drive in the drive group.                                                                                                    |  |  |
| <b>RAID Level</b>             | The RAID Level of the LUN.<br>Possible RAID Levels are 0, 1, 3, and 5.                                                                                                    |  |  |
| Logical Unit<br><b>Status</b> | The operating condition of the LUN.                                                                                                    |  |  |
|                               | For an explanation of possible LUN statuses and any recommended<br>action to take, see TABLE 5-3.                                                                                                    |  |  |
| Fail                          | Enables you to manually fail drives.<br>See the procedure on page 134.                                                                                                    |  |  |
| Reconstruct                   | Enables you to manually begin reconstruction for drives.<br>See the procedure on page 135.                                                                                                    |  |  |
| Revive                        | Enables you to manually revive drives.<br>See the procedure on page 136.                                                                                                    |  |  |

<span id="page-146-0"></span>**TABLE 5-8** Main Manual Recovery — Window Description

# <span id="page-147-0"></span>Failing a Drive

## When to Use

It is best to wait and let the controller fail a drive; however, you may want to use this option if you want to replace a drive before the controller fails it. For example, if Recovery Guru is unable to complete a Health Check because a drive is Unresponsive, click Options  $\rightarrow$  Manual Recovery  $\rightarrow$  Drives to determine which drive is affected, then use this option to fail and replace it.

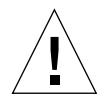

**Caution –** Do not use Manual Recovery unless specifically directed by Recovery Guru or a Customer Services Representative. Doing so could result in the loss of data.

## To Fail a Drive

This option is dimmed if you select All RAID Modules. You cannot fail drives that have a status of Replaced or that contain LUNs that are currently Reconstructing or Formatting.

**Caution –** Failing drives can cause data loss. Do not attempt to manually fail a drive without understanding the circumstances of your module's operating condition. Because of this, it is best to use Recovery Guru.

Ensure that the RAID Module you want is selected. If you need instructions for selecting a RAID Module, see [page 32](#page-45-0) before proceeding.

### **1. Click Options** ➔ **Manual Recovery** ➔ **Drives.**

The Recovery Window is displayed [\(FIGURE 5-4](#page-145-0)).

### **2. Highlight the drive you want to fail.**

The **Fail** option is dimmed if you highlight any drive that has a drive status of Replaced, or a LUN status of Formatting or Reconstructing.

### **3. Click Fail, then OK.**

An hourglass appears until the fail drive is failed, then the drive list shows updated status information.

### **4. Use Recovery Guru to replace the drive.**

# <span id="page-148-0"></span>Reconstructing a Drive

## When to Use

Normally, drive reconstruction begins automatically once you replace a failed drive. However, if it does not begin automatically, you may want to use this option. For more general information about the reconstruction process, see ["Reconstruction" on](#page-35-0) [page 22.](#page-35-0)

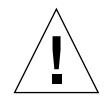

**Caution –** Do not use Manual Recovery unless specifically directed by Recovery Guru or a Customer Services Representative. Doing so could result in the loss of data.

## To Reconstruct a Drive

This option is dimmed if you select All RAID Modules or if the LUN status is Reconstructing or Formatting. You can only reconstruct drives with Failed or Replaced drive statuses in a RAID Level 1, 3, or 5 LUN.

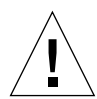

**Caution –** Do not attempt to manually begin reconstruction on a drive without following the correct procedure. Because drive reconstruction normally begins when you replace a failed drive, it is best to use Recovery Guru.

- **1. Ensure that the RAID Module you want is selected. If you need instructions for selecting a RAID Module, see [page 32](#page-45-0) before proceeding.**
- **2. Click Options** ➔ **Manual Recovery** ➔ **Drives.**

The Recovery Window is displayed [\(FIGURE 5-4](#page-145-0)).

**3. Highlight the drive you want to reconstruct.**

The **Reconstruct** option is dimmed if you highlight any drive that either contains a RAID Level 0 LUN, or has a drive status other than Failed or Replaced.

### **4. Click Reconstruct, then OK.**

The drive status changes to Replaced and the LUN status changes to Reconstructing until reconstruction is complete.

**Note –** You can view reconstruction progress using the Status Application (LUN Reconstruction).

# <span id="page-149-0"></span>Reviving a Drive

## When to Use

You may be able to recover from certain types of drive failures using this option. For example, if you remove a wrong drive that was Optimal, this procedure may work.

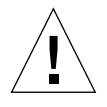

**Caution –** Never use this procedure if the controller has marked the drive as failed. Doing so could result in the loss of data because parity calculations made during subsequent writes are made *without* the Failed Drive.

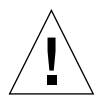

**Caution –** Do not use Manual Recovery unless specifically directed by Recovery Guru or a Customer Services Representative.

## To Revive a Drive

This option is dimmed if you select All RAID Modules. You can only revive drives with Failed drive statuses and the affected LUNs cannot be Reconstructing or Formatting. Use this procedure only if you accidentally removed the wrong drive and it was Optimal.

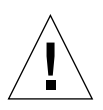

**Caution –** Do not attempt to manually revive a drive without understanding the circumstances of the drive failure. For example, if you mistakenly removed or failed a drive with an Optimal status and have now returned the Optimal drive to its correct location, this procedure may work. Because of this, it is best to use Recovery Guru.

- **1. Ensure that the RAID Module you want is selected. If you need instructions for selecting a RAID Module, see [page 32](#page-45-0) before proceeding.**
- **2. Click Options** ➔ **Manual Recovery** ➔ **Drives.**

The Recovery Window is displayed [\(FIGURE 5-4](#page-145-0)).

**3. Highlight the drive(s) you want to revive.**

The **Revive** option is dimmed if you highlight any drive that has a drive status other than Failed.

- **4. Click Revive, then OK.**
- **5. When the drive is revived, click OK.**

The drive list shows updated status information.

**Note –** Click Manual Parity Check/Repair to check parity on the LUNs that the revived drives contain.

# Performing Manual Recovery for LUNs

# When to Use

Use this option to view LUN status information for selected RAID Modules and to manually perform recovery steps for LUNs. In most cases, however, you should click Recovery Guru and follow the step-by-step instructions provided there.

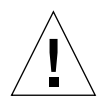

**Caution –** Do not use Manual Recovery unless specifically directed by Recovery Guru or a Customer Services Representative. Doing so could result in the loss of data.

$$
\bigtriangleup
$$

**Caution –** Do not attempt to manually recover LUNs without understanding the circumstances of the Degraded or Dead status. The correct procedure varies depending on the RAID Level of the affected LUN and the number of drives in the same drive group that have failed. Because of this, it is best to use Recovery Guru.

**Note –** You can quickly find LUN status information using Module Profile, Logical Unit Details, too. See [TABLE 5-3](#page-129-0) for possible LUN statuses and action to take.

# What Happens

Status information displays for all the LUNs configured for the selected RAID Module. Also, you have options to manually format or revive LUNs.

See [FIGURE 5-5](#page-151-0) for a window similar to the one you see when you click Options from the top-menu, then Manual Recovery-Logical Units. [TABLE 5-9](#page-152-0) describes the window elements.

| ाज                                                                                                    |               |                    | $Recovery - qualab133$           |                     |        |
|----------------------------------------------------------------------------------------------------|---------------|--------------------|----------------------------------|---------------------|--------|
| Options<br>Help<br>File                                                                                     |               |                    |                                  |                     |        |
|                                                                                                    |               | Module Information |                                  |                     |        |
| ℤ<br>P<br>I∗l<br>qualab133_001<br>RAID Module:<br>Module<br>Select<br>Locate<br>Module<br>Module<br>Profile |               |                    |                                  |                     |        |
|                                                                                                    |               |                    | Manual Recovery -- Logical Units |                     |        |
|                                                                                                    | Logical Units | Drive Group        | RAID Level                       | Logical Unit Status |        |
| Recovery                                                                                                    | $\mathbf 0$   | $\mathbf{1}$       | 5                                | Optimal             | د<br>آ |
| Guru                                                                                                    | 1<br>2        | 2<br>3             | 5<br>5                           | Optimal<br>Optimal  |        |
| 驒                                                                                                    | 3             | 4                  | 5                                | Optimal             |        |
| Manual Parity<br>Check/Repair                                                                               | 4<br>5        | 5<br>6             | 5<br>5                           | Optimal<br>Optimal  |        |
| 6                                                                                                    |               | 7                  | $\mathbf{1}$                     | Optimal             |        |
|                                                                                                    |               |                    |                                  |                     |        |
|                                                                                                    |               |                    |                                  |                     |        |
|                                                                                                    |               |                    |                                  |                     |        |
|                                                                                                    |               |                    |                                  |                     | 7      |
|                                                                                                    | Format        |                    | <b>Ravive</b>                    | Help                |        |
|                                                                                                    |               |                    |                                  |                     |        |
|                                                                                                    |               |                    |                                  |                     |        |

<span id="page-151-0"></span>**FIGURE 5-5** Main Manual Recovery — Logical Units Window (Dual-Controller Configuration)

| <b>Window Element</b>         | <b>Description</b>                                                                                                    |  |  |
|-------------------------------|----------------------------------------------------------------------------------------------------|--|--|
| Logical Units                 | Identifies the LUNs contained on a particular drive group.<br>In the case of a Dead LUN, you see all the LUNs for the affected drive<br>group on the same line. |  |  |
| Drive Group                   | Identifies the drive groups configured for the selected RAID Module.                                                                                            |  |  |
| RAID Level                    | Indicates the RAID Level of the LUNs.<br>Possible RAID Levels are 0, 1, 3, and 5.                                                                               |  |  |
| Logical Unit<br><b>Status</b> | Shows the operating condition of the affected LUN.<br>For an explanation of possible LUN statuses and any recommended<br>action to take, see TABLE 5-3.         |  |  |
| Format                        | Enables you to manually format a LUN.<br>See the procedure on page 139.                                                                                         |  |  |
| Revive                        | Enables you to manually revive a LUN.<br>See the procedure on page 140.                                                                                         |  |  |

<span id="page-152-0"></span>**TABLE 5-9** Main Manual Recovery — Logical Units Window Description

**Note –** If there are no configured LUNs for the selected RAID Module (that is, all drives are unassigned), the window would appear blank. There is no LUN, drive group, RAID Level, or LUN status to report.

# <span id="page-152-1"></span>Formatting a LUN

## When to Use

Use this option to manually reformat a Dead LUN after you have replaced all the failed drives in the drive group.

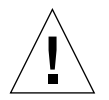

**Caution –** Do not use Manual Recovery unless specifically directed by Recovery Guru or a Customer Services Representative. Doing so could result in the loss of data.

## To Format a LUN

This option is not available (dimmed) if you select All RAID Modules.

**Caution –** Do not attempt to manually format a LUN without first correcting any failures. The correct procedure varies depending on the RAID Level of the affected LUN and the number of drives in one drive group that have failed. Because of this it is best to use Recovery Guru.

Ensure that the RAID Module you want is selected. If you need instructions for selecting a RAID Module, see [page 32](#page-45-0) before proceeding.

### **1. Click Options** ➔ **Manual Recovery** ➔ **Logical Units.**

The Recovery Window is displayed [\(FIGURE 5-5](#page-151-0)).

### **2. Highlight the LUN(s)/drive group you want to format.**

**Caution –** In the case of a Dead LUN, you see all the LUNs for the affected drive group on a single line. Thus, highlighting that line selects all those LUNs, and you are formatting every LUN in the drive group.

<span id="page-153-1"></span>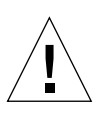

**Caution –** Choosing the Format option in [Step 3](#page-153-1) destroys all data on every LUN in the drive group. Therefore you lose all data in the drive group and must use a backup copy to restore data after the format completes.

## **3. Click Format, then OK.**

You return to the LUNs list, which shows updated LUN status information. The LUNs have a status of Formatting, then Optimal when the format completes.

# <span id="page-153-0"></span>Reviving a LUN

## When to Use

Use this option *only* when instructed to by Recovery Guru, such as to revive LUNs when you have replaced a failed drive channel.

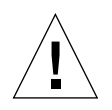

**Caution –** Do not use Manual Recovery unless specifically directed to by Recovery Guru or a Customer Services Representative. Doing so could result in the loss of data.

## To Revive a LUN

This option is dimmed if you select All RAID Modules.

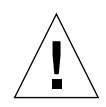

**Caution –** Do not attempt to manually revive a LUN without understanding the nature of the Dead status. Use this procedure only when a drive channel has failed, causing all of the drives on that same drive channel to fail. Because of this, is it best to use Recovery Guru.

Ensure that the RAID Module you want is selected. If you need instructions for selecting a RAID Module, see [page 32](#page-45-0) before proceeding.

**1. Click Options** ➔ **Manual Recovery** ➔ **Logical Units.**

The Recovery Window is displayed [\(FIGURE 5-5](#page-151-0)).

**2. Highlight the LUN(s)/drive group you want to revive.**

**Note –** In the case of a Dead LUN, you see all the LUNs for the affected drive group on a single line. Thus, highlighting that line selects all those LUNs, and this revive procedure affects every LUN for the drive group.

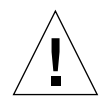

**Caution –** Selecting the Revive option may corrupt data on every LUN in the drive group. Therefore, you could lose all data in the drive group and would need to use a backup copy to restore data after the revive is completed.

## **3. Click Revive, then OK.**

One of two information boxes appear:

- Reviving the LUN was successful. Click **OK**. The LUN list shows updated status information.
- An error occurred while attempting to perform this procedure. Try the procedure again.

**Note –** When revive successfully completes, you should manually check parity on the LUNs that the revived drive group(s) contained.

# Performing Manual Recovery for Controller Pairs

**Note –** Single-controller RAID Modules do *not* have Redundant Disk Array Controller (RDAC) or redundant controller pair failover protection. This section does not apply to single-controller configurations.

## When to Use

Use this option to view controller status information for selected RAID Modules and to manually perform recovery steps for controllers. In most cases, however, you should click Recovery Guru and follow the step-by-step instructions provided there.

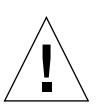

**Caution –** Do not use these options unless specifically directed by Recovery Guru or a Customer Service Representative. Doing so could result in the loss of data.

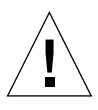

**Caution –** Do not attempt to manually recover from controller failures without understanding the circumstances of the controller failure. Also, do not attempt to replace a controller without following the proper hardware documentation. Because of this, it is best to use Recovery Guru.

**Note –** You can quickly find controller status information using Module Profile **→** Controller details, too. See [TABLE 5-4](#page-130-0) for possible controller statuses and action to take.

# What Happens

Status information displays for the controllers on the selected RAID Module. Also, you have options for manually placing a controller offline or online.

See [FIGURE 5-6](#page-156-0) for a window similar to the one you see when you click Options from the top menu, then Manual Recovery  $\rightarrow$  Controller Pairs. [TABLE 5-10](#page-157-0) describes the window elements.

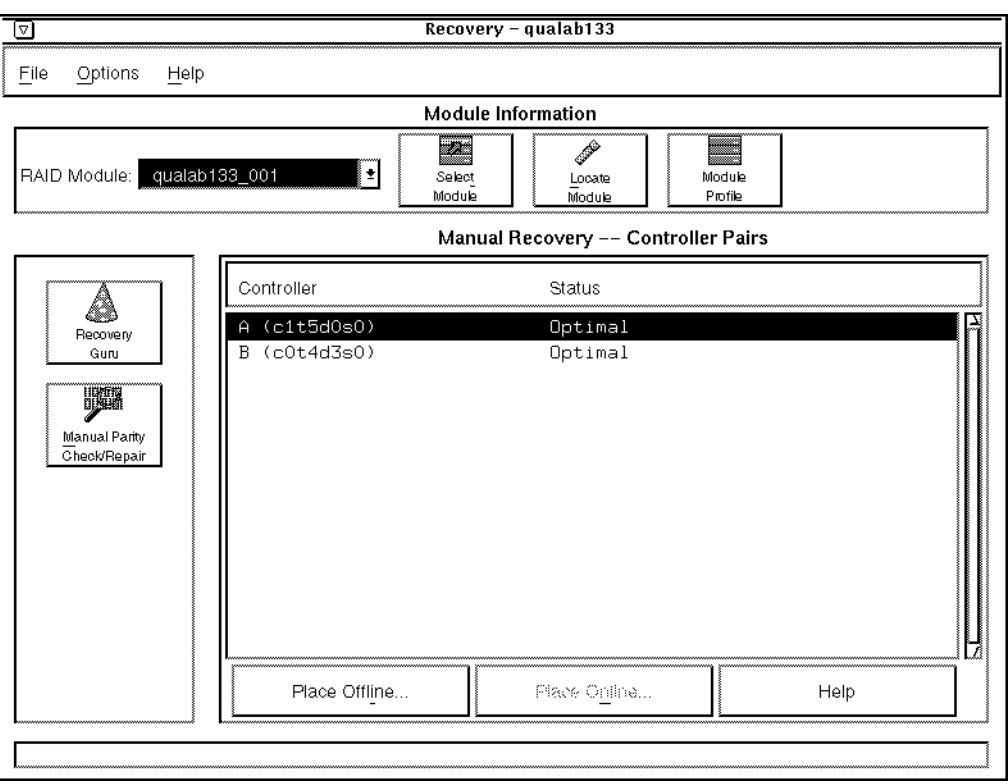

<span id="page-156-0"></span>**FIGURE 5-6** Main Manual Recovery — Controller Pairs Window

<span id="page-157-0"></span>**TABLE 5-10** Main Manual Recovery — Controller Pairs Window Description

| <b>Window Element</b> | <b>Description</b>                                                                                                    |  |  |
|-----------------------|----------------------------------------------------------------------------------------------------|--|--|
| Controller            | Identifies one controller per line for the selected RAID Module by an A<br>or B designation and, where applicable, includes a system device name.<br>The A and B are relative names to identify the controllers. |  |  |
| <b>Status</b>         | Shows the operating condition of the controller.                                                                                                    |  |  |
|                       | For an explanation of possible statuses and any recommended action to<br>take. see TABLE 5-4.                                                                                                    |  |  |
| Place Offline         | Enables you to manually place a controller offline, which stops the<br>controller from accepting I/O requests.<br>See the procedure below.                                                                       |  |  |
| Place Online          | Enables you to manually place a controller online, which returns the<br>controller to operating condition.<br>See the procedure on page 145.                                                                     |  |  |

# Placing a Controller Offline

## When to Use

Use this option to stop a selected controller from accepting I/O requests. For example, to replace a controller, you want it to be offline. When you place a controller offline, its LUNs are reassigned to the other controller and it stops accepting any I/O.

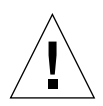

**Caution –** Do not use Manual Recovery unless specifically directed to by Recovery Guru or a Customer Services Representative. Doing so could result in the loss of data.

## To Place a Controller Offline

This option is not available (dimmed) if you select All RAID Modules, or if the selected RAID Module has only one controller.

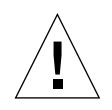

**Caution –** Do not attempt to manually place a controller offline without following the correct procedure, especially if you are replacing a failed controller. Because of this, it is best to use Recovery Guru.

Ensure that the RAID Module you want is selected. If you need instructions for selecting a RAID Module, see [page 32](#page-45-0) before proceeding.

### **1. Click Options** ➔ **Manual Recovery** ➔ **Controller Pairs.**

The Recovery Window is displayed [\(FIGURE 5-6](#page-156-0)).

### **2. Highlight the controller you want to place offline.**

The **Place Offline** option is dimmed if one controller on the selected RAID Module is already offline. You can place only one controller for a module offline at a time.

### **3. Click Place Offline, then OK.**

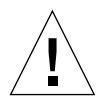

**Caution –** If you are using this option to replace the controller, wait one minute before inserting a new controller.

### **4. Click OK when the controller list updates the status to Offline.**

You can also visually see the controller is offline by checking the LED and fault lights on the controller. See your hardware manual for the location and function of these LEDs.

# <span id="page-158-0"></span>Placing a Controller Online

## When to Use

Use this option to place a controller online; that is, to return it to ready-for-operating condition. For example, if you have placed a controller offline to replace it, you need to place it online before it can function again for the selected RAID Module.

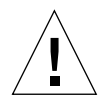

**Caution –** Do not use Manual Recovery unless specifically directed by Recovery Guru or a Customer Services Representative. Doing so could result in the loss of data.

## ▼ To Place a Controller Online

This option is dimmed if you select All RAID Modules, or if the selected RAID Module has only one controller.

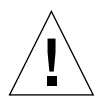

**Caution –** Do not attempt to manually place a controller online without following the correct procedure, especially if you are replacing a failed controller. Because of this, it is best to use Recovery Guru.

Make certain that the RAID Module you want is selected. If you need instructions for selecting a RAID Module, see [page 32](#page-45-0) before proceeding.

### **1. Click Options** ➔ **Manual Recovery** ➔ **Controller Pairs.**

The Recovery Window is displayed [\(FIGURE 5-6](#page-156-0)).

### **2. Highlight the controller you want to place online.**

The **Place Online** option is dimmed unless there is one controller on the selected RAID Module with an Offline status. Also, there can be only one controller offline for the selected module.

- **3. Click Place Online, then OK.**
- **4. Click OK when the controller list updates the controller's status to Optimal.**

# Using the Maintenance/Tuning Application

- Changing the LUN Reconstruction Rate  $-$  page 152
- [Balancing LUNs Between Active/Active Controllers page 155](#page-168-0)
- [Changing Controller Mode page 162](#page-175-0)
- [Viewing and Setting Caching Parameters page 168](#page-181-0)
- [Upgrading Controller Firmware page 172](#page-185-0)
- [Changing Automatic Parity Check/Repair Settings page 182](#page-195-0)

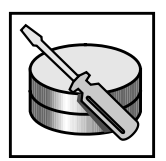

# **Overview**

Use Maintenance/Tuning after initial installation and after changing your module configuration to accomplish the following tasks:

- Change the reconstruction rate for LUNs on a selected RAID Module.
- Balance LUN assignments between active/active controller pairs of one or all RAID Modules.
- Change an active/passive controller pair to active/active.
- Swap an active/passive controller pair to passive/active.
- View or change caching parameters for LUNs on a selected RAID Module.
- Upgrade the controller firmware for one or all RAID Modules.

Before you begin the procedures in this chapter, you should be familiar with the information in Chapter 2, "Features Common to All Applications." These common concepts, navigational functions, and procedures are the same in Maintenance/ Tuning as they are in the other applications.

A task summary chart of the Maintenance/Tuning Application is shown in [FIGURE 1-6](#page-26-0). Step-by-step procedures for each task in Maintenance/Tuning begin in ["Changing the LUN Reconstruction Rate](#page-165-0)" in this chapter.

# Starting Maintenance/Tuning

To start the Maintenance/Tuning Application, double-click the Maintenance/Tuning icon in the program group. [FIGURE 6-1](#page-162-0) shows the main Maintenance/Tuning window that is displayed. [TABLE 6-1](#page-163-0) describes the elements of that window.

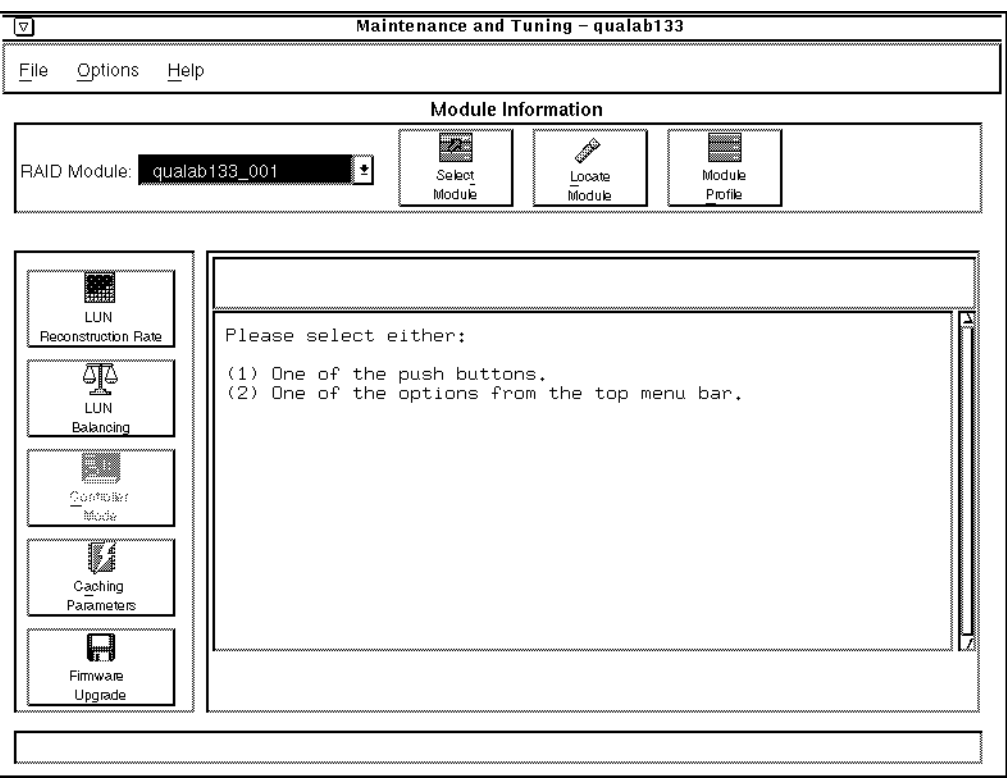

<span id="page-162-0"></span>**FIGURE 6-1** Main Maintenance/Tuning Window

| <b>Window Element</b>                | <b>Description</b>                                                                                                    | <b>Procedure</b> |
|--------------------------------------|----------------------------------------------------------------------------------------------------|------------------|
| File                                 | Gives you two options:<br>Save Module Profile-Saves profile information to a<br>file for a selected RAID Module.                                                                                                    | page 41          |
|                                      | <b>Exit</b> —Quits Maintenance/Tuning.                                                                                                    | page 29          |
| Options                              | Auto Parity Settings-Allows you to enable or<br>disable automatic parity check/repair, or change the<br>daily time at which it starts.                                                                              | page 182         |
| Help                                 | Gives you access to Online Help topics for all<br>applications.                                                                                                    | page 29          |
| <b>RAID Module</b><br>Selection Box  | Enables you to select a specific RAID Module or All<br>RAID Modules before selecting the option you want<br>to perform.                                                                                             | page 32          |
| <b>Select Module</b>                 | Allows you to select or find a specific RAID Module,<br>add or remove RAID Modules, or edit the information<br>(module name, controller information, independent<br>controllers, and comments) about a RAID module. | page 32          |
| Locate Module                        | Flashes the activity lights on the drive canisters in the<br>selected RAID Module to identify the module's<br>location.                                                                                             | page 35          |
| Module Profile                       | Provides information about the controllers, drives,<br>and LUNs for the selected RAID Module.                                                                                                    | page 36          |
| <b>LUN</b><br>Reconstruction<br>Rate | Enables you to change the reconstruction rate for<br>LUNs on a RAID Module whether or not they are<br>undergoing reconstruction.                                                                                    | page 152         |
| LUN Balancing                        | Enables you to balance LUN ownership between<br>active/active controller pairs for a single or all RAID<br>Modules.                                                                                                 | page 155         |
| Controller<br>Mode                   | Enables you to do one of the following on selected<br>modules with active/passive controller pairs:<br>Change active/passive controller pairs to active/active.                                                     | page 162         |
|                                      | Swap the active controller to "passive," and the passive<br>controller to "active."                                                                                                    |                  |

<span id="page-163-0"></span>**TABLE 6-1** Main Maintenance/Tuning Window Elements

| <b>Window Element</b>        | <b>Description</b>                                                                                                    | Procedure |
|------------------------------|----------------------------------------------------------------------------------------------------|-----------|
| Caching<br><b>Parameters</b> | Allows you to display the settings for three caching<br>parameters, which you can enable or disable for<br>LUNs on a selected module:<br>Write caching                                 | page 168  |
|                              | Write cache mirroring                                                                                                    |           |
|                              | Cache without batteries                                                                                                    |           |
| Firmware<br>Upgrade          | Enables you to upgrade controller firmware and/or<br>NVSRAM files on a single or all RAID Modules, using<br>either the online or offline procedures.                                   | page 172  |
| <b>Status Line</b>           | Provides information about an option when you<br>move the mouse over the option button. For top-<br>menu options, you must click on the option and hold<br>down the left-mouse button. |           |

**TABLE 6-1** Main Maintenance/Tuning Window Elements *(Continued)*

**Note –** Some options on the main Maintenance/Tuning window may be dimmed if: You select **All RAID Modules**.

OR

The RAID Module you select does not meet the requirements for performing that option.

# <span id="page-165-0"></span>Changing the LUN Reconstruction Rate

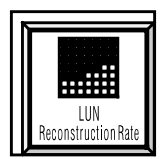

# When to Use

Use this option to change the reconstruction rate for the LUNs on a selected RAID Module. You can change the reconstruction rate even when LUNs are undergoing reconstruction.

**Note –** If you need to view the reconstruction progress for LUNs currently reconstructing, use the Status Application. See ["Viewing LUN Reconstruction](#page-118-0) [Progress and Changing the Reconstruction Rate" on page 105.](#page-118-0)

# What Happens

The display shows the drive group/LUNs for the selected RAID Module. A Slider bar shows the current setting for each LUN's reconstruction rate.

See [FIGURE 6-2](#page-166-0) for a window similar to the one displayed when you select LUN Reconstruction Rate. [TABLE 6-2](#page-166-1) describes the window elements.

Reconstruction rate settings each correspond to a different interval based on the number of blocks reconstructed and the number of seconds delay between reconstruction operations for system I/O operations to take place.

From left to right the points on the **Slider** bar indicate the following reconstruction rates (blocks/seconds delay):

- $\blacksquare$  Slow  $-256/0.8$
- Slow medium  $-256/0.4$
- $\blacksquare$  Medium  $-512/0.4$
- Medium fast  $-512/0.2$
- Fast  $-1024/0.1$

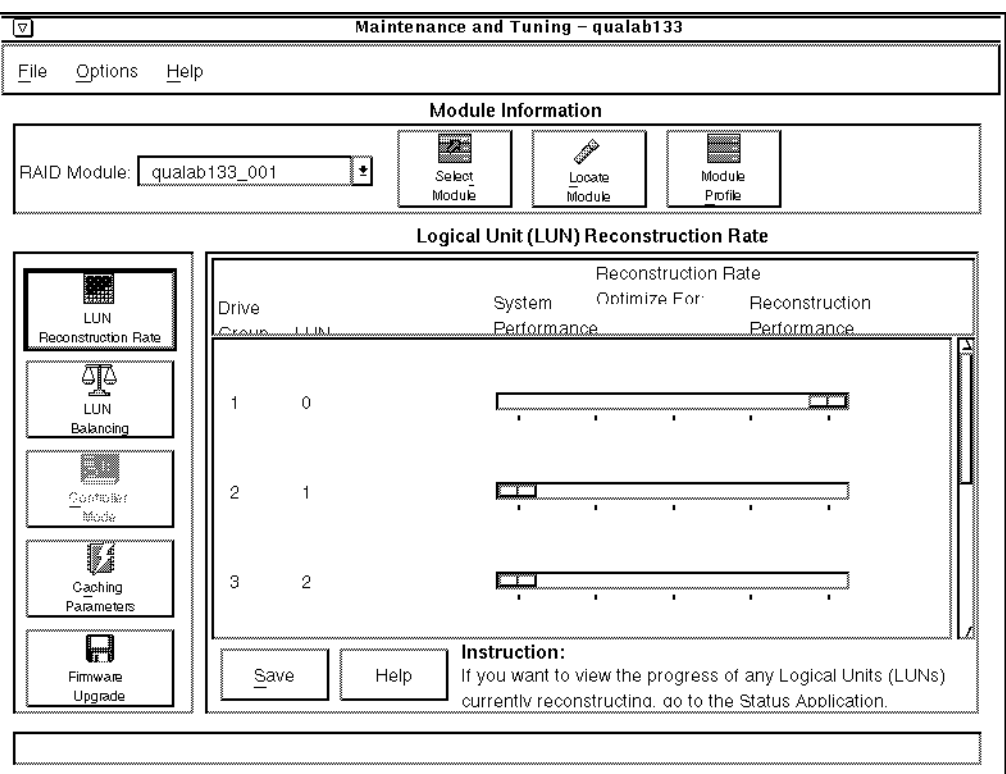

<span id="page-166-0"></span>**FIGURE 6-2** Main LUN Reconstruction Window

### <span id="page-166-1"></span>**TABLE 6-2** Main LUN Reconstruction Window Elements

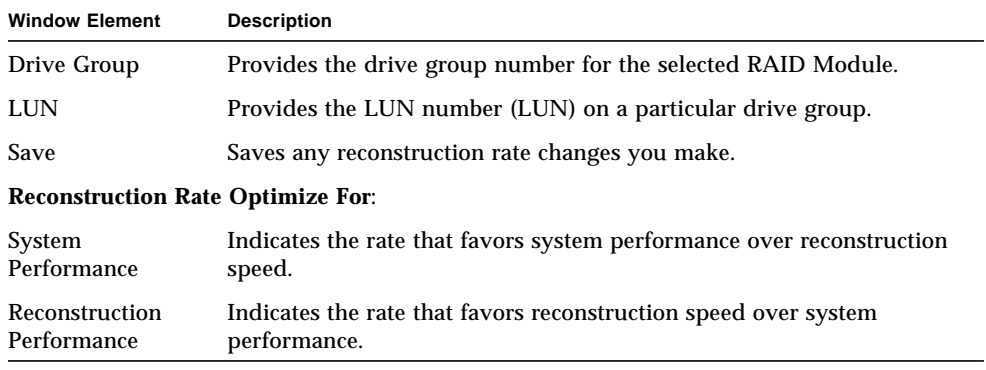

# ▼ To Change the LUN Reconstruction Rate

If you select All RAID Modules, this option is dimmed.

Make certain that the RAID Module you want is selected. If you need instructions for selecting a RAID Module, see [page 32](#page-45-0) before proceeding.

**1. Select LUN Reconstruction Rate.**

The Main LUN Reconstruction window is displayed [\(FIGURE 6-2\)](#page-166-0).

- **2. Change the reconstruction rate, if you want, by moving the Slider bar toward either:**
	- **System performance** to speed system I/O and slow reconstruction.
	- **Reconstruction performance** to speed reconstruction rate and slow system  $I/O$ .
- **3. Click Save for your rate changes to take effect.**

# <span id="page-168-0"></span>Balancing LUNs Between Active/Active **Controllers**

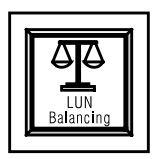

**Note –** This section does not apply to single-controller configurations.

# When to Use

Use this option to balance LUN ownership (on a drive group basis) between active/ active controller pairs in selected RAID Modules.

To quickly view the drive group/LUN assignments for *all* your RAID Modules, select All RAID Modules, then LUN Balancing. This display includes all modules regardless of the number of controllers or their modes.

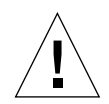

**Caution –** If you do *not* have RDAC protection, you must stop I/Os to the RAID Module *before* changing LUN ownership. Otherwise, you could hang the system.

# What Happens

The software displays the LUNs configured for a particular drive group and shows which controller owns them. The procedure you use depends on whether you select a single RAID Module or All RAID Modules.

- If you select a single RAID Module, you control which drive group/LUNs are assigned to each controller. Use the procedures that follow for ["Balancing LUNs](#page-169-0) [on One RAID Module."](#page-169-0)
- If you select All RAID Modules, the software automatically balances drive groups/LUNs for the modules you select. Use the procedures on [page 158.](#page-171-0)

# <span id="page-169-0"></span>Balancing LUNs on One RAID Module

## When to Use

Use this option to manually assign specific drive groups/LUNs to each active controller (in the pair) on a single RAID Module. This option is available for any RAID Module with an active/active controller pair.

## What Happens

The software displays two boxes, one for each controller. The information in the boxes indicates which LUNs (configured for a particular drive group) are assigned to each controller.

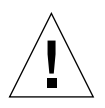

**Caution –** If the selected RAID Module has an independent controller configuration, you are able to move drive group/LUNs from the "Inaccessible" controller to the active controller. However, you will *not* be able to give them back. You should *not* use this procedure unless directed by Recovery Guru or a Customer Service Representative.

See [FIGURE 6-3](#page-170-0) for a window similar to the one you see when you select one RAID Module, then LUN Balancing. [TABLE 6-3](#page-170-1) describes the window elements.

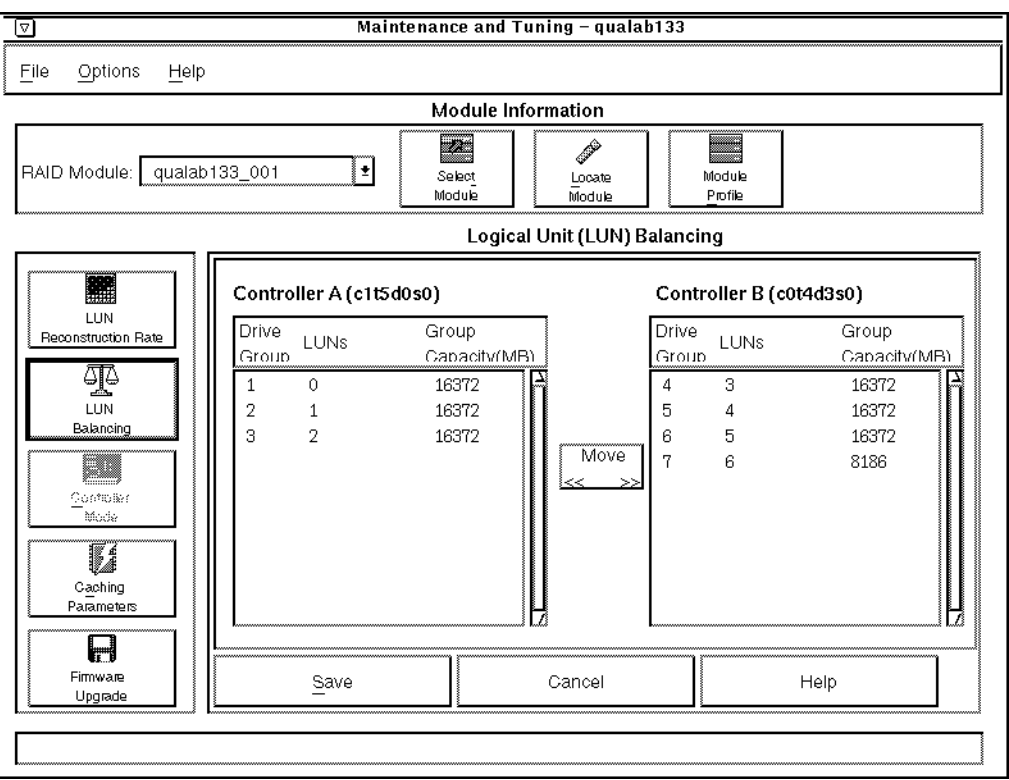

<span id="page-170-0"></span>**FIGURE 6-3** Balancing LUNs on One RAID Module Window

### <span id="page-170-1"></span>**TABLE 6-3** Balancing LUNs on One RAID Module Window Description

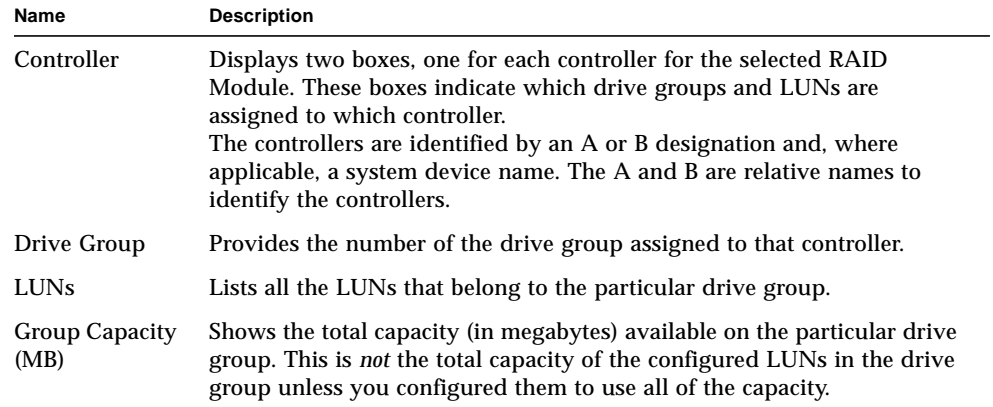

| Name                            | <b>Description</b>                                                                         |
|---------------------------------|--------------------------------------------------------------------------------------------|
| Move $<< - >>$<br><b>Button</b> | Moves drive groups/LUNs to the opposite controller.                                        |
| Save                            | Saves the new settings for balancing the LUNs.                                             |
| Cancel                          | Returns you to the main Maintenance/Tuning Window without<br>changing any LUN assignments. |

**TABLE 6-3** Balancing LUNs on One RAID Module Window Description *(Continued)*

## ▼ To Balance LUNs Between Active/Active Controllers

LUN Balancing is dimmed if you select a module that has only one controller or an active/passive controller pair.

Ensure that the RAID Module you want is selected. If you need instructions for selecting a RAID Module, see [page 32](#page-45-0) before proceeding.

### **1. Select LUN Balancing.**

The Balancing LUNs on One RAID Module window is displayed ([FIGURE 6-3\)](#page-170-0).

**2. Highlight each drive group you want to assign to the other controller in the pair.**

You can highlight items in both lists. If you want to view the LUN Assignment for the selected RAID Module without making any changes, select **Cancel** after you are finished viewing.

**3. Click Move (<< - >>).**

The selected drive group/LUNs move to the other controller.

<span id="page-171-0"></span>**4. Click Save to actually balance the drive group/LUNs (save any new settings).**

# Balancing LUNs on All RAID Modules

## When to Use

Use this option to view the LUN Assignments for all your RAID Modules at once, and to have this software balance the drive group/LUNs between active/active controller pairs on modules you select.

## What Happens

The software displays all the RAID Modules and their controllers, showing which ones own specific drive group/LUNs. Highlighting modules and selecting Balance automatically assigns the LUNs associated with the odd-numbered drive groups to one active controller and the LUNs associated with even-numbered drive groups to the other active controller for those modules.

See [FIGURE 6-4](#page-172-0) for a window similar to the one you see when you select one RAID Module, then LUN Balancing. [TABLE 6-4](#page-173-0) describes the window elements.

**Note –** You can highlight multiple items in a list when using either **LUN Balancing** or **Controller Mode**:

Single-click on an item to select that item. Press  $Shift + click$  to highlight a series of items. Press Control + click to highlight items not in a series.

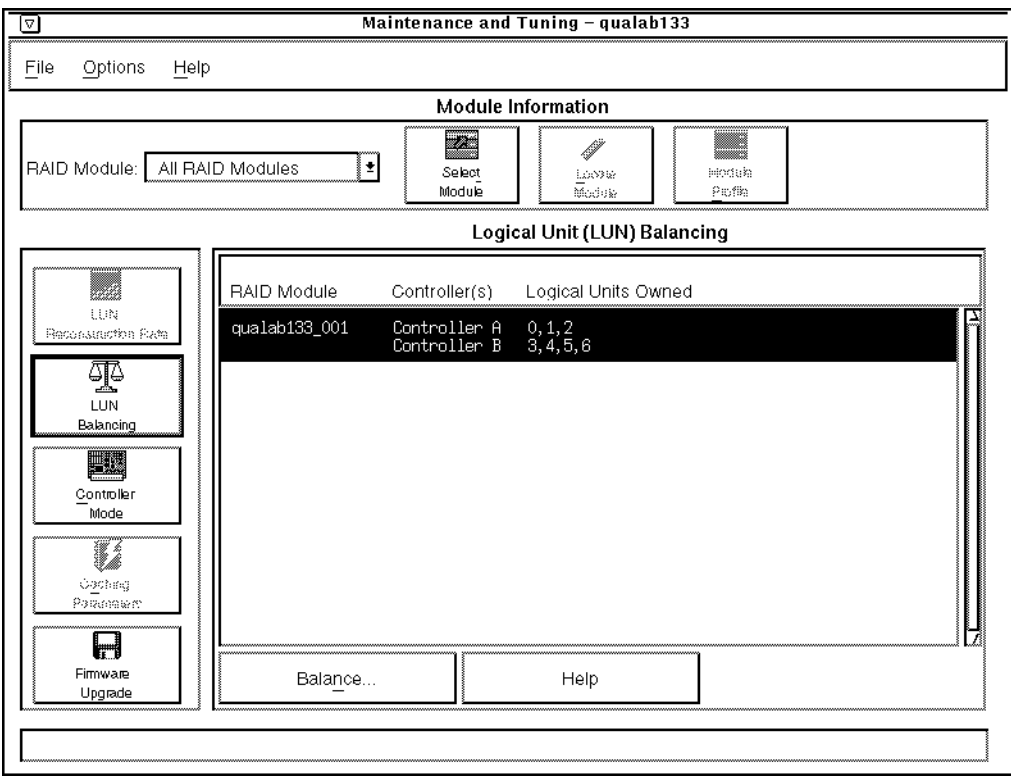

<span id="page-172-0"></span>**FIGURE 6-4** Balancing LUNs On All RAID Modules Window

**TABLE 6-4** Balancing LUNs On All RAID Modules Window Description

<span id="page-173-0"></span>

| Name                                   | <b>Description</b>                                                                                                    |
|----------------------------------------|----------------------------------------------------------------------------------------------------|
| RAID Module                            | Identifies specific modules.                                                                                                    |
| Controllers,<br>Logical Units<br>Owned | Displays two columns, one for each controller in the RAID Modules.<br>These columns list the LUNs owned by that controller for each module<br>in the list.                                                                                                    |
|                                        | The controllers are identified by an A or B designation and, where<br>applicable, a system device name. The A and B are relative names to<br>identify the controllers. You see either a number for every logical unit<br>configured for the selected RAID Module, or a reason why no LUNs are<br>owned.                    |
|                                        | <b>Note</b><br>When no logical units (LUNs) are assigned to one of the controllers,<br>instead of seeing a LUN, you see one of the following reasons why no<br>LUNs are assigned to that controller:                                                                                                    |
|                                        | • None (No controller) — usually means the module has only one<br>controller<br>• Active (No LUNs owned)<br>• None (Passive controller) - only active controllers can have LUNs<br>assigned to them<br>$\bullet$ (Inaccessible) — indicates the RAID Module has an independent<br>controller configuration (may own LUNs). |
| Balance                                | Automatically balances the LUNs in the selected RAID Module.                                                                                                    |

## ▼ To Balance LUNs on All RAID Modules

### **1. Select All RAID Modules.**

### **2. Select LUN Balancing.**

The Balance LUNs on All RAID Modules window is displayed ([FIGURE 6-4](#page-172-0)). If a controller does not have any LUNs assigned to it, a reason is shown (See [TABLE 6-4](#page-173-0)).

### **3. Highlight the modules with active/active controllers for which you want to balance the LUNs.**

**Note –** You *cannot* highlight a RAID Module that has an independent controller configuration.

### **4. Click Balance.**

A confirmation box displays a message that the LUNs are about to be balanced for the selected RAID Modules.

### **5. Click OK to proceed.**

Then, the LUN Balancing list updates to show the new LUN Assignments for each module you highlighted. The odd-numbered drive groups are assigned to one active controller and the even-numbered drive groups are assigned to the other controller.

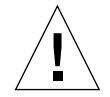

**Caution –** If it appears that no balancing occurred, verify that the LUNs for the selected module are *not* all in the same drive group. For example, assume that RAID Module 1 has only three LUNs, but they are all in the same drive group. Those LUNs always belong to the same controller because LUNs are assigned on a drive group basis.

# <span id="page-175-0"></span>Changing Controller Mode

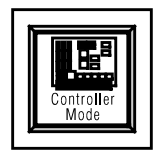

**Note –** This section does not apply to single-controller configurations.

# When to Use

Use this option to change the controllers' modes for selected RAID Module(s). You can change an active/passive controller pair to active/active to improve your I/O performance or you can swap an active/passive controller pair to passive/active.

To quickly view the controller modes for all your RAID Modules without making any changes, you can select All RAID Modules, then Controller Mode.

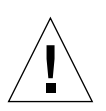

**Caution –** If you do *not* have RDAC protection, you must stop I/Os to the RAID Module *before* changing a controller's mode. Otherwise, you could hang the system.

# What Happens

The software displays the controllers and mode for the selected RAID Module(s).

See [FIGURE 6-5](#page-176-0) for a window similar to the one you see when you select Controller Mode. [TABLE 6-5](#page-177-0) describes the window elements.

# Before You Begin

Select one of the following procedures for RAID Modules with redundant controller pairs:

■ If you want to change an active/passive controller pair to active/active, see [page 164.](#page-177-1)

■ If you want to swap an active/passive controller pair to passive/active, see [page 166.](#page-179-0)

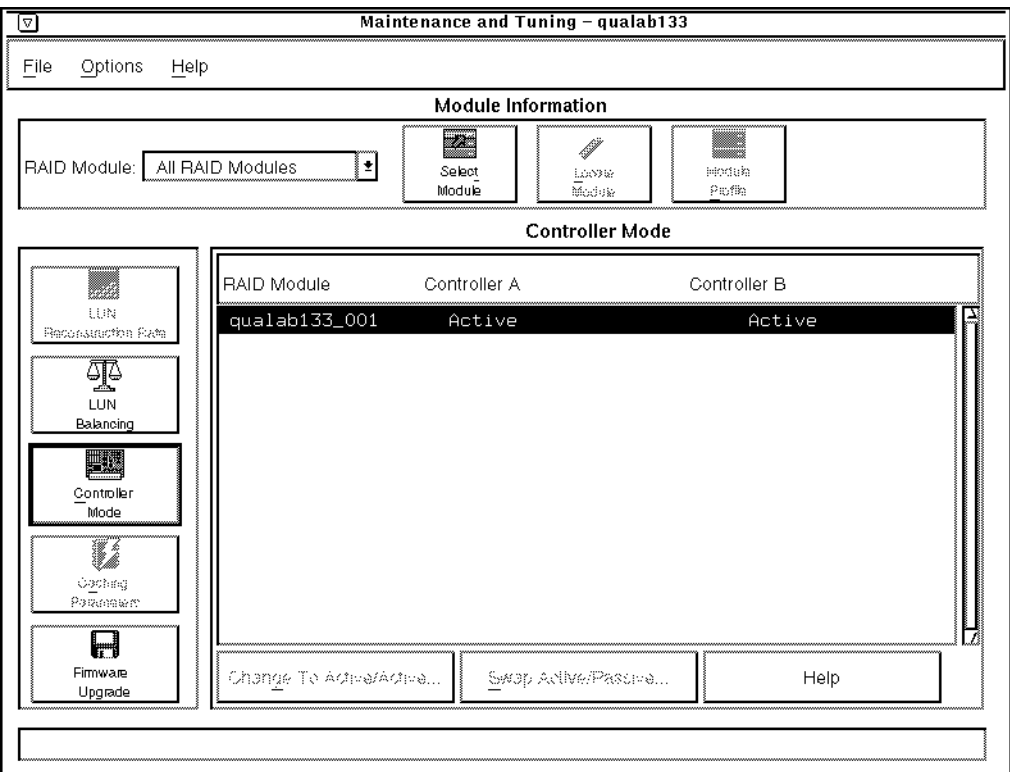

<span id="page-176-0"></span>**FIGURE 6-5** Main Controller Mode Window

<span id="page-177-0"></span>**TABLE 6-5** Main Controller Mode Window Description

| <b>Name</b>                | <b>Description</b>                                                                                                    |
|----------------------------|----------------------------------------------------------------------------------------------------|
| <b>RAID Module</b>         | Identifies the specific RAID Module.                                                                                                    |
| Controller $A/B$           | Identifies the mode for Controller $A/B$ for each RAID Module in the<br>list.<br>The column heading includes, where applicable, a system device<br>name. A and B are relative names to identify the controllers. |
|                            | Possible controller modes are Active, Passive, Offline, or No<br>Controller. You could also see (Inaccessible) with these statuses if the<br>RAID Module has an independent controller configuration.            |
| Change To<br>Active/Active | Changes active/passive controller pairs to active/active.<br>See procedures on page 164.                                                                                                    |
| Swap Active/<br>Passive    | Changes active/passive controller pairs to passive/active.<br>See procedures on page 166.                                                                                                    |

# <span id="page-177-1"></span>Changing To Active/Active Controllers

## When to Use

Use this option to change the controller modes for selected RAID Module(s). Changing an active/passive controller pair to active/active improves your I/O performance.

## ▼ To Change to Active/Active Controllers

Controller Mode is dimmed if you select RAID Modules with only one controller or an active/active controller pair.

**Note –** You can, however, select All RAID Modules, then Controller Mode to quickly view the controller modes for all your RAID Modules.

Ensure that the RAID Module you want is selected. If you need instructions for selecting a RAID Module, see [page 32](#page-45-0) before proceeding.

### **1. Select Controller Mode.**

The Main Controller Mode window is displayed ([FIGURE 6-5\)](#page-176-0).

**2. Highlight the active/passive controller pair(s) you want to make active/active.**

## **3. Click Change To Active/Active.**

You see a confirmation box similar to [FIGURE 6-6.](#page-178-0) The option to automatically balance the LUNs across the newly active/active controllers is selected by default, *unless* the RAID Module has independent controllers. In the latter case, the original active controller continues to own all the LUNs.

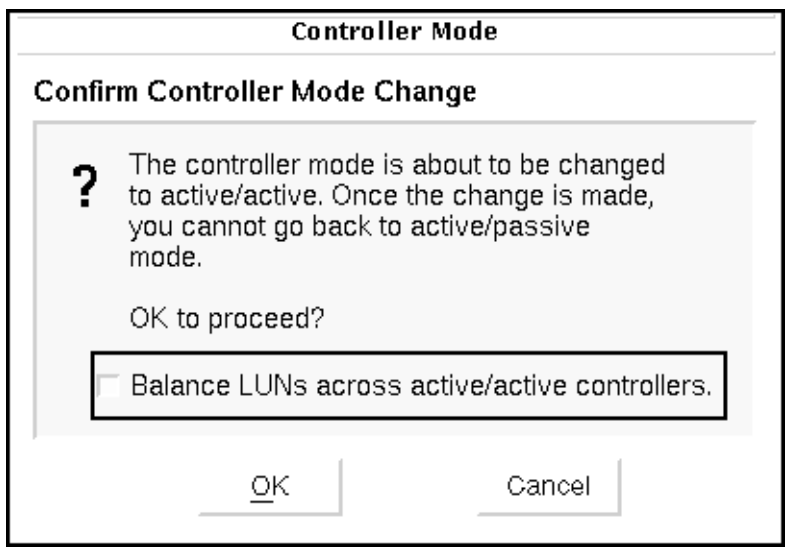

**FIGURE 6-6** Change to Active/Active Confirmation Box

## <span id="page-178-0"></span>**4. Do one of the following:**

- Leave the automatic LUN Balancing option selected if you want the LUNs for the selected module(s) to automatically balance (the LUNs associated with the odd-numbered drive groups are assigned to one active controller and the LUNs associated with the even-numbered drive groups are assigned to the other active controller). For maximum performance benefits, each controller must own some of the LUNs.
- Deselect the automatic LUN Balancing option if you do not want the LUN Assignment changed. The currently active controller continues to own all of the LUNs. You can assign some of the LUNs to the other active controller later using LUN Balancing (see [page 155](#page-168-0)).

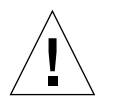

**Caution –** Choosing **OK** in Step 5 changes the controller pairs to active/active. *This change cannot be undone through this interface.* You can use the command line utility rdacutil to revert to an active/passive configuration if desired.

**Note –** You must use the command line utility, relacutil, if you want to change an active/active controller pair to active/passive. For example, to change RAID Module 1's controller pair to active/passive, type: rdacutil -m 1 "RAID Module 001"

#### **5. Click OK.**

- If successful, the list updates to show the new controller mode of the selected RAID Module(s).
- If a problem occurs, you receive notification.

# <span id="page-179-0"></span>Swapping Active/Passive Controllers

## When to Use

Use to switch the controller modes in an active/passive pair (that is, change the active controller to passive, and the passive controller to active).

You may want to swap an active/passive controller pair:

- When a Recovery procedure requires it.
- If you have multiple RAID Modules; you may want to use this option to swap controller modes so that all your active controllers are not assigned to the same SCSI bus.

## ▼ To Swap Active/Passive Controllers

Controller Mode is dimmed if you select RAID Modules with only one controller or an active/active controller pair.

Ensure that the RAID Module you want is selected. If you need instructions for selecting a RAID Module, see [page 32](#page-45-0) before proceeding.

#### **1. Select Controller Mode.**

The Main Controller Mode window is displayed ([FIGURE 6-5\)](#page-176-0).

#### **2. Highlight the active/passive controller pair(s) you want to swap.**

#### **3. Click Swap Active/Passive.**

The window displays one of two possible confirmation boxes:

■ The controller mode is about to change for the selected RAID Module(s).
- The selected RAID Module is receiving I/O. You might see this message if the driver for redundant controller support is not installed. Click **OK**. You return to the main Maintenance/ Tuning window. Stop all I/O to this module, then start this procedure again.
- **4. Click OK.**
	- If successful, the list updates to show the new controller mode of the selected RAID Module(s).
	- If a problem occurs, you receive notification.

# Viewing and Setting Caching Parameters

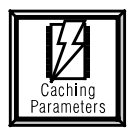

# When to Use

Use this option to view or modify three caching parameters for LUNs on a selected RAID Module:

- **Write Caching—Enables write operations from the host to be stored in the** controller's cache memory. The use of write caching increases overall performance because a write operation from the host machine is considered completed once it is written to the cache.
- **Write Cache Mirroring—Enables cached data to be mirrored across two** redundant controllers with the same size cache. The data written to the cache memory of one controller is also written to the cache memory of the other controller. Therefore, if one controller fails, the other can complete all outstanding write operations.
- **Cache Without Batteries**—Enables write caching to continue even if the batteries are discharged completely, not fully charged, or if there are not batteries present. If you select this option without a UPS for additional protection, you could lose data if a power failure occurs.

**Note –** You can quickly determine whether cache settings are enabled for the LUNs on a particular RAID Module or determine how much processor or cache memory the controllers have by selecting **Module Profile** ➔ **Controllers** detailed information.

# What Happens

The software displays the current settings for these caching parameters for each LUN in the selected RAID Module. Keep in mind that the parameters are interdependent. Consequently, when you make a change to one parameter, another parameter could also become enabled or disabled.

See [FIGURE 6-7](#page-182-0) for a window similar to the one you see when you select Caching Parameters. [TABLE 6-6](#page-183-0) describes the window elements.

**Note –** There may be other caching parameters you can set using the command line utility, raidutil. See [Chapter 1](#page-14-0) for information on these parameters and this utility.

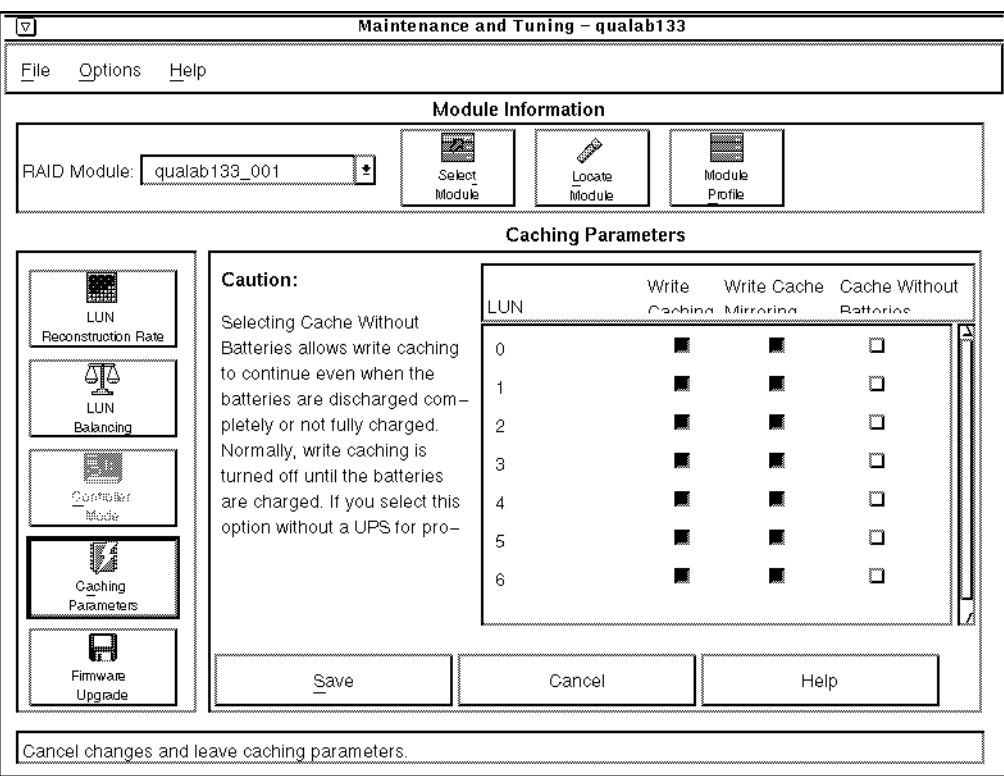

<span id="page-182-0"></span>**FIGURE 6-7** Main Caching Parameters Window

<span id="page-183-0"></span>**TABLE 6-6** Main Caching Parameters Window Description

| <b>Window Element</b>             | <b>Description</b>                                                                                                    |
|-----------------------------------|----------------------------------------------------------------------------------------------------|
| <b>LUN</b>                        | Identifies the number of the LUN for the selected RAID Module.<br>Each LUN shows on a separate line.                                                                                                    |
| Write Caching                     | Allows you to select check boxes to indicate whether to enable/disable<br>the write caching option for a particular LUN.                                                                                                    |
| Write Cache<br><b>Mirroring</b>   | Allows you to select check boxes to indicate whether to enable/disable<br>the write cache mirroring option for a particular LUN.                                                                                                    |
| Cache Without<br><b>Batteries</b> | Allows you to select check boxes to indicate whether to enable/disable<br>the cache without batteries option for a particular LUN.                                                                                                    |
|                                   | Caution<br>Selecting Cache Without Batteries enables write caching to continue<br>even without battery backup or if the batteries are discharged<br>completely or not fully charged. Normally, write caching is temporarily<br>turned off if no batteries are detected or until the batteries are charged.<br>However, enabling this parameter overrides the controller's safeguard.<br>Therefore, if you select Cache Without Batteries without an<br>uninterruptible power supply (UPS) for protection, you could lose data<br>if a power failure occurs. |
| Save                              | Saves any changes you make to the caching parameters.                                                                                                    |
| Cancel                            | Returns you to the main Maintenance/Tuning window without<br>changing any settings.                                                                                                    |

**Note –** You might see an asterisk next to the caching parameters columns. This indicates that the parameter is enabled, but is currently *not* active. The controller has disabled the parameter for some reason (such as low batteries). If you see this condition, use Message Log (Status Application) to determine the correct action to take.

# ▼ To View and Set Caching Parameters

Caching Parameters is dimmed:

- If you select a module that has a controller earlier than the Series 3.
- If All RAID Modules is selected.
- If both controllers in the RAID Module do *not* have the same or the minimum required processor and cache size.

■ If you select a RAID Module with only one controller, write cache mirroring is dimmed. This parameter is only available for modules with redundant controller pairs that have the same cache size.

Ensure that the RAID Module you want is selected. If you need instructions for selecting a RAID Module, see [page 32](#page-45-0) before proceeding.

### **1. Select Caching Parameters.**

The Main Caching Parameters window is displayed [\(FIGURE 6-7\)](#page-182-0).

**2. Click in the check boxes to enable/disable caching parameters as desired for any or all LUNs on the selected RAID Module.**

[TABLE 6-7](#page-184-0) shows the interdependencies that these parameters share.

<span id="page-184-1"></span>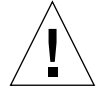

**Caution –** Any changes you make do not take effect until you click **Save**.

**3. Select Save to change the parameters as you set them in [Step 2.](#page-184-1)**

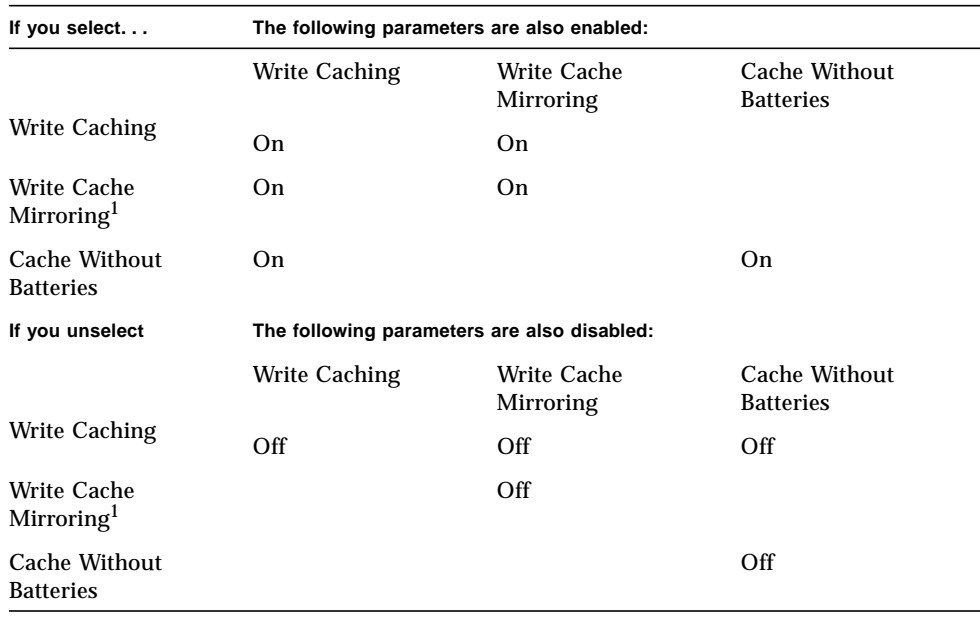

#### <span id="page-184-0"></span>**TABLE 6-7** Caching Parameter Interdependencies

1. If you select a RAID Module with only one controller, Write Cache Mirroring is dimmed. Write Cache Mirroring is only effective for modules with redundant controller pairs that have the same size cache. Use **Module Profile** ➔ **Controllers** to determine if both controllers in the pair have the same cache size *before* enabling this parameter.

# Upgrading Controller Firmware

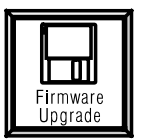

# When to Use

Use Firmware Upgrade to upgrade controller firmware for one or all RAID Modules.

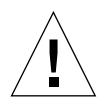

**Caution –** Controller firmware is different from the drive firmware. Use this option only to upgrade controller firmware when you receive new firmware upgrade files. If you need to upgrade drive firmware, call your Customer Services Representative.

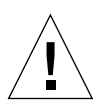

**Caution –** Be sure all necessary patches have been installed before attempting to upgrade controller firmware. Refer to your product *Release Notes* for required patches.

# What Happens

Enables you to choose whether you want to perform the upgrade online (while I/Os continue) or offline (when I/Os are stopped), and presents a series of information/ selection windows to perform the upgrade procedure.

# Before You Begin

## <span id="page-186-0"></span>Installing Controller Firmware Files

When you receive new firmware upgrade files, copy them to your host system *before* attempting to perform the upgrade procedure. This software automatically searches a default subdirectory in the installation directory. With any new controller firmware upgrade, you should receive one to three firmware files and the fwcompat.def file.

The fwcompat.def file enables this software to compare the firmware files for compatibility during the upgrade process, providing you with a list of compatible files to select for downloading. Also, this software searches the default installation directory for these firmware files.

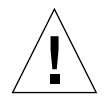

**Caution –** If you do not copy the fwcompat.def file to the host system, the software is unable to check the files for compatibility. Although you can still enter firmware file names, the software is unable to check the firmware files for compatibility or to provide you with a list of compatible files to select for downloading.

## Identifying Controller Firmware Version

Use the following procedure to identify your current firmware version:

- **1. From the Sun StorEdge RAID Manager program group, select Maintenance/ Tuning.**
- **2. Click RAID Module, Module Profile, Controllers.**
- **3. Verify Bootware and Firmware levels are the latest versions.**
- **4. Click OK when finished viewing.**

**Note –** The NVSRAM file specifies certain default settings for the controller. NVSRAM is pre-configured for the controller at the factory. There is typically no reason to change NVSRAM settings, therefore the NVSRAM file is not included with the firmware upgrade.

## Selecting Controllers

Whether or not you can select specific controllers for downloading NVSRAM or upgrading controller firmware depends on the RAID Module you select:

- When you select **All RAID Modules → Firmware Upgrade** or one RAID Module and the Online method, you will be downloading NVSRAM files or upgrading controller firmware files to *every* controller in those modules. You *cannot* select individual controllers in this case.
- If you select a single RAID Module that has only one controller, you must use the **Offline** method. The controller is automatically selected in this case.
- If you select one RAID Module that has a pair of redundant controllers and the Offline method, you need to select the controllers on which you want to upgrade firmware in addition to highlighting the version level you want to download.

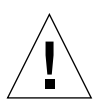

**Caution –** Remember that both controllers in a redundant pair must have the same version of controller firmware installed. Therefore, we strongly recommend selecting both controllers to ensure that they have compatible versions of controller firmware *unless* you are replacing a failed controller and the replacement controller has an earlier firmware version than the original pair was using.

## Online/Offline Upgrade Restrictions

During the firmware upgrade process, you must select either the Online or Offline upgrade method. There are some restrictions to consider when using either method:

The **Online** option:

- Is dimmed if you select a RAID Module that:
	- Does not have two Series 3 controllers and you do not have the (RDAC) driver installed for redundant controller support.
	- Has an independent controller configuration.
- Does not work on a module that has any LUN with a status other than Optimal.

The **Offline** option:

- Does not work unless you have stopped I/O to the selected RAID Module because you cannot perform the Offline upgrade until you stop the I/O. This option is useful if several of your modules have only one controller; you may want to upgrade firmware on only one RAID Module at a time so that you do not have to stop all I/O.
- This option also requires exclusive access to the logical units in the selected RAID Modules; that is, no other operations can be running on the RAID Module. See [Chapter 1](#page-14-0) for details on LUNs with file systems.

# ▼ To Upgrade Controller Firmware

- **1. Ensure you have copied the firmware files to the default subdirectory in the installation directory.**
- **2. Ensure that the RAID Module you want is selected. If you need instructions for selecting a RAID Module, see [page 32](#page-45-0) before proceeding.**

**Note –** When you select Firmware Upgrade, another window overlays the main display area without changing any information in the display area. In this additional window, you may click **Cancel** any time to exit without changing any module settings or executing any operation.

#### **3. Select Firmware Upgrade.**

A window displays for you to select the online or offline procedure.

#### **4. Read the "Before You Begin" Important notes, and select OK.**

A window displays for you to select the online or offline procedure.

#### **5. Select either:**

- **Online** to upgrade firmware while the selected RAID Module(s) receives I/O.
- **Offline** to upgrade firmware when the selected RAID Module(s) is not receiving I/O.

After selecting Online or Offline, the window displays Verifying the controller state while the software checks the selected RAID Modules for restrictions based on the type of firmware upgrade you selected.

If there are no restrictions, the Offline Firmware Upgrade window is displayed [\(FIGURE 6-8](#page-189-0)). [TABLE 6-8](#page-190-0) describes the window elements.

#### **6. Highlight the version level you want to download.**

The path box updates to show the file names associated with the version you selected.

**Note –** It is recommend that the version line you select has both Firmware Level and Bootware Level versions specified.

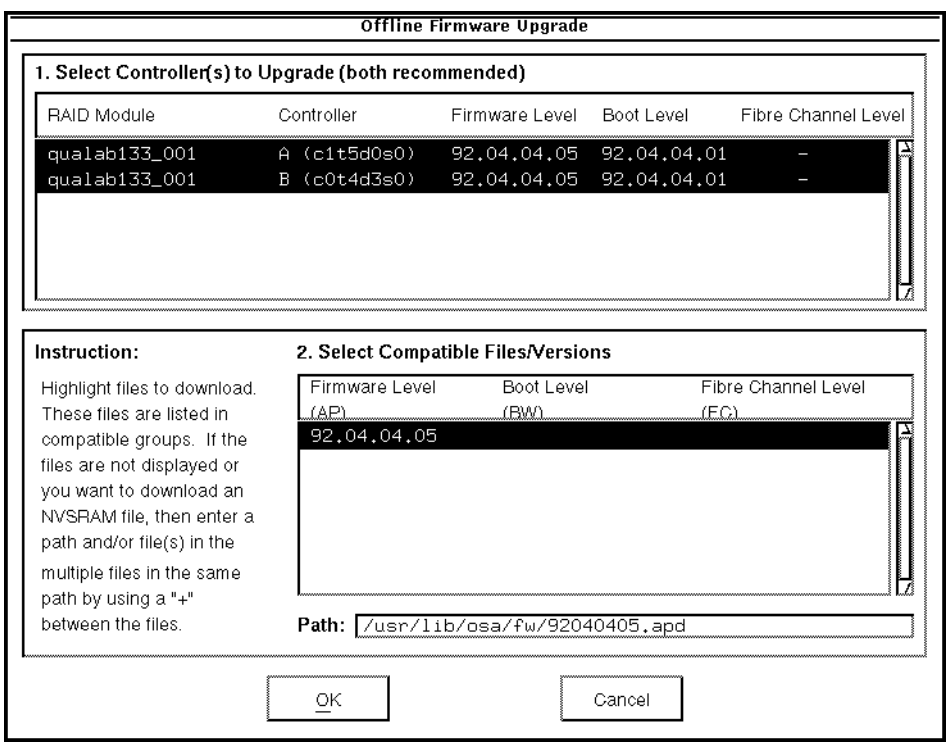

#### <span id="page-189-0"></span>**FIGURE 6-8** Firmware Upgrade Window

**Note –** If the Compatible Files/Version(s) area is blank after you select file(s) for downloading firmware, then the current directory does not contain *all* the necessary firmware files. Remember that the software searches the default subdirectory in the installation directory for the firmware files and the fwcompat.def file. Although you can still enter firmware file names, without the fwcompat.def file, the software is unable to check the firmware files for compatibility or to provide you with a list of compatible files to select for downloading. Click **Cancel** and read ["Installing](#page-186-0) [Controller Firmware Files"](#page-186-0).

#### <span id="page-190-0"></span>**TABLE 6-8** Firmware Upgrade Window Elements

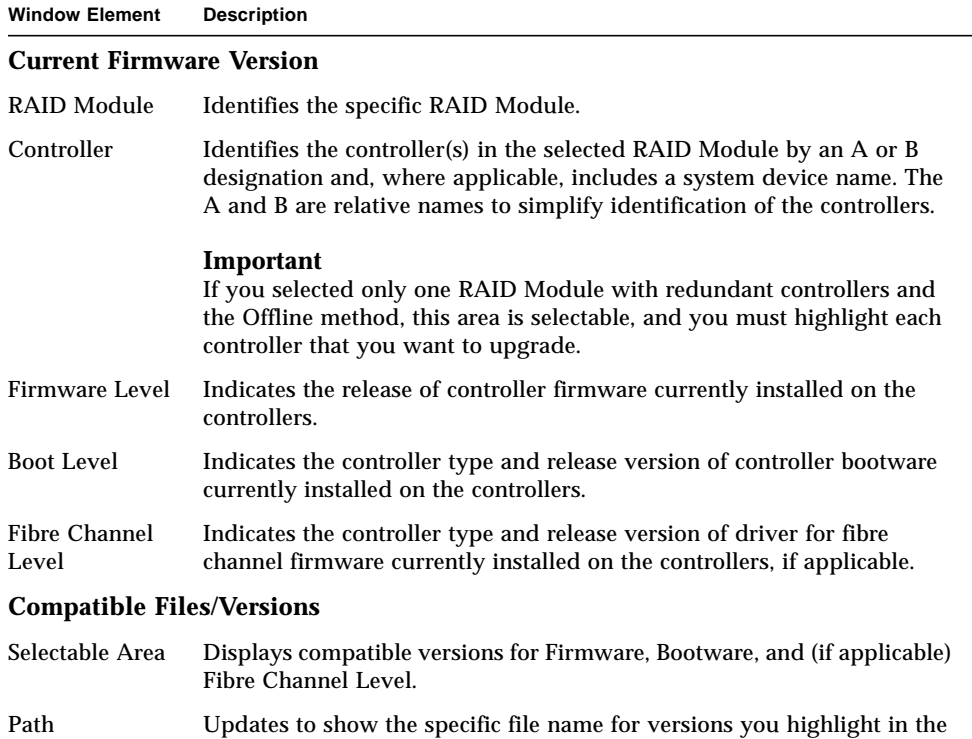

**Note –** Once you click OK at the Firmware is about to start prompt, you can follow the firmware upgrade progress. Watch the histogram for the selected RAID Module. It monitors the progress of downloading for each file as a percentage and starts over at 0% for each file. If you select All RAID Modules, the module number updates as each module begins its download process.

selectable area, or use to enter the NVSRAM file's path to download.

- **7. Select the controllers you want to upgrade if you selected only one RAID Module and the Offline method to begin this procedure and it has a redundant controller pair. It is strongly recommend to select both controllers to ensure that they have compatible versions of firmware.**
- **8. Depending on whether you are downloading** NVSRAM **files or upgrading controller firmware, do one of the following:**
- To download NVSRAM files, type the path information in the path box and click **OK**. Continue with [Step 10.](#page-191-0)
- To select controller firmware, highlight the version level you want to download:
	- It is recommend that the version line you select has both Firmware Level and Bootware Level versions specified.
	- The path box updates to show the file names associated with the version you selected.

### **9. Click OK when the correct version level is highlighted.**

Either you receive notification if some problem occurs, or you have a final confirmation that the upgrade process is about to begin.

<span id="page-191-0"></span>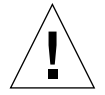

**Caution –** Once you click OK at the Firmware is about to start prompt, do *not* select any other options or exit the Maintenance/Tuning Application until the upgrade process is complete. You can, however, monitor the upgrade progress.

## **10. Click OK and follow the upgrade process.**

A histogram for the selected RAID Module indicates the progress of downloading the NVSRAM or firmware files. This graphic shows the amount of progress as a percentage and starts over at 0% for each file if you have more than one. If you selected All RAID Modules, the module number updates as each module begins its upgrade process.

When the NVSRAM download or the firmware upgrade is finished, a confirmation box is displayed indicating whether the upgrade is Successful or Failed. [TABLE 6-9](#page-192-0) shows the information this window displays.

**Note –** Once you click **OK** at the Firmware is about to start prompt, you can follow the firmware upgrade progress. Watch the histogram for the selected RAID Module. It indicates the progress (as a percentage) of downloading for each file and starts over at 0% for each new file. If you have two controllers in a module, the progress bar reaches 50% after the file is downloaded to the first controller. You may notice the bar pauses at 50% before it reaches 100% while the file is downloaded to the second controller. If you select **All RAID Modules**, the module number is updated as each module begins the download process.

**Note –** If you selected **All RAID Modules**, it is possible that the upgrade was successful for some modules, but not for others. The final confirmation box should indicate which modules were not successful and give an appropriate cause. For more information, see ["Confirming the Firmware Upgrade".](#page-192-1)

<span id="page-192-0"></span>**TABLE 6-9** Firmware Upgrade Conformation Box

| <b>Window Elements</b>            | <b>Description</b>                                                                                                    |
|-----------------------------------|----------------------------------------------------------------------------------------------------|
| Summary<br>Report for<br>Files(s) | Lists the files used to upgrade the firmware.<br>Lists the files loaded in the Path line when you selected files at the<br>Compatible Files/Versions window (FIGURE 6-8).                                                   |
| <b>RAID Module</b>                | Identifies the specific RAID Module.                                                                                                    |
| Download<br><b>Status</b>         | Indicates whether the download process was completed successfully.<br>Either you see "Successful" or "Failed" with a reason why the upgrade<br>was unsuccessful. See TABLE 6-10 if you see any Failed download<br>statuses. |

### **11. Click OK.**

The main Maintenance/Tuning window is displayed.

### **12. Depending on whether you are downloading** NVSRAM **files or upgrading controller firmware, do one of the following:**

- If you have successfully downloaded NVSRAM files, continue with [Step 13.](#page-192-2)
- If you have successfully upgraded controller firmware, you are finished with this procedure.

#### <span id="page-192-2"></span>13. At the command line, type: nvutil -vf

This utility checks and corrects any settings on all controllers in your RAID Modules to ensure that certain settings in the NVSRAM are set up correctly for Sun StorEdge RAID Manager.

## <span id="page-192-1"></span>Confirming the Firmware Upgrade

At the final confirmation window of the NVSRAM or firmware download procedure, you will see if the upgrade was Successful or Failed for each of the selected RAID Modules.

■ If you see that the upgrade was Successful, you should still verify that all the logical units (LUNs) are *not* assigned to only one controller.

■ If you see "Failed" for any module, you should fix the specified failure and try the firmware upgrade procedure again. See [TABLE 6-10](#page-193-0) for possible actions to take to correct a failed upgrade.

| <b>Reasons For Failed Status</b>                                                                                                   | <b>Actions</b>                                                                                                    |
|----------------------------------------------------------------------------------------------------|----------------------------------------------------------------------------------------------------|
| The selected module had<br>I/O activity occurring or<br>file systems mounted<br>(Offline download).                                | Stop I/O to that module and be sure file systems are<br>unmounted, then try to upgrade the firmware again.                                                                                                    |
| At least one of the selected<br>firmware files had bad file<br>contents.                                                           | Copy the firmware files to the default subdirectory in the<br>installation directory again. If you see this message a second<br>time, one or more of your files are most likely corrupt.<br>Obtain a new copy of the firmware upgrade files.                                                                                                    |
| The SCSI command write<br>buffer failed.                                                                                           | Try to perform the upgrade again for this module. If it fails a<br>second time, call your Customer Services Representative.                                                                                                    |
| The software was unable to<br>reset the controller.                                                                                | Try to upgrade the firmware again.                                                                                                    |
| One or more LUNs for the<br>selected module were not<br>Optimal.                                                                   | Use Recovery Guru in the Recovery Application to restore<br>the LUNs to an Optimal status, then try to upgrade the<br>firmware again. See "Checking for Component Failures<br>Using Recovery Guru" on page 120.                                                                                                    |
| Upgrading to the selected<br>firmware version requires<br>that you use the Offline<br>method.                                      | Try to upgrade the firmware again and this time be sure to<br>select Offline.                                                                                                    |
| The current firmware<br>version is unable to<br>upgrade to the files you<br>selected.                                              | Most likely, you need to upgrade to an intermediate version<br>of firmware. Try to upgrade to a version earlier than the one<br>you selected. If that upgrade is successful, perform a second<br>upgrade for this latest firmware version.                                                                                                    |
| The files you selected are<br>not compatible with the<br>current firmware version(s)<br>on the selected module's<br>controller(s). | Most likely, the current directory does not contain all the<br>necessary firmware files. Copy the firmware files and the<br>fwcompat.def file to the default subdirectory in the<br>installation directory and try again. Be sure the version you<br>select has both Firmware Level and Bootware Level versions<br>specified. If the upgrade fails a second time, obtain a new<br>copy of the firmware upgrade files. |

<span id="page-193-0"></span>**TABLE 6-10** Corrective Actions for Fail Firmware Upgrades

| <b>Reasons For Failed Status</b>                                                                                                    | <b>Actions</b>                                                                                                    |
|----------------------------------------------------------------------------------------------------|----------------------------------------------------------------------------------------------------|
| The software was unable to<br>access the controller(s)<br>during the upgrade process.                                                                                                    | Use Recovery Guru in the Recovery Application to<br>determine if the module has a failure. See "Checking for<br>Component Failures Using Recovery Guru" on page 120.<br>If a failure is indicated, fix it and try to upgrade the firmware<br>again.                                                                                                    |
|                                                                                                    | If Recovery Guru does not indicate a failure, try to upgrade<br>the firmware again.                                                                                                    |
| You tried to load a pre-2.04<br>firmware version, which is<br>not supported by this<br>software or the redundant<br>controller configuration.                                                                                                    | Do not try to load this firmware version again.                                                                                                    |
| The selected firmware<br>file(s) are not compatible<br>with your controller model.                                                                                                    | Use Module Profile and view Controller Details to check<br>your controller type and model, and obtain the correct<br>firmware version file(s).                                                                                                    |
| The online upgrade cannot<br>be performed because<br>either the selected module<br>has only one controller or<br>one of the controllers in the<br>pair is not accessible.                                                                                                    | Use Module Profile and view Controller Details to determine<br>how many controllers the module has.<br>If there is only one controller, try to upgrade the firmware<br>again and be sure to select Offline.<br>If you have two controllers, use the Status application to<br>select Health Check and follow the recommended Action To<br>Take to fix the controller problem before attempting to |
|                                                                                                    | upgrade the firmware again (see "Performing a Health Check<br>for RAID Modules" on page 99).                                                                                                    |
| An unknown failure<br>occurred.                                                                                                    | Use the Status Application to select Message Log for<br>component information (see "Using Message Log" on<br>page 84).                                                                                                    |
| NVSRAM downloads could<br>fail if you selected All RAID<br>Modules and had copied<br>the NVSRAM files to the<br>same directory as the<br>firmware files. This causes<br>the fwcompat.def file to<br>check for compatibility on<br>the NVSRAM files;<br>however, it does not<br>recognize NVSRAM files<br>and returns a no<br>compatible files found<br>message. | Copy the NVSRAM files to some directory other than the<br>default installation subdirectory and try again,<br>ΟR<br>Download the NVSRAM files to one RAID Module at a time<br>and select OK at the no compatible files found message<br>to continue the download process.                                                                                                    |

**TABLE 6-10** Corrective Actions for Fail Firmware Upgrades *(Continued)*

# <span id="page-195-0"></span>Changing Automatic Parity Check/ Repair Settings

# When to Use

Use this option to enable/disable the auto parity check/repair or to change its start time.

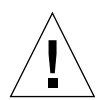

**Caution –** Changing any of these settings affects all RAID Modules.

**Note –** Use the Recovery Application to run a one-time parity check/repair manually. See ["Manually Checking and Repairing Parity" on page 127.](#page-140-0)

**Note –** You can run an immediate parity check/repair manually by using **Manual Parity Check/Repair** in the Recovery Application.

# What Happens

The current settings display for the automatic parity check/repair operation. See [FIGURE 6-9](#page-196-0) for a window similar to the one you see when you select Options from the top menu, then Auto Parity Settings.

See ["Parity](#page-36-0)" in [Chapter 2](#page-30-0) for a general description of parity.

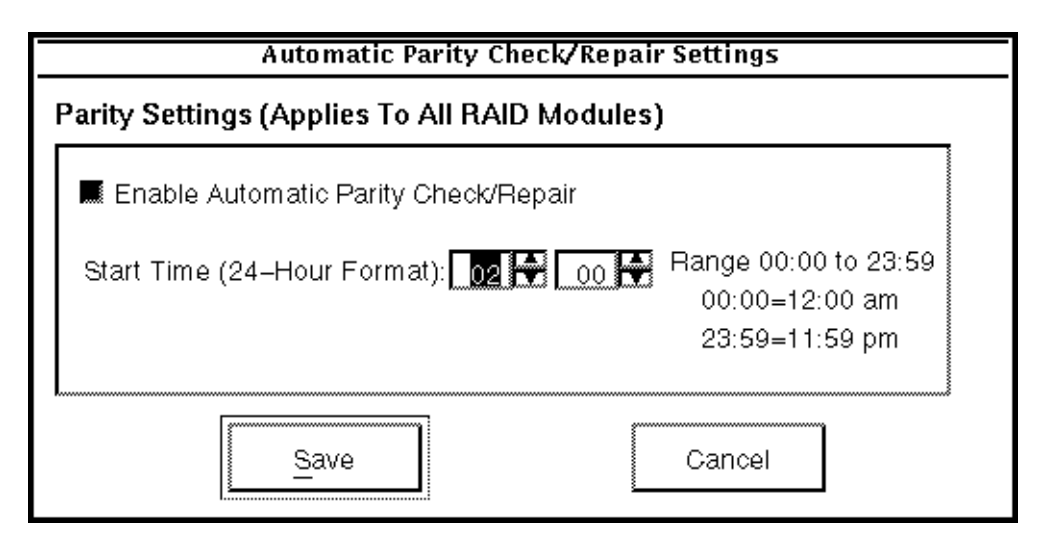

**FIGURE 6-9** Auto Parity Settings Dialog Box

# <span id="page-196-0"></span>▼ To Change Automatic Parity Check/Repair Settings

Ensure that the RAID Module you want is selected. If you need instructions for selecting a RAID Module, see ["Selecting a Module" on page 32](#page-45-0) before proceeding.

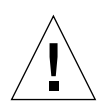

**Caution –** Changing any of these settings affects all RAID Modules.

## **1. Choose Auto Parity Settings from the Options menu.**

The Automatic Parity Settings dialog box is displayed ([FIGURE 6-9\)](#page-196-0).

## <span id="page-196-1"></span>**2. Do either of the following:**

- Select the **Enable Automatic Parity Check/Repair** box if you want auto parity to run at the specified start time.
- Unselect the **Enable Automatic Parity Check/Repair** box if you do not want this operation to run.

**Note –** It is strongly recommend enabling this option in [Step 2](#page-196-1), so that parity on your LUNs can be checked and repaired as soon as possible. However, see the *Sun StorEdge RAID Manager Installation and Support Guide* to check for any restrictions that may apply.

<span id="page-197-0"></span>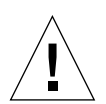

**Caution –** Select a time of slow system use, in [Step 3](#page-197-0), for the Automatic Parity Check/Repair to run so that the system performance is not adversely affected while parity is checked and repaired.

## **3. Type in or use the spinner buttons to enter the start time you want auto parity to begin each day.**

**Note –** The time must be in a 24-hour format; therefore, the time you can set ranges from 00 00 (midnight) to 23 59 (11:59 PM). For example, the default setting, two o'clock in the morning, is set as 02 00. If you want the check/repair to run at three o'clock in the afternoon, set the boxes to read 15 00.

**4. Click Save to keep the changes you have made.**

# Common Questions and Troubleshooting

This chapter contains answers to common questions about using and troubleshooting the Sun StorEdge RAID Manager software.

**Note –** If you cannot find the question you are looking for, consult the *Sun StorEdge RAID Manager Installation and Support Guide*. That guide's common questions are specific to operating this software with the Solaris operating system environment.

- [Common Questions page 186](#page-199-0)
- [Troubleshooting page 192](#page-205-0)

# <span id="page-199-0"></span>Common Questions

This section contains answers to some frequently asked questions about using the Sun StorEdge RAID Manager software.

**TABLE 7-1** Frequently Asked Questions

**Common Questions (All Applications)**

#### **How can I check for component failures on RAID Modules?**

Use either Health Check in the Status Application or Recovery Guru in the Recovery Application to perform an immediate check of the selected RAID Module(s). If you have component failures, Recovery Guru provides step-by-step instructions for fixing the failure. If you want to check for past failures on your module(s), go to the Status Application and use Message Log.

**What does the** Detected a change. . . updating the information on screen **message mean?**

An application is performing an operation (such as creating or deleting LUNs, changing controller modes, etc.) that results in a status change, and the software is updating the status information in the application you are viewing (or just started).

#### **Can I restore my configuration with Save Module Profile information?**

No, you cannot use this information to automatically restore your module's configuration; however, saving a Module's Profile copies that data to a file for your reference. Using this file, you could determine the specifics of a module's configuration. Once you have saved the profile, you can print it using the printer utility available on your system.

#### **Important**

You should save a module's profile to a file when you first install it and any time you change your configuration. You can use this information if you need to perform any recovery or maintenance tasks. Also, this file is useful when you want a copy for a quick reference, if you want a permanent record, or you want to send information to your Customer Services Representative for troubleshooting.

**Common Questions (All Applications)**

#### **Can I confirm my current configuration?**

Yes. You can view a module's configuration details by using Module Profile. This provides you with a quick overview of any selected RAID Module. Also, you can save the profile information to a file, then print a copy of the file to have a "snapshot" of your configuration (see ["Saving Module Profile Information" on page 41](#page-54-0)).

#### **Important**

You should save a module's profile to a file any time you change your configuration. You can use this information if you need to perform any recovery or maintenance tasks. Also, this file is useful when you want a copy for a quick reference, if you want a permanent record, or you want to send information to your Customer Services Representative for troubleshooting.

#### **When should I change a RAID Module's configuration?**

Normally, when you receive the RAID Module, there are default LUNs and drive groups already configured. This default configuration may work for your environment. However, you may want to create a hot spare and/or the LUNs may not be set according to your needs (for example, number of LUNs, RAID Level, etc.).

#### **Are there any operations that do not allow other operations to be performed at the same time?**

Yes. Certain operations in Sun StorEdge RAID Manager require exclusive access to the RAID Module in order to complete successfully; that is, no other operations can be performed. Such operations include:

- Configuration **Delete** for LUNs and **Reset Configuration**
- Recovery Fixing Multiple Drive Failures with **Recovery Guru** and formatting a LUN with **Options** ➔ **Manual Recovery** ➔ **Logical Units**
- Maintenance/Tuning **Firmware Upgrade** ➔ **Offline** method

Wait for the operation that has exclusive access to complete before performing another operation in the same RAID Module, or select another RAID Module. Also, consult the *Sun StorEdge RAID Manager Installation and Support Guide* for additional considerations; such as, if LUNs on the RAID Module have file systems, partitions, or drive letters on them.

#### **Caution**

If you are using the Networked version (with the storage management software installed on more than one station) or the RAID Module has a multi-host configuration, you must use caution when performing the tasks that need exclusive access to ensure the two hosts do not send conflicting commands to the controllers in the RAID Modules.

#### **TABLE 7-1** Frequently Asked Questions *(Continued)*

**Common Questions (All Applications)**

#### **When should I use the Reset Configuration option of the File menu?**

Hopefully never! Use this option *only* as a last resort if your configuration is totally inaccessible or you want to start completely over. This option allows you to reset the drive groups and LUNs on the RAID Module back to a default configuration based on settings specified in the controller.

#### **Caution**

You will lose *all* data on the selected RAID Module.

#### **Are there any special considerations for a RAID Module with two active controllers?**

Yes, but only if you want to manually assign/balance the LUNs. The software automatically assigns all LUNs on a new drive group to one of the active controllers during LUN creation. The LUNs are balanced across active controller pairs on a drive-group basis, *not* an individual-LUN basis. The odd-numbered drive groups are assigned to one active controller and the even-numbered drive groups are assigned to the other active controller. There are two applications where you can manually assign/balance the LUNs:

• If you are creating LUNs, you can use Create LUN, Options - LUN Assignment if you want to assign the new drive group and its corresponding LUNs to a specific controller.

• If the LUNs are already created, you can balance the LUNs by using LUN Balancing in the Maintenance/Tuning Application.

#### **Note**

Remember that for a RAID Module with an independent controller configuration, each controller owns specific drive groups/LUNs. The LUN Assignment option in Create LUN is dimmed.

**Common Questions (All Applications)**

#### **What is the difference between capacities: Total, Remaining, and Available?**

#### *Total Capacity*

Shown in the main Configuration window. This value indicates how much capacity, in megabytes, is available on the drive group. The capacity reflects any redundancy or RAID 1 mirroring factors. For example, a drive group composed of RAID 1 LUNs has half of the capacity of one with RAID 0 LUNs. The total capacity for an unassigned drive group shows the entire capacity of the drives and does not reflect any redundancy or mirroring factors.

#### *Remaining Capacity*

Shown in the main Configuration window. This value indicates the largest contiguous capacity, in megabytes, still available for configuring LUNs on the drive group. The capacity reflects any redundancy or RAID 1 mirroring factors (except for an unassigned drive group).

#### *Available Capacity*

Shown in the main Create window after you select Create LUN. This value indicates the actual capacity that is available for use and changes depending on the RAID Level and number of drives you select. Remember that all RAID Levels (except RAID 0) use part of the drive group's' capacity for redundancy.

#### **Important**

Use all the available capacity when you configure LUNs/drive groups. If a RAID Module contains drives with different capacities, see the *Sun StorEdge RAID Manager Installation and Support Guide* for additional troubleshooting tips.

#### **How many hot spare drives can I configure?**

Each RAID Module can support as many hot spare drives as there are SCSI Channels (probably either 2 or 5, depending on the model of your RAID Module). You can select any drive from the unassigned drive group to be a hot spare.

#### **Caution**

• Hot spares *cannot* cover for drives with a larger capacity (that is, a 2 GB hot spare drive cannot stand in for a 4 GB failed drive).

• It is not recommended to place all your hot spares on the same drive channel. If the drive channel were to fail, these drives would be unable to cover for other failed drives in the RAID Module. Especially during LUN creation or deletion, do not start a second Configuration screen from another host machine or station, or the LUN creation will fail for one of these hosts.

**TABLE 7-1** Frequently Asked Questions *(Continued)*

**Common Questions (All Applications)**

#### **What can I do during LUN creation/formatting?**

You can perform other Configuration tasks (such as creating LUNs on another drive group) or select another application while the LUN is being created because the creation/format occurs in the background. However, you cannot select the drive group that is being created until the format has completed.

#### **Caution**

If you have deleted all the LUNs on a RAID Module and are re-creating new LUNs, *wait* for the format to finish on the first LUN/drive group before creating additional new drive groups to make sure the operation completes successfully. *If you do not wait,* the status for the first LUN currently formatting (in the first drive group) changes to Dead until the format is complete. While the first LUN eventually shows an Optimal status, subsequent LUNs in that drive group could fail to be created. However, the second drive group/LUNs should be created.

#### **How long does it take to create/format a LUN?**

The time it takes to create a LUN depends on the capacity of the LUN you specified (the larger the capacity, the more time it takes). The software creates the LUN in the background so that you can perform other Configuration tasks or use another application (such as Status, etc.). The main Configuration window displays "Formatting" until the operation is complete.

**TABLE 7-1** Frequently Asked Questions *(Continued)*

**Common Questions (All Applications)**

#### **Can I change the log file that Message Log displays?**

Message Log displays the log file designated as default (set in Options, Log Settings) each time you start the Status Application. You have two options for changing this display: Change the default log file. Choose Options, then Log Settings from the File menu and specify a new log file (including the full path name). See ["To Change Log Settings"](#page-109-0) in [Chapter 4 "Using the Status Application.](#page-92-0)"

Change the display temporarily to view a selected log file. Choose Open Log from the File menu, and select the file name you want to view (see [FIGURE 4-3](#page-104-0)). This log continues to display until you open another log file or exit the Status Application

#### **When should I run parity check/repair?**

You may want to run a manual parity check/repair if you notice parity error reports in the Status Application's Message Log. If you want early warning that there might be data problems, running the automatic parity check/repair check provides such notice. **Action:** Use the Maintenance/Tuning Application to enable the Automatic Parity Check/ Repair to run at a specific time every day. See ["Changing Automatic Parity Check/Repair](#page-195-0) [Settings" on page 182.](#page-195-0)

#### **Can I upgrade controller firmware to only one controller in a RAID Module?**

Yes. However, remember that both controllers in a redundant pair must have the same version of controller firmware installed. Therefore, it is strongly recommended to select both controllers to ensure they have compatible versions of firmware *unless* you are replacing a failed controller that has a different firmware version than the original pair was using.

#### **Caution**

In most cases, you will need to download a new NVSRAM file *before* upgrading controller firmware, especially if you are upgrading from one major firmware release to another. If you do not, certain features of this software or the controller may not work.

- 1. Select one RAID Module that has a pair of redundant controllers.
- 2. Select **Firmware Upgrade** ➔ **Offline** method.
	- Remember that you must stop I/Os to the selected RAID Module when using the Offline method.
- 3. Select the controller on which you want to upgrade firmware (remember both controllers are highlighted by default).
- 4. Highlight the version level you want to download, and select **OK**.

# <span id="page-205-0"></span>Troubleshooting

The troubleshooting tables that follow provide probable cause and action to take for common problems you may have as you use this software.

The first section includes general topics that you might encounter using any of the applications. The sections that follow are organized by application (in the same order that they appear in this *User's Guide*).

**Note –** If you cannot find the problem you are looking for, consult the *Sun StorEdge RAID Manager Installation and Support Guide*. That guide's common questions are specific to operating this software with the Solaris operating system environment.

- [Common Troubleshooting \(All Applications\) page 192](#page-205-1)
- Configuration Troubleshooting  $-$  page 198
- [Status Troubleshooting page 201](#page-214-0)
- **[Recovery Troubleshooting page 205](#page-218-0)**
- [Maintenance/Tuning Troubleshooting page 211](#page-224-0)

# <span id="page-205-1"></span>Common Troubleshooting (All Applications)

This section provides information to help you determine the probable cause and action to take for common problems you may encounter as you use *any* application, and includes the following sections:

- [General Troubleshooting page 193](#page-206-0)
- [Online Help page 196](#page-209-0)
- [Locate Module page 197](#page-210-0)
- [Module Profile page 197](#page-210-1)

## <span id="page-206-0"></span>General Troubleshooting

**TABLE 7-2** General Troubleshooting (All Applications)

### **A RAID Module is listed that I have removed from my system.**

**Cause:** This software does not automatically remove modules from configuration; thus, a module you remove will continue to be listed in the RAID Module Selection box and the Select Module main window.

**Action:** If you want to remove a RAID Module, do the following:

- 1. Physically remove the module from your host system.
- 2. Choose **Select Module**.
- 3. Highlight the module you wish to remove.
- 4. Select **Remove**. The RAID Module no longer appears in the Select Module list or the RAID Module Selection Box.

#### **Component/module status other than Optimal.**

**Cause:** Any status other than Optimal can usually warrant attention because the module is *not* operating in a normal condition. The most common causes are:

• At least one drive has failed.

- A drive has been replaced and is reconstructing.
- A LUN is formatting.
- A controller has been placed offline or has failed.
- A module component had failed, such as a power supply or fan.

**Action:** For Failed drives, Dead or Degraded LUNs, or Dead controllers (or Offline controllers that you did not place offline), select Recovery Guru and follow the step-by-step procedure it provides.

#### **Important**

Do not rely *only* on LUN status information to determine if a recovery procedure is necessary. For example, if you have hot spares configured for a RAID Module and a drive fails, the hot spare takes over for the failed drive. Therefore, you have an Optimal LUN with a failed drive. Depending on how many hot spares you have configured for the module, you can have multiple failed drives and still have an Optimal LUN or only a degraded LUN.

#### **Configured LUNs/drive groups are not displayed.**

**Cause:** If all the drives in a configured drive group are Failed and power to the RAID Module is turned off, then back on, the drive group (and its LUNs) no longer appears and the drives belong again to the unassigned drive group.

**Action:** In this case, all the LUNs were Dead and data had been lost. Use Recovery Guru to replace the Failed drives, then use Create LUN to re-create the drive group/LUNs.

#### **Logical units and controllers are marked Inaccessible.**

You will see the Inaccessible status if the RAID Module has an independent controller configuration. Select Module shows Yes in the "Indep. Cntrls?" column.

- For logical units (LUNs), this status indicates that the logical unit is *not* available because it is part of a drive group/LUN owned by the alternate controller.
- For a controller, this status indicates that it is the alternate controller.

Neither the controller nor the LUNs marked Inaccessible can be accessed using this software from the current host. If you need to perform an operation on this drive group/LUN, you need to use the software on the host machine connected to the controller that owns that drive group.

#### **I cannot select some options.**

**Cause:** Some options are grayed out or are unavailable because:

- The selected RAID Module does not support that option.
- The option cannot be performed for the item you selected.
- The option is not active until you select some item.
- The option is no longer applicable because a maximum has been reached.

**Action:** Recheck your selection and try again.

For more specific information, see the Procedures section in this *User's Guide* that describes the particular option, or consult Online Help, "Why Are Some Options Grayed Out?"

Selection Is Not A File **message.**

**Cause**: You might see this message in any application when you are saving a module profile, or in the Status Application where you could also be opening a log file or saving the log as another file. This message indicates that the file name you entered is not valid.

**Action**: Try again using another file name. Also, be sure that you are entering the file name on the Selection line and not the Filter line.

Threshold Level Reached **message.**

**Cause:** The default log file storing messages has exceeded the specified "log size threshold" value.

**Action:** Go to the Status Application and perform one of the following: Change the default log file so that future events are written to this new log. (Click Options from the top menu, then Log Settings.)

Increase the log size threshold value so that the log is larger before you are notified again. (Click Options from the top menu, then Log Settings.)

Save the log file to another file name. (Click File from the top menu, then Save Log As; you must then delete the contents of the current log file to reduce its size.)

#### **An asterisk appears next to the Caching Parameters.**

**Cause:** You might see an asterisk next to the caching parameters column in either of these screens because the controller has disabled the parameter for some reason (such as low batteries). This means that the parameter is enabled, but currently is not active.

**Action**: If you see this condition, use Message Log (Status Application) to determine the correct action to take.

#### **Battery age did not reset for both controllers.**

**Cause:** When using raidutil to reset a battery's age, this command affects only one controller at a time.

**Action**: Perform the battery reset command (with raidutil) for each controller in a RAID Module as needed.

## <span id="page-209-0"></span>Online Help

#### **TABLE 7-3** TroubleShooting for Online Help (All Applications)

#### **Cannot access Online Help.**

**Cause:** You cannot open Help with the current option selected.

**Action:** Exit the option you are in, click Help and position the topic you want to refer to in the window. Then, select that option again. For more specific information, see ["Using Online Help" on page 29](#page-42-0), or consult Online Help, "Limitations Of The Online Help."

#### **Top-menu File — Print Topic option failed.**

**Cause:** An Error Window appears. Most likely you do not have a default printer defined or did not provide the full path name for the print file.

#### **Action**:

If you selected Send to Printer, Click OK in the Error Window.

Define a default printer (refer to your operating system documentation if needed).

Re-select Help and try to print again.

If you selected Write to File, Click OK in the Error Window.

Re-select File, Print Topic.

Specify the full path name (on your local file system) for the print file *before* selecting OK.

Help files are missing or corrupted **message (Online Help).**

**Action:** Check that the correct Help files are installed in the installation directory (see the Installation And Support Guide for default directory information. You should have two help files: symhelp.txt and glossary.txt. Re-install them if necessary.

## <span id="page-210-0"></span>Locate Module

#### **TABLE 7-4** Troubleshooting for Locate Module (All Applications)

#### **Locate Module takes a long time to start flashing activity lights.**

If you have heavy I/O or are currently making configuration changes, you might notice a delay when you click Locate Module.

#### **Locate Module doesn't work.**

Locate Module may not help you identify a RAID Module under two conditions: If All RAID Modules is selected, this option is dimmed.

If all LUNs involved have a Dead status, the software cannot flash the activity lights on the drives.

**Note:** If there are any failed drives in the drive group, these drives are skipped and their activity lights do not flash.

## <span id="page-210-1"></span>Module Profile

**TABLE 7-5** Troubleshooting for Module Profile (All Applications)

### **The controller board name (under Detailed Information, Controllers) is incomplete.**

The controller board names (both A and B) are limited to 32 characters. If your controller board name is longer, you will see only the first 32 characters displayed in Module Profile.

# <span id="page-211-0"></span>Configuration Troubleshooting

This section provides information to help you determine the probable cause and action to take for common problems you may encounter as you use the Configuration Application.

#### **TABLE 7-6** Configuration Troubleshooting

#### **Less capacity shows than I selected during configuration.**

When using 5+ drives to create a LUN, you could see a capacity slightly less than you selected during configuration; for example, you see 1.97 GB instead of 2 GB on a RAID 5, 9 drive LUN. This can occur because the capacity you select is based on stripe size, which depends on segment size times the number of drives.

#### **LUN capacity not what I selected during configuration.**

**Cause:** This should only occur if you are creating a new drive group/LUN. If you change the first LUN's capacity in a new drive group, then exit the Options screen. Return to Options to change another option. It is possible that the capacity resets to the total capacity of the drive group.

**Action:** If you re-select the Options screen after making changes a first time, verify that your previous changes are still set. If you do *not* notice this and the LUN is created with the wrong capacity, you must delete and then recreate it (using Delete and then Create LUN). It is best to use the full group capacity when creating a new drive group.

#### **Cannot add LUNs to an existing drive group.**

**Cause:** Either the drive group does not have any remaining capacity, or you have created the maximum number of LUNs allowed.

**Action:** If your existing configuration does not meet your needs, you may have to delete all the LUNs in the drive group that you want to change, then use Create LUN to re-create the LUNs/drive group you want.

#### **Important**

If you only want to change certain LUN parameters, see ["Changing LUN Parameters" on](#page-81-0) [page 68.](#page-81-0)

### **Number of Drives field (in the main Create LUN window) shows less than the number of drives in the unassigned drive group.**

There are two main reasons this number could be different than expected:

• This list shows *only* the maximum number allowed, which is a maximum of 30 drives in a drive group.

• There could be failed drives in the unassigned drive group. Failed drives are not available for configuration; therefore, they are not displayed in this list.

#### **Remaining capacity (in the main Configuration window) is less than expected.**

**Cause:** Remaining capacity reflects the largest contiguous storage space available for creating LUNs on a drive group. Because of this, it is possible for this amount *not* to include the capacity of LUNs deleted from the drive group if the deleted LUNs were noncontiguous or not the largest contiguous amount.

For example, assume that drive group one has LUNs 0, 1, and 2 configured at 1000 Mbyte capacity each and that this drive group shows 1500 Mbyte remaining capacity in the Drive Groups area of the main Configuration window. If you delete LUN 1, the remaining capacity still shows only 1500 Mbyte until you configure that space into additional LUN(s) on the drive group. Once you use the 1500 Mbyte, the drive group will show remaining capacity of 1000 Mbyte (from the deleted LUN 1).

**Action:** It is best to use all the remaining/available capacity when creating new drive group/LUNs. However, if you do not and this condition occurs, use Create LUN to add LUN(s) to the drive group using *all* the remaining capacity that shows. Then, you can add more LUNs with the new remaining capacity (from the deleted LUN).

### **Format process fails before a LUN is created; "unable to create logical unit" message.**

**Cause:** Once you click "Create" during the LUN Creation process, the main Configuration window displays "Formatting" until the operation is complete. However, if this format operation fails, Configuration displays a message that the LUN was not created and a message is written to Message Log in the Status Application. LUN creation can fail for a number of reasons:

• Most likely, a drive or some module component has failed.

• Only one configuration session at a time will be successful if you launch more than one from both hosts (independent controller or multi-host configurations) or from more than one station (Networked versions).

• If you begin to create more than two new drive groups at a time, the subsequent LUN creations will fail.

**Action:** Depending which problem has occurred, do the following:

• If you see this message, you should determine if a component has failed by using the Status Application to select "Health Check" and follow the recommended Action To Take in the detailed information screen.

• When creating or deleting drive groups/LUNs, always use only one host's Configuration Application at a time.

• Create no more than two new drive groups at a time and wait for them to transition from Formatting to Optimal before creating two more if needed.

#### **List/Locate Drives — Locate doesn't work.**

**Cause:** It is not possible to flash the drive activity lights for a particular drive group if any of the drives has a status other than Optimal.

**Action:** Use **Module Profile** to verify that all drives are Optimal and try again. If any of the drives are *not* Optimal, select **Recovery Guru** (in the Recovery Application) to correct the problem.

#### **Reset Configuration doesn't work.**

**Cause:** If this software detects any drives as removed or unresponsive, **Reset Configuration** will not work. Also, if the selected RAID Module has an independent controller configuration, this option is dimmed.

**Action:** Use **Module Profile** to verify that all drives are Optimal and that the controller is *not* in an independent controller configuration (neither controller is marked Inaccessible). Try **File** ➔ **Reset Configuration** again.

#### **Caution**

Any time you use **Reset Configuration**, you will lose all data on your drives. *Only select this option as a last resort* if your configuration is inaccessible or you want to start over. You will need to use **Create LUN** to re-configure your drive groups/LUNs.

# <span id="page-214-0"></span>Status Troubleshooting

This section provides information to help you determine the probable cause and action to take for common problems you may encounter as you use the Status Application, and includes the following sections:

- $\blacksquare$  [Message Log page 201](#page-214-1)
- [Health Check page 203](#page-216-0)
- **LUN Reconstruction** page 205

## <span id="page-214-1"></span>Message Log

#### **TABLE 7-7** Troubleshooting for Message Log

#### **It takes a long time to display or update the Message Log.**

**Cause:** Normally, when you select Message Log or Options, Refresh All (to update the log), you should see the display in a few seconds. However, if the log file is very large, you might notice a delay.

**Note**: If your default log file is large, you could notice a delay when starting the Status Application because Message Log will show this file for All RAID Modules (the default selection).

**Action:** Reduce the size of the log file or select a new default log file: Change the default log file so that future events are written to this new log. (Choose Options, Log Settings from the File menu.)

Save the log file to another file name. (Choose Save Log As from the File menu. You must then delete the contents of the current log file to reduce its size.)

Default log file not found **message.**

**Cause:** The log file designated as the default cannot be found. Most likely this file has been deleted, but is still entered as the default in Log Settings.

**Action:** If you see this message, you also are asked if you want the software to create a default log file.

If you click OK, an empty log file is created using the default log's file name.

If you click NO, you exit Message Log.

#### **Important**

The software creates the default log file again the next time the software writes messages to this file. If you want to rename the default log file, change this parameter using Options, Log Settings (see ["To Change Log Settings"](#page-109-0) in [Chapter 4 "Using the Status Application](#page-92-0)").

No Match Found **message.**

**Cause:** This message means that the RAID Module no longer exists or is no longer connected to the host system (the software cannot detect it). This message might display: Instead of the default log file if you selected one RAID Module, or

In the message line for a specific RAID Module if you selected All RAID Modules.

**Action:** Check to be sure that the selected module is connected. If the RAID Module is one that no longer exists, try selecting another module.

**Note**: If the module has been removed from a subsystem, the software does not automatically remove it from the configuration. You can select Recovery Guru for that RAID Module and click YES at the "last resort" option asking if you want to remove the module from the configuration. This does *not* cause the remaining modules to be renumbered.
# <span id="page-216-0"></span>Health Check

### **TABLE 7-8** Troubleshooting for Health Check

### **Health Check results take a long time to display.**

**Cause:** Normally you see Health Check's results in a few seconds. However, if you have selected All RAID Modules or there are I/O operations running, you might notice a delay. Also, there could be instances where an unresponsive component or other status change affects the controller's ability to provide a result in Health Check, although such occurrences are rare.

**Action:** If you experience long delays in performing Health Check, you might try checking one RAID Module at a time or selecting Health Check at a time of low system I/O.

**Note:** A background check occurs at regular intervals for *all* RAID Modules (results are logged to Message Log); the default setting is five minutes. You can change the frequency of this check by choosing Options from the Log Settings menu (see ["To Change Log Settings](#page-109-0)" in [Chapter 4 "Using the Status Application"](#page-92-0)).

<span id="page-217-2"></span><span id="page-217-1"></span>**TABLE 7-8** Troubleshooting for Health Check

<span id="page-217-0"></span>Optimal (Health Check Not Done) **message.**

**Cause**: This could occur if all the logical units are busy because some Sun StorEdge RAID Manager operation has them locked under exclusive access. For example, if you had no LUNs configured on your RAID Module and are currently creating the first LUN, you could see this result if you run **Health Check** on that RAID Module before the LUN's format is complete.

**Action**: Select a different RAID Module, or wait for the operation that has exclusive access to complete before performing another operation on the same RAID Module.

Unresponsive Drive **or** Multiple Unresponsive Drives **message.**

**Cause**: The controller was unable to communicate with one or more drives that are part of a drive group containing logical units. In this case, the software marks the drive status as Unresponsive. If the drive receives I/O, the controller will fail it.

#### **Important**

If a series of drive failures and/or unresponsive drives are reported at the same time, the condition may be caused by a channel failure. See [Chapter 5 "Using the Recovery](#page-122-0) [Application"](#page-122-0) for a description *before* attempting any recovery procedures.

**Action**: Click Module Profile ➔ Drives to determine which drive is Unresponsive. If there are no I/Os and you want to manually fail it, use the Recovery Application.

### **Health Check doesn't report a drive failure when I remove a drive.**

If there is no I/O occurring for that drive, Health Check reports an unresponsive drive. If there is I/O occurring, the controller will fail the drive (also reported by Health Check)..

### **Caution**

You should *never* remove drives from a module unless the controller has marked them as failed. Doing so could result in data loss for the affected LUN/drive group. If you suspect problems with a drive, select Recovery Guru and follow the instructions provided.

# <span id="page-218-2"></span><span id="page-218-1"></span><span id="page-218-0"></span>LUN Reconstruction

### **TABLE 7-9** Troubleshooting for LUN Reconstruction

### **Reconstruction takes a long time.**

**Cause:** The amount of time that reconstruction takes depends on the number and size of the LUNs that may be reconstructing and on the rate setting for the reconstruction operation.

**Action:** Consider changing the reconstruction rate to better optimize reconstruction. Use LUN Reconstruction to change the rate setting while reconstruction is occurring.

#### **Cannot change the reconstruction rate for all LUNs.**

You can only change the reconstruction rate for LUNs that are currently reconstructing with this option. If a LUN shows "Waiting to reconstruct," you will be able to change its rate when the reconstruction operation begins.

**Note:** Use the Maintenance/Tuning Application to change the rate for all LUNs, whether they are reconstructing or not (see ["Changing the LUN Reconstruction Rate" on page 152](#page-165-0)).

### <span id="page-218-3"></span>**Error message appears when trying to change the reconstruction rate for LUN undergoing reconstruction.**

**Cause:** If a RAID Module has an independent controller configuration, do not try to change the reconstruction rate for LUNs marked Inaccessible. Although you can move the rate setting, the rate is not changed and error messages will display.

**Action:** Use the storage management software on the host machine (connected via SCSI Cable) to the controller that owns the affected LUNs if you want to change their reconstruction rate. You can verify which LUNs a controller owns using Module Profile.

# Recovery Troubleshooting

This section provides information to help you determine the probable cause and action to take for common problems you may encounter as you use the Recovery Application, and includes the following sections:

- [General Recovery page 206](#page-219-0)
- [Recovery Guru page 208](#page-221-0)
- [Manual Parity Check/Repair page 209](#page-222-0)
- [Manual Recovery page 210](#page-223-0)

# <span id="page-219-6"></span><span id="page-219-2"></span><span id="page-219-1"></span><span id="page-219-0"></span>General Recovery

### **TABLE 7-10** Recovery Troubleshooting (General)

### **Drive status other than Optimal.**

**Cause:** You have a Failed, Offline, or Replaced drive (which is reconstructing), or a LUN is being formatted.

<span id="page-219-5"></span>**Action:** For Failed or Offline drives, select Recovery Guru and follow the step-by-step procedures it provides. No action is required if the drives are Replaced or the LUN is Reconstructing or Formatting.

### **Drive fault light came on after I replaced a failed drive.**

**Cause:** This light may come on momentarily when a drive in a RAID 1, 3, or 5 LUN begins reconstruction.

<span id="page-219-4"></span>**Action:** Wait a few minutes for the fault light to go off and the drive activity lights to begin flashing steadily. This indicates that reconstruction is occurring. The drive's status changes to Replaced and the LUN's status changes to Reconstructing.

However, if the fault remains on, select Recovery Guru and follow the step-by-step procedures it provides.

### **Logical unit status other than Optimal.**

<span id="page-219-3"></span>**Cause:** You have a Failed drive or a Replaced drive which is reconstructing, a logical unit is being formatted, or the LUN is Inaccessible because it is owned by the other controller (possible if the RAID Module has an independent controller configuration).

**Action:** For Dead or Degraded LUNs, select Recovery Guru and follow the step-by-step procedures it provides for restoring the LUNs.

### **Failed Drive status appears, but LUN status is still Optimal.**

**Cause:** A drive on the LUN has failed and a hot spare has taken over for it.

**Note:** To see if a hot spare is being used, use List/Locate Drives in the Configuration Application. The hot spare's drive status is either In Use or Standby (not being used).

**Action:** Select Recovery Guru and follow the step-by-step procedures it provides for replacing the failed drive.

### **LUN status changed to Reconstructing, but no drives have been replaced.**

A hot spare has taken over for a failed drive and the data is being reconstructed on it. This LUN's status returns to Optimal as soon as reconstruction completes.

<span id="page-220-2"></span>**TABLE 7-10** Recovery Troubleshooting (General)

### **LUN status doesn't change from Reconstructing.**

**Cause:** This could occur after a Manual Recovery task is completed, especially LUN Reconstruction, or because data was reconstructed on a hot spare (the hot spare drive becomes In Use, the LUN status changes to Reconstructing, but may not return to Optimal when reconstruction is completed).

### <span id="page-220-1"></span>**Important**

If reconstruction was interrupted on a hot spare drive because another drive failed in the same drive group/LUN, the LUN is probably Dead (with two Failed drives) and you have lost data. You should select **Recovery Guru** and follow the procedure provided to replace the newly failed drive.

### **Action:**

Wait for the background monitor to run (default is five minutes) and to update the status, **OR**

To update immediately, do one of the following:

- Re-select the RAID Module.
- Exit and re-enter the application.

### **Controller status other than Optimal.**

**Cause:** A controller has been placed offline or has failed.

<span id="page-220-0"></span>.**Action:** Select Recovery Guru and follow the step-by-step procedures it provides for restoring the controller (see ["Checking for Component Failures Using Recovery Guru](#page-133-0)" in [Chapter 5 "Using the Recovery Application"](#page-122-0)).

### **Controller mode is Passive and it does not own any LUNs after replacing a Failed controller.**

**Cause:** After using Recovery Guru to replace the failed controller and **Option**➔ **Manual Recovery**➔ **Controller Pairs** to place it back Online, the controller is Optimal but in the Passive mode rather than Active. This is most likely to occur for controller B.

**Action:** With the newly replaced controller Optimal, use **Controller Mode**➔ **Change To Active/Active** (Maintenance Tuning Application) to make the controller Active. You can either re-distribute drive groups/LUNs during this mode change, or later you can use LUN Balancing (Maintenance/Tuning Application) to assign specific drive group/LUNs to each Active controller.

### **Component status doesn't update after a recovery procedure has been performed.**

**Cause:** A configuration change may not be detected yet.

**Action:** If you use Recovery Guru, the Fixed? column updates to YES when you successfully complete a recovery procedure. However, the module's status in the Failure column does not update until you re-select Recovery Guru.

If you are using Manual Recovery, or some other application, exit, then re-select the application where you are checking the status.

# <span id="page-221-5"></span><span id="page-221-4"></span><span id="page-221-1"></span><span id="page-221-0"></span>Recovery Guru

### **TABLE 7-11** Troubleshooting for Recovery Guru

### **Software detects a failure even after I replaced a fan or power supply (recover from a Module Component Failure).**

**Cause:** The software continues to report the condition as a failure for approximately 10 minutes after replacing a fan or power supply due to the controller's poll interval.

<span id="page-221-3"></span>**Action:** Wait for the controller to poll the module (default is 10 minutes) after performing this recovery procedure before re-selecting Recovery Guru.

<span id="page-221-2"></span>Optimal (Health Check Not Done) **message.**

**Cause:** This could occur if all the logical units are busy because some Sun StorEdge RAID Manager operation has them locked under exclusive access. For example, if you had no LUNs configured on your RAID Module and are currently creating the first LUN, you could see this result if you select **Recovery Guru** for that RAID Module before the LUN's format is complete.

**Action:** Select a different RAID Module, or wait for the operation that has exclusive access to complete before performing another operation on the same RAID Module.

Unresponsive Drive **or** Multiple Unresponsive Drives **message.**

**Cause:** The controller was unable to communicate with one or more drives that are part of a drive group containing logical units. In this case, the software marks the drive status as Unresponsive. If the drive receives I/O, the controller will fail it.

#### **Important**

If a series of drive failures and/or unresponsive drives are reported at the same time, the condition may be caused by a channel failure. See [Chapter 5 "Using the Recovery](#page-122-0) [Application"](#page-122-0) for a description *before* attempting any recovery procedures.

**Action:** Click Module Profile ➔ Drives to determine which drive is Unresponsive. Then, if there are no I/Os and you want to manually fail it, use the Recovery Application.

**Recovery Guru reports misleading information for replacing/reviving a failed single-drive RAID 0 LUN.**

**Cause:** Because Recovery Guru might report misleading information for replacing/reviving a failed single-drive RAID 0 LUN, it is best to use the following manual recovery procedure.

**Caution:** Remember that if a drive fails in a RAID 0 LUN, data cannot be recovered from that drive. Also, if power is turned off then back on when the drive is failed, the LUN will no longer be visible and must be recreated using the Configuration Application.

### **Action:**

- 1. Physically replace the failed drive with a good drive.
- 2. Select **Options**➔ **Manual Recovery**➔ **Drives**, highlight the failed drive (that you just replaced), and select **Revive**.
- 3. Ignore the error panel that displays.
- 4. Select **Options**➔ **Manual Recovery**➔ **Logical Units**, highlight the affected LUN, and select **Format**.

<span id="page-222-1"></span>The LUN's status returns to Optimal when the format is complete; however, you have lost the data on that LUN.

#### **Recovery Guru doesn't report a drive failure when I remove a drive.**

If there is no I/O occurring for that drive, **Recovery Guru** reports an Unresponsive Drive. If there is I/O occurring, the controller will fail the drive (and Recovery Guru reports this, also).

### <span id="page-222-2"></span>**Caution**

*Never* remove drives from a module unless the controller has marked them as Failed. Doing so could result in data loss for the affected LUN/drive group. Use Recovery Guru if you suspect problems with a drive.

# <span id="page-222-0"></span>Manual Parity Check/Repair

**TABLE 7-12** Troubleshooting for Manual Parity Check/Repair

#### **Parity check/repair takes a long time.**

**Cause:** How long parity check/repair takes depends on your I/O load, the number and size of the LUNs you have selected, and the number of parity errors it finds and corrects. For example, parity check/repair for a 1 Gbyte LUN takes approximately two minutes. (When you start the manual parity operation, you may notice some performance slowdown for other applications you are running.)

**Action:** Run manual parity on a few LUNs at a time or when there is no heavy I/O occurring on the selected RAID Module.

# <span id="page-223-5"></span><span id="page-223-4"></span><span id="page-223-0"></span>Manual Recovery

### <span id="page-223-1"></span>**TABLE 7-13** Troubleshooting for Manual Recovery

### **Manual parity check/repair terminated message.**

<span id="page-223-2"></span>**Cause**: Remember that the LUNs must be Optimal in order to perform this check. This message indicates that the parity check/repair operation has been aborted. This most likely will occur if the affected LUN has changed to a status other than Optimal.

**Action**: Select **Recovery Guru** for the RAID Module and follow the **Fix** procedure for any component problems detected. After the problem is corrected, you may want to run the **Manual Parity Check/Repair** operation again.

### **Information is missing in the Manual Recovery — Drives window.**

<span id="page-223-6"></span>**Cause:** The drives for the selected RAID Module are unassigned (that is, they are not part of a configured drive group). For these drives, there is no LUN, RAID Level, or LUN status to report. However, you should still see information for the drives' location and status.

**Action:** Select another module, or use the Configuration Application to create LUNs using those unassigned drives.

#### **No LUN information appears in the Manual Recovery — Logical Units window.**

**Cause:** There are no configured LUNs for the selected RAID Module (that is, all the drives are unassigned). There is no LUN, drive group, RAID Level, or LUN status to report.

<span id="page-223-3"></span>**Action:** Select another module, or use the Configuration Application to create LUNs using those unassigned drives.

#### **Reconstruction takes a long time.**

**Cause:** The amount of time that reconstruction takes depends on the number and size of the LUNs that are reconstructing and the rate setting for the reconstruction operation.

#### **Important**

Increasing the reconstruction rate may impact the performance of other applications running on the same drive group.

**Action:** Use the Status Application or the Maintenance/Tuning Application to change the reconstruction rate to better optimize reconstruction.

**Component status doesn't update after a Manual Recovery procedure has been performed.**

**Cause:** A configuration change may not be detected yet. For example, a drive is failed, then replaced and its status becomes Replaced, but does *not* return to Optimal after reconstruction completes.

**Action:** Try selecting a different RAID Module, then switching back and re-selecting Manual Recovery, or exit, then re-select the Recovery application.

# <span id="page-224-6"></span><span id="page-224-4"></span>Maintenance/Tuning Troubleshooting

This section provides information to help you determine the probable cause and action to take for common problems you may encounter as you use the Maintenance/Tuning Application, and includes the following sections:

- [General Maintenance/Tuning page 211](#page-224-0)
- <span id="page-224-2"></span>■ [LUN Reconstruction Rate — page 211](#page-224-1)
- [Caching Parameters page 212](#page-225-0)
- [Firmware Upgrade page 212](#page-225-1)

### <span id="page-224-0"></span>General Maintenance/Tuning

### <span id="page-224-3"></span>**TABLE 7-14** Troubleshooting for General Maintenance/Tuning

No Controller **given for mode (in either LUN Balancing or Controller Mode).**

**Cause**: With All RAID Modules selected, this message usually means that the indicated RAID Module has only one controller. However, it could also indicate that the controller is no longer detected, which could mean that there is a bad connection (interface cable/ terminator, network card, or host adapter) or that the controller is offline.

<span id="page-224-5"></span>**Action**: Verify how many controllers the module has using **Module Profile**. If the module has two controllers, select **Recovery Guru** and follow the instructions provided to restore the module to Optimal status.

### <span id="page-224-1"></span>LUN Reconstruction Rate

**TABLE 7-15** Troubleshooting for LUN Reconstruction Rate

#### **Reconstruction takes a long time.**

**Cause:** The amount of time that reconstruction takes depends on the number and size of the LUNs that may be reconstructing and on the rate setting for the reconstruction operation.

**Action:** Consider changing the reconstruction rate to better optimize reconstruction. Use LUN Reconstruction to change the rate setting while reconstruction is occurring.

# <span id="page-225-2"></span><span id="page-225-0"></span>Caching Parameters

### <span id="page-225-4"></span>**TABLE 7-16** Troubleshooting for Caching Parameters

### **Can't select Write Cache Mirroring.**

This caching parameter is only available if the module has a redundant controller pair.

### **Important**

<span id="page-225-3"></span>This parameter is only effective for modules with redundant controller pairs that have the same size cache. Use **Module Profile** ➔ **Controllers** to determine if both controllers in the pair have the same cache size *before* enabling this parameter. If they do not, write cache mirroring will not occur even though you appear to enable the option.

# <span id="page-225-1"></span>Firmware Upgrade

### **TABLE 7-17** Troubleshooting for Upgrading Controller Firmware

### **Upgrading firmware takes a long time.**

The firmware upgrade process takes approximately 2 minutes per module to upgrade two controllers. Therefore, if you select All RAID Modules and you have 8 modules, the upgrade process takes approximately 16 minutes.

### **Controller hangs up during a firmware upgrade.**

**Cause**: This should *not* happen unless you try to perform some other activity on the module while upgrading controller firmware. If you are upgrading firmware to a redundant controller pair, the progress bar reaches 50% very quickly after downloading a file to the first controller. However, it may take another couple of minutes to reach 100% if it is downloading to a second controller in the module. Do *not* assume the controller has hung up unless the firmware upgrade has not completed after ten minutes or so.

#### **Action:**

To avoid this problem, *wait* for the Firmware Upgrade to complete before selecting any other option or exiting Maintenance/Tuning.

If it occurs, cycle power to the RAID Module, then immediately try to upgrade the firmware again.

#### **Important**

If you are not upgrading the firmware again immediately, check the firmware version of the module's controllers using **Module Profile**. The controller firmware could be in an unusable state if some files completed the download process before the controller hung. In this case, your module will not perform properly until the firmware is upgraded.

### <span id="page-226-0"></span>**TABLE 7-17** Troubleshooting for Upgrading Controller Firmware *(Continued)*

<span id="page-226-1"></span>Firmware File Error **message.**

**Cause:** You might see a Firmware File Error message after selecting file(s) for downloading the firmware. This message means that the selected file(s) is not a firmware file or is corrupted.

### **Action:** Perform one of the following steps:

Click Cancel to exit Firmware Upgrade without performing any procedure. Obtain a new copy of the desired firmware release and begin the firmware upgrade procedure again.

Click OK to return to the "select file(s) for downloading" box again. Try selecting a new file. If that does not work, exit Firmware Upgrade, obtain a new copy of the desired firmware release, and begin this procedure again.

### **Restrictions that might prevent a firmware upgrade.**

After you select the Online or Offline upgrade option, the software determines whether the selected RAID Module(s) is ready for the type of upgrade you selected. It is possible that the software may find restrictions for performing the upgrade. For example: You cannot perform an offline upgrade with a module that is receiving I/O.

You can only perform an online upgrade on a module that has two functioning Series 3 controllers with the RDAC driver installed. Also, you cannot perform the online upgrade on a module with any LUNs that have statuses other than Optimal.

If such restrictions are found, you receive notification:

If you selected a single RAID Module, you receive an Upgrade Restriction message indicating what problem you should fix before attempting to upgrade the firmware again for that module.

If you selected All RAID Modules, the firmware upgrade continues for each possible module. At the end of the firmware upgrade process, you see a list of which modules were upgraded and which were not. For each module that was *not* upgraded, you should see a reason why the upgrade did not occur. If you see a download status of Failed, refer to [TABLE 6-10](#page-193-0) for the recommended action to take.

# Index

# **A**

[About icon, 7](#page-20-0) active controllers [assigning LUNs/drive groups, 155](#page-168-0) [changing to, 164](#page-177-0) [configuration considerations, 188](#page-201-0) active/passive controllers [changing to active/active, 166](#page-179-0) [swapping modes, 166](#page-179-0) [activity lights, drives, 35,](#page-48-0) [53](#page-66-0) adding [RAID Modules, 34](#page-47-0) [adding hot spare drives, 70](#page-83-0) [adding logical units to existing drive groups, 56](#page-69-0) [alarm sounding, 120](#page-133-1) applications [common features, 17](#page-30-0) [common screen elements, 28](#page-41-0) [exiting, 29](#page-42-0) [online help in, 29](#page-42-1) [starting, 27](#page-40-0) [summary of, 6](#page-19-0) [task charts, 10](#page-23-0) arraymon [see command line utilities](#page-28-0) ASC/ASCQ [displayed, 86](#page-99-0) [hardware message type, 88](#page-101-0) Auto Parity Settings [main screen, 183](#page-196-0) [what happens, 182](#page-195-0) [when to use, 182](#page-195-1)

available capacity [defined, 189](#page-202-0) [displayed, 60](#page-73-0)

### **B**

[balancing logical units, 67,](#page-80-0) [155](#page-168-0) battery [age did not reset, 195](#page-208-0) [battery reset command, 195](#page-208-0) blank screen [Firmware Upgrade, 176](#page-189-0) Manual Recovery [Drives, 210](#page-223-1) [Logical Units, 210](#page-223-2) [blocks, parity, 88](#page-101-1) [board ID, controllers, 39](#page-52-0) [board name, controllers, 39,](#page-52-1) [197](#page-210-0) [board serial number, controllers, 39](#page-52-2) bootware [level displayed, 39,](#page-52-3) [177](#page-190-0)

# **C**

cache memory [defined, 24](#page-37-0) [size displayed, 39](#page-52-4) Caching Parameters cache without batteries [defined, 168](#page-181-0)

[described, 170](#page-183-0) [changing, 69](#page-82-0) [LUN parameter, 66](#page-79-0) [main screen, 169](#page-182-0) settings [displayed, 40](#page-53-0) [troubleshooting, 212](#page-225-2) [what happens, 168](#page-181-1) [when to use, 168](#page-181-2) write cache mirroring [defined, 168](#page-181-3) [described, 170](#page-183-1) write caching [defined, 168](#page-181-4) [described, 170](#page-183-2) [see also](#page-181-5) raidutil capacity [configuration considerations, 56](#page-69-1) [differences between types, 189](#page-202-0) [drive group, 157](#page-170-0) [drives, 40](#page-53-1) [incorrect size, 119](#page-132-0) [less than expected, 198](#page-211-0) [logical units, 40,](#page-53-2) [52](#page-65-0) [changing, 69](#page-82-1) [LUN parameter, 64](#page-77-0) [see also available capacity](#page-64-0) [see also remaining capacity](#page-64-0) [see also total capacity](#page-64-0) Change To Active/Active Controllers [procedures, 164](#page-177-1) [when to use, 164](#page-177-2) changing [caching parameters, 168](#page-181-5) [controller assignment for LUNs, 155](#page-168-0) [controller mode, 162](#page-175-0) [default Message Log file, 98](#page-111-0) [log size before notification, 98](#page-111-1) [logical unit parameters, 68](#page-81-0) [Message Log display, 84](#page-97-0) [module checking interval, 98](#page-111-2) [parity settings, 182](#page-195-2) [RAID Module name/information, 34](#page-47-1) [reconstruction rate, 105,](#page-118-0) [152](#page-165-1) [channel failure,](#page-115-0) [125](#page-138-0) checking [module status, 99](#page-112-0) [parity progress, 129](#page-142-0)

[reconstruction progress, 106](#page-119-0) checking interval [changing, 98](#page-111-2) [described, 95](#page-108-0) command line utilities arraymon[, described, 15](#page-28-0) drivutil[, described, 14](#page-27-0) fwutil[, described, 14](#page-27-1) healthck[, described, 14](#page-27-2) lad[, described, 14](#page-27-3) logutil[, described, 14](#page-27-4) nvutil[, described, 14](#page-27-5) parityck[, described, 14](#page-27-6) raidcode.txt[, described, 14](#page-27-7) raidutil[, described, 14](#page-27-8) rdac[, described, 14](#page-27-9) rdacutil[, described, 14](#page-27-10) rdaemon[, described, 15](#page-28-1) rdriver[, described, 15](#page-28-2) rmevent[, described, 14](#page-27-11) rmparams[, described, 15](#page-28-3) rmscript[, described, 15](#page-28-4) storutil[, described, 14](#page-27-12) symping[, described, 14](#page-27-13) sysmsm[, described, 14](#page-27-14) [common features, 17](#page-30-0) [definitions and explanations, 17](#page-30-0) [navigating, 26](#page-39-0) screen elements [described, 28](#page-41-0) [illustrated, 28](#page-41-1) [tasks, 27](#page-40-1) component failure [module, 103,](#page-116-0) [126](#page-139-0) component failures [how to check for, 101,](#page-114-0) [113,](#page-126-0) [186](#page-199-0) [possible statuses, 114](#page-127-0) [recovering from, 25](#page-38-0) [unexpected, 208](#page-221-1) component status [described, 114](#page-127-0) [unexpected, 207,](#page-220-0) [210](#page-223-3) [viewing, 36](#page-49-0) configuration [change detected, 186](#page-199-1) [resetting, 188](#page-201-1) [with two active controllers,](#page-201-0)[188](#page-201-0) Configuration Application

[capacities, 189](#page-202-0) [changing LUN parameters, 68](#page-81-0) [Create Hot Spare, 70](#page-83-0) [Create LUN, 56](#page-69-0) [Delete, 73](#page-86-0) [drive groups/LUNs displayed, 50,](#page-63-0) [52](#page-65-1) [File menu, 49](#page-62-0) [List/Locate Drives, 53](#page-66-1) [options summary, 8](#page-21-0) [overview, 46](#page-59-0) [Reset Configuration, 77](#page-90-0) [see also command line utilities](#page-27-8) [task summary chart, 10](#page-23-1) configured drive group [defined, 18](#page-31-0) [displayed, 50](#page-63-1) Controller Mode [before you begin, 162](#page-175-1) [changing to active/active controllers, 164](#page-177-0) [changing to passive/active controllers, 166](#page-179-0) [main screen, 163](#page-176-0) [what happens, 162](#page-175-2) [when to use, 162](#page-175-3) controller status [displayed, 144](#page-157-0) [non-optimal, 207](#page-220-1) controllers [changing modes, 164,](#page-177-0) [166](#page-179-0) [character limit, 197](#page-210-0) [Dead status, 117](#page-130-0) determining [firmware version, 39](#page-52-5) [number and kind, 39](#page-52-0) [failure on data path, 126](#page-139-1) [fault light on, 145](#page-158-0) [manual recovery, 142](#page-155-0) [mode displayed, 38](#page-51-0) [model number displayed, 39](#page-52-0) [no controller mode, 211](#page-224-2) [Offline status, 117](#page-130-1) [Optimal status, 117](#page-130-2) [placing offline manually, 144](#page-157-1) [placing online manually, 145](#page-158-1) replacing [see Recovery Guru](#page-155-1) [selecting for Firmware Upgrade, 173](#page-187-0) [type displayed, 39](#page-52-1) [upgrading firmware, 172](#page-185-0)

[see also Controller Mode](#page-175-0) [see also Firmware Upgrade](#page-175-0) Copy To Clipboard [using, 87,](#page-100-0) [101](#page-114-1) [using with Help, 31](#page-44-0) Create Hot Spare [procedures, 71](#page-84-0) [what happens, 70](#page-83-1) [when to use, 70](#page-83-2) Create LUN [main screen, 58](#page-71-0) **Options** [screen display, 62](#page-75-0) [procedures, 57](#page-70-0) [what happens, 56](#page-69-2) [when to use, 56](#page-69-1) creating [hot spare drives, 70](#page-83-0) [logical units/drive groups, 56](#page-69-0) [format fail, 200](#page-213-0) [how long it takes, 190](#page-203-0)

### **D**

[DARDAC, see RDAC](#page-37-1) [data path failure, 102,](#page-115-1) [126](#page-139-1) [date code, drives, 40](#page-53-3) date of manufacture [controllers, 39](#page-52-6) [drives, 40](#page-53-3) dead [controller status, 117](#page-130-0) [logical unit status, 116](#page-129-0) default log file [changing, 98](#page-111-0) [described, 95](#page-108-1) [definitions, common, 17](#page-30-0) [degraded mode, 116](#page-129-1) Delete [procedures, 75](#page-88-0) [what happens, 74](#page-87-0) [when to use, 73](#page-86-1) deleting [drive groups/LUNs or hot spares, 73](#page-86-0) detailed messages [copying, 87,](#page-100-0) [101](#page-114-1)

[device name, defined, 23](#page-36-0) download status [displayed, 179](#page-192-0) [see also Firmware Upgrade](#page-192-0) drive capacity [displayed, 40](#page-53-1) [incorrect, 119](#page-132-0) drive failure fixing with Recovery Guru [example, 117](#page-130-3) [procedures, 123](#page-136-0) [hot spare, 103,](#page-116-1) [124](#page-137-0) [multiple, 103,](#page-116-2) [124](#page-137-1) [multiple unresponsive, 103,](#page-116-3) [124](#page-137-2) [single, 102,](#page-115-2) [124](#page-137-3) [unresponsive drive, 103,](#page-116-4) [124](#page-137-4) drive group [capacity, 157](#page-170-0) [defined, 18](#page-31-0) [deleting, 73](#page-86-0) [displayed, 50](#page-63-0) existing [adding LUNs, 56](#page-69-0) changing LUN [assignment, 69](#page-82-2) [illustrated, 19](#page-32-0) [number of LUNs in, 50](#page-63-2) [when they renumber, 20](#page-33-0) drive selection [LUN parameter, 65](#page-78-0) drive status [displayed, 40,](#page-53-4) [133](#page-146-0) [non-optimal, 206](#page-219-1) [unresponsive, 115,](#page-128-0) [124,](#page-137-5) [204,](#page-217-0) [208](#page-221-2) Drive tray [fan failure, 102,](#page-115-3) [125](#page-138-1) [power supply failure, 102,](#page-115-4) [125](#page-138-2) [temperature exceeded, 103,](#page-116-5) [125](#page-138-3) drives [activity lights, 35](#page-48-0) [Failed status, 114](#page-127-1) [failing manually, 134](#page-147-0) [fault light on, 206](#page-219-2) [firmware version, 40](#page-53-5) [hot spare, 70](#page-83-0) [list/locate, 53](#page-66-1) [location displayed, 40,](#page-53-6) [54,](#page-67-0) [133](#page-146-1)

[manual recovery, 131](#page-144-0) [Mismatch status, 115](#page-128-1) [number for drive group displayed, 51](#page-64-1) [number for module displayed, 38](#page-51-1) number of drives for drive group [unexpected, 198](#page-211-1) [Optimal status, 114](#page-127-2) [reconstructing manually, 135](#page-148-0) [Replaced status, 115](#page-128-2) [reviving manually, 136](#page-149-0) [selecting for hot spares, 72](#page-85-0) [selecting number for configuration, 60](#page-73-1) [serial number displayed, 40](#page-53-7) [unresponsive, 200](#page-213-1) drvutil [see command line utilities](#page-27-0) dual controllers [see active controllers](#page-175-0)

### **E**

Edit menu [online help, 31](#page-44-0) [Status, 82,](#page-95-0) [87,](#page-100-0) [101](#page-114-1) [environmental card failure, 103,](#page-116-6) [126](#page-139-2) error messages [see messages](#page-97-1) error window [printing online help, 196](#page-209-0) exclusive access [defined, 187](#page-200-0) [exiting, 29](#page-42-0)

### **F**

[failed, drive status, 114](#page-127-1) failing a drive, manually [procedures, 134](#page-147-1) [when to use, 134](#page-147-2) Failure type [channel failure,](#page-115-0) [125](#page-138-0) [data path failure, 102,](#page-115-1) [126](#page-139-1) [drive failure, 102,](#page-115-2) [124](#page-137-3) drive tray [fan failure, 102,](#page-115-3) [125](#page-138-1) [power supply failure,](#page-115-4)[102,](#page-115-4) [1](#page-114-1)[25](#page-138-2)

[temperature exceeded, 103,](#page-116-5) [125](#page-138-3) [environmental card, 103,](#page-116-6) [126](#page-139-2) [format fail, 200](#page-213-0) [hot spare failure, 103,](#page-116-1) [124](#page-137-0) [module component failure, 103,](#page-116-0) [126](#page-139-0) [multiple drive failure, 103,](#page-116-2) [124](#page-137-1) [multiple unresponsive drives, 103,](#page-116-3) [124](#page-137-2) possible in [Recovery Guru, 124](#page-137-6) [recovering from, 25,](#page-38-0) [113](#page-126-0) [unresponsive drive, 103,](#page-116-4) [124](#page-137-4) fan [dual failures on drive tray, 102,](#page-115-5) [125](#page-138-4) [failure on drive tray, 102,](#page-115-3) [125](#page-138-1) fault light [controllers, 145](#page-158-0) [drives, 206](#page-219-2) [recovering, 120](#page-133-2) features, common [navigation, 26](#page-39-0) [tasks, 27](#page-40-1) [to all applications, 17](#page-30-0) fibre channel [level displayed, 177](#page-190-1) File menu [Configuration, 49,](#page-62-0) [77](#page-90-0) [location, 28](#page-41-2) [Maintenance/Tuning, 150](#page-163-0) [online help, 31](#page-44-1) [Open Log, 90](#page-103-0) [Recovery, 112](#page-125-0) [Reset Configuration, 77](#page-90-0) [Save Log As, 92](#page-105-0) [Save Module Profile, 41](#page-54-0) [Status, 82](#page-95-1) files [about this software, 14](#page-27-15) [firmware, 173](#page-186-0) log files [default, 95](#page-108-1) [opening, 90](#page-103-0) [saving, 92](#page-105-0) [see also command line utilities](#page-27-15) [filter, described, 44,](#page-57-0) [92](#page-105-1) firmware [bootware level, 39](#page-52-3) [file error message, 213](#page-226-0) [level displayed, 39,](#page-52-5) [177](#page-190-2)

[see also Firmware Upgrade](#page-52-5) Firmware Upgrade [before you begin, 173](#page-186-1) [blank screen, 176](#page-189-0) compatible files/versions [screen, 176](#page-189-1) [determining success of procedure, 179](#page-192-1) [files needed, 173](#page-186-0) [how long it takes, 212](#page-225-3) [progress, 178](#page-191-0) [restrictions, 174,](#page-187-1) [213](#page-226-1) [see also command line utilities](#page-27-1) [selecting controllers, 173](#page-187-0) [troubleshooting, 212](#page-225-4) [what happens, 172](#page-185-1) [when to use, 172](#page-185-2) [fixing component problems, 120](#page-133-0) flashing lights [see List/Locate Drives](#page-48-0) [see Locate Module](#page-48-0) Format [see formatting logical units](#page-152-0) formatting logical units [format fail, 200](#page-213-0) [how long it takes, 190](#page-203-0) manually [procedures, 140](#page-153-0) [when to use, 139](#page-152-1) [status, 116](#page-129-2) fwcompat.def [file, 173](#page-186-2) fwutil [see also command line utilities](#page-27-1)

### **G**

general message type [details, 88](#page-101-2) [glossary, online help, 32](#page-45-0) group capacity [configured drives, 157](#page-170-0) Guru, recovery [see Recovery Guru](#page-133-3)

# **H**

hardware message type

[details, 88](#page-101-3) Health Check [copying exception details, 101](#page-114-1) [main screen, 100](#page-113-0) [not performed, 204](#page-217-1) [procedures, 101](#page-114-0) results [see Failure type](#page-115-0) [troubleshooting, 203](#page-216-0) [unresponsive drives, 204,](#page-217-2) [208](#page-221-3) [what happens, 99](#page-112-1) [when to use, 99](#page-112-2) [see also command line utilities](#page-27-2) healthck [see command line utilities](#page-27-2) Help menu [see online help](#page-42-1) [highlighting items in a list, 26](#page-39-1) hot spare [creating, 70](#page-83-0) [defined, 19](#page-32-1) [deleting, 73](#page-86-0) [drive capacity considerations, 70](#page-83-3) [drive failure, 103,](#page-116-1) [124](#page-137-0) [drive group displayed, 50](#page-63-3) [in use, 206](#page-219-3) [logical unit status and, 116,](#page-129-3) [206](#page-219-4) [troubleshooting, 207](#page-220-2)

# **I**

I/O path [see data path](#page-139-1)

### **L**

lad [see command line utilities](#page-27-3) List Type [procedures, 89](#page-102-0) [when to use, 89](#page-102-1) [see also Message Log](#page-102-2) List/Locate Drives [procedures, 54](#page-67-0) [what happens, 53](#page-66-2) [when to use, 53](#page-66-0)

Locate Module [doesn't work, 197](#page-210-1) [troubleshooting, 197](#page-210-2) [what happens, 35](#page-48-1) [when to use, 35](#page-48-2) log file [changing display, 90,](#page-103-1) [191](#page-204-0) [default, 95](#page-108-1) [default not found, 202](#page-215-0) [is corrupted message, 90](#page-103-2) [opening, 90](#page-103-0) [saving, 92](#page-105-0) [viewing, 87](#page-100-1) Log Settings [changing, 94](#page-107-0) [main screen, 97](#page-110-0) [when to use, 94](#page-107-1) log size threshold [changing, 98](#page-111-1) [described, 95](#page-108-2) logical block address [parity message details, 88](#page-101-4) logical unit [defined, 18](#page-31-1) [illustrated, 19](#page-32-0) logical unit capacity [changing, 69](#page-82-1) [displayed, 40,](#page-53-2) [52](#page-65-0) [less than expected, 198](#page-211-0) [see also available capacity](#page-65-0) [see also remaining capacity](#page-65-0) [see also total capacity](#page-65-0) logical unit parameters caching parameters [changing, 69](#page-82-0) [described, 66](#page-79-0) drive selection [described, 65](#page-78-0) LUN Assignment [changing, 69](#page-82-2) [described, 67](#page-80-0) LUN capacity [changing, 69](#page-82-1) [described, 64](#page-77-0) number of drives [changing, 69](#page-82-3) [described, 60](#page-73-2) [limitation, 198](#page-211-1)

RAID Level [changing, 69](#page-82-3) [described, 40](#page-53-8) reconstruction rate [changing, 107](#page-120-0) segment size [changing, 69](#page-82-1) [described, 66](#page-79-1) [what happens, 68](#page-81-1) [when to change, 68](#page-81-2) [logical unit status, 116](#page-129-1) [displayed, 52,](#page-65-2) [104,](#page-117-0) [129,](#page-142-1) [133,](#page-146-2) [139](#page-152-2) [non-optimal, 193,](#page-206-0) [206](#page-219-5) [remains at Reconstructing, 207](#page-220-2) [shows Reconstructing, 206](#page-219-3) logical units ["LUNs busy" message, 187](#page-200-0) assigning to a controller [all RAID Modules, 158](#page-171-0) [one RAID Module, 156](#page-169-0) [available capacity, 60](#page-73-0) [balancing between active controllers, 155,](#page-168-0) [165](#page-178-0) [configured drive groups, 50](#page-63-2) [controller assignment displayed, 40](#page-53-9) [creating, 56](#page-69-0) [Dead status, 116](#page-129-0) [Degraded status, 116](#page-129-1) [deleting, 73](#page-86-0) [formatting manually](#page-152-0) [Formatting status, 116](#page-129-2) [information display area, 52](#page-65-1) [manual recovery, 137](#page-150-0) [operating system limits, 198](#page-211-2) [Optimal status, 116](#page-129-4) [Reconstructing status, 116](#page-129-5) [reviving manually, 140](#page-153-1) [selecting number for configuration, 60](#page-73-3) logutil [see command line utilities](#page-27-4) LUN Assignment [changing on existing drive groups, 69](#page-82-2) [LUN parameter, 67](#page-80-0) LUN Balancing all RAID Modules [main screen, 159](#page-172-0) [what happens, 159](#page-172-1) [when to use, 158](#page-171-1) one RAID Module

[main screen, 157](#page-170-1) [what happens, 156](#page-169-1) [when to use, 156](#page-169-2) [what happens, 155](#page-168-1) [when to use, 155](#page-168-2) LUN Reconstruction [main screen, 106](#page-119-1) [procedures, 107](#page-120-0) [troubleshooting, 205](#page-218-0) [what happens, 105](#page-118-1) [when to use, 105](#page-118-2) LUN Reconstruction Rate [main screen, 153](#page-166-0) [troubleshooting, 211](#page-224-3) [what happens, 152](#page-165-2) [when to use, 152](#page-165-3)

### **M**

Maintenance/Tuning Application [Auto Parity Settings, 182](#page-195-2) [Caching Parameters, 168](#page-181-5) [Controller Mode, 162](#page-175-0) [File menu, 150](#page-163-0) [Firmware Upgrade, 172,](#page-185-0) [212](#page-225-4) [LUN Balancing, 155](#page-168-0) [LUN Reconstruction Rate, 152](#page-165-1) [main screen, 148](#page-161-0) [Options menu, 150](#page-163-1) [options summary, 9](#page-22-0) [overview, 148](#page-161-1) [task summary chart, 13](#page-26-0) troubleshooting [Caching Parameters, 212](#page-225-2) [general, 211](#page-224-4) [LUN Reconstruction Rate, 211](#page-224-3) Manual Parity Check/Repair [main screen, 128](#page-141-0) [procedures, 129](#page-142-2) [terminated message, 210](#page-223-4) [troubleshooting, 209](#page-222-1) [what happens, 127](#page-140-0) [when to use, 127](#page-140-1) Manual Recovery Controller Pairs [main screen, 143](#page-156-0) [Place Offline](#page-211-1)

[when to use, 144](#page-157-2) Place Online [procedures, 146](#page-159-0) [when to use, 145](#page-158-2) [what happens, 142](#page-155-2) [when to use, 142](#page-155-3) **Drives** [blank screen, 210](#page-223-1) Fail [procedures, 134](#page-147-1) [when to use, 134](#page-147-2) [main screen, 132](#page-145-0) Reconstruct [procedures, 135](#page-148-1) [when to use, 135](#page-148-2) Revive [procedures, 136](#page-149-1) [when to use, 136](#page-149-2) [what happens, 131](#page-144-1) [when to use, 131](#page-144-2) Logical Units [blank screen, 210](#page-223-2) Format [procedures, 140](#page-153-0) [when to use, 139](#page-152-1) [main screen, 138](#page-151-0) Revive [procedures, 141](#page-154-0) [when to use, 140](#page-153-2) [what happens, 137](#page-150-1) [when to use, 137](#page-150-2) [troubleshooting, 210](#page-223-5) memory [see cache memory](#page-37-0) menu items [selecting, 26](#page-39-2) Message Log [changing log display, 191](#page-204-0) [changing log settings, 94](#page-107-0) [copying message details, 87](#page-100-0) default log file [not found, 202](#page-215-0) [delay in displaying, 201](#page-214-0) [listing different types of messages, 89](#page-102-2) Log Settings

[main screen, 97](#page-110-0) [main window, 85](#page-98-0) message type [general details, 88](#page-101-2) [hardware details, 88](#page-101-3) [parity details, 88](#page-101-5) [no match found message, 202](#page-215-1) Open Log [main screen, 91](#page-104-0) [procedures, 87](#page-100-1) [see also command line utilities](#page-27-4) [troubleshooting, 201](#page-214-1) [updating, 93](#page-106-0) [what happens, 85](#page-98-1) [when to use, 84](#page-97-0) messages [configuration change detected, 186](#page-199-1) [copying details, 87,](#page-100-0) [101](#page-114-1) [default log file not found, 202](#page-215-0) [firmware file error, 213](#page-226-0) [format fail, 200](#page-213-0) [log file is corrupted, 90](#page-103-2) [Manual Parity Check/Repair terminated, 210](#page-223-4) [no match found, 202](#page-215-1) [optimal \(Health Check not done\), 204,](#page-217-1) [208](#page-221-4) [selection is not a file, 93,](#page-106-1) [194](#page-207-0) [temperature exceeded, 103,](#page-116-5) [125](#page-138-3) [threshold level reached, 194](#page-207-1) [troubleshooting, 192](#page-205-0) [unresponsive drives, 204,](#page-217-2) [208](#page-221-3) mirrored-pair drives [listed, 52](#page-65-3) [see also RAID 1](#page-65-3) [mismatch, drive status, 115](#page-128-1) mode [displayed for a module, 38](#page-51-0) [no controller mode, 211](#page-224-2) [modifying LUNs/drive groups, 68](#page-81-0) module [see RAID Module](#page-49-0) Module Profile [controller name troubleshooting, 197](#page-210-0) how to determine [controller number and type, 39](#page-52-0) [firmware version, 39](#page-52-5) [procedures, 38](#page-51-2) summary information [screen, 37](#page-50-0)

[troubleshooting, 197](#page-210-3) [viewing configuration details, 187](#page-200-1) [what happens, 36](#page-49-1) [when to use, 36](#page-49-2) [see also Save Module Profile](#page-54-0) module status [non-optimal, 193](#page-206-0) [unexpected, 207,](#page-220-0) [210](#page-223-3) [multiple drive failure, 103,](#page-116-2) [124](#page-137-1) [multiple unresponsive drives, 103,](#page-116-3) [124](#page-137-2) [multiple unresponsive drives message, 204,](#page-217-2) [208](#page-221-3)

# **N**

[navigating, 26](#page-39-0) network version [see also command line utilities](#page-27-13) [no controller mode, 211](#page-224-2) [no match found message, 202](#page-215-1) notification [log size reached, 95](#page-108-2) [see also SNMP](#page-37-2) number of drives [changing, 69](#page-82-3) [configuration limitation, 198](#page-211-1) [described, 60](#page-73-2) [displayed for drive group, 51](#page-64-1) [selecting for configuration, 60](#page-73-1) number of logical units [selecting for configuration, 60](#page-73-3) [numbering drive groups, 20](#page-33-0) nvutil [see command line utilities](#page-27-5)

# **O**

Offline [controller status, 117](#page-130-1) see also Manual Recovery [Controller Pairs](#page-157-1) Online see Manual Recovery [Controller Pairs](#page-158-1) online help [can't access, 196](#page-209-1)

[can't print, 196](#page-209-2) [copying topics, 31](#page-44-0) [main screen, 30](#page-43-0) [overview, 29](#page-42-1) [printing topics, 31](#page-44-1) [troubleshooting, 196](#page-209-3) Open Log [main screen, 91](#page-104-0) [procedures, 90](#page-103-3) [when to use, 90](#page-103-4) operating condition [see status](#page-53-10) optimal [drive status, 114](#page-127-2) [logical unit status, 116](#page-129-4) [Optimal \(Health Check not done\) message, 204,](#page-217-1) [208](#page-221-4) **Options** menu [Auto Parity Settings, 182](#page-195-2) [Log Settings, 94](#page-107-0) [Maintenance/Tuning, 150](#page-163-1) [Recovery, 112](#page-125-1) [Refresh All, 93](#page-106-0) [Status, 82](#page-95-2) selection in [Create Hot Spare, 71](#page-84-0) [Create LUN, 61](#page-74-0)

# **P**

parameters [see Caching Parameters](#page-181-5) [see logical unit parameters](#page-81-0) parity [defined, 23](#page-36-1) [message type details, 88](#page-101-5) [progress of manual described, 129](#page-142-0) [see also Auto Parity Settings](#page-197-0) [see also Manual Parity Check/Repair](#page-197-0) parity check/repair [affected data blocks, 88](#page-101-1) [automatic described, 182](#page-195-0) [described, 23](#page-36-1) [how log it takes, 209](#page-222-2) [manual described, 127](#page-140-2) [see also command line utilities](#page-27-6)

[stopping the operation, 130](#page-143-0) parityck [see command line utilities](#page-27-6) path [display for firmware upgrade, 177](#page-190-3) performing [see procedures](#page-155-0) placing a controller offline, manually [when to use, 144](#page-157-2) placing a controller online, manually [procedures, 146](#page-159-0) [when to use, 145](#page-158-2) power supply [dual failure on drive tray, 102,](#page-115-6) [125](#page-138-5) [failure on drive tray, 102,](#page-115-4) [125](#page-138-2) procedures changing [controller modes, 164,](#page-177-1) [166](#page-179-1) [Log Settings, 96](#page-109-1) [reconstruction rate, 107](#page-120-0) creating [hot spares, 71](#page-84-0) [LUNs/drive groups, 57](#page-70-0) [deleting drive groups/LUNs or hot spares, 75](#page-88-0) [failing a drive, 134](#page-147-1) [formatting logical units manually, 140](#page-153-0) [listing different types of messages, 89](#page-102-0) [listing/locating drives, 54](#page-67-0) [manually checking/repairing parity, 129](#page-142-2) [opening an existing log file, 90](#page-103-3) [performing an immediate check, 101](#page-114-0) performing manual recovery for [controller pairs, 142](#page-155-0) [drives, 131](#page-144-0) [logical units, 137](#page-150-0) placing a controller [online, 146](#page-159-0) [reconstructing a drive, 135](#page-148-1) [recovering from component failures, 123](#page-136-0) [refreshing Message Log, 93](#page-106-2) [resetting a module's configuration, 78](#page-91-0) reviving [drives, 136](#page-149-1) [logical units, 141](#page-154-0) saving [module profile information, 42](#page-55-0) [selecting a module, 33](#page-46-0) viewing

[Message Log, 87](#page-100-1) [module profile, 38](#page-51-2) product ID [controllers, 39](#page-52-7) [drives, 40](#page-53-11) [product serial number, controllers, 39](#page-52-8) program group [application chart, 7](#page-20-0) [task summary charts, 10](#page-23-0)

### **Q**

[quit, 29](#page-42-0)

### **R**

RAID 0 [described, 22](#page-35-0) RAID 1 [can't select, 59](#page-72-0) [described, 22](#page-35-1) [viewing mirrored-pair drives, 52](#page-65-3) RAID 3 [described, 22](#page-35-2) RAID 5 [described, 22](#page-35-3) RAID Level [changing, 69](#page-82-3) [defined, 22](#page-35-4) displayed [for drive group, 51](#page-64-2) [for LUNs, 40](#page-53-8) [selecting for configuration, 59](#page-72-0) RAID Module [adding new, 34](#page-47-0) [balancing LUNs between active/active](#page-169-0) [controllers, 156,](#page-169-0) [158](#page-171-0) [changing name/information, 34](#page-47-1) [checking interval, 95](#page-108-0) [checking status, 99](#page-112-0) [component failure, 103,](#page-116-0) [126](#page-139-0) controllers on [displayed, 40](#page-53-9) [defined, 18](#page-31-2) drives on [ca](#page-53-1)[pacity, 40](#page-27-6)

[location, 40](#page-53-6) [number of drives displayed, 38](#page-51-1) [status, 40](#page-53-4) [locating, 35](#page-48-0) logical units on [capacity, 40](#page-53-2) [removing, 34](#page-47-2) [removing from configuration, 193](#page-206-1) [resetting configuration, 77](#page-90-0) [saving profile information, 41](#page-54-0) selection [what happens, 33](#page-46-1) [when to use, 32](#page-45-1) [serial number displayed, 38](#page-51-3) [using Select Module, 34](#page-47-3) [viewing a profile, 36](#page-49-0) raidcode.txt [see command line utilities](#page-27-7) raidutil [see command line utilities](#page-27-8) RDAC [defined, 24](#page-37-1) [see also command line utilities](#page-27-9) rdacutil [see command line utilities](#page-27-10) rdaemon [see command line utilities](#page-28-1) rdriver [see command line utilities](#page-28-2) reconstructing [logical unit status, 116](#page-129-5) reconstructing a drive, manually [procedures, 135](#page-148-1) [when to use, 135](#page-148-2) reconstruction [defined, 22](#page-35-5) [drive fault light, 206](#page-219-2) [how long it takes, 205,](#page-218-1) [210,](#page-223-6) [211](#page-224-5) [optimizing performance, 106](#page-119-2) [progress described, 106](#page-119-0) [troubleshooting, 205,](#page-218-0) [211](#page-224-3) reconstruction rate [can't change, 205](#page-218-2) [changing, 69,](#page-82-4) [152](#page-165-1) [see also LUN Reconstruction](#page-165-3) [see also LUN Reconstruction Rate](#page-165-3) recovery

[correcting drive failures, 117](#page-130-3) [correcting failures, 25,](#page-38-0) [113,](#page-126-0) [120](#page-133-0) Recovery Application [File menu, 112](#page-125-0) [Manual Parity Check/Repair, 127](#page-140-3) Manual Recovery [Controller Pairs, 142](#page-155-0) [Drives, 131](#page-144-0) [Logical Units, 137](#page-150-0) [Options menu, 112](#page-125-1) [options summary, 9](#page-22-1) [overview, 110](#page-123-0) [Recovery Guru, 120](#page-133-0) [task summary chart, 12](#page-25-0) troubleshooting [general, 206](#page-219-6) [Manual Parity Check/Repair, 209](#page-222-1) [Manual Recovery, 210](#page-223-5) [Recovery Guru, 208](#page-221-5) Recovery Guru [benefits, 114](#page-127-3) [check not performed, 208](#page-221-4) [example of using, 117](#page-130-3) [failure types possible, 124](#page-137-6) [Fixed? described, 122](#page-135-0) [main screen, 121](#page-134-0) [procedures, 123](#page-136-0) [removing modules from configuration, 193](#page-206-1) [troubleshooting, 208](#page-221-5) [what happens, 120](#page-133-4) [when to use, 120](#page-133-5) Refresh All [delay in updating Message Log, 201](#page-214-0) [procedures, 93](#page-106-2) [updating Message Log, 93](#page-106-0) [when to use, 93](#page-106-3) remaining capacity [defined, 189](#page-202-0) [displayed for drive group, 51](#page-64-3) [less than expected, 199](#page-212-0) [removing RAID Modules, 34](#page-47-2) replaced [drive status, 115](#page-128-2) replacing controllers [see Recovery Guru](#page-155-1) Reset Configuration [procedures, 78](#page-91-0) [what happens, 77](#page-53-1)

[when to use, 77,](#page-90-2) [188](#page-201-1) restrictions [configuration, 198](#page-211-2) performing manual recovery for [controller pairs, 142](#page-155-3) [drives, 131](#page-144-2) [logical units, 137](#page-150-2) [swapping controller modes, 167](#page-180-0) [upgrading controller firmware, 174,](#page-187-1) [213](#page-226-1) reviving a drive, manually [procedures, 136](#page-149-1) [when to use, 136](#page-149-2) reviving logical units, manually [procedures, 141](#page-154-0) [when to use, 140](#page-153-2) rmevent [see command line utilities](#page-27-11) rmparams [see command line utilities](#page-28-3) rmscript [see command line utilities](#page-28-4)

### **S**

Save Log As [when to use, 92](#page-105-2) Save Module Profile file selection [screen, 43](#page-56-0) [procedures, 42](#page-55-0) [troubleshooting, 186](#page-199-2) [what happens, 42](#page-55-1) [when to use, 41,](#page-54-1) [186](#page-199-3) screen displays and elements [applications overview, 7](#page-20-0) [common elements, 28](#page-41-1) Configuration [Create LUN, 58](#page-71-0) [Create LUN, Options, 62](#page-75-0) [Maintenance/Tuning, 148](#page-161-0) [Auto Parity Settings, 183](#page-196-0) [Caching Parameters, 169](#page-182-0) [Controller Mode, 163](#page-176-0) [changing confirmation, 165](#page-178-1) [Firmware Upgrade, compatible files/](#page-189-1) versions, 176

LUN Balancing [all RAID Modules, 159](#page-172-0) [one RAID Module, 157](#page-170-1) [LUN Reconstruction Rate, 153](#page-166-0) [Module Profile, 37](#page-50-0) [online help, 30](#page-43-0) [program group icons, 6,](#page-19-1) [27](#page-40-2) Recovery [Manual Parity Check/Repair, 128](#page-141-0) Manual Recovery [Controller Pairs, 143](#page-156-0) [Drives, 132](#page-145-0) [Logical Units, 138](#page-151-0) [Recovery Guru, 121](#page-134-0) [Save Module Profile, 43](#page-56-0) **Status** [Health Check, 100](#page-113-0) [Log Settings, 97](#page-110-0) [LUN Reconstruction, 106](#page-119-1) [Message Log, 85](#page-98-0) [Open Log, 91](#page-104-0) SCSI ID, displayed [controllers, 39](#page-52-9) segment size [changing, 69](#page-82-1) [displayed, 40](#page-53-12) [LUN parameter, 66](#page-79-1) Select Module [add, described, 34](#page-47-0) [edit, described, 34](#page-47-1) [find, described, 34](#page-47-3) [remove, described, 34](#page-47-2) selecting [hot spare drives, 72](#page-85-0) [manual parity, 127](#page-140-3) [multiple items, 26](#page-39-1) [options with keyboard, 26](#page-39-2) [RAID Level, 59](#page-72-0) [RAID Modules, 32](#page-45-2) [Recovery Guru, 120](#page-133-3) [types of messages, 89](#page-102-0) [selection not a file message, 93,](#page-106-1) [194](#page-207-0) serial number [drives, 40](#page-53-7) [module, 38](#page-51-3) setting[s](#page-90-1)

[see procedures](#page-107-1) SNMP [defined, 24](#page-37-2) software [common options, 8](#page-21-1) [common tasks, 27](#page-40-1) [navigating, 26](#page-39-0) [overview, 5](#page-18-0) [program group icons, 6,](#page-19-1) [27](#page-40-2) [task summary, 10](#page-23-0) [see also command line utilities](#page-27-15) Solaris [rdaemon utility, 15](#page-28-1) [rdriver utility, 15](#page-28-2) [starting, applications, 27](#page-40-0) status controllers [displayed, 144](#page-157-0) drives [displayed, 40,](#page-53-4) [133](#page-146-0) [firmware download, 179](#page-192-0) [logical units, 52,](#page-65-2) [104](#page-117-0) [displayed, 133,](#page-146-2) [139](#page-152-2) [non-optimal, 206,](#page-219-1) [207](#page-220-1) [Optimal, 103](#page-116-7) [possible for components, 114](#page-127-0) [unexpected, 207,](#page-220-0) [210](#page-223-3) [unresponsive, 115,](#page-128-0) [124,](#page-137-5) [204,](#page-217-0) [208](#page-221-2) [viewing event details, 84](#page-97-1) Status Application [delay in displaying, 201](#page-214-0) [Edit menu, 82](#page-95-0) [File menu, 82](#page-95-1) [Health Check, 99](#page-112-0) [LUN Reconstruction, 105](#page-118-0) [Message Log, 84](#page-97-1) [Options menu, 82](#page-95-2) [options summary, 9](#page-22-2) [overview, 80](#page-93-0) [task summary chart, 11](#page-24-0) troubleshooting [Health Check, 203](#page-216-0) [LUN Reconstruction, 205](#page-218-0) [Message Log, 201](#page-214-1) [Status line, described, 28](#page-41-3) storutil [see command line utilities](#page-27-12) subsystem

[see RAID Module](#page-139-0) Swap Active/Passive Controllers [procedures, 166](#page-179-1) [when to use, 166](#page-179-2) symping [see command line utilities](#page-27-13) symsm [see command line utilities](#page-27-14) system performance [optimizing in reconstruction, 106](#page-119-3)

### **T**

task charts [Configuration, 10](#page-23-1) [Maintenance/Tuning, 13](#page-26-0) [Recovery, 12](#page-25-0) [Status, 11](#page-24-0) temperature exceeded [failure type on drive tray, 103,](#page-116-5) [125](#page-138-3) [threshold level reached, 194](#page-207-1) total capacity [defined, 189](#page-202-0) [displayed for drive group, 51](#page-64-0) troubleshooting [Caching Parameters, 212](#page-225-2) [common to all applications, 192](#page-205-1) [Configuration Application, 198](#page-211-3) [Firmware Upgrade, 212](#page-225-4) [Health Check, 203](#page-216-0) [Locate Module, 197](#page-210-2) [LUN Reconstruction, 205](#page-218-0) [LUN Reconstruction Rate, 211](#page-224-3) [Maintenance/Tuning Application, 211](#page-224-6) [Manual Parity Check/Repair, 209](#page-222-1) [Manual Recovery, 210](#page-223-5) [Message Log, 201](#page-214-1) [Module Profile, 197](#page-210-3) [online help, 196](#page-209-3) [overview, 192](#page-205-0) [Recovery Application, 205](#page-218-3) [Recovery Guru, 208](#page-221-5) [Save Module Profile, 186](#page-199-2) [Status Application, 201](#page-214-2)

### **U**

unassigned drives [defined, 18](#page-31-0) [drive group displayed, 50](#page-63-4) [failed, 198](#page-211-1) [unresponsive drive message, 204,](#page-217-2) [208](#page-221-3) [unresponsive drives, 103,](#page-116-4) [115,](#page-128-0) [124,](#page-137-5) [200,](#page-213-1) [204,](#page-217-0) [208](#page-221-2) [updating Message Log, 93](#page-106-2) [upgrading controller firmware, 172](#page-185-0) [before you begin, 173](#page-186-1) [determining success of procedure, 179](#page-192-1) [download status, 179](#page-192-0) [file error message, 213](#page-226-0) [following progress, 178](#page-191-0) [how long it takes, 212](#page-225-3) [no files/version displayed, 176](#page-189-0) [restrictions, 213](#page-226-1) [selecting one controller, 173](#page-187-0) [troubleshooting, 212](#page-225-4)

### **V**

vendor ID [controllers, 39](#page-52-10) [drives, 40](#page-53-13) viewing [caching parameters, 168](#page-181-5) [component statuses, 36](#page-49-0) [list of drives, 53](#page-66-1) [manual parity progress, 129](#page-142-0) [Message Log, 84](#page-97-1) [module's profile, 36](#page-49-0) [reconstruction progress, 105](#page-118-0)

### **W**

write cache mirroring parameter [defined, 168](#page-181-3) [described, 170](#page-183-1) write caching parameter [defined, 168](#page-181-4) [described, 170](#page-183-2) [wrong drive capacity, 119](#page-132-0)